#### **Xerox WorkCentre 6505**

**Xerox WorkCentre 6505** Multifunction Printer

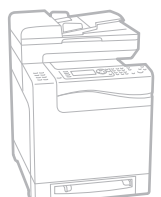

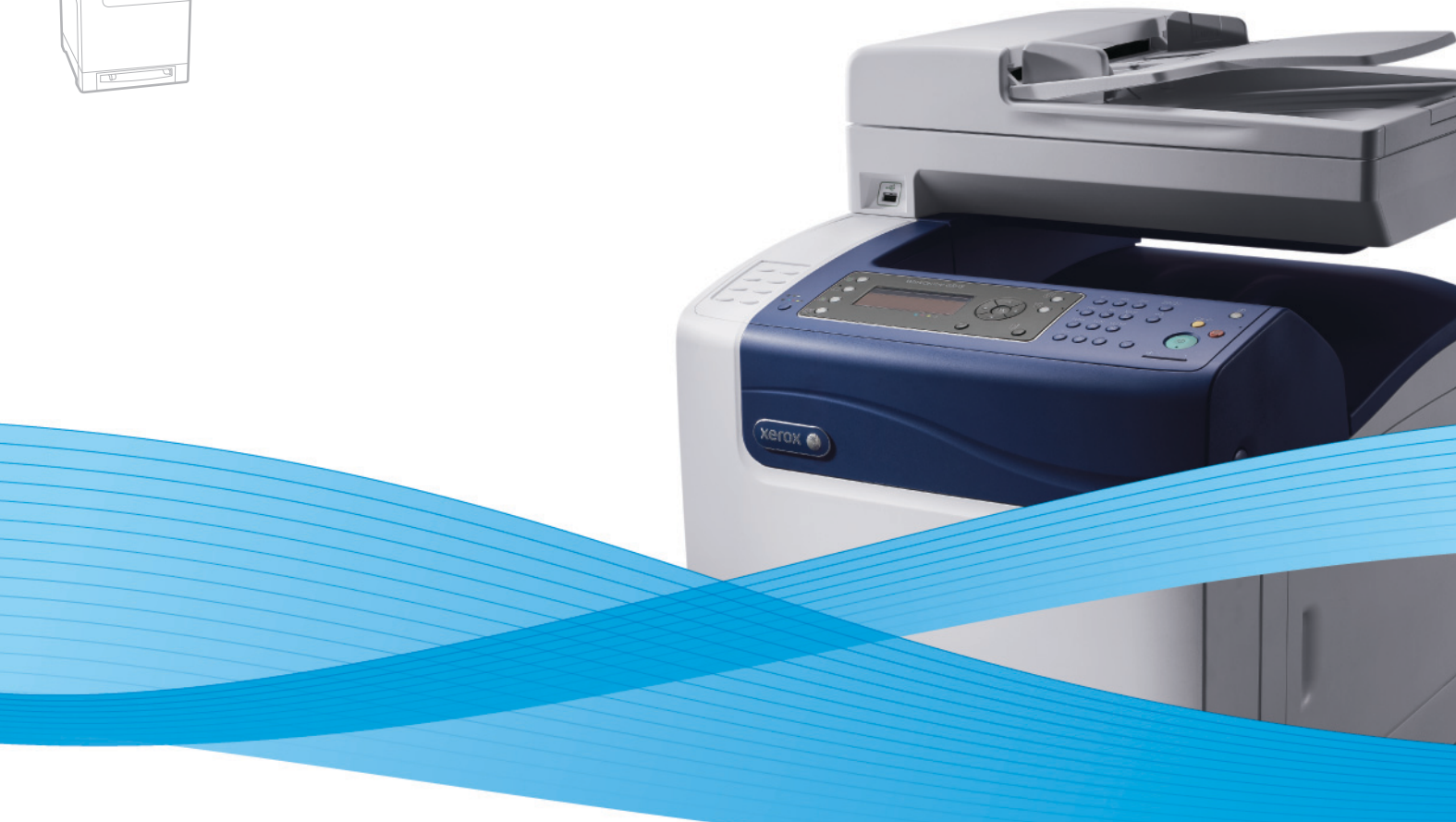

# Xerox® WorkCentre® 6505 User Guide Guide d'utilisation

**Nederlands** Gebruikershandleiding

**Italiano** Guida per l'utente **Deutsch** Benutzerhandbuch **Español** Guía del usuario **Português** Guia do usuário

**Svenska** Användarhandbok **Dansk** Betjeningsvejledning **Čeština** Uživatelská příručka **Polski** Przewodnik użytkownika **Magyar** Felhasználói útmutató Русский Руководство пользователя<br>Türkçe Kullanım Kılavuzu **Türkçe** Kullanım Kılavuzu **Ελληνικά** Εγχειρίδιο χρήστη

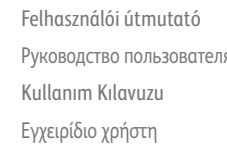

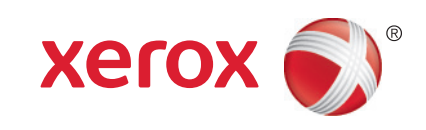

© 2011 Xerox Corporation. Wszystkie prawa zastrzeżone. Niepublikowane prawa zastrzeżone zgodnie z prawami autorskimi obowiązującymi na terenie Stanów Zjednoczonych. Zawartość niniejszej publikacji nie może być powielana w żadnej formie bez zgody firmy Xerox Corporation.

Ochrona praw autorskich obejmuje wszystkie formy materiałów i informacji chronionych prawem autorskim dozwolone obecnie przez prawo ustawowe lub precedensowe, lub przyznane w dalszej części niniejszego dokumentu, w tym, bez ograniczeń, materiały generowane przez programy, które są wyświetlane na ekranie, takie jak style, szablony, ikony, wyświetlane ekrany, wygląd itp.

XEROX<sup>®</sup> oraz XEROX and Design<sup>®</sup>, CentreWare<sup>®</sup>, Phaser<sup>®</sup>, PrintingScout<sup>®</sup>, Walk-Up<sup>®</sup>, WorkCentre<sup>®</sup>, ColorQube, Scan to PC Desktop<sup>®</sup>, Global Print Driver<sup>®</sup> i Mobile Express Driver to znaki handlowe firmy Xerox Corporation w Stanach Zjednoczonych lub innych krajach.

Adobe Reader<sup>®</sup>, Adobe Type Manager<sup>®</sup>, ATM™, Flash<sup>®</sup>, Macromedia<sup>®</sup>, Photoshop<sup>®</sup> i PostScript<sup>®</sup> są znakami handlowymi firmy Adobe Systems Incorporated na terenie Stanów Zjednoczonych i/lub innych krajów.

Apple<sup>®</sup>, AppleTalk<sup>®</sup>, Bonjour<sup>®</sup>, EtherTalk<sup>®</sup>, Macintosh<sup>®</sup>, Mac OS<sup>®</sup>i TrueType<sup>®</sup> są znakami handlowymi Apple Inc. w Stanach Zjednoczonych i/lub innych krajach.

HP-GL<sup>®</sup>, HP-UX<sup>®</sup> i PCL<sup>®</sup>są znakami handlowymi firmy Hewlett-Packard Corporation na terenie Stanów Zjednoczonych i/lub innych krajów.

IBM<sup>®</sup> i AIX<sup>®</sup> są znakami handlowymi firmy International Business Machines Corporation na terenie Stanów Zjednoczonych i/lub innych krajów.

Microsoft<sup>®</sup>, Windows Vista<sup>®</sup>, Windows<sup>®</sup> i Windows Server<sup>®</sup> są znakami handlowymi Microsoft Corporation na terenie Stanów Zjednoczonych i/lub innych krajów.

Novell<sup>®</sup>, NetWare<sup>®</sup>, NDPS<sup>®</sup>, NDS<sup>®</sup>, Novell Directory Services<sup>®</sup>, IPX™ i Novell Distributed Print Services™ sa znakami handlowymi firmy Novell, Inc. na terenie Stanów Zjednoczonych i/lub innych krajów.

SGI<sup>®</sup>IRIX<sup>®</sup> są znakami handlowymi firmy Silicon Graphics International Corp. lub spółek zależnych na terenie Stanów Zjednoczonych i/lub innych krajów.

Sun<sup>SM</sup>, Sun Microsystems™ i Solaris™ sa znakami handlowymi firmy Sun Microsystems, Inc. na terenie Stanów Zjednoczonych i/lub innych krajów.

Jako partner programu ENERGY STAR<sup>®</sup>, firma Xerox Corporation określiła, że niniejszy produkt spełnia wskazówki ENERGY STAR dotyczące efektywnego zużycia energii. Nazwa oraz logo ENERGY STAR są zarejestrowanymi znakami na terenie Stanów Zjednoczonych.

Wersja dokumentu 1.0: Luty 2011

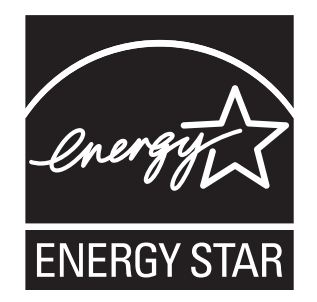

# Spis treści

## [1 Bezpiecze](#page-8-0)ństwo

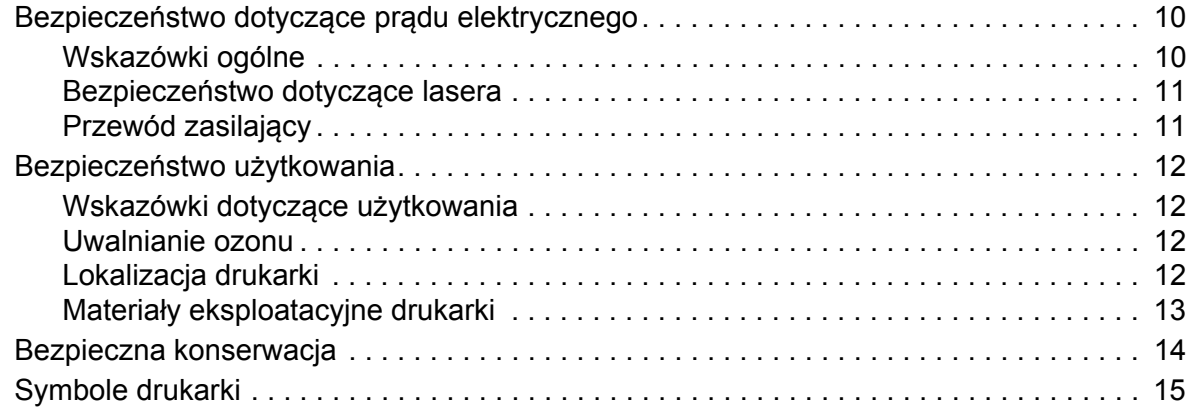

## [2 Funkcje](#page-16-0)

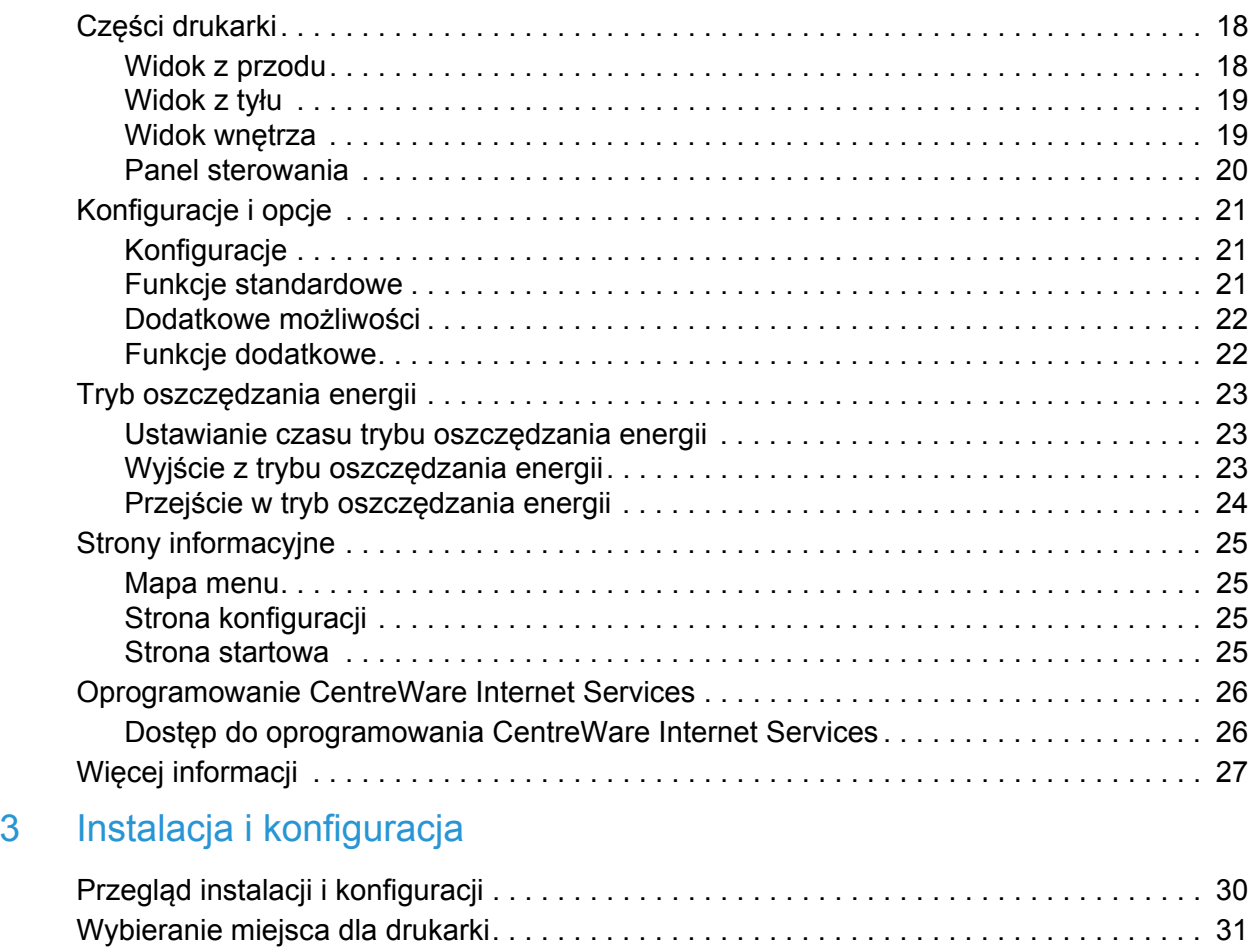

Spis treści

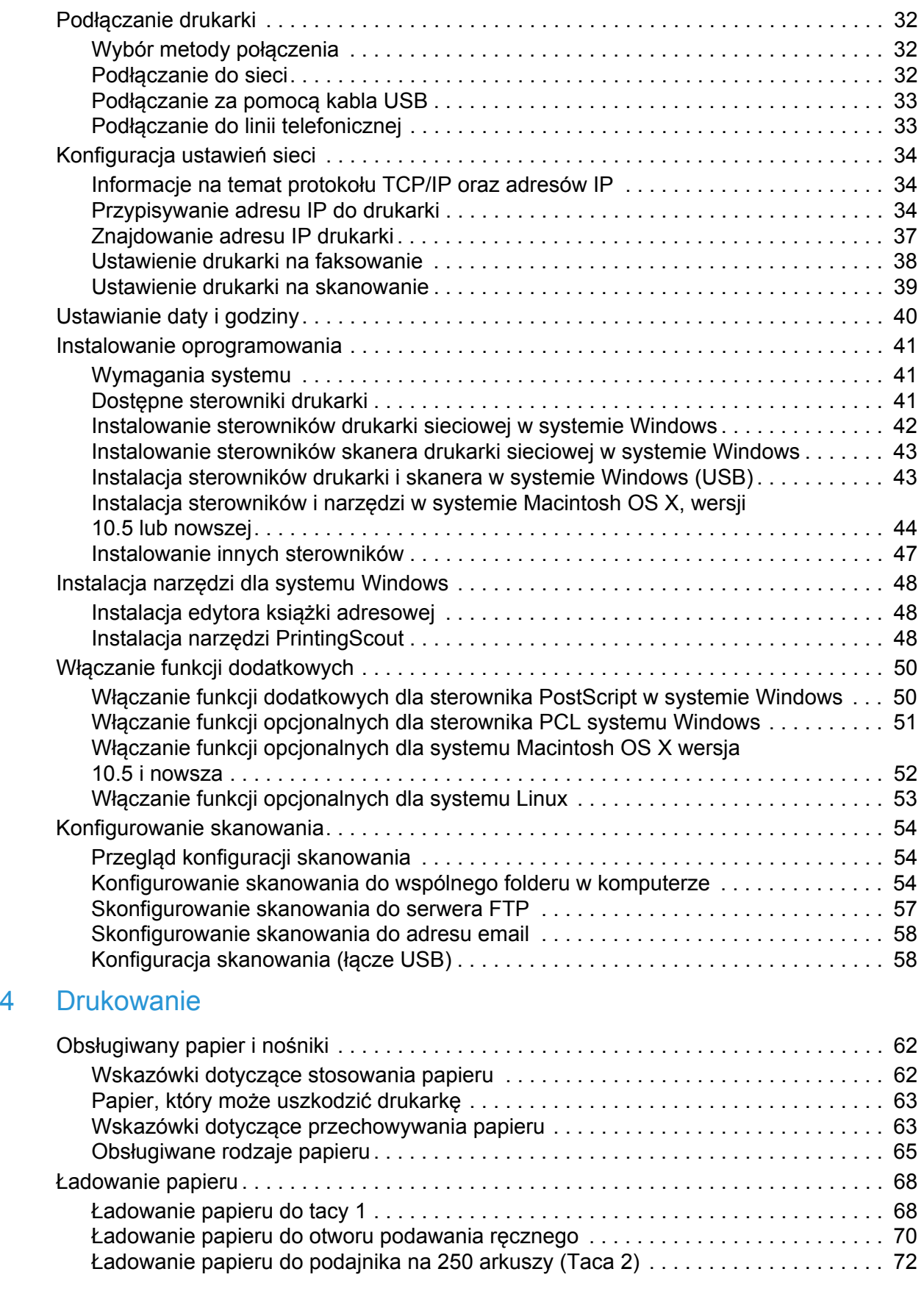

WorkCentre 6505 Kolorowa Laserowa Drukarka Wielofunkcyjna Przewodnik użytkownika 4

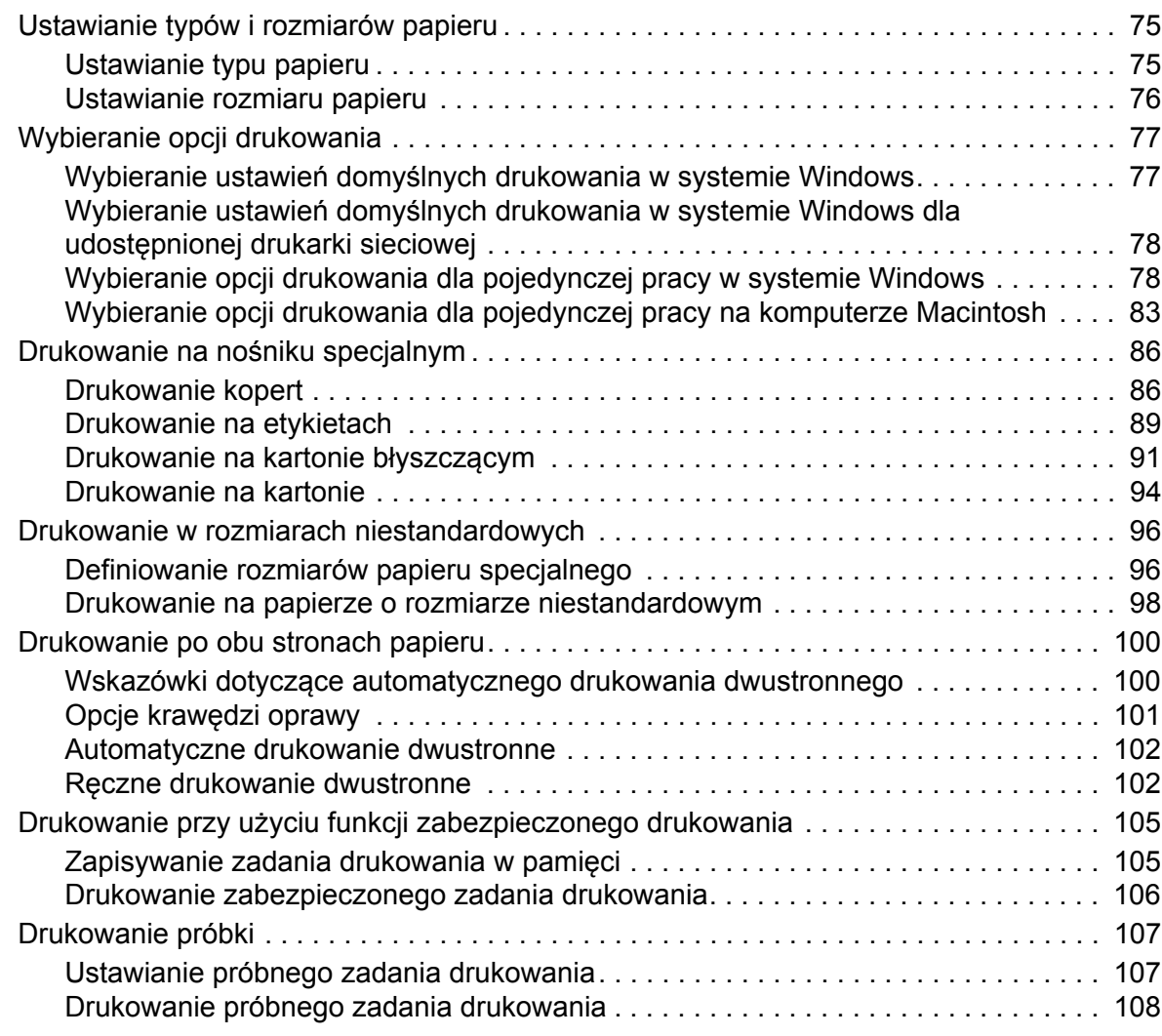

## [5 Kopiowanie](#page-108-0)

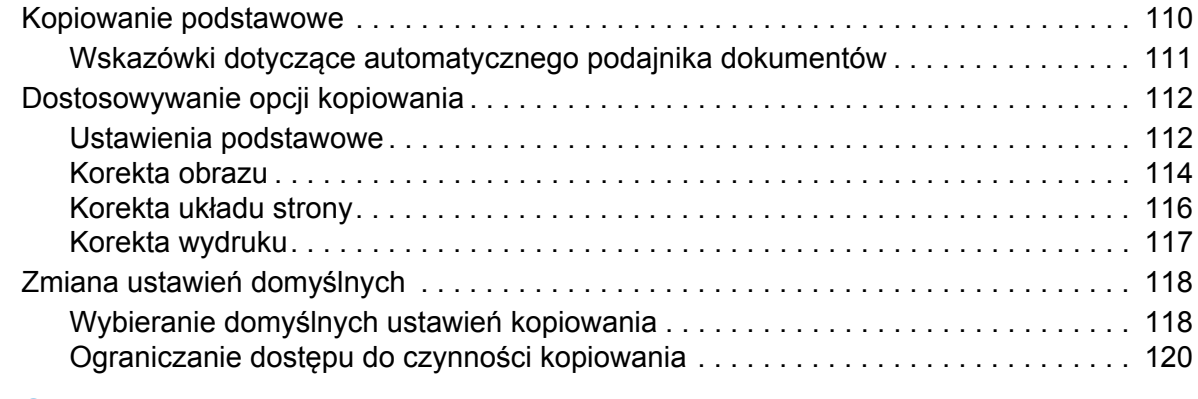

### [6 Skanowanie](#page-122-0)

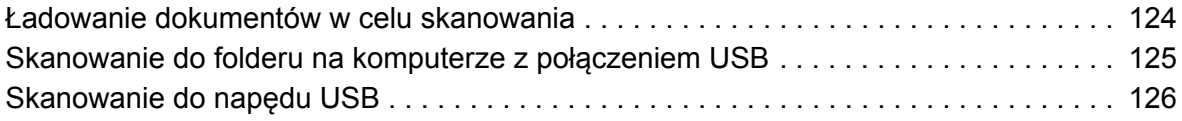

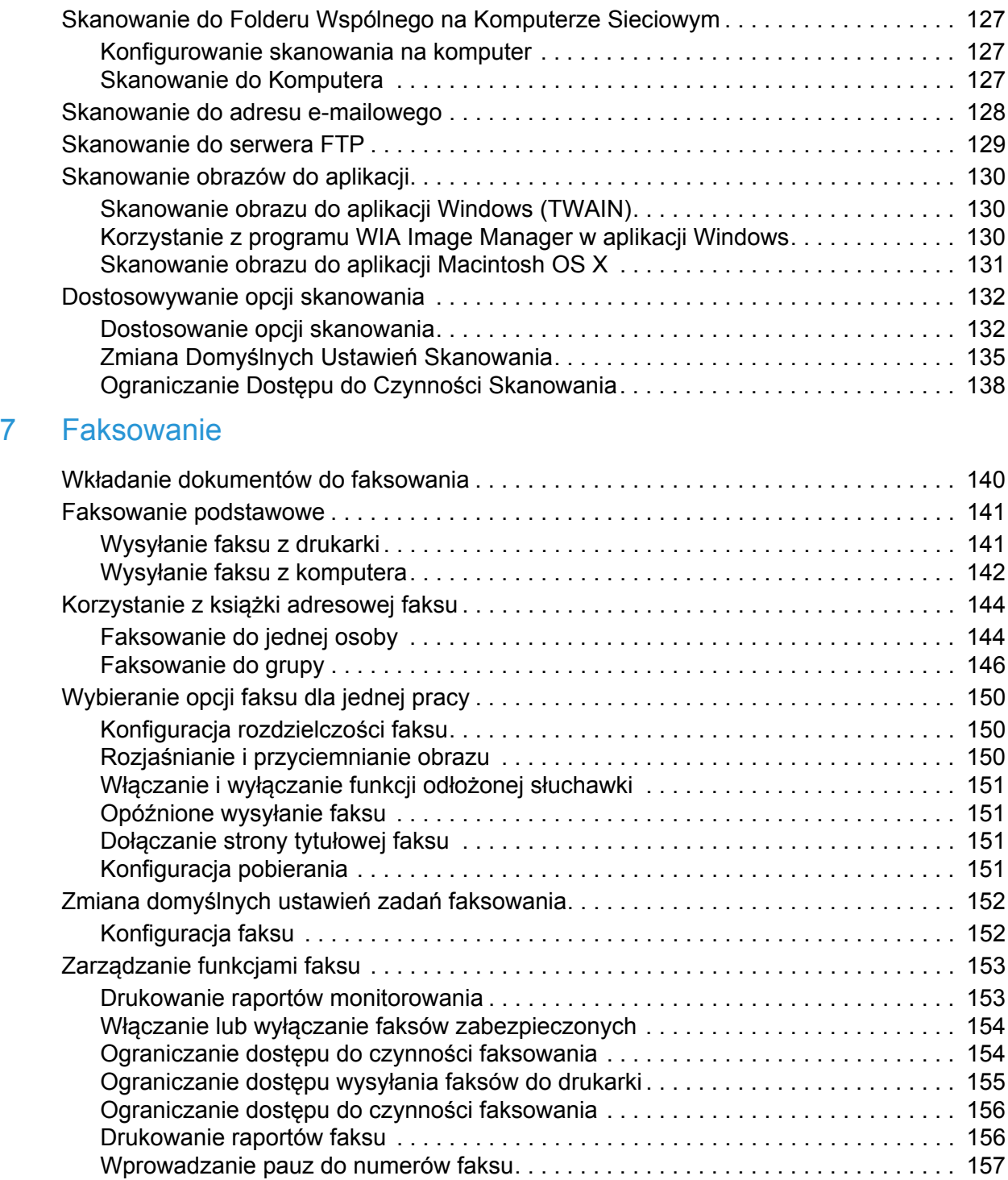

## [8 Menu panelu sterowania](#page-158-0)

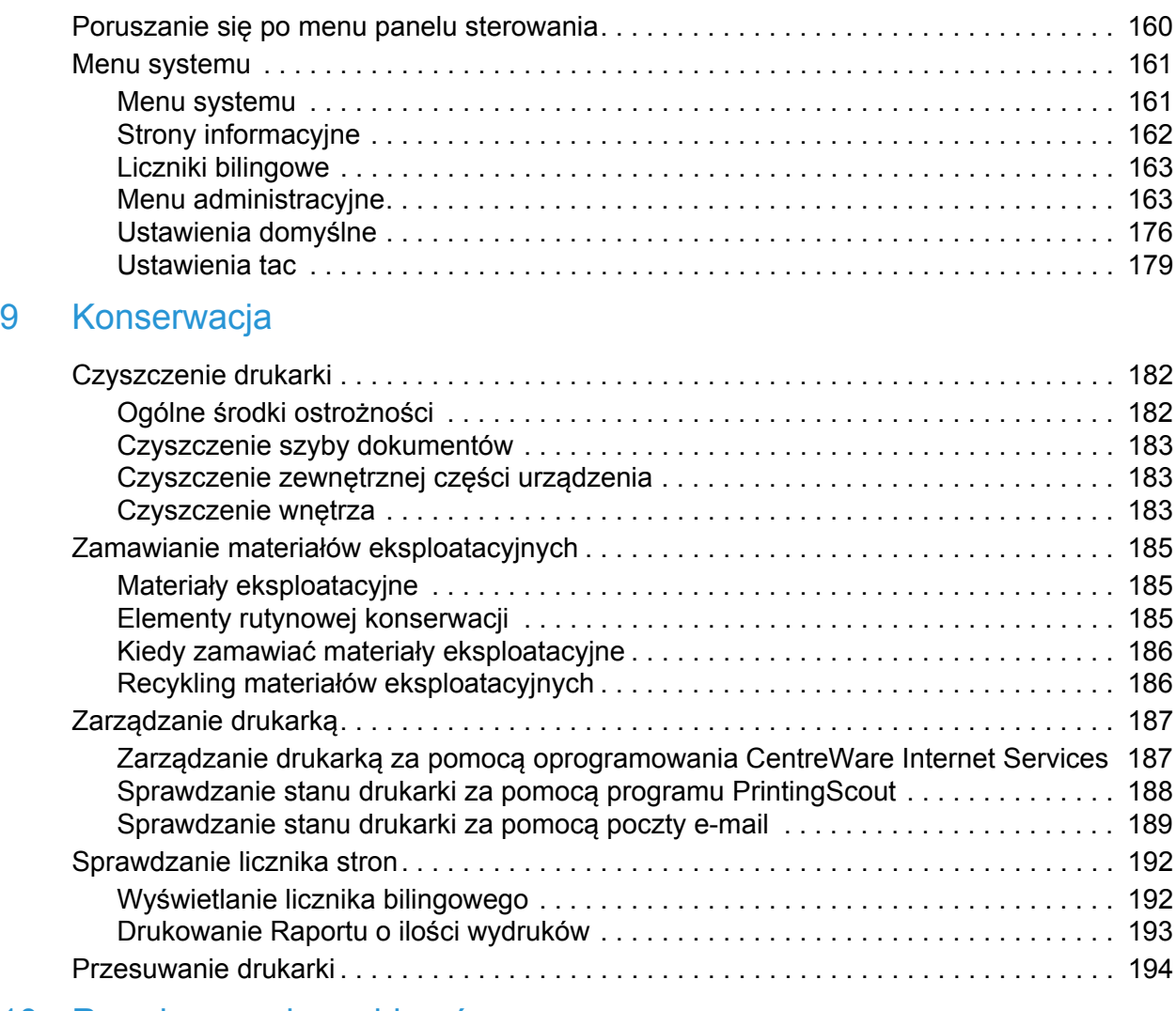

## 10 Rozwią[zywanie problemów](#page-196-0)

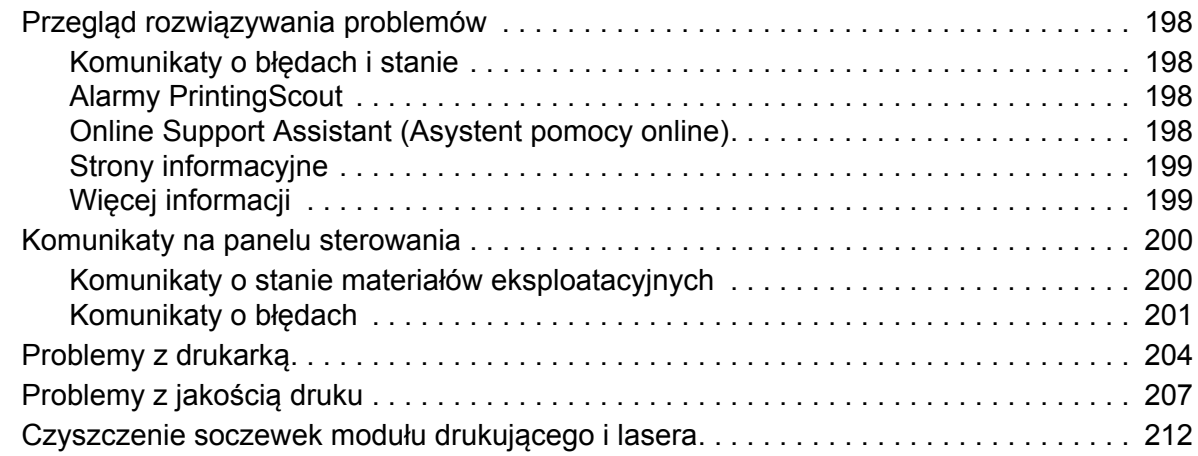

Spis treści

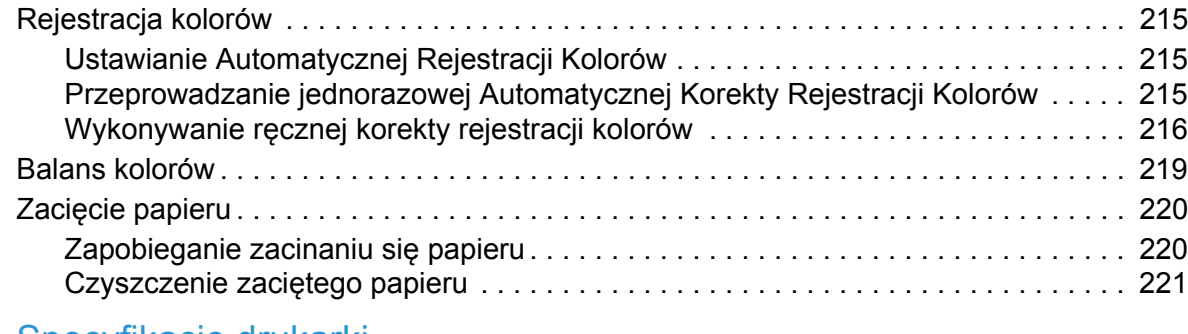

## [11 Specyfikacje drukarki](#page-226-0)

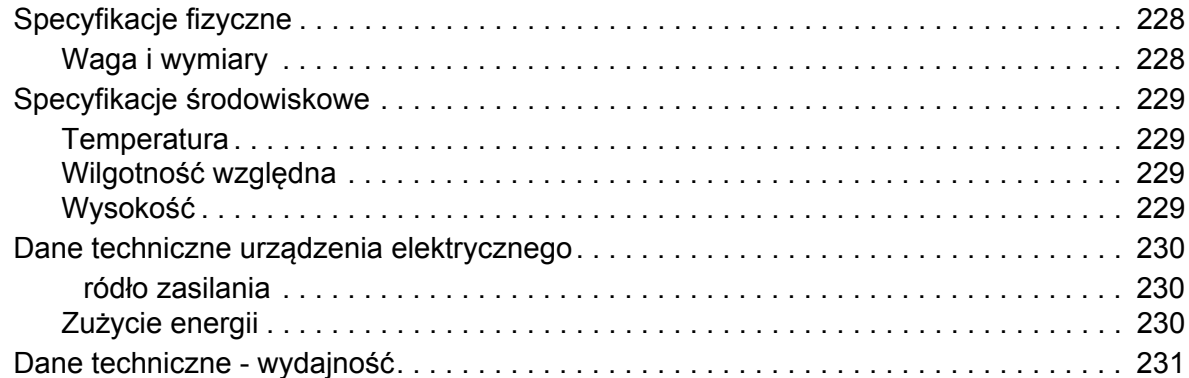

## [A Informacje prawne](#page-232-0)

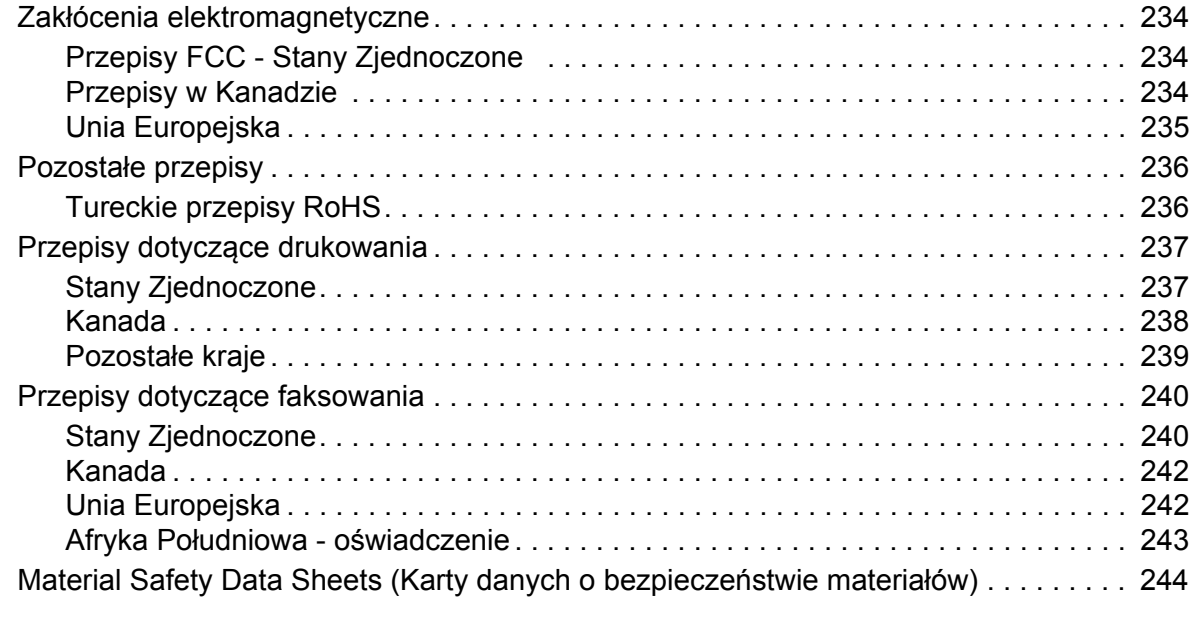

## [B Odzysk i utylizacja](#page-244-0)

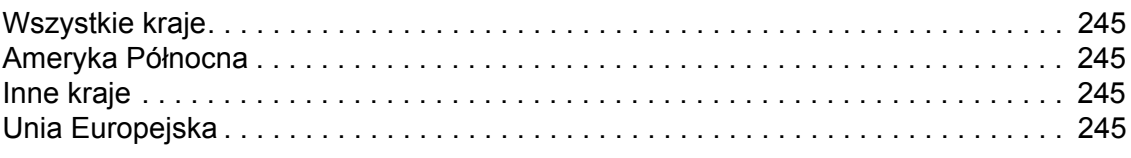

# 1

# <span id="page-8-0"></span>Bezpieczeństwo

Ten rozdział zawiera:

- Bezpieczeństwo dotyczące prą[du elektrycznego na stronie 10](#page-9-0)
- Bezpieczeństwo uż[ytkowania na stronie 12](#page-11-0)
- [Bezpieczna konserwacja na stronie 14](#page-13-0)
- [Symbole drukarki na stronie 15](#page-14-0)

Drukarka i zalecane materiały eksploatacyjne zostały tak zaprojektowane i przetestowane, aby spełniały rygorystyczne wymagania dotyczące bezpieczeństwa. Przeczytanie poniższych informacji zapewnia bezpieczne użytkowanie twojej drukarki.

## <span id="page-9-0"></span>Bezpieczeństwo dotyczące prądu elektrycznego

#### Ta sekcja zawiera:

- [Wskazówki ogólne na stronie 10](#page-9-1)
- Bezpieczeństwo dotyczą[ce lasera na stronie 11](#page-10-0)
- Przewód zasilają[cy na stronie 11](#page-10-1)

## <span id="page-9-1"></span>Wskazówki ogólne

**<u>A</u> OSTRZEŻENIE:** Nie należy wpychać przedmiotów (łącznie ze zszywkami i spinaczami) do gniazd lub otworów drukarki. Kontakt z zasilanym punktem lub zwarcie danej części może spowodować pożar lub porażenie prądem elektrycznym.

**<u><sup>1</sup> OSTRZEŻENIE:</u>** Nie należy zdejmować pokryw ani osłon przymocowanych śrubami, chyba że dokonuje się instalacji sprzętu opcjonalnego i wymaga tego instrukcja. Podczas wykonywania takiej instalacji zasilanie powinno być WYŁACZONE. Gdy instalacja sprzętu opcjonalnego obejmuje zdjęcie pokrywy lub osłony, należy odłączyć przewód zasilający. Z wyjątkiem elementów opcjonalnych instalowanych przez użytkownika, żadne części pod tymi pokrywami nie podlegają konserwacji ani serwisowaniu.

Uwaga: Pozostaw drukarkę włączoną w celu osiągnięcia maksymalnej wydajności. Nie zagraża to bezpieczeństwu. Jeśli jednak drukarka nie jest używana przez dłuższy czas, należy ją wyłączyć i odłączyć od zasilania.

Następujące czynniki zagrażają bezpieczeństwu:

- Przewód zasilający jest uszkodzony lub postrzępiony.
- Na drukarkę został wylany płyn.
- Drukarka została wystawiona na działanie wody.

Jeśli wystąpią jakiekolwiek z tych czynników, należy wykonać następujące czynności:

- 1. Natychmiast wyłącz drukarkę.
- 2. Odłącz przewód zasilający od gniazdka elektrycznego.
- 3. Skontaktuj się z przedstawicielem autoryzowanego serwisu.

## <span id="page-10-0"></span>Bezpieczeństwo dotyczące lasera

Drukarka spełnia standardy wydajności produktów wyposażonych w lasery, ustanowione przez agencje rządowe, krajowe i międzynarodowe, oraz posiada certyfikat Class 1 dla produktu wyposażonego w laser. Drukarka nie emituje niebezpiecznego światła, ponieważ wiązka jest zamknięta we wszystkich trybach pracy i konserwacji.

**<u><sup>/</sup>** OSTRZEŻENIE:</u> Wykonywanie czynności kontrolnych, regulacyjnych i obsługowych innych niż procedury opisane w tym podręczniku może spowodować narażenie na niebezpieczne promieniowanie.

#### <span id="page-10-2"></span><span id="page-10-1"></span>Przewód zasilający

- Należy używać przewodu zasilającego dostarczonego z drukarką.
- Przewód zasilający należy podłączyć bezpośrednio do uziemionego gniazdka elektrycznego. Należy się upewnić, że oba końce przewodu są dobrze podłączone. Jeśli nie wiadomo, czy gniazdko jest uziemione, należy poprosić elektryka o sprawdzenie gniazdka.
- Nie należy używać wtyczki z adapterem uziemienia do podłączenia drukarki do gniazdka elektrycznego, które nie ma bolca uziemiającego.
- Należy używać wyłącznie przedłużaczy lub listew zaprojektowanych do obsługi możliwości poboru prądu przez drukarkę.
- Należy sprawdzić, czy drukarka jest podłączona do gniazdka, które dostarcza prąd o odpowiednim napięciu i mocy. Jeśli to konieczne, należy przejrzeć specyfikację elektryczną drukarki z elektrykiem.

**<sup>/</sup>**<br>**OSTRZEŻENIE:** Należy unikać potencjalnego porażenia prądem elektrycznym, zapewniając odpowiednie uziemienie drukarki. Produkty elektryczne mogą być niebezpieczne w przypadku nieprawidłowego użytkowania.

- Nie należy umieszczać drukarki w miejscu, w którym ktoś może nadepnąć na przewód.
- Nie należy kłaść przedmiotów na przewodzie elektrycznym.

Przewód zasilający jest dołączony do drukarki jako urządzenie podłączone z tyłu drukarki. Jeśli konieczne jest całkowite odłączenie prądu od drukarki, należy wyłączyć przewód zasilający z gniazdka elektrycznego.

# <span id="page-11-0"></span>Bezpieczeństwo użytkowania

#### Ta sekcja zawiera:

- Wskazówki dotyczące uż[ytkowania na stronie 12](#page-11-1)
- [Uwalnianie ozonu na stronie 12](#page-11-2)
- [Lokalizacja drukarki na stronie 12](#page-11-3)
- Materiał[y eksploatacyjne drukarki na stronie 13](#page-12-0)

Drukarka i materiały eksploatacyjne zostały zaprojektowane i przetestowane, aby spełniały rygorystyczne wymagania dotyczące bezpieczeństwa. Obejmują one badanie agencji bezpieczeństwa, zatwierdzenie, oraz zgodność z ustalonymi standardami środowiskowymi. Przeczytanie poniższych wymagań dotyczących bezpieczeństwa pomaga zapewnić trwałe bezpieczne działanie drukarki.

### <span id="page-11-1"></span>Wskazówki dotyczące użytkowania

- Nie należy usuwać wybranej tacy podającej papier podczas, gdy drukarka drukuje.
- Nie należy otwierać pokrywy drukarki podczas drukowania.
- Nie należy przesuwać drukarki podczas drukowania.
- Ręce, włosy, krawaty itd. należy trzymać z dala od miejsc wyjściowych i rolek podających.

#### <span id="page-11-2"></span>Uwalnianie ozonu

Podczas drukowania może zostać uwolniona mała ilość ozonu. Ta ilość nie jest wystarczająca, aby zaszkodzić komukolwiek. Należy jednak pamiętać o odpowiednim wentylowaniu pomieszczenia, w którym znajduje się drukarka. Bardzo ważna jest wentylacja pomieszczenia, jeżeli dużo drukujesz lub, jeśli drukarka jest używana ciągle przez dłuższy okres czasu.

## <span id="page-11-3"></span>Lokalizacja drukarki

- Nie należy blokować ani zakrywać gniazd i otworów drukarki. Otwory te zapewniają wentylację i zapobiegają przegrzaniu drukarki.
- Drukarkę należy umieścić w obszarze wolnym od kurzu, tak aby zapewnić do niej swobodny dostęp. Aby uzyskać szczegółowe informacje, patrz [Wybieranie miejsca dla drukarki na](#page-30-1)  [stronie 31](#page-30-1).
- Nie należy przechowywać lub używać drukarki w ekstremalnych warunkach temperatury i wilgotności. Aby uzyskać specyfikacje dotyczące optymalnej wydajności, patrz [Wilgotno](#page-228-4)ść wzglę[dna na stronie 229](#page-228-4).
- Drukarkę należy ustawić na poziomej, stałej i wolnej od drgań powierzchni o wytrzymałości odpowiedniej do ciężaru drukarki. Podstawowa waga drukarki, bez opakowania, wynosi w przybliżeniu 30 kg (66 funtów).
- Nie należy umieszczać drukarki w pobliżu źródła ciepła.
- Nie należy umieszczać drukarki w miejscu wystawionym na działanie promieni słonecznych, aby nie uszkodzić podzespołów wrażliwych na światło.
- WorkCentre 6505 Kolorowa Laserowa Drukarka Wielofunkcyjna Przewodnik użytkownika 12
- Nie należy umieszczać drukarki w miejscu bezpośrednio wystawionym na przepływ zimnego powietrza z urządzeń klimatyzacyjnych.
- Nie należy umieszczać drukarki w miejscach narażonych na drgania.
- Aby uzyskać optymalną wydajność, używaj drukarki na wysokościach poniżej 3100 m (10170 stóp).

## <span id="page-12-0"></span>Materiały eksploatacyjne drukarki

- Należy używać materiałów eksploatacyjnych przeznaczonych do posiadanej drukarki. Użycie nieodpowiednich materiałów może spowodować niską wydajność i zagrażać bezpieczeństwu.
- Należy przestrzegać wszystkich ostrzeżeń i instrukcji, które zostały oznaczone na drukarce lub dostarczone z drukarką, elementami opcjonalnymi i materiałami eksploatacyjnymi.

**⁄! PRZESTROGA:** Nie zaleca się używania materiałów eksploatacyjnych innych niż Xerox<sup>®</sup>. Gwarancja Xerox®, Umowy Serwisowe, oraz program *Total Satisfaction Guarantee* (Gwarancja całkowitej satysfakcji), nie obejmują szkód, wadliwego działania, lub pogorszenia wydajności spowodowanego przez zastosowanie materiałów eksploatacyjnych innych niż Xerox®. Nie obejmują również szkód, ani pogorszenia wydajności spowodowanego przez zastosowanie materiałów eksploatacyjnych Xerox<sup>®</sup> nie określonych dla tej drukarki. *Total Satisfaction Guarantee* (Gwarancja całkowitej satysfakcji) jest dostępna na terenie Stanów Zjednoczonych i Kanady. Jej zakres może być różny poza tymi obszarami. W celu uzyskania szczegółowych informacji prosimy o kontakt z lokalnym przedstawicielem.

# <span id="page-13-0"></span>Bezpieczna konserwacja

- Nie należy próbować wykonywać żadnych procedur konserwacyjnych, które nie zostały opisane w dokumentacji dostarczonej z drukarką.
- Nie należy używać środków czyszczących w aerozolu. Należy czyścić wyłącznie suchą, nie pozostawiającą włókien ściereczką.
- Materiałów eksploatacyjnych i elementów konserwacyjnych nie należy palić. Aby uzyskać informacje dotyczące programów utylizacji materiałów eksploatacyjnych Xerox® wejdź na [www.xerox.com/gwa](http://www.office.xerox.com/cgi-bin/printer.pl?APP=udpdfs&Page=color&Model=WorkCentre+WC6505&PgName=recyclesupplies&Language=polish).

#### *Patrz również:*

[Czyszczenie drukarki na stronie 182](#page-181-2) [Przesuwanie drukarki na stronie 194](#page-193-1)

# <span id="page-14-0"></span>Symbole drukarki

Na drukarce są umieszczone następujące symbole bezpieczeństwa.

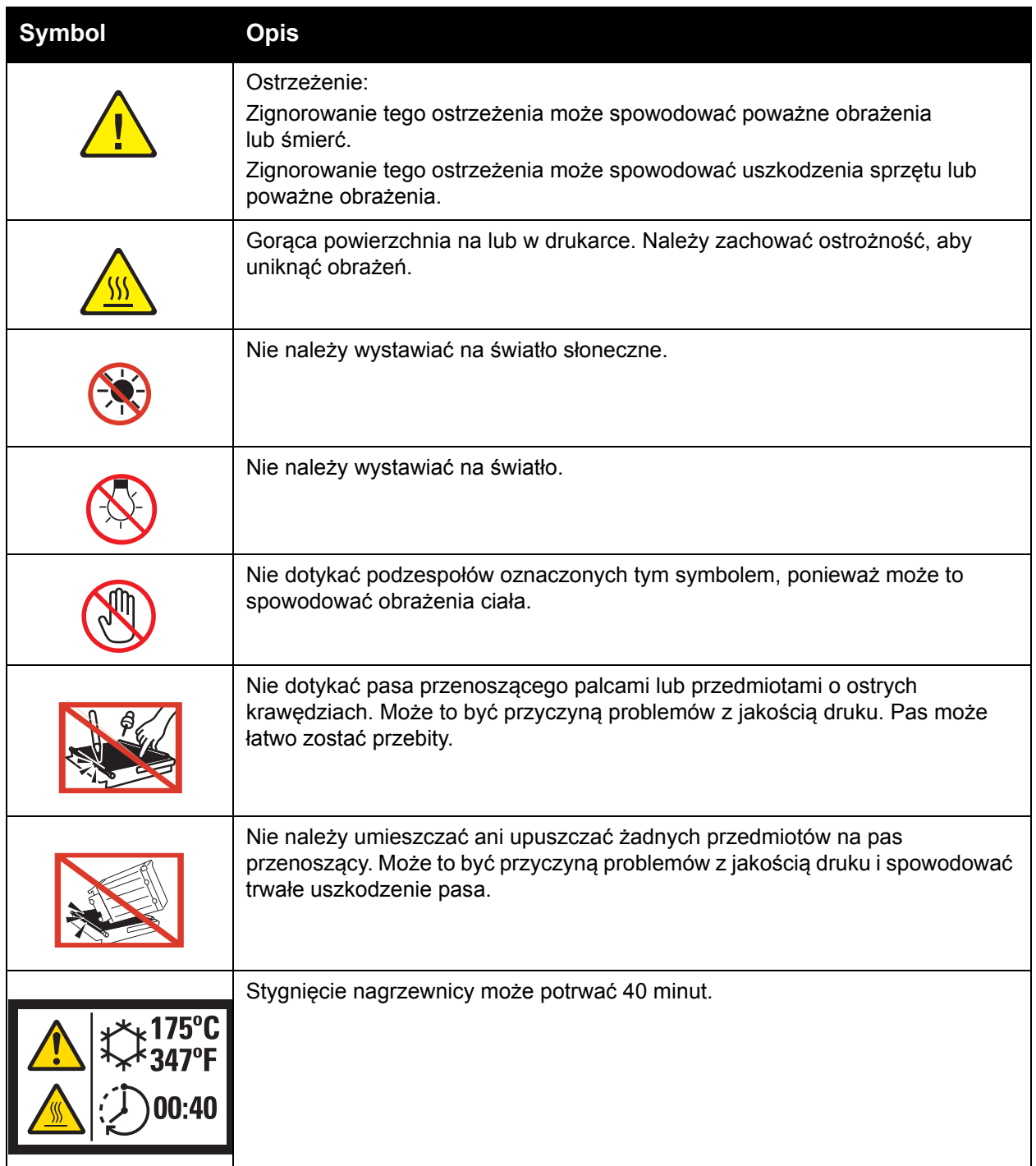

Bezpieczeństwo

WorkCentre 6505 Kolorowa Laserowa Drukarka Wielofunkcyjna Przewodnik użytkownika 16

# 2

# <span id="page-16-0"></span>Funkcje

Ten rozdział zawiera:

- Częś[ci drukarki na stronie 18](#page-17-0)
- [Konfiguracje i opcje na stronie 21](#page-20-0)
- Tryb oszczę[dzania energii na stronie 23](#page-22-0)
- [Strony informacyjne na stronie 25](#page-24-0)
- [Oprogramowanie CentreWare Internet Services na stronie 26](#page-25-0)
- Wię[cej informacji na stronie 27](#page-26-0)

# <span id="page-17-0"></span>Części drukarki

#### Ta sekcja zawiera:

- [Widok z przodu na stronie 18](#page-17-1)
- Widok z tył[u na stronie 19](#page-18-0)
- Widok wnę[trza na stronie 19](#page-18-1)
- [Panel sterowania na stronie 20](#page-19-0)

#### <span id="page-17-1"></span>Widok z przodu

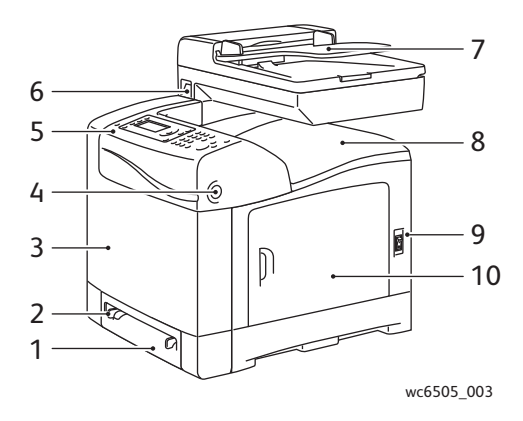

- 1. Taca 1 (na 250 arkuszy papieru)
- 2. Otwór ręcznego podawania
- 3. Pokrywa przednia
- 4. Przycisk zwalniający pokrywy przedniej
- 5. Panel sterowania
- 6. Gniazdo pamięci USB
- 7. Taca automatycznego podajnika dokumentów (ADF)
- 8. Taca wyjściowa
- 9. Włącznik zasilania
- 10. Drzwiczki boczne

### <span id="page-18-0"></span>Widok z tyłu

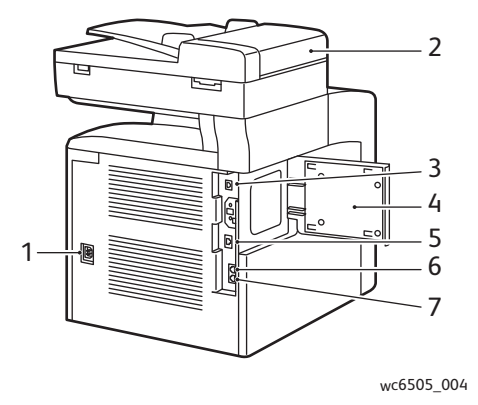

- 1. Wejście zasilania
- 2. Pokrywa ADF

<span id="page-18-1"></span>Widok wnętrza

- 3. Port USB
- 4. Klapka gniazda pamięci

#### 5. Złącze sieciowe

- 6. Wyjście linii telefonicznej
- 7. Wejście liniowe (gniazdko w ścianie)

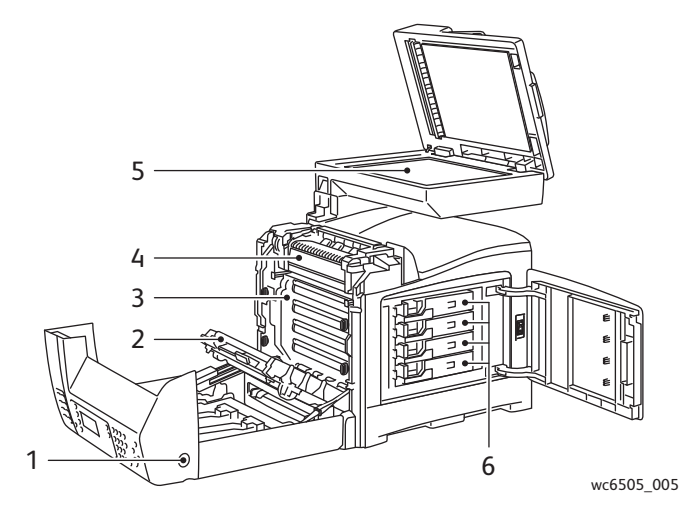

- 1. Przycisk otwierania pokrywy przedniej
- 2. Moduł transferu
- 3. Moduł drukujący
- 4. Nagrzewnica
- 5. Szyba skanera (ADF)
- 6. Wkłady toneru

<span id="page-19-0"></span>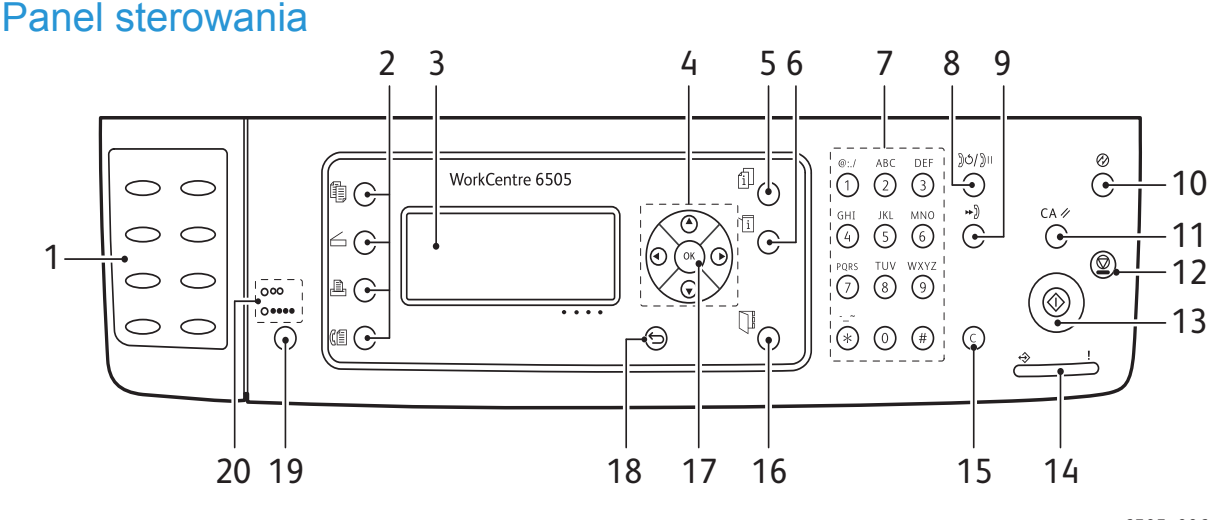

wc6505\_006

- do szybkiego wybierania numerów.
- 2. Przyciski **Kopiowanie**, **Skanowanie**, **Drukowanie** i **Faks**: umożliwiają dostęp do menu tych funkcji.
- 3. **Ekran**: wyświetla komunikaty, menu i zawartość tonerów.
- 4. **Przyciski strzałek**: umożliwiają nawigację w menu, we wszystkich kierunkach.
- 5. Przycisk **Statusu pracy**: pozwala sprawdzić postępy wykonywanego zadania.
- 6. Przycisk **System**: przechodzi do menu systemowego.
- 7. Klawiatura **alfanumeryczna**: umożliwia wprowadzanie liter i cyfr dla nazw oraz numerów telefonów.
- 8. Przycisk **Ponowne wybieranie/Pauza**: naciśnij, aby ponownie wybrać ostatni numer faksu lub wstawić pauzę.
- 9. **Szybkie wybieranie**: naciśnij, aby uzyskać dostęp do katalogów lub numerów faksu osób indywidualnych lub grup.
- 10. **Uruchamianie/Oszczędzanie energii**: ta kontrolka świeci się w trybie oszczędzania energii. Naciśnij przycisk, aby wyjść z tego trybu.
- 11. **Wyczyść wszystko**: usuwa cały tekst, cyfry lub polecenia.
- 12. Przycisk **Stop**: anuluje bieżące zadanie drukowania.
- 1. **Numeryczna klawiatura dotykowa**: służy 13. Przycisk **Start**: naciśnij, aby rozpocząć zadanie kopiowania, skanowania lub faksowania.
	- 14. Kontrolka **statusu**: pali się zielonym lub czerwonym światłem.
		- Świeci się na zielono, gdy drukarka jest gotowa do odbierania danych.
		- Miga na zielono, gdy drukarka odbiera dane.
		- Świeci się na czerwono, aby wskazać błąd lub ostrzeżenie o problemie, który wymaga interwencji użytkownika.
		- Miga na czerwono, gdy wystąpił błąd wymagający interwencji pomocy technicznej.
		- Kontrolka nie świeci się, gdy drukarka jest w trybie oszczędzania energii.
	- 15. Przycisk **Anuluj/Wyczyść**: zatrzymuje bieżące zadanie drukowania lub kopiowania. W menu usuwa jeden znak za każdym naciśnięciem przycisku.
	- 16. **Książka adresowa**: naciśnij, aby uzyskać dostęp do książki adresowej faksu i poczty.
	- 17. Przycisk **OK**: pozwala zatwierdzić wybrane ustawienie.
	- 18. **Wstecz/Powrót**: naciśnij, aby przejść do wyższego poziomu menu.
	- 19. **Tryb koloru**: naciśnij aby przełączać się pomiędzy trybem kolorowym i czarno-białym w zadaniach kopiowania, faksowania czy skanowania.
	- 20. Kontrolki **Czarno-biały/Kolor**: górna lampka to tryb czarno-biały, dolna - kolorowy.
- WorkCentre 6505 Kolorowa Laserowa Drukarka Wielofunkcyjna Przewodnik użytkownika 20

# <span id="page-20-0"></span>Konfiguracje i opcje

#### Ta sekcja zawiera:

- [Konfiguracje na stronie 21](#page-20-1)
- [Funkcje standardowe na stronie 21](#page-20-2)
- Dodatkowe możliwoś[ci na stronie 22](#page-21-0)
- [Funkcje dodatkowe na stronie 22](#page-21-1)

## <span id="page-20-1"></span>**Konfiguracje**

Drukarka WorkCentre 6505 jest dostępna w dwóch konfiguracjach:

- WorkCentre 6505N: Obejmuje wszystkie funkcje standardowe.
- WorkCentre 6505DN: Obejmuje wszystkie funkcje standardowe oraz moduł dupleksu.

Uwaga: Możesz zamówić dodatkowe moduły pamięci, czy tace, jeśli nie znajdują się one w standardowym wyposażeniu drukarki. Do automatycznego drukowania dwustronnego możesz zamówić moduł dupleksowy.

#### <span id="page-20-2"></span>Funkcje standardowe

Wszystkie konfiguracje drukarki WorkCentre 6505 wyposażone są w następujące funkcje:

- Taca 1 na 250 arkuszy
- Otwór podawania ręcznego na jeden arkusz
- 256 MB pamięci RAM

Uwaga: Wszystkie konfiguracje mają jedno gniazdo pamięci obsługujące moduły DDR2 DIMM o pojemności 512 MB lub1024 MB. Maksymalna ilość pamięci to 1280 MB (256 MB standardowo + 1024 MB opcjonalnie).

- Interfejs Ethernet 10Base-T/100/1000Base-TX (połączenie sieciowe)
- Połączenie USB 2.0
- Tryb oszczędzania energii
- Program narzędziowy PrintingScout do monitorowania drukarki (tylko system Windows)
- Strony informacyjne drukarki, w tym Mapa menu, Strona konfiguracyjna i Strona demo
- Liczniki bilingowe
- Menu Administracja z blokadą panelu sterowania

## <span id="page-21-0"></span>Dodatkowe możliwości

Te funkcje są wbudowane w drukarkę, ale do ich działania jest wymagane zainstalowanie dodatkowej pamięci. Dodatkową pamięć można zakupić. Aby uzyskać szczegółowe informacje, patrz [Funkcje dodatkowe na stronie 22](#page-21-1).

- Drukowanie typu Walk-Up: pozwala drukować zadania bezpośrednio z panelu sterowania drukarki.
- Dysk RAM: przydziela pamięć do systemu plików dysku RAM dla funkcji Układanie, Drukowanie zabezpieczone, Próbka, Nakładka i Pobieranie czcionek.
- Układanie: umożliwia zapisanie prac w pamięci, aby możliwe było wydrukowanie wielu kopii z kolejnością stron: 1-2-3, 1-2-3, 1-2-3, 1-2-3 zamiast 1-1-1-1, 2-2-2-2, 3-3-3-3.
- Zabezpieczone drukowanie: przechowuje dane w pamięci, do drukowania wymaga podania hasła w panelu sterowania.
- Próbka: zapisuje w pamięci wiele kopii, a następnie pozwala wydrukować tylko pierwszy zestaw, aby sprawdzić jakość druku. Jeżeli pierwsza kopia jest dobra, możesz wydrukować pozostałe, korzystając z panelu sterowania.
- Nakładka: włącza zapis formularzy PCL5.
- Pobieranie czcionek: umożliwia pobieranie czcionek na dysk RAM.

### <span id="page-21-1"></span>Funkcje dodatkowe

- Moduł dupleksowy do automatycznego drukowania dwustronnego (dodatkowy w przypadku modelu WorkCentre 6505N).
- Podajnik na 250 arkuszy (2)
- Karta sieci bezprzewodowej
- Zestaw wydajnościowy (512 MB)

#### *Patrz również:*

[Specyfikacje drukarki na stronie 227](#page-226-1) Włą[czanie funkcji dodatkowych na stronie 50](#page-49-2)

# <span id="page-22-0"></span>Tryb oszczędzania energii

#### Ta sekcja zawiera:

- [Ustawianie czasu trybu oszcz](#page-22-1)ędzania energii na stronie 23
- Wyjście z trybu oszczę[dzania energii na stronie 23](#page-22-2)
- Przejście w tryb oszczę[dzania energii na stronie 24](#page-23-0)

Drukarka posiada tryb oszczędzania energii, zmniejszający jej zużycie, gdy urządzenie nie jest używane przez określony czas. Jeśli przez określony czas (opcja Czas oszczędzania energii) drukarka nie otrzyma żadnych danych do drukowania, przejdzie w tryb oszczędzania energii.

#### <span id="page-22-1"></span>Ustawianie czasu trybu oszczędzania energii

- 1. W panelu sterowania naciśnij przycisk **System**.
- 2. Naciśnij **Strzałkę w górę** lub **Strzałkę w dół**, aby wybrać **Menu administracyjne**, a następnie naciśnij przycisk **OK**.
- 3. Naciśnij **Strzałkę w górę** lub **Strzałkę w dół**, wybierając opcję **Konfiguracja systemu**, a następnie naciśnij przycisk **OK**.
- 4. W opcji **Czas oszczędzania energii** naciśnij przycisk **OK**.
- 5. Za pomocą przycisku **Strzałka w górę** lub **Strzałka w dół** wybierz jedną z poniższych opcji:
	- **Tryb 1 (drukarka)**: zmniejsza zużycie energii do 17 W lub mniej, gdy urządzenie nie jest używane. Zakres waha się od 5 do 60 minut. Wartość domyślna wynosi 3 minut.
	- **Tryb 2 (system)**: wyłącza panel sterowania i wszystkie czujniki po tym, gdy drukarka przejdzie do trybu 1. Zmniejsza zużycie energii do 12 W lub mniej. Zakres waha się od 5 do 120 minut. Wartość domyślna wynosi 1.
- 6. Naciśnij przycisk **OK**.
- 7. Naciśnij **Strzałkę w górę** lub **Strzałkę w dół,** aby wybrać żądany czas, a następnie naciśnij przycisk **OK**.
- 8. Naciśnij przycisk **Powrót**, aby przejść do menu głównego.

#### <span id="page-22-2"></span>Wyjście z trybu oszczędzania energii

Drukarka automatycznie wyłącza tryb oszczędzania energii po odebraniu danych z podłączonego komputera. Tym niemniej, tryb oszczędzania energii można wyłączyć, naciskając przycisk **Oszczędzanie energii**, znajdujący się na panelu sterowania drukarki. Aby uzyskać szczegółowe informacje, patrz [Panel sterowania na stronie 20.](#page-19-0)

## <span id="page-23-0"></span>Przejście w tryb oszczędzania energii

Możesz włączyć tryb oszczędzania energii drukarki bez oczekiwania na automatyczne włączenie tego trybu (stosownie do ustawień domyślnych). Aby przejść w tryb uśpienia, naciśnij przycisk **Oszczędzanie energii**, znajdujący się na panelu sterowania drukarki. Zanim możliwe będzie naciśnięcie przycisku Power Saver, drukarka musi być bezczynna przez co najmniej minutę. Drukarka nie może przejść w tryb oszczędzania energii w co najmniej jednym z poniższych przypadków:

- Drukarka odbiera dane.
- Trwa kalibracja drukarki po wyjściu z trybu oszczędzania energii lub po usunięciu zacięcia papieru.
- W ciągu ostatniej minuty naciśnięto inny przycisk.

# <span id="page-24-0"></span>Strony informacyjne

Ta sekcja zawiera:

- [Mapa menu na stronie 25](#page-24-1)
- [Strona konfiguracji na stronie 25](#page-24-2)
- [Strona startowa na stronie 25](#page-24-3)

Drukarka zawiera szereg stron informacyjnych pomagających śledzić jej wydajność i zidentyfikować problemy. Dostęp do stron informacyjnych można uzyskać w panelu sterowania. Następujące tematy omawiają najczęściej używane strony informacyjne. Aby uzyskać pełną listę stron informacyjnych drukarki, patrz [Strony informacyjne na stronie 162.](#page-161-1)

#### <span id="page-24-1"></span>Mapa menu

Mapa menu przedstawia listę wszystkich głównych i podrzędnych menu. Skorzystaj z Mapy menu, aby poruszać się po menu panelu sterowania. Mapa menu zawiera również listę innych stron informacyjnych dostępnych do drukowania.

Aby wydrukować Mapę menu:

- 1. W panelu sterowania naciśnij przycisk **System**.
- 2. W opcji **Strony informacyjne** naciśnij przycisk **OK**.
- 3. W opcji **Wydrukuj mapę menu** naciśnij przycisk **OK**, aby wydrukować stronę.

#### <span id="page-24-5"></span><span id="page-24-2"></span>Strona konfiguracji

Ta strona zawiera listę informacji o drukarce, takich jak domyślne ustawienia drukarki, zainstalowane opcje, ustawienia sieci (np. adres IP) oraz ustawienia czcionek. Ułatwiają one konfigurację ustawień sieci oraz sprawdzanie liczników stron, a także ustawień systemu.

Aby wydrukować stronę Konfiguracja:

- 1. W panelu sterowania naciśnij przycisk **System**.
- 2. W opcji **Strony informacyjne** naciśnij przycisk **OK**.
- 3. Za pomocą przycisku **Strzałka w górę** lub **Strzałka w dół** wybierz opcję **Konfiguracja**.
- 4. Naciśnij przycisk **OK**, aby wydrukować tę stronę.

#### <span id="page-24-4"></span><span id="page-24-3"></span>Strona startowa

Strona startowa jest skróconą wersją strony konfiguracji bez szczegółów ustawień. Informacje na tej stronie ułatwiają konfigurację ustawień sieci w drukarce oraz sprawdzenie liczników stron.

Uwaga: Domyślnie strona startowa drukowana jest automatycznie po każdym włączeniu drukarki. Funkcję tę można wyłączyć w menu Konfiguracja systemu, w ustawieniach Menu administracyjne. Aby uzyskać szczegółowe informacje, przejdź do rozdziału [Konfiguracja](#page-171-0)  [systemu na stronie 172.](#page-171-0)

## <span id="page-25-0"></span>Oprogramowanie CentreWare Internet Services

Oprogramowanie CentreWare Internet Services służy do zarządzania i konfiguracji drukarki. Jest ono zainstalowane na wbudowanym serwerze WWW drukarki. Pozwala na konfigurację, monitoring i zarządzanie drukarką za pośrednictwem przeglądarki internetowej. Oprogramowanie CentreWare Internet Services umożliwia dostęp do informacji o stanie drukarki, konfiguracji, ustawień zabezpieczeń funkcji diagnostycznych i innych.

Wymagania oprogramowania CentreWare Internet Services:

- Połączenie TCP/IP pomiędzy drukarką i siecią w systemie Windows, Macintosh lub Linux.
- Włączony protokół TCP/IP i HTTP w drukarce.
- Komputer połączony z siecią, wyposażony w przeglądarkę obsługującą JavaScript.

#### <span id="page-25-1"></span>Dostęp do oprogramowania CentreWare Internet Services

W komputerze, otwórz przeglądarkę internetową, wpisz adres IP drukarki w polu adresu, a następnie naciśnij przycisk **Enter** lub **Return**.

Uwaga: Jeśli nie znasz adresu IP swojej drukarki, przejdź do rozdziału [Znajdowanie adresu](#page-36-1)  [IP drukarki na stronie 37](#page-36-1).

# <span id="page-26-0"></span>Więcej informacji

Poniższe zasoby umożliwiają uzyskanie dalszych informacji na temat drukarki i jej możliwości.

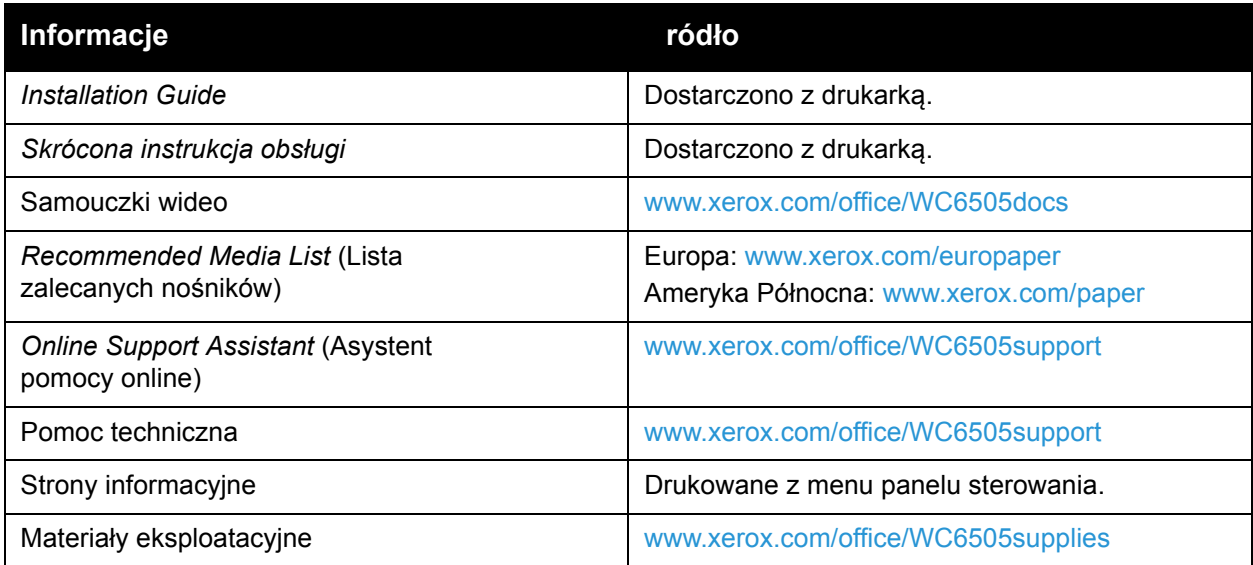

# 3

# <span id="page-28-0"></span>Instalacja i konfiguracja

#### Ten rozdział zawiera:

- Przeglą[d instalacji i konfiguracji na stronie 30](#page-29-0)
- [Wybieranie miejsca dla drukarki na stronie 31](#page-30-0)
- Podłą[czanie drukarki na stronie 32](#page-31-0)
- [Konfiguracja ustawie](#page-33-0)ń sieci na stronie 34
- [Ustawianie daty i godziny na stronie 40](#page-39-0)
- [Instalowanie oprogramowania na stronie 41](#page-40-0)
- [Instalowanie innych sterowników na stronie 47](#page-46-0)
- Instalacja narzę[dzi dla systemu Windows na stronie 48](#page-47-0)
- Włą[czanie funkcji dodatkowych na stronie 50](#page-49-0)
- Włą[czanie funkcji dodatkowych na stronie 50](#page-49-0)
- [Konfigurowanie skanowania na stronie 54](#page-53-0)

#### *Patrz również:*

*Online Support Assistant* (Asystent pomocy online) jest dostępny pod adresem [www.xerox.com/office/WC6505support](http://www.office.xerox.com/cgi-bin/printer.pl?APP=udpdfs&Page=color&Model=WorkCentre+WC6505&PgName=knowledgebase&Language=polish) *Instrukcja instalacji* dostarczona z drukarką.

# <span id="page-29-0"></span>Przegląd instalacji i konfiguracji

Przed korzystaniem z drukarki należy wykonać następujące czynności:

- 1. Upewnij się, że drukarka jest ustawiona prawidłowo we właściwym miejscu. Aby uzyskać szczegółowe informacje, przejdź do rozdziału [Wybieranie miejsca dla drukarki na stronie 31.](#page-30-0)
- 2. Wybierz metodę połączenia. Aby uzyskać szczegółowe informacje, przejdź do rozdziału Wybór metody połą[czenia na stronie 32.](#page-31-1)
- 3. Upewnij się, że drukarka jest podłączona prawidłowo. Aby uzyskać szczegółowe informacje, przejdź do rozdziału Podłą[czanie drukarki na stronie 32](#page-31-0).
- 4. Włącz drukarkę i komputer. Strona startowa jest drukowana domyślnie. W przeciwnym wypadku przejdź do rozdziału [Strona startowa na stronie 25.](#page-24-4) W przypadku podłączenia do sieci należy zachować stronę startową, aby mieć dostęp do informacji o ustawieniach sieciowych, takich jak adres IP drukarki.
- 5. W przypadku podłączenia drukarki przez sieć skonfiguruj ustawienia sieciowe. Aby uzyskać szczegółowe informacje, przejdź do rozdziału [Konfiguracja ustawie](#page-33-0)ń sieci na stronie 34.
- 6. Zainstaluj sterowniki i programy narzędziowe z płyty *Software and Documentation disc* (Płyta z oprogramowaniem i dokumentacją). Procedura instalacji oprogramowania zależy od typu połączenia (sieciowe czy USB). Aby uzyskać szczegółowe informacje, przejdź do rozdziału [Instalowanie oprogramowania na stronie 41.](#page-40-0)
- 7. Włącz funkcje dodatkowe i skonfiguruj oprogramowanie.

Uwaga: Jeśli *Software and Documentation disc* (Płyta z oprogramowaniem i dokumentacją) nie jest dostępna, najnowsze sterowniki znajdziesz na stronie [www.xerox.com/office/WC6505drivers.](http://www.office.xerox.com/cgi-bin/printer.pl?APP=udpdfs&Page=color&Model=WorkCentre+WC6505&PgName=driver&Language=polish)

# <span id="page-30-1"></span><span id="page-30-0"></span>Wybieranie miejsca dla drukarki

1. Wybierz miejsce niezakurzone, gdzie temperatura waha się od 10° do 32°C (50°–90°F), a wilgotność względna wynosi od 15% do 85%.

Uwaga: Nagłe zmiany temperatury mogą mieć wpływ na jakość druku. Nagłe ogrzanie chłodnego pomieszczenia może spowodować kondensację wewnątrz drukarki, co ma bezpośredni wpływ na transfer obrazu.

- 2. Drukarkę należy ustawić na poziomej, stałej i wolnej od drgań powierzchni o wytrzymałości odpowiedniej do ciężaru drukarki. Drukarka powinna być wypoziomowana, a wszystkie 4 nóżki muszą mieć stały kontakt z podłożem. Drukarka bez elementów dodatkowych lub papieru waży 25 kg (55,1 funta). Wraz z podajnikiem na 250 arkuszy, modułem dupleksowym i materiałami eksploatacyjnymi drukarka waży 34,5 kg (76,1 funta).
- 3. Upewnij się, że wokół wszystkich elementów drukarki, w tym wszelkich zakupionych dodatków, znajduje się wystarczająca ilość miejsca — patrz poniższe wymiary. Zalecane są następujące minimalne odległości dla drukarki:

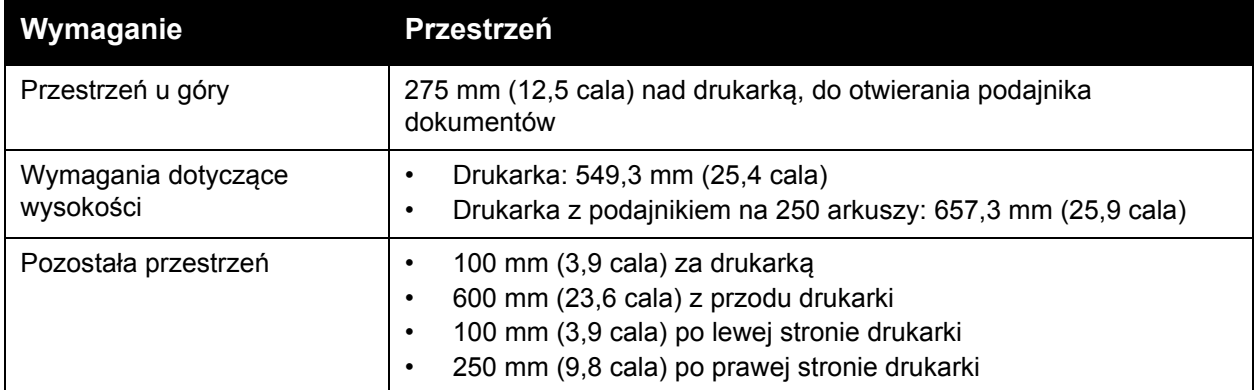

4. Po ustawieniu drukarki można podłączyć ją do źródła zasilania oraz komputera lub sieci. Przejdź do następnego rozdziału Podłą[czanie drukarki na stronie 32](#page-31-0).

Instalacja i konfiguracja

## <span id="page-31-0"></span>Podłączanie drukarki

#### Ta sekcja zawiera:

- Wybór metody połą[czenia na stronie 32](#page-31-1)
- Podłą[czanie do sieci na stronie 32](#page-31-2)
- Podłączanie za pomocą [kabla USB na stronie 33](#page-32-0)
- Podłą[czanie do linii telefonicznej na stronie 33](#page-32-1)

## <span id="page-31-1"></span>Wybór metody połączenia

Drukarkę można podłączyć do komputera za pomocą kabla USB lub Ethernet. Metoda zależy od tego, czy komputer jest podłączony do sieci. Połączenie USB jest połączeniem bezpośrednim, najłatwiejszym w konfiguracji. Połączenie Ethernet jest używane do połączeń sieciowych. Jeżeli używane będzie połączenie sieciowe, należy uzyskać niezbędną wiedzę na temat sposobu podłączenia komputera do sieci. Na przykład, jeżeli komputer podłączony jest do sieci przez router podłączony do modemu kablowego lub DSL. Aby uzyskać więcej informacji, przejdź do rozdziału Informacje na temat protokoł[u TCP/IP oraz adresów IP na stronie 34](#page-33-1).

Uwaga: Wymagania dotyczące sprzętu i okablowania są różne dla różnych metod połączenia. Routery, koncentratory, przełączniki sieciowe, modemy, kable Ethernet i USB nie są dostarczane z drukarką i należy je zakupić oddzielnie.

- **Sieć**: Jeśli komputer jest podłączony do sieci biurowej lub domowej, użyj kabla Ethernet, aby podłączyć drukarkę do sieci. Nie można podłączyć drukarki bezpośrednio do komputera. Należy to zrobić, korzystając z routera lub koncentratora. Sieć Ethernet może łączyć drukarkę z jednym lub kilkoma komputerami i może obsługiwać wiele drukarek i systemów jednocześnie. Połączenie Ethernet jest zazwyczaj szybsze niż USB i pozwala na bezpośredni dostęp do ustawień drukarki za pomocą oprogramowania CentreWare Internet Services.
- **USB**: jeśli podłączysz drukarkę do jednego komputera, a nie posiadasz łącza sieciowego, skorzystaj z portu USB. Połączenie USB pozwala sprawnie przesyłać dane, ale nie jest tak szybkie jak połączenie Ethernet. Ponadto łącze USB nie pozwala na korzystanie z oprogramowania CentreWare Internet Services.
- **Telefon**: drukarka musi być podłączona do osobnej linii telefonicznej, aby wysyłać i odbierać faksy.

#### <span id="page-31-2"></span>Podłączanie do sieci

Aby podłączyć drukarkę do sieci:

- 1. Upewnij się, że drukarka jest wyłączona.
- 2. Podłącz kabel Ethernet kategorii 5 lub lepszy z drukarki do gniazda sieci lub routera. Użyj koncentratora lub routera sieci Ethernet i dwóch lub więcej kabli sieciowych. Podłącz komputer do koncentratora lub routera za pomocą jednego kabla, a następnie podłącz drukarkę do koncentratora lub routera za pomocą drugiego kabla. Można użyć dowolnego portu w koncentratorze lub routerze poza portem nadrzędnym.
- WorkCentre 6505 Kolorowa Laserowa Drukarka Wielofunkcyjna Przewodnik użytkownika 32
- 3. Podłącz przewód zasilania do drukarki i włącz ją. Aby uzyskać informacje na temat bezpieczeństwa, przejdź do rozdziału [Przewód zasilaj](#page-10-2)ący na stronie 11.
- 4. Ustaw ręcznie lub skorzystaj z wykrywania automatycznego adresu IP drukarki. Aby uzyskać szczegółowe informacje, przejdź do rozdziału Przypisywanie adresu IP do drukarki [na stronie 34.](#page-33-2)

#### <span id="page-32-0"></span>Podłączanie za pomocą kabla USB

Aby użyć portu USB, musisz posiadać system Windows Server 2003 lub nowszy, lub Windows XP SP1 lub nowszy. Użytkownicy komputerów Macintosh muszą korzystać z systemu operacyjnego MacOS X, w wersji 10.5 lub nowszej.

Aby podłączyć drukarkę do komputera za pomocą kabla USB:

- 1. Upewnij się, że drukarka jest wyłączona.
- 2. Podłącz jeden koniec standardowego kabla A/B USB 2.0 do portu USB w drukarce.
- 3. Podłącz przewód zasilania, a następnie podłącz go do drukarki i włącz ją. Aby uzyskać informacje na temat bezpieczeństwa, przejdź do rozdziału Przewód zasilają[cy na stronie 11.](#page-10-2)
- 4. Podłącz drugi koniec kabla USB do portu USB w komputerze.
- 5. Po wyświetleniu Kreatora znajdowania nowego sprzętu systemu Windows wyłącz go.
- 6. Można teraz zainstalować sterowniki drukarki. Aby uzyskać szczegółowe informacje, przejdź do rozdziału [Instalowanie oprogramowania na stronie 41](#page-40-0).

#### <span id="page-32-1"></span>Podłączanie do linii telefonicznej

Aby podłączyć drukarkę do linii telefonicznej:

- 1. Upewnij się, że drukarka jest wyłączona.
- 2. Podłącz przewód telefoniczny typu RJ11 lub lepszy do gniazda faksu, znajdującego się z tyłu drukarki.
- 3. Podłącz drugi koniec kabla RJ11 do gniazdka telefonicznego.
- 4. Włącz opcje faksu i dokonaj ich konfiguracji. Aby uzyskać szczegółowe informacje, przejdź do rozdziału Zmiana domyślnych ustawień zadań [faksowania na stronie 152](#page-151-2).

# <span id="page-33-0"></span>Konfiguracja ustawień sieci

#### Ta sekcja zawiera:

- Informacje na temat protokoł[u TCP/IP oraz adresów IP na stronie 34](#page-33-1)
- [Przypisywanie adresu IP do drukarki na stronie 34](#page-33-2)
- [Znajdowanie adresu IP drukarki na stronie 37](#page-36-0)
- [Ustawienie drukarki na faksowanie na stronie 38](#page-37-0)
- [Ustawienie drukarki na skanowanie na stronie 39](#page-38-0)

Uwaga: Niniejsze instrukcje mają zastosowanie do drukarki podłączonej do sieci. Jeśli drukarka korzysta z połączenia USB, można pominąć tę sekcję.

### <span id="page-33-1"></span>Informacje na temat protokołu TCP/IP oraz adresów IP

Komputery i drukarki używają protokołów TCP/IP głównie do komunikacji poprzez sieć Ethernet. Komputery Macintosh zwykle do komunikacji z drukarką sieciową używają protokołu TCP/IP lub Bonjour. W przypadku systemów Macintosh OS X preferowany jest protokół TCP/IP. W przeciwieństwie do protokołu TCP/IP protokół Bonjour nie wymaga jednak, by do drukarek czy komputerów były przypisane adresy IP.

W przypadku protokołów TCP/IP każda drukarka i komputer muszą mieć przypisany niepowtarzalny adres IP. W wielu sieciach działają routery kablowe i DSL wyposażone w serwer DHCP (Dynamic Host Configuration Protocol). Serwer DHCP automatycznie przypisuje adres IP każdemu komputerowi czy drukarce w sieci, która jest skonfigurowana do używania protokołu DHCP.

Jeśli wykorzystywany jest router kablowy lub DSL, należy zajrzeć do dokumentacji routera w celu uzyskania informacii o adresach IP.

## <span id="page-33-2"></span>Przypisywanie adresu IP do drukarki

Ta sekcja zawiera:

- Włą[czenie automatycznego przydzielenia adresu IP na stronie 35](#page-34-0)
- Rę[czne przydzielanie adresu IP na stronie 35](#page-34-1)
- Zmiana adresu IP za pomocą [oprogramowania CentreWare Internet Services na stronie 37](#page-36-2)

Domyślnie drukarka skonfigurowana jest tak, aby uzyskać adres IP od serwera sieciowego, korzystając z protokołu DHCP. Jednak adresy sieciowe przydzielone przez DHCP są tymczasowe. Po określonym czasie drukarce może zostać przydzielony nowy adres IP. Mogą wystąpić problemy z połączeniem, jeżeli drukarka ma ustawiony adres IP, który okresowo się zmienia. Aby uniknąć problemów lub jeśli administrator sieci wymaga statycznego adresu IP drukarki, można przydzielić adres IP drukarki ręcznie. Aby uzyskać szczegółowe informacje, przejdź do rozdziału Rę[czne przydzielanie adresu IP na stronie 35](#page-34-1).

Uwaga: Adres IP drukarki można wyświetlić na stronie startowej, konfiguracyjnej lub w panelu sterowania drukarki. Aby uzyskać szczegółowe informacje, przejdź do rozdziału [Znajdowanie adresu IP drukarki na stronie 37](#page-36-0).

WorkCentre 6505 Kolorowa Laserowa Drukarka Wielofunkcyjna Przewodnik użytkownika 34

#### <span id="page-34-0"></span>**Włączenie automatycznego przydzielenia adresu IP**

Aby przywrócić automatyczne przypisywanie adresu IP do drukarki:

- 1. Na panelu sterowania drukarki naciśnij przycisk **System**.
- 2. Naciśnij **Strzałkę w górę** lub **Strzałkę w dół**, aż zostanie wyświetlona pozycja **Menu administracyjne**, a następnie naciśnij przycisk **OK**.
- 3. W opcji **Ustawienie sieci** naciśnij przycisk **OK**.
- 4. Naciśnij **Strzałkę w górę** lub **Strzałkę w dół**, aby wybrać opcję **TCP/IP**, a następnie naciśnij przycisk **OK**.
- 5. Naciśnij **Strzałkę w górę** lub **Strzałkę w dół** i zaznacz pozycję **IPv4**, po czym naciśnij przycisk **OK**.
- 6. W opcji **Pobierz adres IP** naciśnij przycisk **OK**.
- 7. Naciśnij **Strzałkę w górę** lub **Strzałkę w dół**, aby wybrać opcję **DHCP/AutoIP**, a następnie naciśnij przycisk **OK**.
- 8. Naciśnij przycisk **Powrót**, aby przejść do menu głównego.

#### <span id="page-34-1"></span>**Ręczne przydzielanie adresu IP**

Możesz przydzielić statyczny adres IP do drukarki z poziomu panelu sterowania. Po przydzieleniu adresu można go zmienić za pomocą oprogramowania CentreWare Internet Services.

Do przydzielenia drukarce statycznego adresu IP będziesz potrzebować następujących informacji:

- Adres IP poprawnie skonfigurowany w danej sieci.
- Adres Maski sieciowej
- Domyślny Adres routera/bramy

W przypadku korzystania z sieci zarządzanej przez administratora należy skontaktować się z administratorem sieci w celu uzyskania informacji na temat sieci.

Aby podłączyć drukarkę do sieci w sieciach domowych, korzystających z routerów lub innych urządzeń, należy zapoznać się z dokumentacią urządzenia w celu uzyskania instrukcji na temat przydzielania adresów sieciowych. Dokumentacja routera lub urządzenia może zawierać informacje na temat zakresu akceptowalnych adresów z których można skorzystać. Ważne jest aby adresy były podobne do adresów IP używanych przez inne drukarki i komputery w sieci, ale nie identyczne. Tylko ostatnia cyfra musi być inna. Na przykład drukarka może mieć adres IPv4 192.168.1.2, a komputer — adres IP 192.168.1.3. Inne urządzenie może mieć adres IP 192.168.1.4.

Router może przypisać statyczny adres IP drukarki innemu komputerowi, który uzyskuje adres IP dynamicznie. Aby uniknąć ponownego przydzielenia adresu IP, należy nadać drukarce adres z górnej granicy zakresu dopuszczalnego dla routera lub tego typu urządzenia. Jeśli na przykład komputer ma adres IP 192.168.1.2, a urządzenie zezwala na adresy IP do 192.168.1.25, należy wybrać adres pomiędzy 192.168.1.20 a 192.168.1.25.

Aby przydzielić dla drukarki statyczny adres IP należy:

1. Na panelu sterowania drukarki naciśnij przycisk **System**.

Instalacja i konfiguracja

- 2. Naciśnij **Strzałkę w górę** lub **Strzałkę w dół**, aż zostanie wyświetlona pozycja **Menu administracyjne**, a następnie naciśnij przycisk **OK**.
- 3. Naciśnij **Strzałkę w górę** lub **Strzałkę w dół**, aby wybrać pozycję **Ustawienie sieci**, a następnie naciśnij przycisk **OK**.
- 4. Naciśnij **Strzałkę w górę** lub **Strzałkę w dół**, aby wybrać opcję **TCP/IP**, a następnie naciśnij przycisk **OK**.
- 5. Naciśnij **Strzałkę w górę** lub **Strzałkę w dół** i zaznacz pozycję **IPv4**, a następnie naciśnij przycisk **OK**.
- 6. W opcji **Pobierz adres IP** naciśnij przycisk **OK**.
- 7. Naciśnij **Strzałkę w górę** lub **Strzałkę w dół**, aby wybrać opcję **Panel**, a następnie naciśnij przycisk **OK**.
- 8. Naciśnij przycisk **Powrót**, aby powrócić do menu protokołu IPv4.
- 9. Naciśnij **Strzałkę w górę** lub **Strzałkę w dół**, aby wybrać opcję **Adres IP**, a następnie naciśnij przycisk **OK**.

Jeśli adres nie jest zdefiniowany, ustawiony jest na 000.000.000.000.

- <span id="page-35-0"></span>10. Ustal adres IP:
	- a. W pierwszym polu skorzystaj z przycisku **Strzałka w górę** lub **Strzałka w dół** lub wpisz odpowiednią liczbę za pomocą klawiatury alfanumerycznej.
	- b. Naciśnij przycisk **Strzałka do przodu**, aby przejść do następnego pola, a następnie wpisz odpowiednią liczbę.
	- c. Przejdź do kolejnych dwóch pól, aby wpisać prawidłową wartość.

Notatka: Aby szybko przewinąć do danej liczby, przytrzymaj wciśnięty przycisk **Strzałka w górę** lub **Strzałka w dół**. Aby powrócić do danego pola, naciśnij przycisk **Strzałka do tyłu**.

- d. Po zakończeniu naciśnij przycisk **OK**, aby potwierdzić adres.
- 11. Naciśnij przycisk **Strzałka do tyłu**, aby powrócić do menu **Adres IP**.
- 12. Naciśnij przycisk **Strzałka w dół**, aby przejść do opcji **Maska sieci**, a następnie naciśnij przycisk **OK**. Powtórz krok [10](#page-35-0), aby wybrać adres maski sieci.
- 13. Naciśnij przycisk **Strzałka do tyłu**, aby powrócić do menu **Maska sieci**.
- 14. Naciśnij przycisk **Strzałka w dół**, aby przejść do opcji **Adres bramy**, a następnie naciśnij przycisk **OK**. Powtórz krok [10](#page-35-0), aby wybrać adres bramy.
- 15. Naciśnij przycisk **Powrót**, aby przejść do menu głównego.
- 16. Wydrukuj stronę konfiguracji, aby potwierdzić nowe ustawienia. Aby uzyskać szczegółowe informacje, przejdź do rozdziału [Strona konfiguracji na stronie 25](#page-24-5).
- 17. Można teraz zainstalować oprogramowanie. Aby uzyskać szczegółowe informacje, przejdź do rozdziału [Instalowanie oprogramowania na stronie 41.](#page-40-0)

#### *Patrz również:*

*Online Support Assistant* (Asystent pomocy online) jest dostępny pod adresem [www.xerox.com/office/WC6505support](http://www.office.xerox.com/cgi-bin/printer.pl?APP=udpdfs&Page=color&Model=WorkCentre+WC6505&PgName=knowledgebase&Language=polish)
#### **Zmiana adresu IP za pomocą oprogramowania CentreWare Internet Services**

Aby zmienić adres IP drukarki przy pomocy oprogramowania CentreWare Internet Services:

- 1. Otwórz przeglądarkę internetową, w polu adresu wpisz adres IP drukarki, a następnie naciśnij klawisz **Enter** lub **Return**.
- 2. Kliknij łącze **Properties** (Właściwości).
- 3. W menu **Properties** (Właściwości) przejdź do łącza **Protocols** (Protokoły), a następnie rozwiń je, o ile nie jest otwarte.
- 4. Kliknij opcję **TCP/IP**. Pojawi się strona TCP/IP - Dual Stack (TCP/IP - podwójny stos).
- 5. Dokonaj niezbędnych zmian w części o nazwie IPv4. Aby na przykład zmienić sposób, w jaki drukarka uzyskuje adres IP, w polu **Get IP Address** (Pobierz adres IP) wybierz z listy rozwijanej metodę.
- 6. Po wpisaniu informacji o adresie przejdź w dół strony i kliknij przycisk **Save Changes** (Zapisz zmiany).

# <span id="page-36-0"></span>Znajdowanie adresu IP drukarki

Aby zainstalować sterowniki drukarki podłączonej do sieci, potrzebny jest adres IP drukarki. Adres IP będzie również potrzebny, aby uzyskać dostęp do ustawień drukarki za pomocą oprogramowania CentreWare Internet Services. Adres IP drukarki wyświetlony jest na stronie Konfiguracja. Można go również zobaczyć w panelu sterowania drukarki.

Aby wydrukować stronę Konfiguracja:

- 1. Na panelu sterowania naciśnij przycisk **System**.
- 2. W opcji **Strony informacyjne** naciśnij przycisk **OK**.
- 3. Naciśnij przycisk **Strzałka w górę** lub **Strzałka w dół**, aby wybrać pozycję **Konfiguracja**, a następnie naciśnij przycisk **OK**.

Adres IP drukarki znajduje się na stronie, w sekcji Ustawienie sieci.

Uwaga: Podczas pierwszego uruchomienia drukarki automatycznie drukowana jest strona startowa. Jeśli adres IP na stronie to 0.0.0.0, oznacza to, że drukarka nie zdążyła uzyskać adresu IP z serwera DHCP. Poczekaj minutę lub dwie i wydrukuj ponownie stronę startową.

Aby zobaczyć adres IP w panelu sterowania drukarki:

- 1. W panelu sterowania naciśnij przycisk **System**.
- 2. Naciśnij **Strzałkę w górę** lub **Strzałkę w dół**, aż zostanie wyświetlona pozycja **Menu administracyjne**, a następnie naciśnij przycisk **OK**.
- 3. Naciśnij **Strzałkę w górę** lub **Strzałkę w dół**, aby wybrać pozycję **Ustawienie sieci**, a następnie naciśnij przycisk **OK**.
- 4. Naciśnij **Strzałkę w górę** lub **Strzałkę w dół**, aby wybrać opcję **TCP/IP**, a następnie naciśnij przycisk **OK**.
- 5. Naciśnij **Strzałkę w górę** lub **Strzałkę w dół** i zaznacz pozycję **IPv4**, po czym naciśnij przycisk **OK**.
- 6. Naciśnij **Strzałkę w górę** lub **Strzałkę w dół**, aby wybrać opcję **Adres IP**, a następnie naciśnij przycisk **OK**.

Na ekranie pojawi się adres IP drukarki.

# <span id="page-37-0"></span>Ustawienie drukarki na faksowanie

Wysyłanie wiadomości faksem bez podania odpowiednich danych w jego nagłówku jest niezgodne z prawem. Na pierwszej stronie, ewentualnie w górnym lub dolnym marginesie każdej strony muszą się pojawić następujące dane:

- Tożsamość osoby lub podmiotu wysyłającego faks
- Numer telefonu nadawcy
- Data i godzina wysłania.

Aby podać informacje dla nagłówka z poziomu panelu sterowania:

- 1. Naciśnij przycisk **System**.
- 2. Naciśnij **Strzałkę w górę** lub **Strzałkę w dół**, aż zostanie wyświetlona pozycja **Menu administracyjne**, a następnie naciśnij przycisk **OK**.
- 3. Naciśnij **Strzałkę w górę** lub **Strzałkę w dół**, aby wybrać pozycję **Ustawienia faksu**, a następnie naciśnij przycisk **OK**.
- 4. Określanie tożsamości osoby lub podmiotu wysyłającego faks:
	- a. Naciśnij **Strzałkę w górę** lub **Strzałkę w dół**, aby wybrać opcję **Nazwa firmy**, a następnie naciśnij przycisk **OK**.
	- b. Wpisz nazwę za pomocą klawiatury alfanumerycznej, a następnie naciśnij przycisk **OK**.
- 5. Określanie numeru telefonu nadawcy:
	- a. Naciśnij **Strzałkę w górę** lub **Strzałkę w dół**, aby wybrać pozycję **Numer faksu**, a następnie naciśnij przycisk **OK**.
	- b. Wpisz numer za pomocą klawiatury numerycznej, a następnie naciśnij przycisk **OK**.
- 6. Określenie kraju:
	- a. Naciśnij przycisk **Strzałka w górę** lub **Strzałka w dół**, aby wybrać opcję **Kraj**, a następnie naciśnij przycisk **OK**.
	- b. Naciśnij przycisk **Strzałka w górę** lub **Strzałka w dół**, aby wybrać nazwę kraju, a następnie naciśnij przycisk **OK**.
	- c. Gdy pojawi się monit **Uruchom ponownie system**, naciśnij przycisk **Strzałka w dół**, aby wybrać opcję **Tak**, a następnie naciśnij przycisk **OK**.
- 7. Kilkakrotnie naciśnij przycisk **Powrót**, aby przejść do menu głównego.

Uwaga: Ustawianie daty i godziny opisano w rozdziale [Ustawianie daty i godziny na](#page-39-0)  [stronie 40](#page-39-0).

Dane do nagłówka można również podawać korzystając z oprogramowania CentreWare Internet Services. Aby uzyskać szczegółowe informacje, przejdź do rozdziału [Oprogramowanie](#page-25-0)  [CentreWare Internet Services na stronie 26](#page-25-0).

Aby uzyskać szczegółowe informacje na temat funkcji faksu, przejdź do rozdziału [Faksowanie na](#page-138-0)  [stronie 139.](#page-138-0)

#### **Dodawanie numerów faksu i adresów email do książki adresowej**

Jeżeli drukarka jest podłączona do sieci, możesz dodawać numery faksów i adresy email do książki adresowej, korzystając z oprogramowania CentreWare Internet Services.

Jeżeli drukarka jest podłączona za pomocą kabla USB, możesz dodawać numery faksów i adresy email do książki adresowej, korzystając z edytora książki adresowej.

Szczegółowe informacje znajdziesz w rozdziałach [Dodawanie indywidualnej pozycji do wpisu w](#page-143-0)  książ[ce adresowej faksu na stronie 144](#page-143-0), [Tworzenie grupy faksu na stronie 146](#page-145-0) i [Edycja grup](#page-146-0)  książ[ki adresowej faksu na stronie 147.](#page-146-0)

Aby uzyskać więcej informacji, patrz [Faksowanie na stronie 139](#page-138-0) i [Skanowanie na stronie 123.](#page-122-0)

#### Ustawienie drukarki na skanowanie

Jeżeli drukarka jest podłączona do sieci, możesz skanować na adres FTP, adres email lub do folderu udostępnionego w komputerze. Najpierw należy dokonać konfiguracji skanowania w programie CentreWare Internet Services. Aby uzyskać szczegółowe informacje, przejdź do rozdziału [Oprogramowanie CentreWare Internet Services na stronie 26.](#page-25-0)

Jeśli drukarka jest podłączona za pomocą kabla USB, możesz skanować do folderu w komputerze lub w ramach danej aplikacji. Wcześniej jednak należy zainstalować sterowniki oraz narzędzie Express Scan Manager.

Uwaga: Jeżeli kdrukarka jest podłączona tylko kablem USB, nie można skanować na adres e-mail ani do lokalizacji w sieci (folderu udostępnionego na komputerze).

Aby uzyskać więcej informacji, patrz Przeglą[d konfiguracji skanowania na stronie 54](#page-53-0).

# <span id="page-39-0"></span>Ustawianie daty i godziny

Zanim rozpoczniesz wysyłanie faksów, ustaw w drukarce datę i godzinę. Wysyłanie faksu bez podania odpowiednich danych w jego nagłówku jest niezgodne z prawem. Aby uzyskać szczegółowe informacje, przejdź do rozdziału [Ustawienie drukarki na faksowanie na stronie 38.](#page-37-0)

Aby ustawić datę i godzinę w panelu sterowania:

- 1. Naciśnij przycisk **System**.
- 2. Naciśnij **Strzałkę w górę** lub **Strzałkę w dół**, aż zostanie wyświetlona pozycja **Menu administracyjne**, a następnie naciśnij przycisk **OK**.
- 3. Naciśnij **Strzałkę w górę** lub **Strzałkę w dół**, aby wybrać pozycję **Konfiguracja systemu**, a następnie naciśnij przycisk **OK**.
- 4. Naciśnij **Strzałkę w górę** lub **Strzałkę w dół**, aby wybrać pozycję **Ustawienia zegara**, a następnie naciśnij przycisk **OK**.
- 5. Przy pozycji **Ustaw datę i godzinę** naciśnij przycisk **OK**.
- 6. Przejdź do opcji **Strefa czasowa** i za pomocą przycisku **Strzałka w górę** lub **Strzałka w dół** wybierz wartość przesunięcia względem czasu uniwersalnego, a następnie naciśnij przycisk **OK**.

Uwaga: Przykładowo, wartość dla czasu pacyficznego systemie czasu uniwersalnego wynosi -08.00.

- 7. W opcji Ustaw datę za pomocą przycisku **Strzałka w górę** lub **Strzałka w dół** wybierz miesiąc, a następnie naciśnij przycisk **Strzałka do przodu**.
- 8. Naciśnij przycisk **Strzałka w górę** lub **Strzałka w dół**, wybierz dzień, a następnie naciśnij przycisk **Strzałka do przodu**.
- 9. Naciśnij przycisk **Strzałka w górę** lub **Strzałka w dół**, aby wybrać rok, a następnie naciśnij przycisk **OK**.
- 10. W opcji **Ustaw godzinę** za pomocą przycisku **Strzałka w górę** lub **Strzałka w dół** wybierz wartość, a następnie naciśnij przycisk **Strzałka do przodu**.
- 11. Naciśnij przycisk **Strzałka w górę** lub **Strzałka w dół**, aby wybrać liczbę minut, a następnie naciśnij przycisk **OK**.
- 12. Kilkakrotnie naciśnij przycisk **Powrót**, aby przejść do menu głównego.

Uwaga: Możesz również ustawić datę i godzinę, korzystając z oprogramowania CentreWare Internet Services.

# <span id="page-40-2"></span>Instalowanie oprogramowania

#### Ta sekcja zawiera:

- [Wymagania systemu na stronie 41](#page-40-0)
- Dostę[pne sterowniki drukarki na stronie 41](#page-40-1)
- [Instalowanie sterowników drukarki sieciowej w systemie Windows na stronie 42](#page-41-0)
- [Instalowanie sterowników skanera drukarki sieciowej w systemie Windows na stronie 43](#page-42-0)
- [Instalacja sterowników drukarki i skanera w systemie Windows \(USB\) na stronie 43](#page-42-1)
- Instalacja sterowników i narzę[dzi w systemie Macintosh OS X, wersji 10.5 lub nowszej na](#page-43-0)  [stronie 44](#page-43-0)
- [Instalowanie innych sterowników na stronie 47](#page-46-0)

# <span id="page-40-0"></span>Wymagania systemu

- Windows Server 2003 lub nowszy, lub Windows XP SP1 lub nowszy
- Macintosh OS X wersja 10.5 lub nowsza
- Linux: Drukarka obsługuje połączenie z platformami Linux przez interfejs sieciowy.

# <span id="page-40-1"></span>Dostępne sterowniki drukarki

Aby uzyskać dostęp do specjalnych opcji drukowania, należy użyć sterownika drukarki Xerox<sup>®</sup>. Firma Xerox<sup>®</sup> dostarcza sterowniki dla wielu języków opisu strony i systemów operacyjnych. Dostępne są następujące sterowniki drukarek. Aby pobrać najnowsze sterowniki, przejdź do strony [www.xerox.com/office/WC6505drivers](http://www.office.xerox.com/cgi-bin/printer.pl?APP=udpdfs&Page=color&Model=WorkCentre+WC6505&PgName=driver&Language=polish).

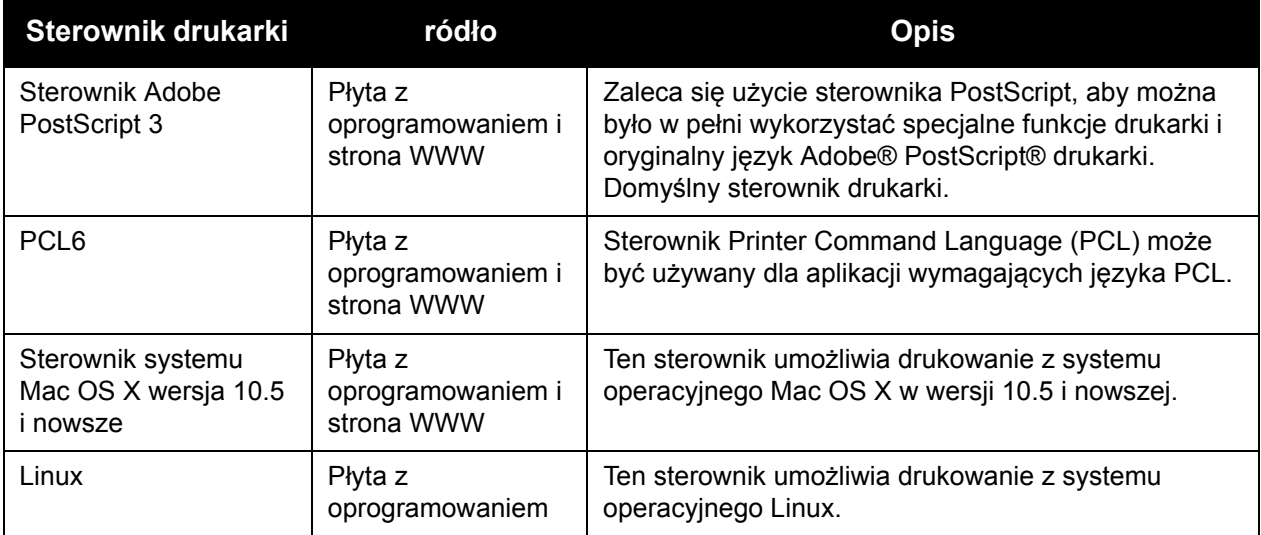

# <span id="page-41-0"></span>Instalowanie sterowników drukarki sieciowej w systemie Windows

Aby zainstalować sterownik drukarki, zawarty w *Software and Documentation disc* (Płyta z oprogramowaniem i dokumentacją):

- 1. Włóż płytę do odpowiedniego napędu w komputerze. Jeżeli instalator nie uruchomi się automatycznie, przejdź do napędu i dwukrotnie kliknij plik **Setup.exe**. Pojawi się kreator Easy Setup Navigator.
- 2. Kliknij przycisk **Instalacja oprogramowania**, znajdujący się w lewej dolnej części okna.
- 3. Na ekranie Umowa licencyjna wybierz język, a następnie kliknij przycisk **Zgadzam się**, aby zaakceptować jej postanowienia.

Zostanie wyświetlony ekran Instalacia drukarki Xerox<sup>®</sup>.

4. Na liście **Wykryte drukarki** wybierz **WorkCentre 6505**, a następnie kliknij przycisk **Dalej**.

Uwaga: Jeśli instalujesz sterowniki dla drukarki sieciowej, a nie jest ona wyświetlona na liście, kliknij przycisk **Adres IP lub nazwa DNS**. W polu Adres IP lub nazwa DNS wpisz adres IP drukarki, a następnie kliknij przycisk **Wyszukaj**, aby zlokalizować drukarkę. Jeśli nie znasz adresu IP drukarki, przejdź do rozdziału [Znajdowanie adresu IP drukarki na](#page-36-0)  [stronie 37](#page-36-0).

5. Na ekranie Opcje instalacji wybierz opcję **PostScript** i/lub **PCL 6**.

Uwaga: Można zainstalować oba sterowniki jednocześnie. Każdy ze sterowników zostanie wymieniony na liście drukarek po instalacji.

- 6. Kliknij przycisk **Zainstaluj**, aby rozpocząć instalację.
- 7. Po zakończeniu instalacji na ekranie Stan instalacji wybierz następujące opcje:
	- **Ustaw drukarkę jako domyślną** (opcjonalna)
	- **Wydrukuj stronę testową**
	- **Udostępnij drukarkę** (opcjonalna)
- 8. Kliknij **Zakończ**.
- 9. Na ekranie **Rejestracja produktu** wybierz kraj z listy, a następnie kliknij przycisk **Dalej**. Wypełnij formularz rejestracyjny i wyślij go.

Jeśli wybierzesz wydrukowanie strony testowej, drukarka wykona tę operację dla każdego zainstalowanego sterownika.

Uwaga: PrintingScout to oddzielna opcja, pozwalająca na śledzenie statusu drukarki. Aby zainstalować usługę PrintingScout, przejdź do rozdziału Instalacja narzę[dzi PrintingScout na](#page-47-0)  [stronie 48](#page-47-0).

*Patrz również:*

*Online Support Assistant* (Asystent pomocy online) jest dostępny pod adresem [www.xerox.com/office/WC6505support](http://www.office.xerox.com/cgi-bin/printer.pl?APP=udpdfs&Page=color&Model=WorkCentre+WC6505&PgName=knowledgebase&Language=polish)

# <span id="page-42-0"></span>Instalowanie sterowników skanera drukarki sieciowej w systemie Windows

Aby zainstalować sterownik skanera z płyty *Software and Documentation disc* (Płyta z oprogramowaniem i dokumentacją):

1. Włóż płytę do odpowiedniego napędu w komputerze. Jeżeli instalator nie uruchomi się automatycznie, przejdź do napędu, odszukaj folder ze sterownikami skanera i dwukrotnie kliknij plik **Setup.exe**.

Pojawi się kreator Easy Setup Navigator.

- 2. Kliknij przycisk **Instalacja oprogramowania**, znajdujący się w lewej dolnej części okna.
- 3. Na ekranie Umowa licencyjna wybierz język, a następnie kliknij przycisk **Zgadzam się**, aby zaakceptować jej postanowienia.

Zostanie wyświetlony ekran Instalacia drukarki Xerox<sup>®</sup>.

4. Po zakończeniu instalacji kliknij przycisk **Zakończ**.

Uwaga: Przed rozpoczęciem pracy ze skanerem należy go wybrać, korzystając z ustawień skanowania.

Aby skonfigurować oprogramowanie skanera urządzenia WorkCentre 6505:

- 1. W menu **Start** wybierz polecenie > **Wszystkie programy** > **Xerox** > **WorkCentre 6505** > **Narzędzia ustawień skanowania**.
- 2. W polu adresu IP (okno ustawień) wpisz odpowiednią wartość.
- 3. Jeżeli dla skanera zostało ustawione hasło, należy je wprowadzić w odpowiednim polu (okno Ustawienia hasła).
- 4. Kliknij przycisk **OK**, a następnie zamknij okno ustawień skanowania.
- 5. Kliknij **Start** > **Panel sterowania** > **Skanery i aparaty**. Wybierz opcję **Xerox WorkCentre/Pro TWAIN (zalecane) #2**. Kliknij przycisk **Test skanera**, aby sprawdzić połączenie i ustawienia.
- 6. Dwukrotnie kliknij opcję **Xerox WorkCentre 6505 (LAN)**, aby uruchomić Kreator dla skanerów i aparatów. Skaner jest gotowy do użycia.

## <span id="page-42-1"></span>Instalacja sterowników drukarki i skanera w systemie Windows (USB)

Aby zainstalować sterownik drukarki:

- 1. Jeżeli kabel USB nie jest podłączony od drukarki do komputera, podłącz go teraz.
- 2. Anuluj **Kreator znajdowania nowego sprzętu** Windows.
- 3. Poczekaj na pojawienie się kreatora i anuluj go ponownie.

Uwaga: System Windows rozpoznaje drukarkę jako dwa urządzenia (drukarkę i skaner), starając się pomóc w instalacji sterowników.

Instalacja i konfiguracja

4. Włóż płytę *Software and Documentation disc* (Płyta z oprogramowaniem i dokumentacją) do odpowiedniego napędu w komputerze. Instalator uruchomi się automatycznie, chyba że autoodtwarzanie zostało wyłączone. W takim wypadku przejdź do napędu i dwukrotnie kliknij plik **Setup.exe**.

Uwaga: Jeśli płyta *Software and Documentation disc* (Płyta z oprogramowaniem i dokumentacją) nie jest dostępna, możesz pobrać najnowszy sterownik ze strony [www.xerox.com/office/WC6505drivers](http://www.office.xerox.com/cgi-bin/printer.pl?APP=udpdfs&Page=color&Model=WorkCentre+WC6505&PgName=driver&Language=polish).

5. Po ukazaniu się menu instalacji, kliknij **Instaluj sterownik drukarki** i akceptuj umowę licencyjną.

Pojawi się okno **Instalacja drukarki Xerox**.

- 6. Wybierz drukarkę z listy.
- 7. Kliknij **Instaluj**, gdy pojawi się okno Opcji instalacji.
- 8. Po zakończeniu instalacji kliknij przycisk **Zakończ**. Sterownik drukarki został zainstalowany.

Aby zainstalować sterownik skanowania:

- 1. W menu instalacji kliknij pozycję **Instaluj sterownik skanera**
- 2. Aby uruchomić instalator, kliknij przycisk **Dalej**.
- 3. Zaakceptuj umowę licencyjną i kliknij **Dalej**.
- 4. Po zakończeniu instalacji kliknij przycisk **Zakończ**.
- 5. **Kreator znajdowania nowego sprzętu** pojawi się ponownie. Wybierz opcję **Tak, tylko tym razem**, a następnie kliknij przycisk **Dalej**.
- 6. Wybierz opcję **Zainstaluj oprogramowanie automatycznie** i kliknij przycisk **Dalej**.
- 7. Kreator wyszuka drukarkę i związane z nią pliki .inf. Wybierz plik .inf odpowiedni dla systemu operacyjnego Windows.
	- Vista d:windows scan\x86vista\xrsmnim.inf
	- XP, Windows Server 2003 d:windows scan\x86\xrsmnim.inf
	- Vista 64 bitowy d:windows scan\x64vista\xrsmnim.inf
	- XP 64 bitowy d:windows scan\x64\xrsmnim.inf
- 8. Wybierz przycisk **Dalej**.
- 9. Program przeprowadzi i zakończy instalację.

Teraz można już drukować i skanować. Aby uzyskać więcej informacji na temat drukowania, patrz [Drukowanie na stronie 61.](#page-60-0) Aby uzyskać więcej informacji na temat skanowania, patrz [Skanowanie na stronie 123](#page-122-0).

# <span id="page-43-0"></span>Instalacja sterowników i narzędzi w systemie Macintosh OS X, wersji 10.5 lub nowszej

Aby uzyskać dostęp do wszystkich funkcji drukarki:

- Zainstaluj sterownik drukarki
- Zainstaluj sterownik skanowania

• Dodaj drukarkę

Uwaga: Przed instalacją sterowników sprawdź, czy drukarka jest podłączona do prądu, włączona i połączona z komputerem za pomocą kabla USB lub działającej sieci. Sprawdź, czy drukarka odbiera informacje sieciowe monitorując diody LED znajdujące się z tyłu drukarki przy gniazdku kabla Ethernet (RJ45). Gdy drukarka jest podłączona do działającej sieci i odbiera informacje, dioda LED łącza świeci na zielono, a pomarańczowa dioda LED ruchu szybko miga.

#### **Instalacja sterowników drukarki**

Proces instalacji dla systemu Macintosh OS X jest taki sam dla wersji 10.5 i nowszych.

Aby zainstalować sterownik drukarki, zawarty w *Software and Documentation disc* (Płyta z oprogramowaniem i dokumentacją):

1. Włóż płytę *Software and Documentation disc* (Płyta z oprogramowaniem i dokumentacją) do odpowiedniego napędu w komputerze.

Uwaga: Jeśli płyta *Software and Documentation disc* (Płyta z oprogramowaniem i dokumentacia) nie jest dostepna, możesz pobrać najnowsze sterowniki ze strony [www.xerox.com/office/6505MFPdrivers.](http://www.office.xerox.com/cgi-bin/printer.pl?APP=udpdfs&Page=color&Model=WorkCentre+WC6505&PgName=driver&Language=polish)

- 2. Kliknij dwukrotnie ikonę **WorkCentre 6505**, znajdującą się na pulpicie.
- 3. Dwukrotnie kliknij ikonę instalatora **WorkCentre 6505**.
- 4. W oknie **Wprowadzenie** kliknij przycisk **Kontynuuj**.
- 5. Przeczytaj ostrzeżenie i kliknij przycisk **Kontynuuj**.
- 6. Przeczytaj umowę licencyjną, kliknij **Kontynuuj**, a następnie przycisk **Zgadzam się**.
- 7. Kliknij przycisk **Instaluj**.
- 8. Po pojawieniu się komunikatu wprowadź hasło i naciśnij przycisk **OK**.
- 9. Kliknij opcję **Kontynuuj instalację**.

Gdy instalacja dobiegnie końca, kliknij przycisk **Wyloguj**, aby ponownie uruchomić komputer.

#### **Instalowanie sterownika skanowania**

Aby zainstalować sterownik skanowania:

1. Włóż płytę *Software and Documentation disc* (Płyta z oprogramowaniem i dokumentacją) do odpowiedniego napędu w komputerze.

Uwaga: Jeśli płyta *Software and Documentation disc* (Płyta z oprogramowaniem i dokumentacją) nie jest dostępna, możesz pobrać najnowsze sterowniki ze strony [www.xerox.com/office/6505MFPdrivers.](http://www.office.xerox.com/cgi-bin/printer.pl?APP=udpdfs&Page=color&Model=WorkCentre+WC6505&PgName=driver&Language=polish)

- 2. Kliknij dwukrotnie ikonę skanera **WorkCentre 6505**.
- 3. Kliknij opcję **WorkCentre 6505 Instalator skanera**.
- 4. Po pojawieniu się komunikatu wprowadź hasło i naciśnij przycisk **OK**.
- 5. W oknie **Wprowadzenie** kliknij przycisk **Kontynuuj**.
- 6. Przeczytaj umowę licencyjną, kliknij **Kontynuuj**, a następnie przycisk **Zgadzam się**.

Instalacja i konfiguracja

7. Kliknij przycisk **Instaluj**.

Po zakończeniu instalacji sterownika w oknie przeglądarki zostanie otwarty formularz rejestracji online.

- 8. Po zakończeniu rejestracji zamknij przeglądarkę.
- 9. W oknie **Podsumowanie** kliknij przycisk **Zakończ**.
- 10. Następnie dodaj drukarkę do kolejki drukarek. Aby uzyskać szczegółowe informacje, przejdź do rozdziału [Dodawanie drukarki na stronie 46](#page-45-0).

#### <span id="page-45-0"></span>**Dodawanie drukarki**

W przypadku połączenia sieciowego, skonfiguruj drukarkę przy użyciu protokołu Bonjour (Rendezvous) lub podłącz ją przy użyciu adresu IP drukarki (dotyczy połączenia LPD/LPR). W przypadku drukarki niepodłączonej do sieci utwórz połączenie USB z komputerem.

Aby dodać drukarkę, korzystając z usługi Bonjour:

- 1. Z folderu **Programy** lub z paska dokowania otwórz folder **Preferencje systemowe**.
- 2. Kliknij opcję **Drukowanie i faksowanie**.

Po lewej stronie okna zostanie wyświetlona lista drukarek.

- 3. Kliknij przycisk plus (**+**) pod listą drukarek.
- 4. Kliknij ikonę **Domyślne** w górnej części okna.
- 5. Wybierz drukarkę z listy i kliknij przycisk **Dodaj**.

Uwaga: Jeśli drukarka nie została wykryta, sprawdź, czy jest włączona i czy kabel Ethernet lub USB jest podłączony prawidłowo.

Aby dodać drukarkę, określając jej adres IP:

- 1. Z folderu **Programy** lub z paska dokowania otwórz folder **Preferencje systemowe**.
- 2. Kliknij opcję **Drukowanie i faksowanie**.

Po lewej stronie okna zostanie wyświetlona lista drukarek.

- 3. Kliknij przycisk plus (**+**) pod listą drukarek.
- 4. Naciśnij przycisk **IP**.
- 5. Z menu rozwijanego wybierz opcję **Drukowanie IP**.
- 6. W polu **Adres** wprowadź adres IP drukarki.
- 7. W polu **Nazwa** wprowadź nazwę urządzenia.
- 8. Z rozwijanego menu **Drukuj za pomocą** wybierz **Sterownik do zastosowania**.
- 9. Zaznacz odpowiedni sterownik dla danego modelu drukarki.
- 10. Kliknij przycisk **Dodaj**.

Teraz można już drukować i skanować. Aby uzyskać więcej informacji na temat drukowania, przejdź do rozdziału [Drukowanie na stronie 61.](#page-60-0)

*Patrz również:*

*Online Support Assistant* (Asystent pomocy online) jest dostępny pod adresem [www.xerox.com/office/WC6505support](http://www.office.xerox.com/cgi-bin/printer.pl?APP=udpdfs&Page=color&Model=WorkCentre+WC6505&PgName=knowledgebase&Language=polish)

WorkCentre 6505 Kolorowa Laserowa Drukarka Wielofunkcyjna Przewodnik użytkownika 46

#### **Programy narzędziowe**

Edytor książki adresowej i Menedżer skanowania ekspresowego są instalowane automatycznie podczas instalowania sterownika skanowania. Aby uzyskać więcej informacji, patrz [Instalacja](#page-43-0)  sterowników i narzędzi w systemie Macintosh OS X, wersii 10.5 lub nowszej na stronie 44.

## <span id="page-46-0"></span>Instalowanie innych sterowników

#### Ta sekcja zawiera:

- [Sterowniki w systemie Linux na stronie 47](#page-46-1)
- Inne sterowniki firmy Xerox<sup>®</sup> na stronie 47

#### <span id="page-46-1"></span>**Sterowniki w systemie Linux**

Pełna lista dystrybucji systemu Linux oraz odpowiednie sterowniki do pobrania znajdują się na stronie [www.xerox.com/office/WC6505drivers](http://www.office.xerox.com/cgi-bin/printer.pl?APP=udpdfs&Page=color&Model=WorkCentre+WC6505&PgName=driver&Language=polish).

#### <span id="page-46-2"></span>**Inne sterowniki firmy Xerox®**

Poniższe sterowniki dla systemu Windows można również pobrać na stronie [www.xerox.com/office/WC6505drivers](http://www.office.xerox.com/cgi-bin/printer.pl?APP=udpdfs&Page=color&Model=WorkCentre+WC6505&PgName=driver&Language=polish):

- Sterownik **Xerox Global Print Driver** (wersja PCL): pozwala korzystać z dowolnej drukarki PCL w danej sieci, w tym z modeli innych producentów. Konfiguruje się do Twojej indywidualnej drukarki podczas instalacji.
- Sterownik **Xerox Mobile Express Driver™** (wersja PCL): pozwala korzystać z dowolnej drukarki PCL w danej sieci, w tym z modeli innych producentów. Konfiguruje ustawienia dla danego modelu, wybieranego podczas każdego drukowania. Jeżeli często odwiedzasz te same strony, możesz zapisać ulubione drukarki w tej lokalizacji, a sterownik zachowa twoje ustawienia.

# Instalacja narzędzi dla systemu Windows

#### Ta sekcja zawiera:

- Instalacia edytora książ[ki adresowej na stronie 48](#page-47-1)
- Instalacja narzę[dzi PrintingScout na stronie 48](#page-47-0)

# <span id="page-47-1"></span>Instalacja edytora książki adresowej

Firma Xerox® dostarcza oprogramowanie ułatwiające zarządzanie książką adresową, wykorzystywaną do skanowania i faksowania. Korzystaj z edytora do zapisywania danych w książkach adresowych.

Aby zainstalować narzędzia z płyty *Software and Documentation disc* (Płyta z oprogramowaniem i dokumentacją):

- 1. Włóż płytę do odpowiedniego napędu w komputerze. Jeżeli instalator nie uruchomi się automatycznie, przejdź do napędu, odszukaj folder ze sterownikami skanera i dwukrotnie kliknij plik **Setup.exe**.
- 2. Kliknij opcję **Zainstaluj programy narzędziowe**.
- 3. Aby uruchomić instalator, kliknij przycisk **Dalej**.
- 4. Zaakceptuj umowę licencyjną i kliknij **Dalej**.
- 5. Kliknij przycisk **Dalej**, żeby zatwierdzić miejsce docelowe.
- 6. Gdy pojawi się komunikat, kliknij przycisk **Zakończ**.
- 7. W menu **Start** wybierz polecenie > **Wszystkie programy** > **Xerox** > **WorkCentre 6505** > **Edytor książki adresowej**.
- 8. Kliknij opcję **Połącz za pomocą sieci**, aby zarządzać książką adresową poprzez sieć. Teraz kliknij przycisk **OK**.
- 9. W polu ustawień adresu IP wprowadź odpowiednią wartość dla drukarki.
- 10. Kliknij przycisk **OK**.

Komputer dokona synchronizacji danych z drukarką i wyświetli je w edytorze.

# <span id="page-47-0"></span>Instalacja narzędzi PrintingScout

Program PrintingScout to aplikacja systemu Windows umożliwiająca monitorowanie stanu prac drukowania i materiałów eksploatacyjnych z komputera. Automatycznie sprawdza stan drukarki podczas wysyłania pracy drukowania. Jeśli drukarka nie może drukować, program PrintingScout wyświetla alarm na ekranie komputera w celu poinformowania o tym, że wymagana jest interwencja użytkownika.

Aby zainstalować program PrintingScout:

- 1. Włóż płytę *Software and Documentation disc* (Płyta z oprogramowaniem i dokumentacją) do odpowiedniego napędu w komputerze. Jeżeli instalator nie uruchomi się automatycznie, przejdź do napędu i dwukrotnie kliknij plik **Setup.exe**.
- 2. Na ekranie instalatora kliknij przycisk **Zainstaluj PrintingScout**.
- WorkCentre 6505 Kolorowa Laserowa Drukarka Wielofunkcyjna Przewodnik użytkownika 48
- 3. W oknie Wybierz język instalacji wybierz swój język, a następnie kliknij przycisk **Dalej**.
- 4. Na ekranie Xerox® PrintingScout kliknij przycisk **Dalej**.
- 5. Przeczytaj umowę licencyjną, a następnie zaznacz opcję **Akceptuję warunki umowy licencyjnej**, a następnie kliknij przycisk **Dalej**.
- 6. Na kolejnym ekranie zaakceptuj domyślne miejsce docelowe instalacji, klikając przycisk **Dalej**.
- 7. Kliknij przycisk **Dalej**.
- 8. Kliknij **Zakończ**.

Ikona programu PrintingScout pojawi się na pasku zadań systemu Windows.

*Patrz również:*

Sprawdzanie stanu drukarki za pomocą [programu PrintingScout na stronie 188](#page-187-0)

# Włączanie funkcji dodatkowych

#### Ta sekcja zawiera:

- Włą[czanie funkcji dodatkowych dla sterownika PostScript w systemie Windows na](#page-49-0)  [stronie 50](#page-49-0)
- Włą[czanie funkcji opcjonalnych dla sterownika PCL systemu Windows na stronie 51](#page-50-0)
- Włą[czanie funkcji opcjonalnych dla systemu Macintosh OS X wersja 10.5 i nowsza na](#page-51-0)  [stronie 52](#page-51-0)
- Włą[czanie funkcji opcjonalnych dla systemu Linux na stronie 53](#page-52-0)

Zanim skorzystasz z poniższych opcji, musisz je najpierw włączyć w sterowniku drukarki:

- Zespół dupleksu
- podajnik na 250 arkuszy
- RAM Disk (Dysk RAM)
- Dodatkowa pamięć

# <span id="page-49-0"></span>Włączanie funkcji dodatkowych dla sterownika PostScript w systemie Windows

#### Ta sekcja zawiera:

- Włą[czanie funkcji dodatkowych drukarki pod](#page-49-1)łączonej do sieci na stronie 50
- Włą[czanie funkcji dodatkowych drukarki pod](#page-50-1)łączonej za pomocą kabla USB na stronie 51

## <span id="page-49-1"></span>**Włączanie funkcji dodatkowych drukarki podłączonej do sieci**

- 1. Przejdź do listy drukarek komputera:
	- W systemie Windows XP SP1 i nowszym kliknij **Start** > **Ustawienia** > **Drukarki i faksy**.
	- W systemie Windows Vista kliknij **Start** > **Panel sterowania** > **Sprzęt i dźwięk** > **Drukarki**.
	- W systemie Windows Server 2003 i nowszym kliknij **Start** > **Ustawienia** > **Drukarki**.
	- W systemie Windows 7 kliknij przycisk **Start** > **Urządzenia i drukarki**.
- 2. Na liście drukarek kliknij prawym przyciskiem myszy urządzenie **WorkCentre 6505 PS** i wybierz polecenie **Właściwości**.
- 3. Kliknij kartę **Konfiguracja**, a następnie przycisk **Pobierz informacje z drukarki**. Adres IP drukarki wyświetlony jest w sekcji Adres sieciowy.
- 4. Kliknij przycisk **Zastosuj**.
- 5. Aby potwierdzić, że funkcje dodatkowe zostały włączone, kliknij kartę **Ustawienia urządzenia**, a następnie przewiń w dół do sekcji Instalowane opcje.
- 6. Kliknij przycisk **OK**, aby zamknąć okno dialogowe Właściwości.

#### <span id="page-50-1"></span>**Włączanie funkcji dodatkowych drukarki podłączonej za pomocą kabla USB**

- 1. Przejdź do listy drukarek komputera:
	- W systemie Windows XP SP1 i nowszym kliknij **Start** > **Ustawienia** > **Drukarki i faksy**.
	- W systemie Windows Vista kliknij **Start** > **Panel sterowania** > **Sprzęt i dźwięk** > **Drukarki**.
	- W systemie Windows Server 2003 i nowszym kliknij **Start** > **Ustawienia** > **Drukarki**.
	- W systemie Windows 7 kliknij przycisk **Start** > **Urządzenia i drukarki**.
- 2. Na liście drukarek kliknij prawym przyciskiem myszy urządzenie **WorkCentre 6505 PS** i wybierz polecenie **Właściwości**.
- 3. W oknie dialogowym Właściwości drukarki kliknij kartę **Ustawienia urządzenia**.
- 4. Kliknij znak plus (**+**) po lewej stronie sekcji Instalowane opcje, aby rozwinąć i przejrzeć listę funkcji opcjonalnych.
- 5. Włącz zainstalowane funkcje:
	- Aby określić ilość dostępnej pamięci RAM, kliknij opcję **Pamięć**, a następnie wybierz z listy rozwijanej ilość pamięci.
	- Aby włączyć podajnik na 250 arkuszy, kliknij opcję **Konfiguracja tacy papieru** i z listy wybierz polecenie **2-tacowy**.
	- Jeśli ilość zainstalowanej pamięci wystarcza do użycia funkcji dysku RAM (768 MB lub 1280 MB), kliknij opcję **Dysk RAM** i z listy wybierz polecenie **Dostępny**.
	- Aby włączyć zespół dupleksu, kliknij opcję **Zespół dupleksu**, a następnie z listy rozwijanej wybierz polecenie **Dostępny**.
- 6. Kliknij przycisk **OK**.

# <span id="page-50-0"></span>Włączanie funkcji opcjonalnych dla sterownika PCL systemu Windows

Ta sekcja zawiera:

- Włą[czanie funkcji dodatkowych drukarki pod](#page-49-1)łączonej do sieci na stronie 50
- Włą[czanie funkcji dodatkowych drukarki pod](#page-50-1)łączonej za pomocą kabla USB na stronie 51

#### **Włączanie funkcji dodatkowych drukarki podłączonej do sieci**

- 1. Przejdź do listy drukarek komputera:
	- W systemie Windows XP SP1 i nowszym kliknij **Start** > **Ustawienia** > **Drukarki i faksy**.
	- W systemie Windows Vista kliknij **Start** > **Panel sterowania** > **Sprzęt i dźwięk** > **Drukarki**.
	- W systemie Windows Server 2003 i nowszym kliknij **Start** > **Ustawienia** > **Drukarki**.
	- W systemie Windows 7 kliknij przycisk **Start** > **Urządzenia i drukarki**.
- 2. Na liście drukarek kliknij prawym przyciskiem myszy drukarkę **WorkCentre 6505 PCL** i wybierz polecenie **Właściwości**.
- 3. W oknie dialogowym **Właściwości** kliknij kartę **Opcje**.

Instalacja i konfiguracja

- 4. Kliknij przycisk **Pobierz informacje z drukarki**. Adres IP drukarki wyświetlony jest w sekcji Adres sieciowy. Zainstalowane funkcje opcjonalne pojawią się jako Dostępne na liście Elementy. Zainstalowana ilość pamięci pojawi się w polu Pojemność pamięci.
- 5. Kliknij przycisk **OK**.

#### **Włączanie funkcji dodatkowych drukarki podłączonej za pomocą kabla USB**

- 1. Przejdź do listy drukarek komputera:
	- W systemie Windows XP z dodatkiem SP1 lub nowszym kliknij przycisk **Start** > **Ustawienia** > **Drukarki i faksy**.
	- W systemie Windows Vista kliknij **Start** > **Panel sterowania** > **Sprzęt i dźwięk** > **Drukarki**.
	- W systemie Windows Server 2003 i nowszym kliknij **Start** > **Ustawienia** > **Drukarki**.
	- W systemie Windows 7 kliknij przycisk **Start** > **Urządzenia i drukarki**.
- 2. Na liście drukarek kliknij prawym przyciskiem myszy drukarkę **WorkCentre 6505 PCL** i wybierz polecenie **Właściwości**.
- 3. W oknie dialogowym **Właściwości** kliknij kartę **Opcje**. Pole Pozycje zawiera listę opcji drukarki. Po prawej stronie każdej pozycji znajduje się informacja o stanie (Dostępne lub Niedostępne) lub, w przypadku pozycji Pojemność pamięci, ilość pamięci RAM podana w megabajtach.
- 4. Aby włączyć pozycje, które zostały zainstalowane w drukarce, wybierz je z listy, a następnie z listy rozwijanej **Ustawienia dla** wybierz polecenie **Dostępne**. Jeśli włączasz dodatkową pamięci (opcja Pojemność pamięci), wybierz z listy wartość w megabajtach.
- 5. Kliknij przycisk **OK**.

# <span id="page-51-0"></span>Włączanie funkcji opcjonalnych dla systemu Macintosh OS X wersja 10.5 i nowsza

- 1. Z folderu **Programy** lub z paska dokowania otwórz folder **Preferencje systemowe**.
- 2. Otwórz opcję **Drukowanie i faksowanie**. Po lewej stronie okna pojawi się lista drukarek.
- 3. Wybierz drukarkę z listy, a następnie kliknij przycisk **Opcje i materiały eksploatacyjne**.
- 4. W oknie kliknij kartę **Sterownik** i wybierz sterownik drukarki z listy Drukuj za pomocą.
- 5. Włącz zainstalowane funkcje:
	- Aby określić ilość dostępnej pamięci RAM, wybierz ilość pamięci z listy rozwijanej (Pojemność pamięci.
	- Aby włączyć opcjonalny podajnik na 250 arkuszy, kliknij opcję **Konfiguracja tacy papieru** i z listy rozwijanej wybierz polecenie **2-tacowy**.
	- Jeśli masz wystarczająco dużo pamięci aby skorzystać z funkcji Dysk RAM, z rozwijanej listy wybierz polecenie **Dostępne**.

Uwaga: Wymagane minimum to 512 MB.

- Aby włączyć zespół dupleksu, wybierz polecenie **Dostępny** z listy rozwijanej Zespół dupleksu.
- 6. Kliknij przycisk **OK**.
- WorkCentre 6505 Kolorowa Laserowa Drukarka Wielofunkcyjna Przewodnik użytkownika 52

# <span id="page-52-0"></span>Włączanie funkcji opcjonalnych dla systemu Linux

Uwaga: Niniejsze instrukcje dotyczą systemu CUPS (Common UNIX Printing System), do którego dostęp uzyskuje się za pośrednictwem przeglądarki internetowej.

- 1. Otwórz przeglądarkę internetową w komputerze. W polu adresu wpisz **http://127.0.0.1:631**, a następnie naciśnij klawisz **Enter**.
- 2. Na karcie CUPS Home (Strona główna CUPS) kliknij przycisk **Manage Printers** (Zarządzaj drukarkami).
- 3. Znajdź drukarkę na liście, a następnie kliknij przycisk **Set Printer Options** (Ustaw opcje drukarki).
- 4. Na stronie Set Printer Options (Ustaw opcje drukarki) włącz funkcje opcjonalne zainstalowane w drukarce:
	- W polu Memory (Pamięć) wybierz ilość pamięci w megabajtach.
	- W przypadku zainstalowania podajnika na 250 arkuszy wybierz opcję **2-Tray** (2-tacowy) w polu Paper Tray Configuration (Konfiguracja tacy papieru).
	- Aby włączyć dysk RAM, wybierz opcję **Dostępny**.

Uwaga: Wymagane minimum to 512 MB.

- Aby włączyć automatyczne drukowanie dwustronne, w polu Duplex Unit (Zespół dupleksu) wybierz opcję **Available** (Dostępny).
- 5. Kliknij przycisk **Set Printer Options** (Ustaw opcje drukarki), aby zapisać ustawienia.

# Konfigurowanie skanowania

#### Ta sekcja zawiera:

- Przeglą[d konfiguracji skanowania na stronie 54](#page-53-0)
- [Konfigurowanie skanowania do wspólnego folderu w komputerze na stronie 54](#page-53-1)
- [Skonfigurowanie skanowania do serwera FTP na stronie 57](#page-56-0)
- [Skonfigurowanie skanowania do adresu email na stronie 58](#page-57-0)
- [Konfiguracja skanowania \(](#page-57-1)łącze USB) na stronie 58

#### *Patrz również:*

[Skanowanie na stronie 123](#page-122-0)

# <span id="page-53-0"></span>Przegląd konfiguracji skanowania

Jeśli drukarka jest podłączona do sieci, można korzystać z funkcji skanowania. Przed rozpoczęciem skanowania należy wykonać poniższe czynności:

- Skanowanie do folderu udostępnionego w komputerze: udostępnij folder i dodaj go jako wpis w książce adresowej (oprogramowanie CentreWare Internet Services). Aby uzyskać szczegółowe informacje, patrz Konfigurowanie skanowania do wspólnego folderu w [komputerze na stronie 54](#page-53-1).
- Skanowanie na serwera FTP: dodaj serwer jako wpis w książce adresowej (oprogramowanie CentreWare Internet Services). Aby uzyskać szczegółowe informacje, patrz [Skonfigurowanie skanowania do serwera FTP na stronie 57.](#page-56-0)
- Skanowanie na adres email: konfiguruj serwer poczty (oprogramowanie CentreWare Internet Services). Aby uzyskać szczegółowe informacje, patrz [Skonfigurowanie](#page-57-0)  [skanowania do adresu email na stronie 58.](#page-57-0)

Jeżeli drukarka jest podłączona kablem USB, skanowanie na adres email lub do miejsca sieciowego nie jest możliwe. Można skanować do folderu w komputerze lub aplikacji po zainstalowaniu sterowników i programu Express Scan Manager. Aby uzyskać więcej informacji, przejdź do rozdziału [Instalowanie oprogramowania na stronie 41.](#page-40-2)

## <span id="page-53-1"></span>Konfigurowanie skanowania do wspólnego folderu w komputerze

Przed skanowaniem do wspólnego folderu należy:

- Udostępnić folder.
- Dodaj folder jako wpis książki adresowej za pomocą Edytora książki adresowej lub oprogramowania CentreWare Internet Services.

Uwaga: Aby uzyskać szczegółowe informacje, przejdź do rozdziału [Oprogramowanie](#page-25-0)  [CentreWare Internet Services na stronie 26](#page-25-0).

WorkCentre 6505 Kolorowa Laserowa Drukarka Wielofunkcyjna Przewodnik użytkownika 54

#### **Udostępnianie folderu - system Windows**

Aby udostępnić folder w sieci (komputer z systemem Windows):

- 1. Otwórz program Windows Explorer.
- 2. Przejdź do foleru, który ma zostać udostępniony, kliknij go prawym przyciskiem myszy, a następnie wybierz pozycję **Właściwości**.
- 3. Kliknij kartę **Udostępnianie**, a następnie wybierz opcję **Udostępnij ten folder**.
- 4. Kliknij przycisk **Uprawnienia**.
- 5. Wybierz grupę **Każdy** i upewnij się, że wszystkie uprawnienia są włączone. Jeśli grupa nie jest widoczna, w polu tekstowym wpisz Wszyscy i naciśnij klawisz **Enter.**
- 6. Kliknij przycisk **OK**.

Uwaga: Zapisz nazwę udziału do późniejszego wykorzystania.

- 7. Kliknij ponownie przycisk **OK**.
- 8. Otwórz okno wiersza polecenia DOS.
	- a. Z menu **Start** wybierz opcję **Uruchom...**
	- b. W polu **Otwórz** wpisz **cmd** i kliknij **OK**.
- 9. Wpisz polecenie **ipconfig**, a następnie naciśnij klawisz **Enter**.

Uwaga: Zapisz adres IP, będzie on potrzebny podczas tworzenia wpisu książki adresowej.

10. Zamknij okno wiersza polecenia DOS.

Folder jest gotowy. Teraz dodaj folder jako wpis książki adresowej. Zobacz [Dodawanie folderu](#page-55-1)  jako wpisu w książ[ce adresowej za pomoc](#page-55-1)ą edytora na stronie 56 lub [Dodawanie folderu jako](#page-55-0)  wpisu w książ[ce adresowej \(oprogramowanie CentreWare Internet Services\) na stronie 56.](#page-55-0)

#### **Udostępnianie folderu - komputery Macintosh**

Udostępnianie folderu w sieci (komputery Macintosh):

- 1. Otwórz okno **Preferencje systemowe**.
- 2. Kliknij ikonę **Udostępnianie**.
- 3. Włącz opcję **Udostępnianie okien**.
- 4. Kliknij przycisk **Włącz konta**, a następnie włącz konto.
- 5. Wykonaj wyświetlane na ekranie wskazówki dotyczące wprowadzania hasła.
- 6. Kliknij opcję **Gotowe**.
- 7. Kliknij opcję **Pokaż wszystko**, a następnie kliknij ikonę **Sieć**.
- 8. Wybierz opcję **Wbudowany Ethernet** z rozwijanej listy.

Uwaga: Zapisz adres IP, będzie on potrzebny podczas tworzenia wpisu książki adresowej.

9. Kliknij opcję **Pokaż wszystko**, a następnie kliknij opcję **Konta**.

Uwaga: Zapisz Nazwę skróconą, będzie ona potrzebna podczas tworzenia wpisu w książce adresowej.

- 10. Zamknij okno Preferencje systemowe.
- 11. Utwórz folder w folderze Publiczny. Skaner będzie umieszczał obrazy w tym folderze.
- 12. W oknie **Znajdź** kliknij folder, który właśnie został utworzony.
- 13. W menu **Plik** kliknij opcję **Pobierz informacje**, a następnie **Własność i pozwolenia**.
- 14. Kliknij opcję **Szczegóły**, aby rozwinąć okno.
- 15. Ustaw uprawnienia grupy do odczytu i zapisu, a następnie kliknij polecenie **Zastosuj**.

Folder jest gotowy. Teraz dodaj folder jako wpis książki adresowej. Zobacz [Dodawanie folderu](#page-55-1)  jako wpisu w książ[ce adresowej za pomoc](#page-55-1)ą edytora na stronie 56 lub [Dodawanie folderu jako](#page-55-0)  wpisu w książ[ce adresowej \(oprogramowanie CentreWare Internet Services\) na stronie 56.](#page-55-0)

#### <span id="page-55-1"></span>**Dodawanie folderu jako wpisu w książce adresowej za pomocą edytora**

1. W menu **Start** wybierz polecenie > **Wszystkie programy** > **Xerox** > **WorkCentre 6505** > **Edytor książki adresowej**.

Na ekranie pojawi się okno programu.

- 2. Dwukrotnie kliknij ikonę **Serwer**, znajdującą się w pod książką adresową drukarki (lewe okienko).
- 3. W polu **Nazwa** wprowadź identyfikator dostępu do tego folderu.
- 4. Jako typ serwera wybierz **Komputer (SMB)**.
- 5. Kliknij przycisk **Kreator ustawień komputera**. Pojawi się okno dialogowe Ustawienia folderu.
- 6. Kliknij przycisk **Przeglądaj**.
- 7. Przejdź do folderu udostępnionego, utworzonego na tym komputerze.
- 8. Kliknij przycisk **OK**, a następnie przycisk **Dalej**.
- 9. Wpisz login drukarki, aby uzyskać dostęp do folderu.
- 10. Wpisz i potwierdź hasło dla drukarki, aby uzyskać dostęp do folderu.
- 11. Kliknij przycisk **Dalej**, a następnie przycisk **Zakończ**. W oknie serwera kliknij przycisk **OK**. Nowy serwer pojawi się na liście w górnej części okna.

#### <span id="page-55-0"></span>**Dodawanie folderu jako wpisu w książce adresowej (oprogramowanie CentreWare Internet Services)**

1. Otwórz przeglądarkę internetową, wpisz adres IP drukarki, a następnie naciśnij klawisz **Enter** lub **Return**.

Uwaga: Aby znaleźć adres IP drukarki, przejdź do rozdziału [Znajdowanie adresu IP drukarki](#page-36-0)  [na stronie 37.](#page-36-0)

- 2. Kliknij **Address Book** (Spis adresów).
- 3. W sekcji **Network Scan (Comp./Serv.)** (Skanowanie sieci (komp/serw.)) kliknij opcję **Comp./Server Address Book** (Książka adresowa komp/serw.).
- 4. Kliknij polecenie **Add** (Dodaj) przy każdej pustej pozycji i wprowadź poniższe informacje:
	- **Name** (Nazwa): wprowadź nazwę, która ma być wyświetlana w Książce adresowej.
	- **Network Type** (Typ sieci): wybierz **Computer (SMB)** (Komputer (SMB)).
	- **Host Address** (Adres hosta): Wprowadź adres IP komputera.
	- **Port Number** (Numer portu): Wprowadź domyślny numer portu dla SMB (139) lub wybierz numer z ukazanego zakresu.
	- **Name of Shared Directory** (Nazwa udostępnionego katalogu): wprowadź nazwę katalogu lub folderu.
- WorkCentre 6505 Kolorowa Laserowa Drukarka Wielofunkcyjna Przewodnik użytkownika 56
- **Subdirectory Path** (Ścieżka podkatalogu): wprowadź ścieżkę podfolderu w komputerze. Przykładowo, jeżeli chcesz, żeby zeskanowane pliki zostały wysłane do foldera o nazwie *colorscans* we wspólnym folderze, wpisz **\colorscans**.
- 5. Kliknij **Save Changes** (Zapisz zmiany).

Utworzona zostanie nowa pozycja książki adresowej.

Teraz można skanować do folderu na komputerze. Aby uzyskać więcej informacji, przejdź do rozdziału [Konfigurowanie skanowania do wspólnego folderu w komputerze na stronie 54.](#page-53-1)

## <span id="page-56-0"></span>Skonfigurowanie skanowania do serwera FTP

1. Otwórz przeglądarkę internetową, wpisz adres IP drukarki, a następnie naciśnij klawisz **Enter** lub **Return**.

Uwaga: Aby znaleźć adres IP drukarki, przejdź do rozdziału [Znajdowanie adresu IP drukarki](#page-36-0)  [na stronie 37.](#page-36-0)

- 2. Kliknij **Address Book** (Spis adresów).
- 3. W sekcji **Network Scan (Comp./Serv.)** (Skanowanie sieci (komp/serw.)) kliknij opcję **Comp./Server Address Book** (Książka adresowa komp/serw.).
- 4. Kliknij polecenie **Add** (Dodaj) przy każdej pustej pozycji i wprowadź poniższe informacje:
	- **Nazwa** (Nazwa): wprowadź nazwę, która ma być wyświetlana w Książce adresowej.
	- **Network Type** (Typ sieci): Wybierz **Serwer (FTP)**.
	- **Host Address** (Adres hosta): wprowadź adres IP lub nazwę DNS dla serwera FTP.
	- **Port Number** (Numer portu): wprowadź domyślny numer portu dla serwera FTP (21) lub wybierz go z dostępnego zakresu.
	- **Login Name** (Nazwa logowania): Wprowadź ważną nazwę logowania dla serwera FTP.
	- **Passwor** (Hasło): Wprowadź ważne hasło dla serwera FTP.
	- **Re-enter Password** (Wprowadź hasło ponownie): Wprowadź hasło ponownie.
	- **Name of Shared Directory** (Nazwa udostępnionego katalogu): wprowadź nazwę katalogu lub folderu. Przykładowo, jeżeli chcesz, żeby zeskanowane pliki zostały wysłane do folderu o nazwie *scans*, wpisz **/scans**.
	- **Subdirectory Path** (Ścieżka podkatalogu): podaj ścieżkę folderu na serwerze FTP. Przykładowo, jeżeli chcesz, żeby zeskanowane pliki zostały wysłane do folderu o nazwie *colorscans* w folderze *scans,* wpisz **/colorscans**.
- 5. Kliknij **Save Changes** (Zapisz zmiany). Utworzona zostanie nowa pozycja książki adresowej.

Teraz można skanować do serwera FTP. Aby uzyskać więcej informacji, przejdź do rozdziału [Skonfigurowanie skanowania do serwera FTP na stronie 57.](#page-56-0)

# <span id="page-57-0"></span>Skonfigurowanie skanowania do adresu email

Zanim skanowanie na adres email będzie możliwe, należy skonfigurować drukarkę tak, aby łączyła się z serwerem SMTP.

Aby skonfigurować ustawienia serwera SMTP:

1. Otwórz przeglądarkę internetową, wpisz adres IP drukarki, a następnie naciśnij klawisz **Enter** lub **Return**.

Uwaga: Aby znaleźć adres IP drukarki, przejdź do rozdziału [Znajdowanie adresu IP drukarki](#page-36-0)  [na stronie 37.](#page-36-0)

- 2. Kliknij opcję **Properties** (Właściwości)
- 3. W lewym okienku obszaru **Protokoły** kliknij pozycję **Ustawienia poczty e-mail**.
- 4. Wprowadź poniższe informacje:
	- **Zwrotny adres e-mail**: Podaj adres e-mail, który ma zostać użyty w przypadku wysyłania wiadomości e-mail do drukarki. Jest to także adres widoczny w polu Od: wiadomości e-mail wysyłanych przez drukarkę.

Uwaga: W przypadku niektórych serwerów SMTP podanie zwrotnego adresu e-mail nie jest konieczne do umożliwienia korzystania z funkcji Skanowanie do poczty e-mail. Zwrotny adres e-mail może zwykle być dowolnym adresem e-mail w prawidłowym formacie.

- **Host Address** (Adres hosta): wprowadź adres IP lub nazwę DNS dla serwera SMTP.
- **SMTP Port** (Port SMTP): wprowadź domyślny numer portu dla serwera SMTP (25) lub wybierz go z dostępnego zakresu.

Uwaga: Jeśli korzystasz z nazwy DNS, należy w ustawieniach TCP/IP skonfigurować serwer DNS.

- 5. Wybierz typ uwierzytelnienia.
- 6. Wprowadź ważną nazwę logowania i hasło.
- 7. Przewiń do dołu i kliknij opcję **Save Changes** (Zapisz zmiany).

Uwaga: Skontaktuj się z dostawcą usług internetowych (ISP) lub administratorem systemu, aby uzyskać nazwę serwera SMTP (lub adres IP). Niektórzy dostawcy ISP wymagają uwierzytelnienia. Należy potwierdzić typ uwierzytelnienia, login i hasło.

Teraz można skanować do adresu email. Aby uzyskać więcej informacji, przejdź do rozdziału [Skonfigurowanie skanowania do adresu email na stronie 58.](#page-57-0)

# <span id="page-57-1"></span>Konfiguracja skanowania (łącze USB)

Jeśli korzystasz z kabla USB, możesz skanować do folderu w komputerze lub aplikacji. Przed rozpoczęciem tej operacji, należy zainstalować sterownik skanera. Aby uzyskać więcej informacji, przejdź do rozdziału [Instalowanie oprogramowania na stronie 41.](#page-40-2)

#### **Konfiguracja skanowania do folderu na komputerze (USB)**

Przed skanowaniem do foldera na komputerze, należy zainstalować program Menedżer skanowania ekspresowego. Aby uzyskać więcej informacji, przejdź do rozdziału Instalowanie [oprogramowania na stronie 41.](#page-40-2)

- 1. Uruchom program Express Scan Manager:
	- System Windows: w menu **Start** wybierz polecenie > **Programy** > **Xerox** > **WorkCentre 6505** > **Express Scan Manager**.
	- Komputery Macintosh: przejdź do opcji **Aplikacje** > **Xerox** > **WorkCentre 6505**, a następnie dwukrotnie kliknij opcję **Express Scan Manager**.
- 2. Kliknij przycisk **OK**, aby zaakceptować domyślną ścieżkę docelową folderu lub kliknij opcję **Przeglądaj** i wybierz inny folder.
- 3. Kliknij przycisk **OK**.

Teraz można skanować do folderu na komputerze. Aby uzyskać więcej informacji, przejdź do rozdziału [Skanowanie do folderu na komputerze z po](#page-124-0)łączeniem USB na stronie 125.

Instalacja i konfiguracja

WorkCentre 6505 Kolorowa Laserowa Drukarka Wielofunkcyjna Przewodnik użytkownika 60

# <span id="page-60-0"></span>Drukowanie

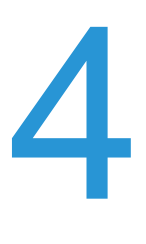

#### Ten rozdział zawiera:

- Obsł[ugiwany papier i no](#page-61-0)śniki na stronie 62
- Ł[adowanie papieru na stronie 68](#page-67-0)
- [Ustawianie typów i rozmiarów papieru na stronie 75](#page-74-0)
- [Wybieranie opcji drukowania na stronie 77](#page-76-0)
- Drukowanie na noś[niku specjalnym na stronie 86](#page-85-0)
- [Drukowanie w rozmiarach niestandardowych na stronie 96](#page-95-0)
- [Drukowanie po obu stronach papieru na stronie 100](#page-99-0)
- Drukowanie przy uż[yciu funkcji zabezpieczonego drukowania na stronie 105](#page-104-0)
- [Drukowanie próbki na stronie 107](#page-106-0)

# <span id="page-61-0"></span>Obsługiwany papier i nośniki

#### Ta sekcja zawiera:

- Wskazówki dotyczą[ce stosowania papieru na stronie 62](#page-61-1)
- [Papier, który mo](#page-62-0)że uszkodzić drukarkę na stronie 63
- Wskazówki dotyczą[ce przechowywania papieru na stronie 63](#page-62-1)
- Obsł[ugiwane rodzaje papieru na stronie 65](#page-64-0)

Drukarkę zaprojektowano tak, aby korzystała z różnych typów papieru i nośników. Postępuj zgodnie ze wskazówkami zawartymi w tej sekcji, aby zapewnić najlepszą jakość druku i uniknąć zacięć.

Aby uzyskać najlepsze wyniki, należy korzystać z nośników do drukowania firmy Xerox $^{\circledR}$ , przeznaczonych do tego modelu drukarki. Gwarantują one uzyskanie doskonałych wyników pracy drukarki.

Aby zamówić papier lub inne nośniki specjalne, należy skontaktować się z lokalnym sprzedawcą lub odwiedzić stronę: [www.xerox.com/office/WC6505supplies](http://www.office.xerox.com/cgi-bin/printer.pl?APP=udpdfs&Page=color&Model=WorkCentre+WC6505&PgName=order&Language=polish).

*I* PRZESTROGA: Uszkodzenia spowodowane przez nieobsługiwany papier, folie i inne nośniki nie są objęte gwarancją firmy Xerox®, umową serwisową oraz programem *Total Satisfaction Guarantee* (Gwarancja całkowitej satysfakcji). Program *Total Satisfaction Guarantee* (Gwarancja całkowitej satysfakcji) obowiązuje na terenie Stanów Zjednoczonych i Kanady. Na terenie pozostałych krajów mogą obowiązywać inne warunki. Skontaktuj się z lokalnym przedstawicielem, aby uzyskać szczegółowe informacje.

#### *Patrz również:*

*Recommended Media List* (Lista zalecanych nośników (Europa))[:](http://www.office.xerox.com/cgi-bin/printer.pl?APP=udpdfs&Page=color&Model=WorkCentre+WC6505&PgName=rmleu&Language=polish) [www.xerox.com/europaper](http://www.office.xerox.com/cgi-bin/printer.pl?APP=udpdfs&Page=color&Model=WorkCentre+WC6505&PgName=rmleu&Language=polish)

*Recommended Media List* (Lista zalecanych nośników (Ameryka Północna))[:](http://www.office.xerox.com/cgi-bin/printer.pl?APP=udpdfs&Page=color&Model=WorkCentre+WC6505&PgName=rmlna&Language=polish) [www.xerox.com/paper](http://www.office.xerox.com/cgi-bin/printer.pl?APP=udpdfs&Page=color&Model=WorkCentre+WC6505&PgName=rmlna&Language=polish)

## <span id="page-61-1"></span>Wskazówki dotyczące stosowania papieru

Do każdej tacy drukarki pasują określone rozmiary i typy papieru lub innych nośników specjalnych. Podczas wkładania papieru i nośników do tacy należy postępować zgodnie z poniższymi wskazówkami:

- Papier należy przekartkować przed włożeniem do tacy.
- Nie należy drukować na arkuszach etykiet, po odklejeniu etykiety z arkusza.
- Należy używać wyłącznie papierowych kopert. Nie należy używać kopert z okienkami, metalowymi klamrami lub klejem z paskami zabezpieczającymi.
- Koperty należy drukować tylko po jednej stronie.
- Podczas drukowania na kopertach może dojść do ich zmarszczenia lub zgniecenia.
- WorkCentre 6505 Kolorowa Laserowa Drukarka Wielofunkcyjna Przewodnik użytkownika 62
- Nie należy przeładowywać tac papieru. Nie należy ładować papieru powyżej linii zapełnienia znajdującej się po wewnętrznej stronie prowadnicy papieru.
- Dopasuj prowadnice papieru do rozmiaru papieru. Prowadnice papieru wskakują na miejsce, gdy są dopasowane prawidłowo.
- Jeśli dochodzi do nadmiernej ilości zakleszczeń, należy użyć papieru lub nośnika z nowego opakowania.

#### *Patrz również:*

Ł[adowanie papieru na stronie 68](#page-67-0) Czyszczenie zacię[tego papieru na stronie 221](#page-220-0)

# <span id="page-62-0"></span>Papier, który może uszkodzić drukarkę

Drukarka zaprojektowano tak, aby korzystała z różnych typów papieru. Niektóre rodzaje papieru mogą powodować niską jakość wydruku, zwiększoną częstotliwość zacięć lub uszkodzenie drukarki.

Nieobsługiwane nośniki to między innymi:

- Gruby lub porowaty nośnik
- Folie
- Papier, który został złożony lub jest pomarszczony
- Papier ze zszywkami
- Koperty z okienkami lub metalowymi klamrami
- Koperty ochronne
- Papier błyszczący lub powlekany, nieprzeznaczony do drukarek laserowych
- Nośnik perforowany
- Nośnik lub papier z warstwą kopiującą
- Nośnik lub papier wrażliwy na nacisk
- Papier przeznaczony do drukarek atramentowych

## <span id="page-62-1"></span>Wskazówki dotyczące przechowywania papieru

Zapewnienie dobrych warunków przechowywania papieru przyczynia się do uzyskania optymalnej jakości druku.

- Papier należy przechowywać w ciemnym, chłodnym i w miarę suchym miejscu. Większość materiałów papierowych ulega uszkodzeniu pod wpływem działania światła ultrafioletowego (UV) lub widzialnego. Materiały papierowe niszczy w szczególności promieniowanie UV, emitowane przez słońce i świetlówki. Ogranicz do minimum wystawianie materiałów papierowych na działanie światła widzialnego.
- Należy utrzymać stałe temperatury i wilgotność względną.
- Należy unikać wilgoci, nadmiernej wilgotności i temperatur powyżej 32°C (90°F).
- Przechowując papier, należy unikać strychów, kuchni, garaży i piwnic. Ściany wewnętrzne są bardziej suche niż ściany zewnętrzne, w których może gromadzić się wilgoć.

#### Drukowanie

- Papier powinien leżeć płasko, na paletach, w kartonach, na półkach lub w szafkach.
- Należy unikać spożywania posiłków lub napojów w miejscach, w których przechowywany lub używany jest papier.
- Nie należy otwierać zapieczętowanych opakowań papieru, zanim nie będą one gotowe do załadowania do drukarki. Papier należy pozostawić w oryginalnym opakowaniu. W przypadku większości komercyjnych formatów, opakowanie ryzy zawiera wewnętrzną warstwę chroniącą papier przed utratą lub absorpcją wilgoci.

# <span id="page-64-0"></span>Obsługiwane rodzaje papieru

Użycie nieodpowiedniego papieru może powodować jego zacięcia, niską jakość druku lub uszkodzenie drukarki. Aby efektywnie wykorzystywać funkcje drukarki, należy używać papieru wymienionego w poniższych tabelach.

Drukowanie na papierze o innych ustawieniach, niż rozmiar lub typ wybrany ze sterownika drukarki, bądź wkładanie papieru do nieodpowiedniej tacy mogą spowodować jego zacięcie. Wkładanie papieru do tacy nieodpowiedniej dla danego typu zadania również może się zakończyć w ten sposób. Aby mieć pewność, że drukowanie zostanie wykonane prawidłowo, wybierz właściwy rozmiar papieru, typ papieru i tacę papieru.

Wydrukowany obraz może wyblaknąć z powodu wystawienia na wilgoć (woda, deszcz czy para). Aby uzyskać szczegółowe informacje, skontaktuj się ze sprzedawcą.

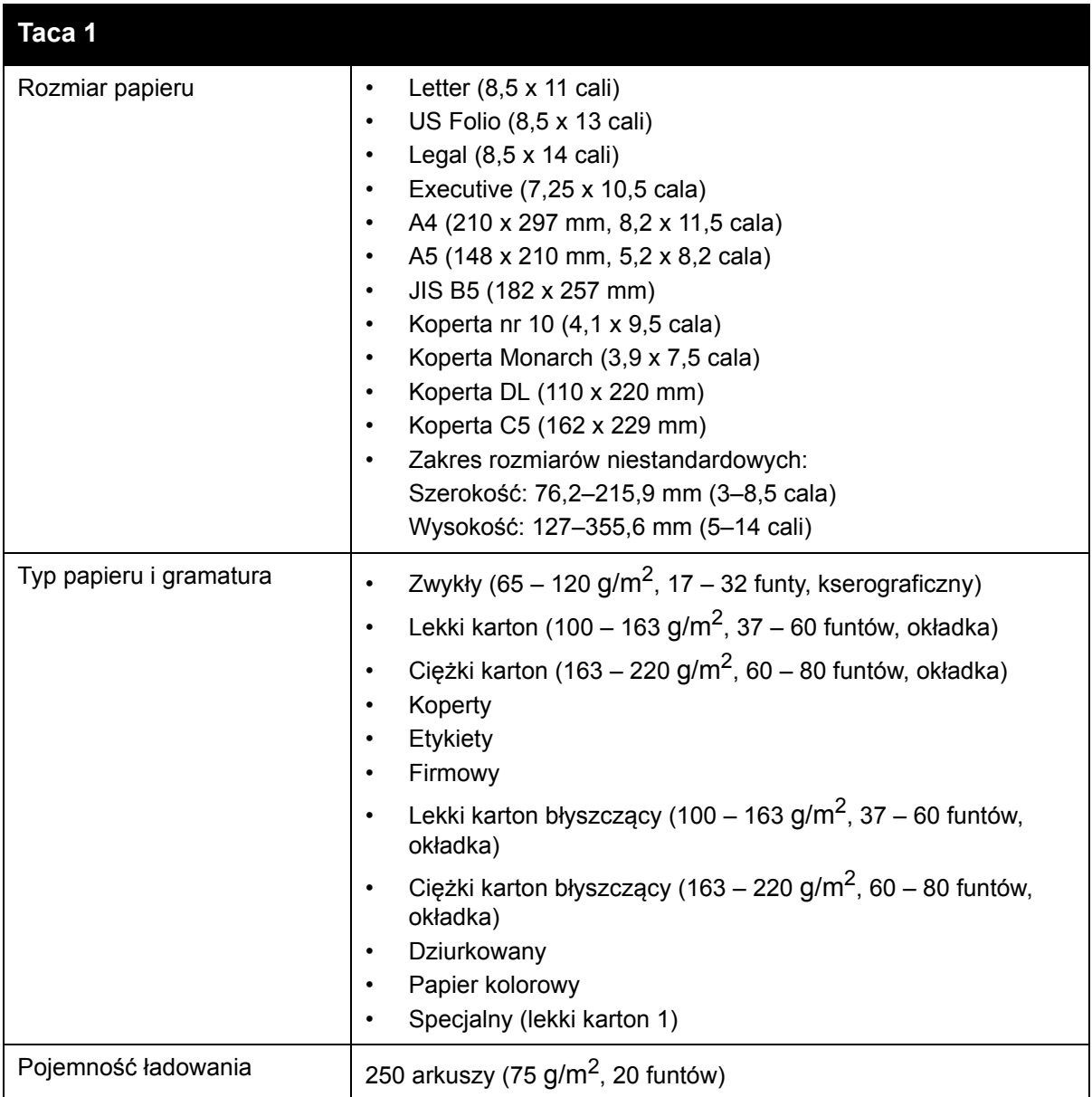

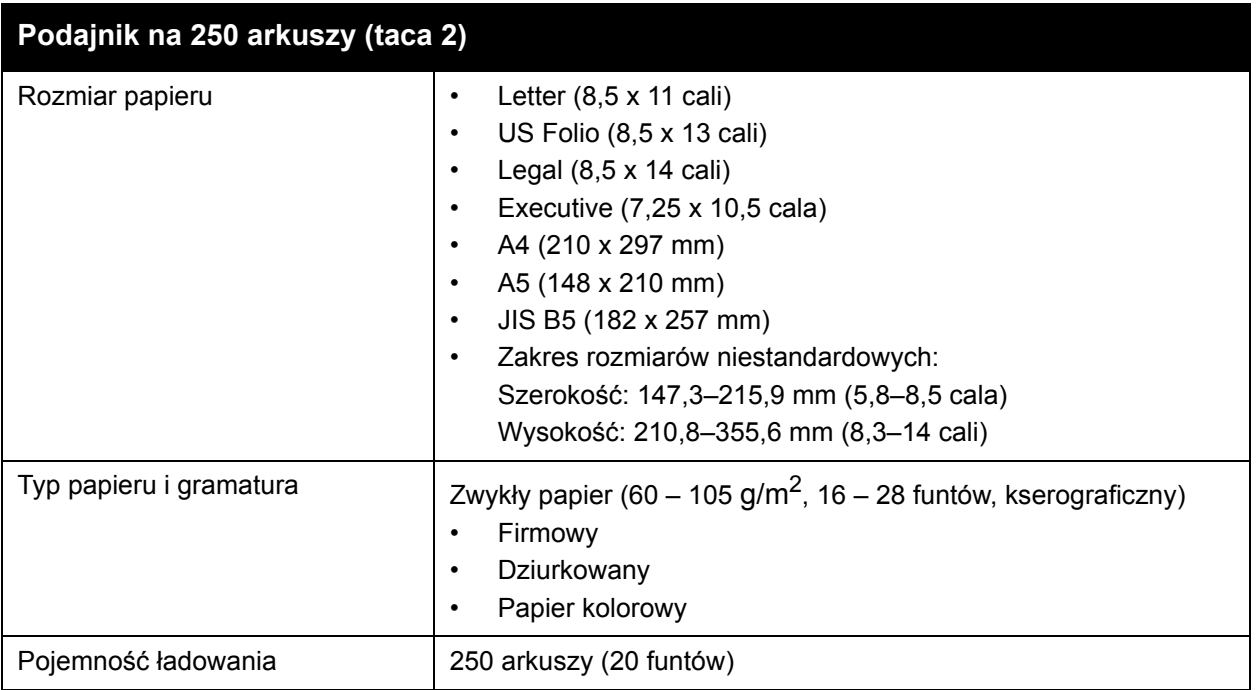

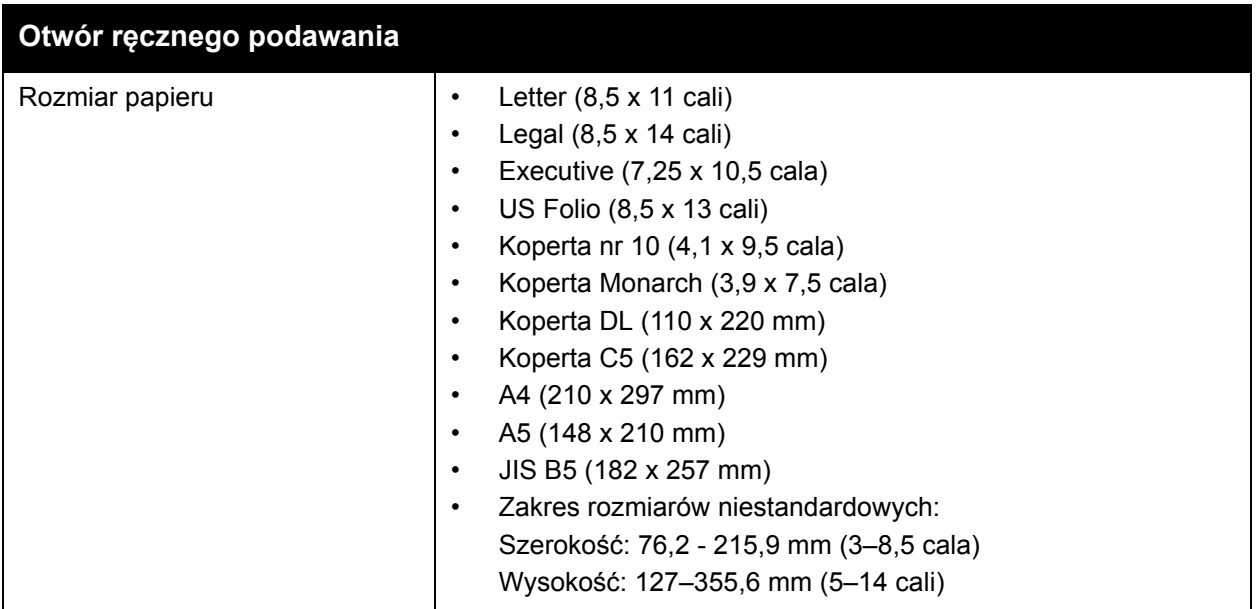

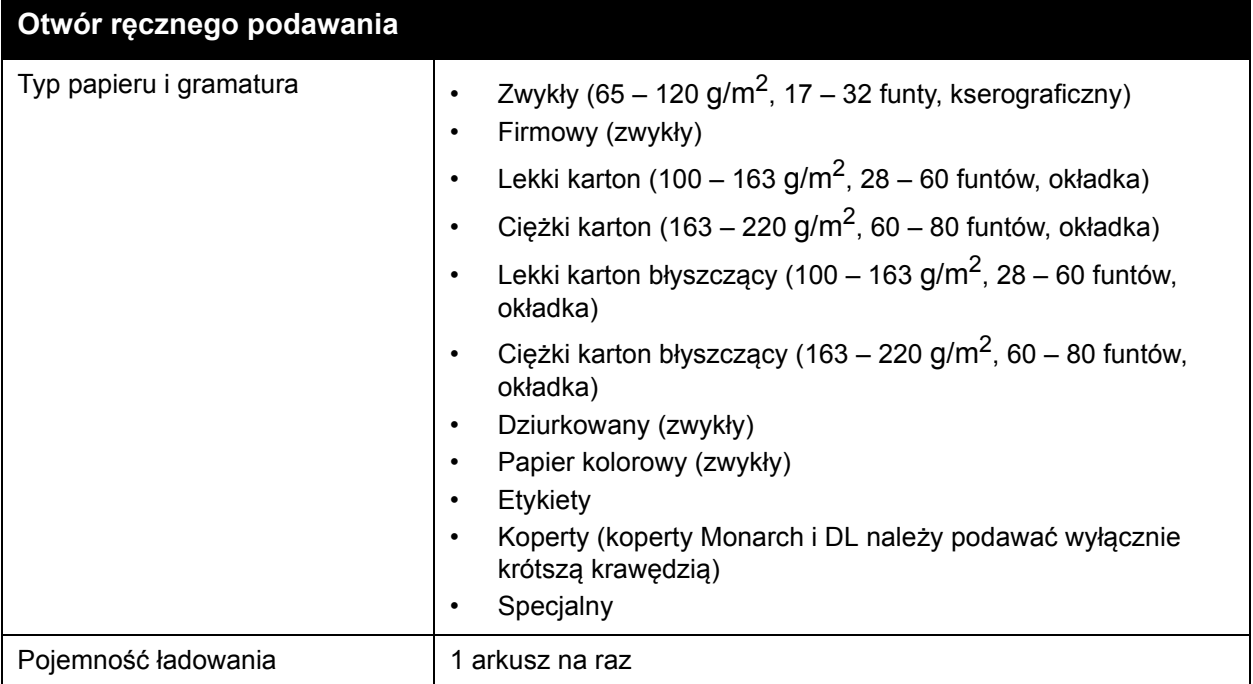

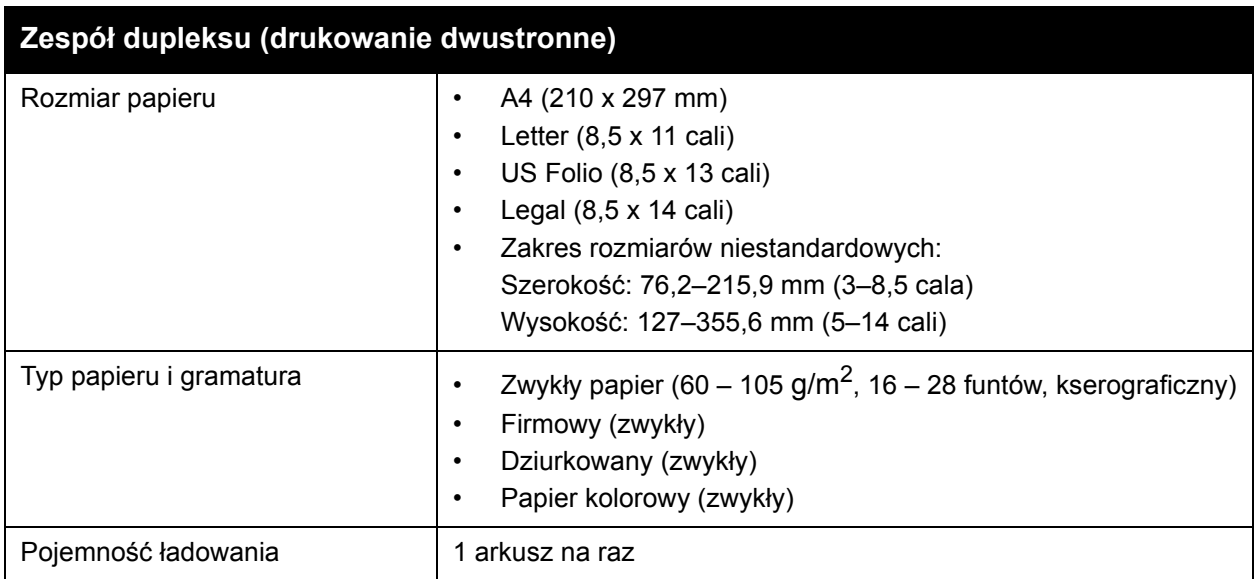

# <span id="page-67-0"></span>Ładowanie papieru

#### Ta sekcja zawiera:

- Ł[adowanie papieru do tacy 1 na stronie 68](#page-67-1)
- Ł[adowanie papieru do otworu podawania r](#page-69-0)ęcznego na stronie 70
- Ł[adowanie papieru do podajnika na 250 arkuszy \(Taca 2\) na stronie 72](#page-71-0)

# <span id="page-67-1"></span>Ładowanie papieru do tacy 1

Tacy 1 można użyć dla szerokiej gamy nośników, takich jak:

- Zwykły papier
- Lekki karton
- Ciężki karton
- Firmowy
- Etykiety
- Koperty
- Lekki karton błyszczący
- Ciężki karton błyszczący
- **Dziurkowany**
- Papier kolorowy
- Papier zadrukowany (po jednej ze stron)
- Papier niestandardowy

Aby zapoznać się z pełną listą typów i rozmiarów papieru, dla tacy 1, przejdź do rozdziału Obsł[ugiwane rodzaje papieru na stronie 65](#page-64-0).

Podczas wkładania papieru i nośników do tacy 1 należy postępować zgodnie z poniższymi wskazówkami:

- Włóż do 250 arkuszy zwykłego papieru lub stos  $(65 220 \text{ g/m}^2, 17 40 \text{ funtów})$ kserograficzny, 40-80 funtów, okładka) o wysokości mniejszej niż 15 mm (0,60 cala).
- W tacy 1 można umieścić papier o następujących wymiarach:
	- Szerokość: 76,2 216 mm (3 8,5 cala)
	- Długość: 127 355,6 mm (5 14 cali)
	- W przypadku automatycznego drukowania dwustronnego można wkładać nośniki o gramaturze w przedziale 60 – 105 g/m<sup>2</sup> (16 – 28 funtów, kserograficzne).
- Nie należy wkładać jednocześnie różnych typów papieru do tej samej tacy.
- Aby uzyskać wysoką jakość wydruków, należy użyć wysokiej jakości papieru przeznaczonego do drukarek laserowych.
- Nie należy wyjmować ani dokładać papieru do tacy 1 podczas drukowania. Może to doprowadzić do zacięcia papieru. Należy wyjąć stos papieru, wyrównać go z nowym stosem papieru, a następnie włożyć połączony plik papieru do tacy.
- Do tacy 1 nie należy wkładać przedmiotów innych niż papier.
- Nie należy też wpychać ani naciskać tacy 1.
- WorkCentre 6505 Kolorowa Laserowa Drukarka Wielofunkcyjna Przewodnik użytkownika 68

• Papier należy wkładać zawsze krótszą krawędzią.

Więcej wskazówek dotyczących stosowania papieru zawiera rozdział Obsł[ugiwany papier i](#page-61-0)  noś[niki na stronie 62](#page-61-0).

Aby załadować papier do tacy 1:

1. Delikatnie wyciągnij tacę.

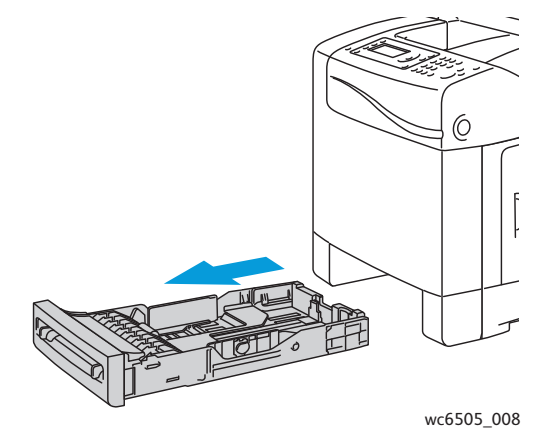

2. Przesuń prowadnice szerokości papieru do krawędzi tacy. Wyciągnij prowadnice do końca, tak jak to pokazano na ilustracji.

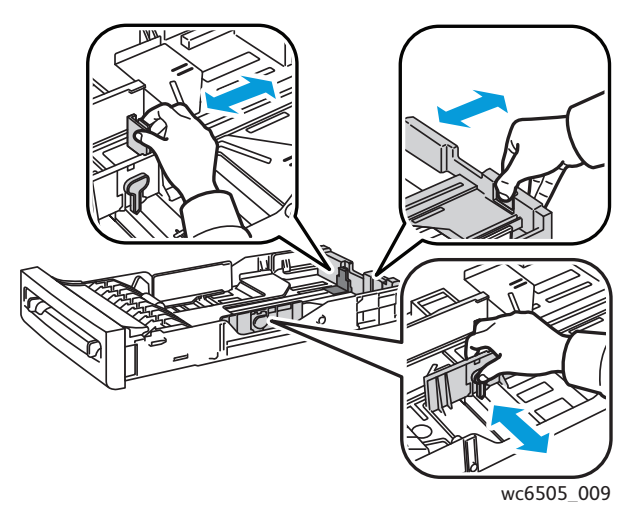

3. Przed włożeniem nośnika wygnij arkusze w obie strony, a następnie je przekartkuj. Wyprostuj krawędzie stosu o płaską powierzchnię.

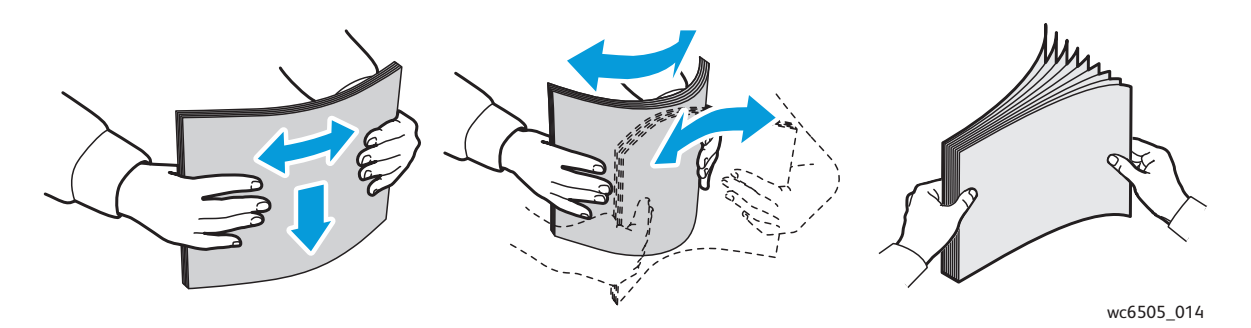

#### Drukowanie

4. Każdy papier powinien być wkładany zadrukowaną stroną do góry i górną krawędzią w stronę tacy.

Uwagi:

- Nie należy wkładać papieru do tacy z użyciem siły.
- Należy uważać, aby nie wygiąć papieru.

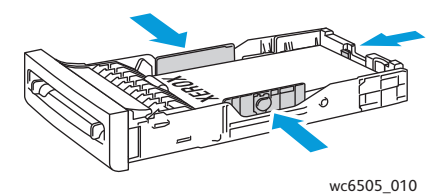

5. Przesuń prowadnice szerokości papieru, aż delikatnie oprą się o krawędź stosu papieru.

6. Włóż tacę do drukarki, aż się zatrzyma.

**AN PRZESTROGA:** Należy uważać, aby nie używać nadmiernej siły podczas wkładania tacy. Może to spowodować uszkodzenie drukarki.

*Patrz również:*

[Ustawianie typów i rozmiarów papieru na stronie 75](#page-74-0)

#### <span id="page-69-0"></span>Ładowanie papieru do otworu podawania ręcznego

Otworu podawania ręcznego można używać dla szerokiej gamy nośników:

- Zwykły papier
- **Firmowy**
- Lekki karton
- Ciężki karton
- Lekki karton błyszczący (powlekany 2 i 3)
- Ciężki karton błyszczący
- Papier kolorowy
- Etykiety
- **Koperty**
- **Specialny**

Aby uzyskać pełną listę typów i rozmiarów papieru, które można stosować w otworze podawania ręcznego, patrz rozdział Obsł[ugiwane rodzaje papieru na stronie 65](#page-64-0).

Aby uniknąć problemów podczas drukowania, należy przestrzegać poniższych zasad:

- Przy dopasowaniu prowadnic papieru do nośnika należy korzystać tylko z kilku arkuszy.
- Trzymając nośnik z obu stron, należy go powoli i równo włożyć do drukarki.
- Jeśli papier wygląda na przekrzywiony po wciągnięciu przez drukarkę, delikatnie go wyjmij i włóż ponownie. Następnie kliknij przycisk **OK** lub zaczekaj, aż rozpocznie się automatyczna kalibracja.
- WorkCentre 6505 Kolorowa Laserowa Drukarka Wielofunkcyjna Przewodnik użytkownika 70

Aby załadować papier do otworu podawania ręcznego:

1. Dosuń prowadnice papieru w otworze podawania ręcznego, tak aby odpowiadały szerokości wykorzystywanego papieru.

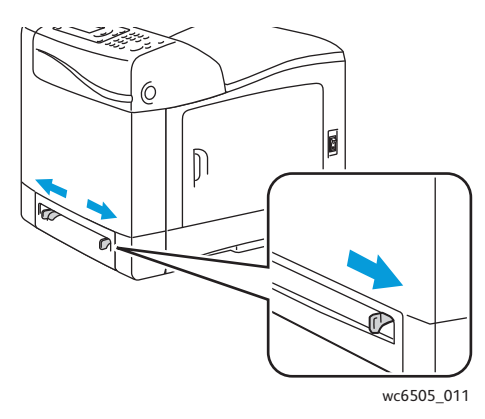

2. Ułóż papier stroną do druku skierowaną w dół i górną krawędzią do przodu.

Uwaga: Papier można wkładać, gdy drukarka znajduje się w trybie gotowości lub uśpienia. Drukarka automatycznie wykryje papier i będzie go przechowywać w oczekiwaniu na rozpoczęcie zadania drukowania.

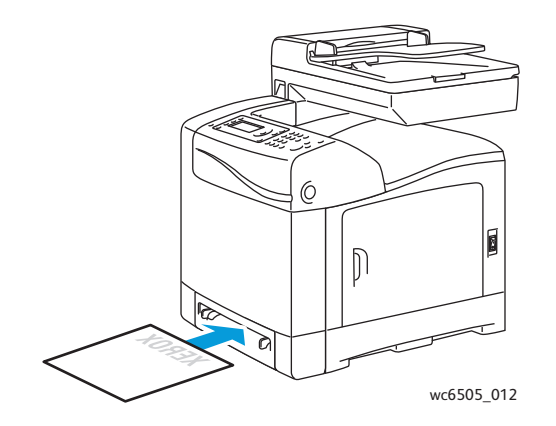

# <span id="page-71-0"></span>Ładowanie papieru do podajnika na 250 arkuszy (Taca 2)

Do podajnika na 250 arkuszy można włożyć następujące typy nośników:

- Zwykły papier
- **Firmowy**
- **Dziurkowany**
- Papier kolorowy

Aby uzyskać informacje na temat obsługiwanych rozmiarów i gramatur papieru, patrz Obsł[ugiwane rodzaje papieru na stronie 65](#page-64-0).

Aby uniknąć problemów podczas drukowania, należy przestrzegać poniższych zasad:

- Nie należy wkładać jednocześnie różnych typów papieru do tej samej tacy.
- Aby uzyskać wysoką jakość wydruków, należy użyć wysokiej jakości papieru przeznaczonego do drukarek laserowych.
- Podczas drukowania nie należy wyjmować ani dokładać papieru do podajnika na 250 arkuszy. Może to doprowadzić do zacięcia papieru. Należy wyjąć papier, wyrównać go z nowym papierem, a następnie włożyć połączony plik papieru razem do tacy.
- Do tacy nie należy wkładać obiektów innych niż papier.
- Nie należy też wpychać ani naciskać tacy.
- Ładowany papier należy zawsze podawać krótszą krawędzią.

**AN PRZESTROGA:** Nie należy wyjmować tacy podczas drukowania, ponieważ może to doprowadzić do zacięcia papieru.

Aby załadować papier do podajnika na 250 arkuszy:

1. Delikatnie wyciągnij tacę z drukarki.

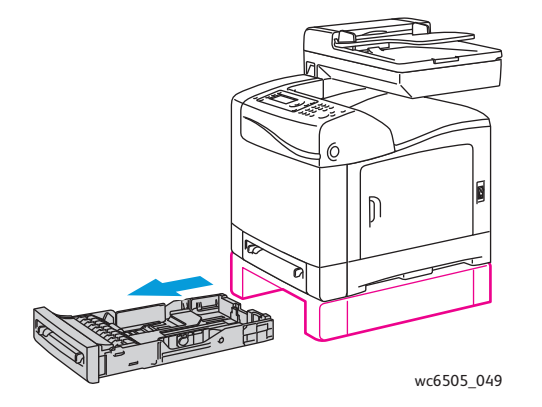
2. Przesuń prowadnice szerokości papieru do krawędzi tacy. Wyciągnij prowadnice do końca, tak jak to pokazano na ilustracji.

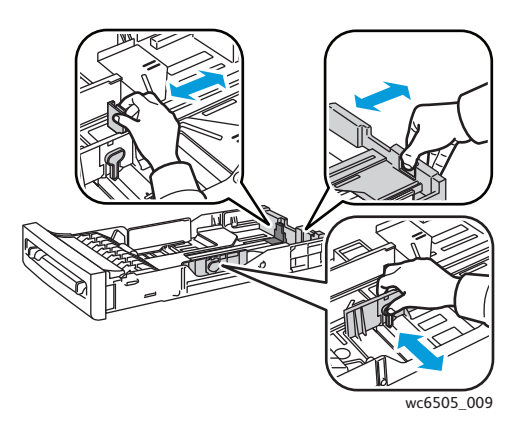

3. Chwyć zieloną płytkę na prowadnicy długości, a następnie przesuń tacę, aż strzałka zrówna się z odpowiednim rozmiarem papieru. Prowadnica wskoczy na miejsce.

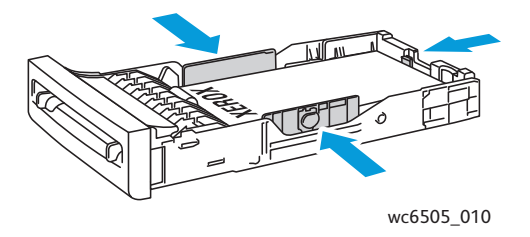

4. Przed włożeniem nośnika wygnij arkusze w obie strony, a następnie je przekartkuj. Wyprostuj krawędzie stosu o płaską powierzchnię.

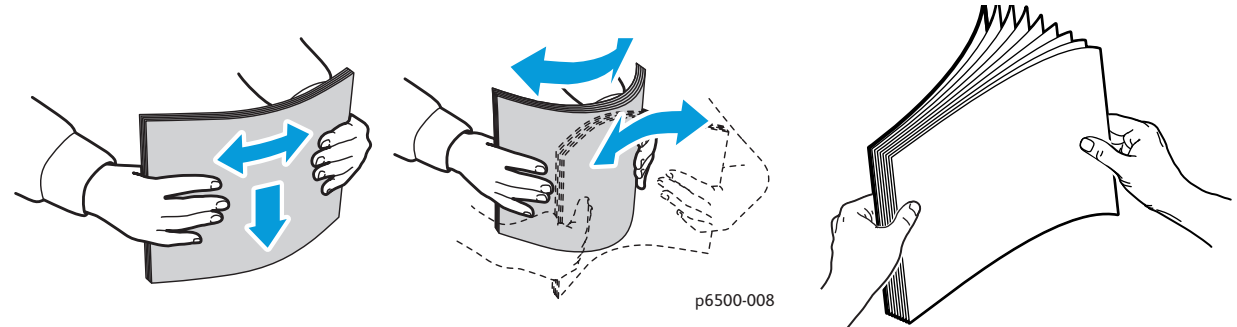

5. Umieść papier w tacy, stroną do druku skierowaną w górę.

Uwaga: Nie należy przekraczać linii maksymalnego zapełnienia w tacy. Przepełnienie tacy może powodować zacięcia papieru.

6. Przesuń prowadnice szerokości, aż delikatnie oprą się o krawędź stosu papieru. Uwaga: Należy uważać, aby nie wygiąć papieru.

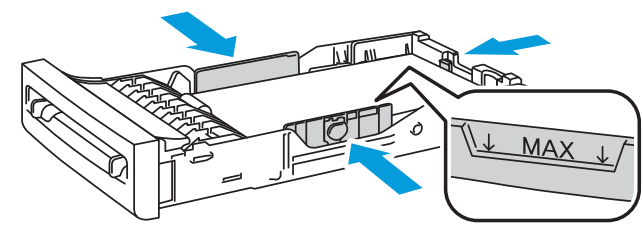

wc6505\_017

7. Włóż tacę do drukarki, aż się zatrzyma.

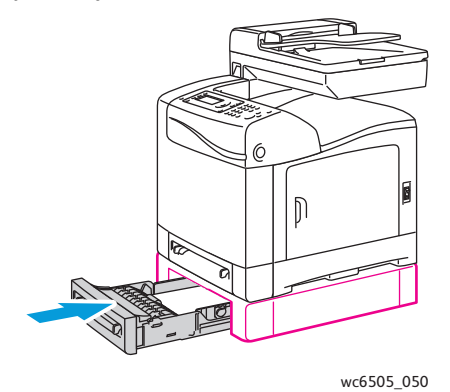

**PRZESTROGA:** Należy uważać, aby nie używać nadmiernej siły podczas wkładania tacy. Może to spowodować uszkodzenie drukarki.

*Patrz również:*

[Ustawianie typów i rozmiarów papieru na stronie 75](#page-74-0)

WorkCentre 6505 Kolorowa Laserowa Drukarka Wielofunkcyjna Przewodnik użytkownika 74

# <span id="page-74-0"></span>Ustawianie typów i rozmiarów papieru

Ta sekcja zawiera:

- [Ustawianie typu papieru na stronie 75](#page-74-1)
- [Ustawianie rozmiaru papieru na stronie 76](#page-75-0)

W przypadku wkładania papieru do tacy 1 lub podajnika na 250 arkuszy (taca 2) należy ustawić typ papieru, korzystając z panelu sterowania drukarki.

#### Uwagi:

- Jeśli w menu Typ papieru sterownika drukarki zostanie wybrana opcja Brak, zostaną przywrócone domyślne ustawienia drukowania, za pomocą panelu sterowania. Drukowanie zostanie wykonane tylko wtedy, gdy ustawienia rozmiaru i typu papieru, skonfigurowane w sterowniku drukarki, będą odpowiadać ustawieniom na panelu sterowania. Jeśli ustawienia w sterowniku drukarki i panelu sterowania nie będą do siebie pasować, należy wykonać instrukcje wyświetlone na panelu sterowania.
- Możesz również włączyć monit o konieczności ustawienia rozmiaru i typu papieru. Pojawi się on za każdym razem, gdy włożysz papier do tacy. Aby uzyskać szczegółowe informacje, przejdź do rozdziału [Ustawienia tac na stronie 179.](#page-178-0)

## <span id="page-74-1"></span>Ustawianie typu papieru

**<sup>1</sup>** PRZESTROGA: Ustawienia typu papieru muszą odpowiadać nośnikowi włożonemu do tacy, w przeciwnym wypadku mogą wystąpić problemy z jakością wydruku.

Uwaga: Jeśli w menu Typ papieru sterownika drukarki zostanie wybrana opcja Brak, zostaną przywrócone domyślne ustawienia drukowania, za pomocą panelu sterowania. Drukowanie zostanie wykonane tylko wtedy, gdy ustawienia rozmiaru i typu papieru, skonfigurowane w sterowniku drukarki, będą odpowiadać ustawieniom na panelu sterowania. Jeśli ustawienia w sterowniku drukarki i panelu sterowania nie będą do siebie pasować, urządzenie zastosuje ustawienia sterownika drukarki.

Aby ustawić typ papieru dla papieru w tacy:

- 1. W panelu sterowania naciśnij przycisk **System**.
- 2. Naciśnij **Strzałkę w górę** lub **Strzałkę w dół**, aby wybrać **Ustawienia tac**, a następnie naciśnij przycisk **OK**.
- 3. Naciśnij **Strzałkę w górę** lub **Strzałkę w dół,** aby wybrać tacę, a następnie naciśnij przycisk **OK**.
- 4. W opcji **Typ papieru** naciśnij przycisk **OK**.
- 5. Naciśnij przycisk **Strzałka w górę** lub **Strzałka w dół**, aby wybrać typ papieru włożonego do tacy, a następnie naciśnij przycisk **OK**.
- 6. Naciśnij przycisk **Powrót**, aby przejść do menu głównego.

# <span id="page-75-0"></span>Ustawianie rozmiaru papieru

Aby ustawić rozmiar papieru dla papieru w tacy:

- 1. W panelu sterowania naciśnij przycisk **System**.
- 2. Naciśnij **Strzałkę w górę** lub **Strzałkę w dół**, aby wybrać **Ustawienia tac**, a następnie naciśnij przycisk **OK**.
- 3. Naciśnij **Strzałkę w górę** lub **Strzałkę w dół**, aby wybrać tacę, a następnie naciśnij przycisk **OK**.
- 4. Naciśnij **Strzałkę w górę** lub **Strzałkę w dół**, aby zaznaczyć pozycję **Rozmiar papieru**, a następnie naciśnij przycisk **OK**.
- 5. Wybierz rozmiar papieru, a następnie naciśnij przycisk **OK**.
- 6. Naciśnij przycisk **Powrót**, aby przejść do menu głównego.

# Wybieranie opcji drukowania

### Ta sekcja zawiera:

- Wybieranie ustawień domyś[lnych drukowania w systemie Windows na stronie 77](#page-76-0)
- Wybieranie ustawień domyś[lnych drukowania w systemie Windows dla](#page-77-0)  udostę[pnionej drukarki sieciowej na stronie 78](#page-77-0)
- [Wybieranie opcji drukowania dla pojedynczej pracy w systemie Windows na stronie 78](#page-77-1)
- [Wybieranie opcji drukowania dla pojedynczej pracy na komputerze Macintosh na stronie 83](#page-82-0)

Uwaga: Jeśli drukowanie jest wykonywane ze sterownika na komputerze, ustawienia skonfigurowane na panelu sterowania drukarki są zastępowane przez ustawienia sterownika drukarki.

# <span id="page-76-0"></span>Wybieranie ustawień domyślnych drukowania w systemie Windows

#### Uwagi:

- Niniejsze wskazówki pozwalają wybrać domyślne ustawienia sterowników drukarek zainstalowanych w danym komputerze. Możesz ustawić wartości domyślne dla drukarki sieciowej, mające zastosowanie w przypadku każdego użytkownika, który ma do niej dostęp. Aby uzyskać szczegółowe informacje, przejdź do rozdziału Wybieranie ustawień domyś[lnych drukowania w systemie Windows dla](#page-77-0)  udostę[pnionej drukarki sieciowej na stronie 78](#page-77-0).
- Skorzystaj z poniższej procedury, aby skonfigurować ustawienia domyślne dla wszystkich zadań drukowania, wysyłanych do drukarki z komputera, za pomocą konkretnego sterownika. Możesz je pominąć w ramach pojedynczego zadania, gdy dokonujesz wydruku z poziomu danego programu.
- 1. Przejdź do listy drukarek komputera:
	- W systemie Windows XP z dodatkiem SP1 lub nowszym kliknij przycisk **Start** > **Ustawienia** > **Drukarki i faksy**.
	- W systemie Windows Vista kliknij przycisk **Start** > **Panel sterowania** > **Sprzęt i dźwięk** > **Drukarki**.
	- W systemie Windows Server 2003 lub nowszym kliknij przycisk **Start** > **Ustawienia** > **Drukarki**.
	- W systemie Windows 7 kliknij przycisk **Start** > **Urządzenia i drukarki**.
- 2. W folderze Drukarki kliknij prawym przyciskiem myszy nazwę sterownika (nazwa drukarki + PCL 6 lub PS) i wybierz polecenie **Preferencje drukowania**.
- 3. Wybierz żądane ustawienia na kartach sterownika, a następnie kliknij przycisk **OK**, aby zapisać zmiany.
- 4. Ustaw wartości domyślne dla innego sterownika drukarki, jeśli to konieczne.

Uwaga: Aby uzyskać więcej informacji na temat opcji sterownika drukarki dla systemu Windows, w oknie dialogowym Preferencji drukowania kliknij przycisk **Pomoc**.

# <span id="page-77-0"></span>Wybieranie ustawień domyślnych drukowania w systemie Windows dla udostępnionej drukarki sieciowej

Jeśli drukarka jest udostępniona w sieci, można wybrać domyślne ustawienia drukowania, które będą miały zastosowanie dla każdego użytkownika, który uzyska dostęp do drukarki przez sieć. Wartości domyślne z poziomu sieci mogą zostać zastąpione przez ustawienia sterownika na komputerze użytkownika.

- 1. Przejdź do listy drukarek komputera:
	- W systemie Windows XP z dodatkiem SP1 lub nowszym kliknij przycisk **Start** > **Ustawienia** > **Drukarki i faksy**.
	- W systemie Windows Vista kliknij przycisk **Start** > **Panel sterowania** > **Sprzęt i dźwięk** > **Drukarki**.
	- W systemie Windows Server 2003 i 2008 kliknij przycisk **Start** > **Ustawienia** > **Drukarki**.
	- W systemie Windows 7 kliknij przycisk **Start** > **Urządzenia i drukarki**.
- 2. W folderze Drukarki kliknij prawym przyciskiem myszy nazwę sterownika drukarki (nazwa drukarki + PCL 6 lub PS) i wybierz polecenie **Właściwości**.
- 3. W oknie dialogowym Właściwości drukarki kliknij kartę **Zaawansowane**.
- 4. Na karcie Zaawansowane kliknij przycisk **Ustawienia domyślne drukowania**.
- 5. Wybierz żądane ustawienia na kartach sterownika, a następnie kliknij przycisk **Zastosuj**, aby zapisać zmiany.
- 6. Kliknij przycisk **OK**, aby zapisać ustawienia.

# <span id="page-77-1"></span>Wybieranie opcji drukowania dla pojedynczej pracy w systemie Windows

#### Ta sekcja zawiera:

- [Opcje drukowania dla sterownika PostScript systemu Windows na stronie 79](#page-78-0)
- [Opcje drukowania dla sterownika PCL systemu Windows na stronie 81](#page-80-0)

Aby użyć specjalnych opcji drukowania dla określonego zadania, należy zmienić ustawienia sterownika przed wysłaniem zadania do drukarki.

Uwaga: W sterowniku drukarki dostępny jest system pomocy sieciowej, gdzie można uzyskać dalsze informacje na temat wyboru opcji drukowania. W oknach dialogowych sterownika kliknij przycisk **Pomoc**.

Aby wybrać opcje drukowania:

- 1. Gdy otwarty jest dokument lub grafika w aplikacji, otwórz okno dialogowe **Drukowanie**.
- 2. Wybierz drukarkę **WorkCentre 6505** (PostScript lub PCL), a następnie kliknij przycisk **Właściwości**, aby otworzyć okno dialogowe sterownika.

3. Wprowadź żądane ustawienia w kartach sterownika, rozpoczynając od ustawień na karcie Papier/Wyjście. Aby uzyskać listę opcji, patrz rozdział Opcje drukowania dla sterownika [PostScript systemu Windows na stronie 79](#page-78-0) oraz [Opcje drukowania dla sterownika PCL](#page-80-0)  [systemu Windows na stronie 81](#page-80-0).

Uwaga: W sterowniku PCL dla systemu Windows zbiór opcji drukowania można zapisać pod osobną nazwą i zastosować je do innych prac drukowania. W oknie dialogowym sterownika drukarki kliknij przycisk **Pomoc** w celu wyświetlenia systemu pomocy sieciowej.

## <span id="page-78-0"></span>**Opcje drukowania dla sterownika PostScript systemu Windows**

Aby uzyskać szczegółowe informacje na temat opcji, w sterowniku drukarki kliknij przycisk **Pomoc**.

Uwaga: Dodatkowe funkcje drukarki, dostępne w ramach sterownika, muszą najpierw zostać zainstalowane i włączone. Jeśli nie włączono zainstalowanych funkcji dodatkowych, przejdź do rozdziału Włączanie funkcji dodatkowych dla sterownika PostScript w [systemie Windows na stronie 50.](#page-49-0)

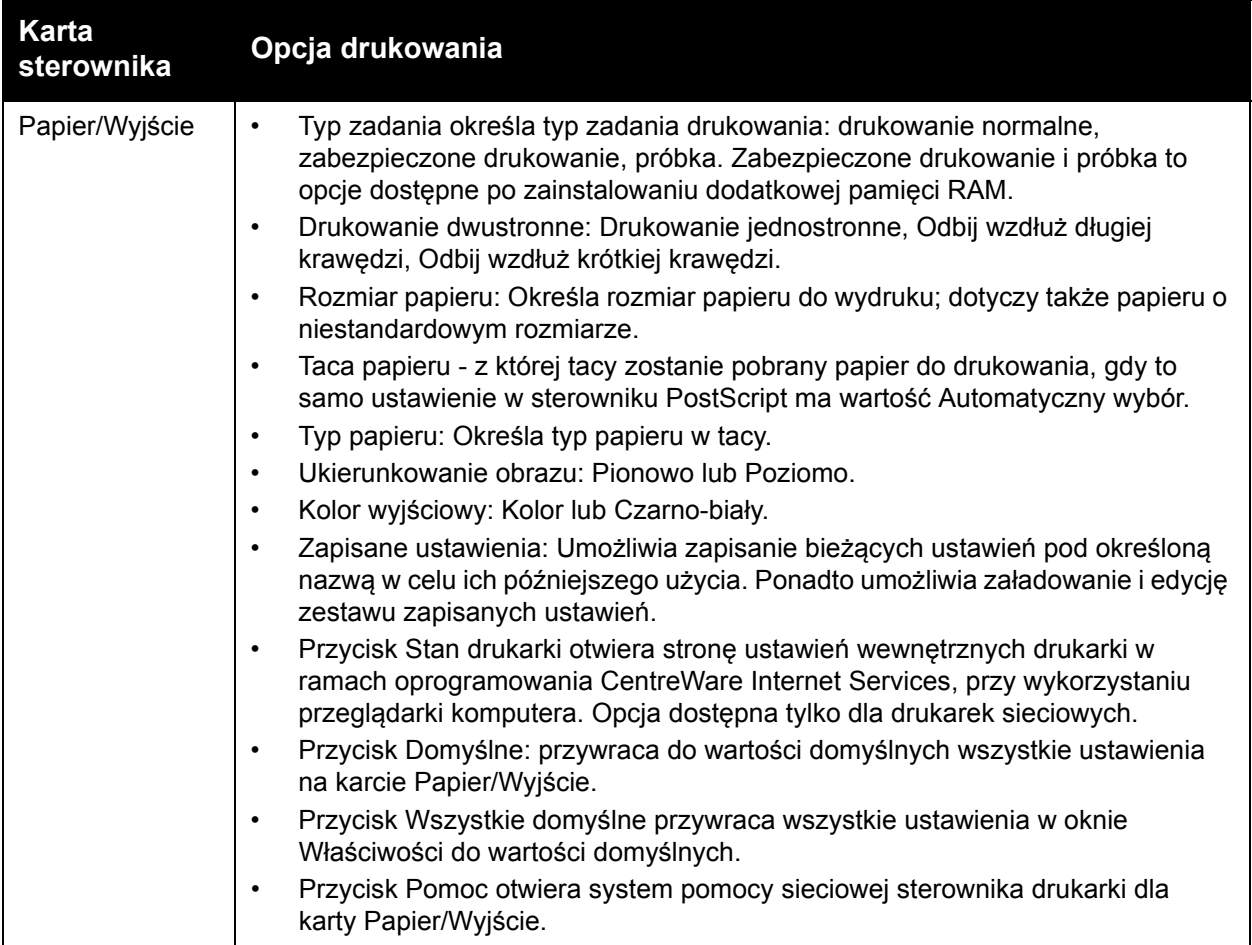

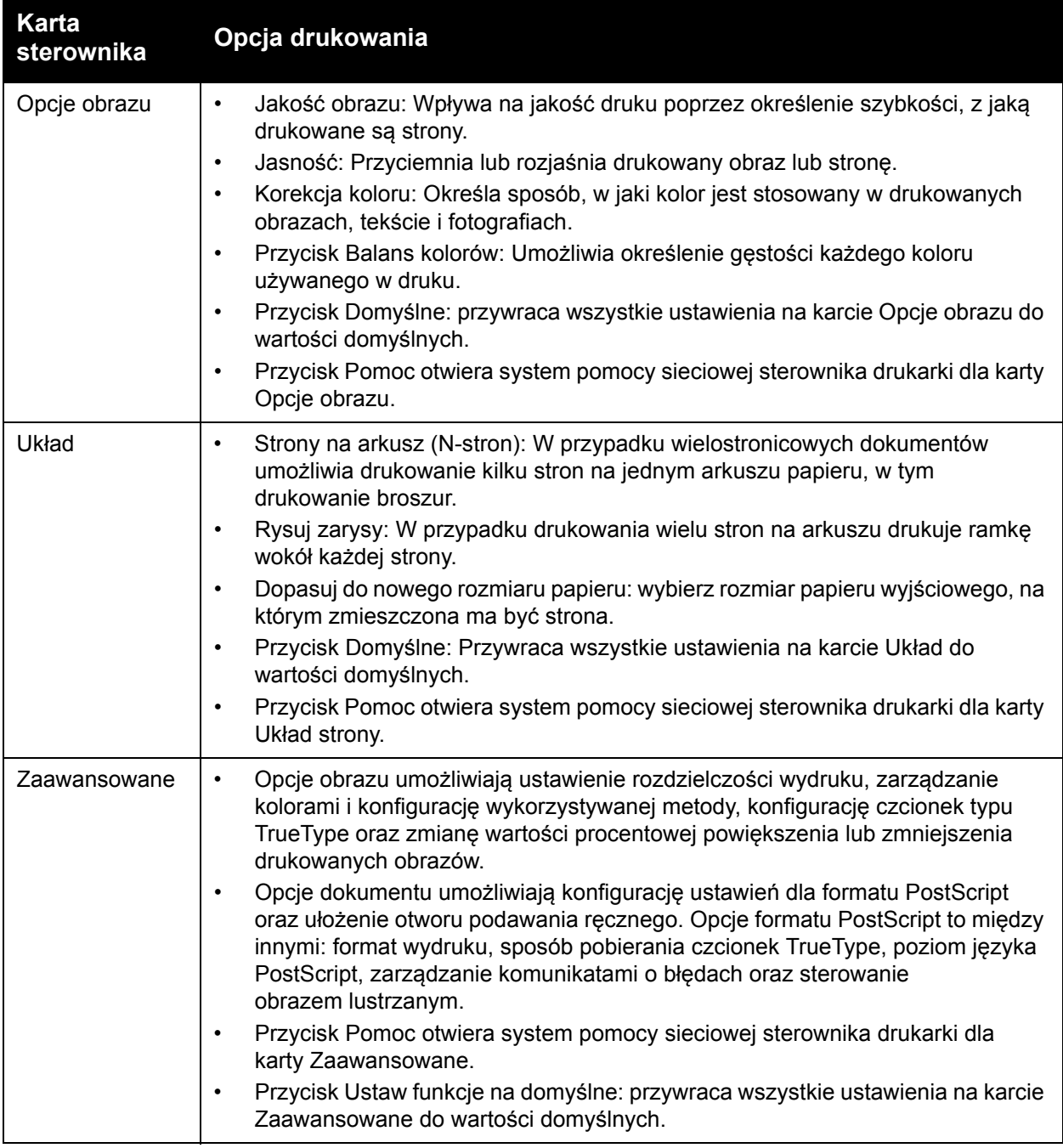

## <span id="page-80-0"></span>**Opcje drukowania dla sterownika PCL systemu Windows**

Aby uzyskać szczegółowe informacje na temat opcji, w sterowniku drukarki kliknij przycisk **Pomoc**.

Uwaga: Dodatkowe funkcje drukarki, dostępne w ramach sterownika, muszą najpierw zostać zainstalowane i włączone. Jeśli nie włączono zainstalowanych funkcji dodatkowych, przejdź do rozdziału Włą[czanie funkcji opcjonalnych dla sterownika PCL systemu Windows](#page-50-0)  [na stronie 51.](#page-50-0)

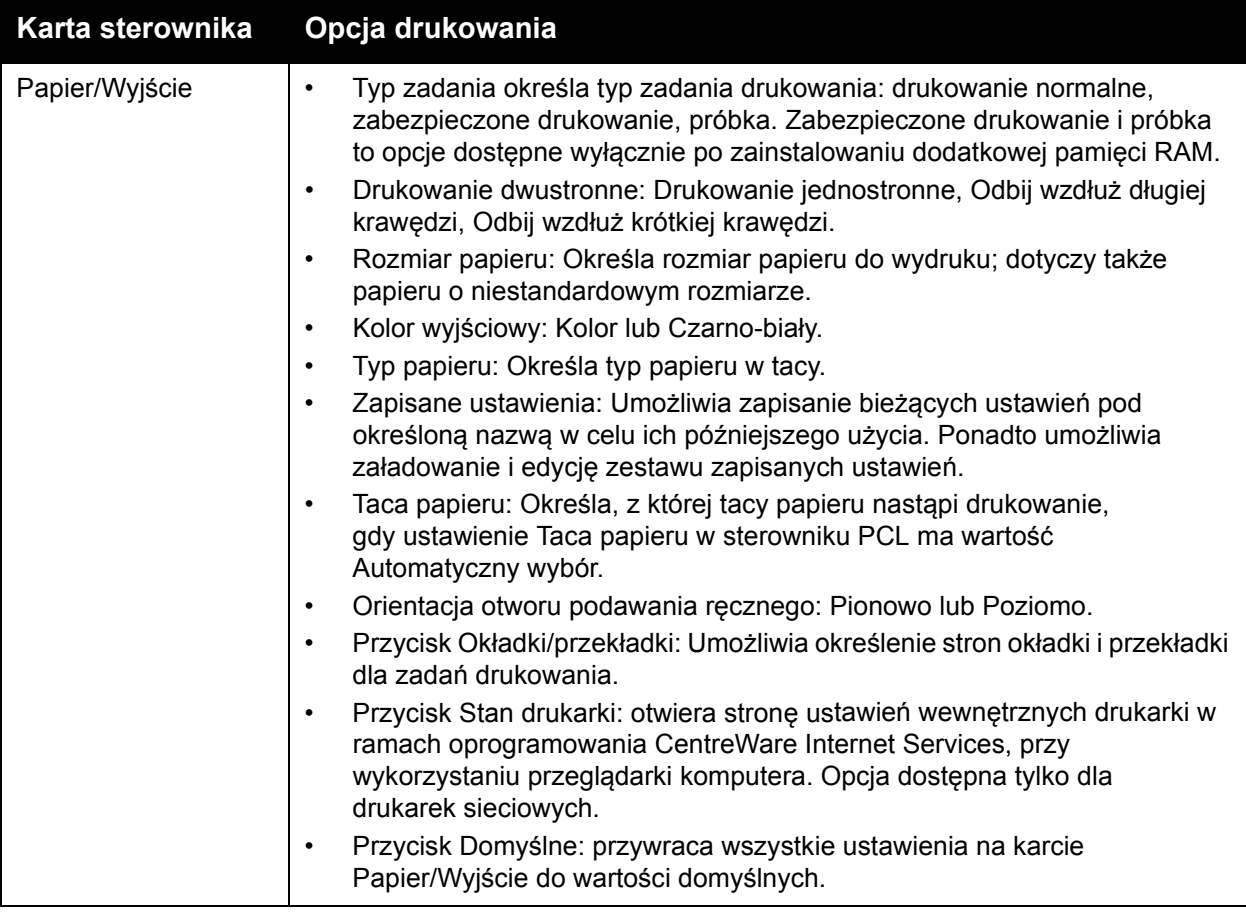

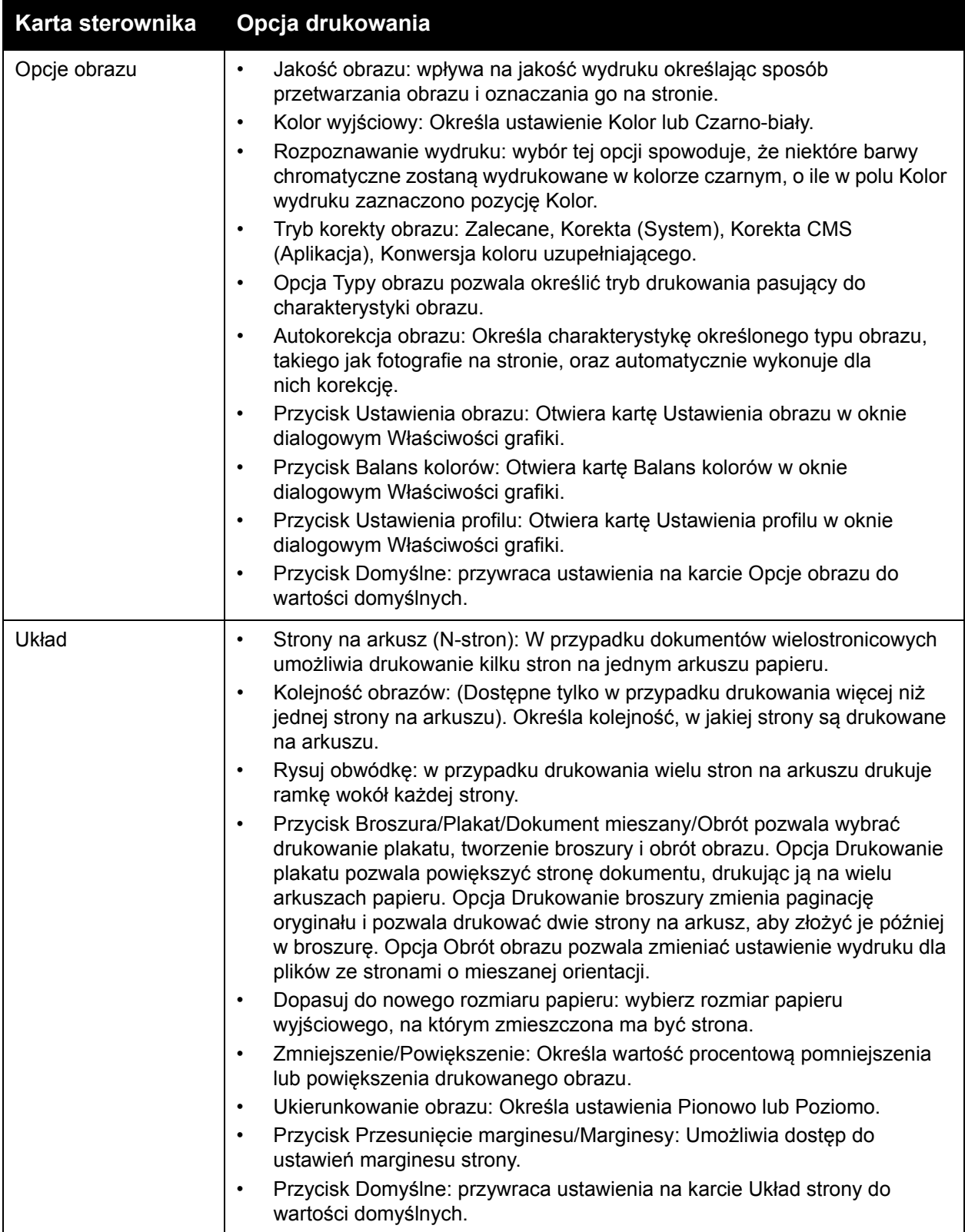

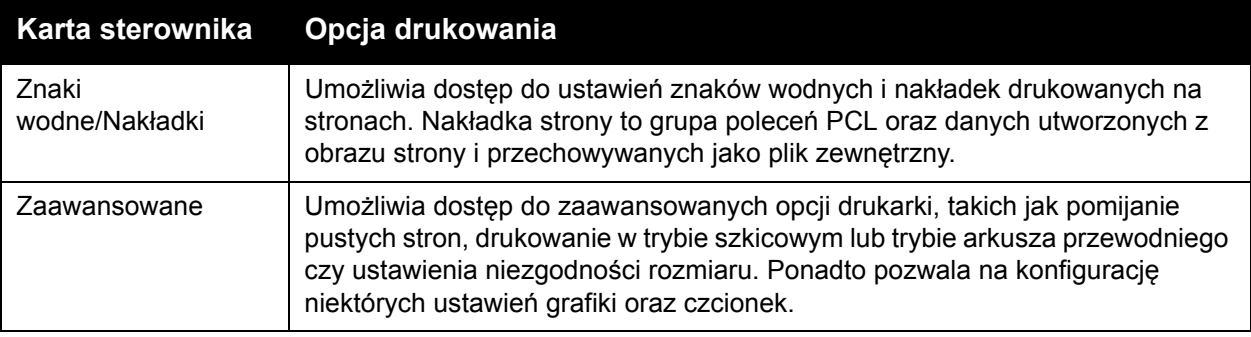

# <span id="page-82-0"></span>Wybieranie opcji drukowania dla pojedynczej pracy na komputerze Macintosh

Aby użyć specjalnych opcji drukowania dla określonego zadania, należy zmienić ustawienia sterownika przed wysłaniem zadania do drukarki.

Uwaga: Sterownik drukarki zawiera system pomocy, gdzie można uzyskać dalsze informacje na temat wyboru opcji drukowania.

- 1. Mając dokument otwarty w aplikacji, kliknij menu **Plik**, a następnie kliknij opcję **Drukuj**.
- 2. Wybierz żądane opcje drukowania z wyświetlanych menu i list rozwijanych. Aby uzyskać liste opcji, patrz rozdział Opcje drukowania dla komputerów Macintosh z systemem OS X w [wersji 10.5 lub nowszej na stronie 84.](#page-83-0)

Uwaga: W systemie Macintosh OS X kliknij polecenie **Zapisz** (rozwijana lista Zapisane ustawienia w menu Drukuj), aby zachować bieżące ustawienia drukarki. Można utworzyć wiele zapisanych ustawień i zapisać każde pod własną nazwą i z własnymi ustawieniami drukowania. Aby drukować zadania z określonymi ustawieniami drukowania, kliknij wybrane ustawienie z listy Zapisane ustawienia.

3. Kliknij polecenie **Drukuj**, aby wydrukować zadanie.

# <span id="page-83-0"></span>**Opcje drukowania dla komputerów Macintosh z systemem OS X w wersji 10.5 lub nowszej**

Aby uzyskać szczegółowe informacje na temat opcji sterownika drukarki, kliknij przycisk znaku zapytania. W ten sposób uzyskasz dostęp do systemu pomocy online.

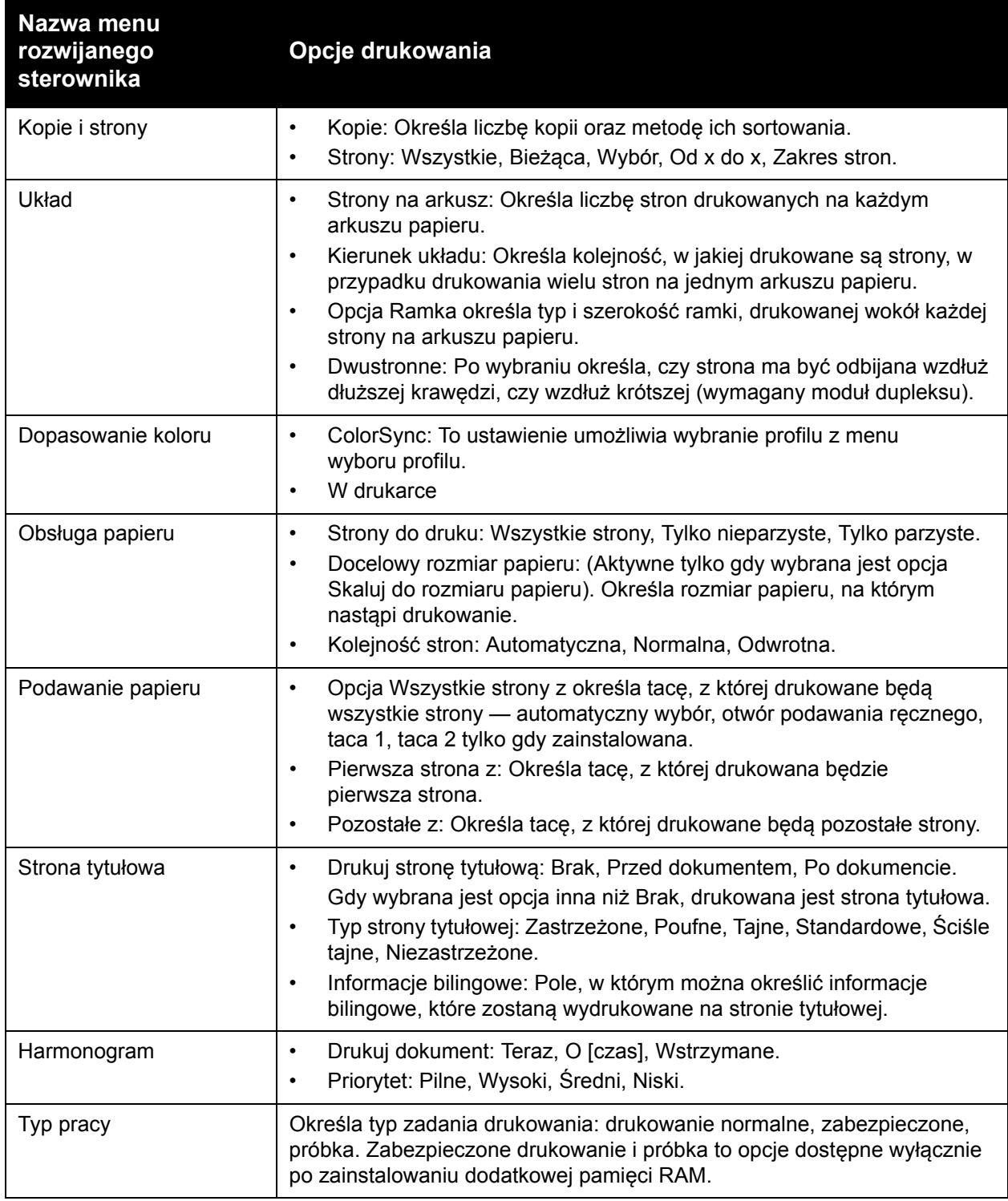

#### WorkCentre 6505 Kolorowa Laserowa Drukarka Wielofunkcyjna Przewodnik użytkownika 84

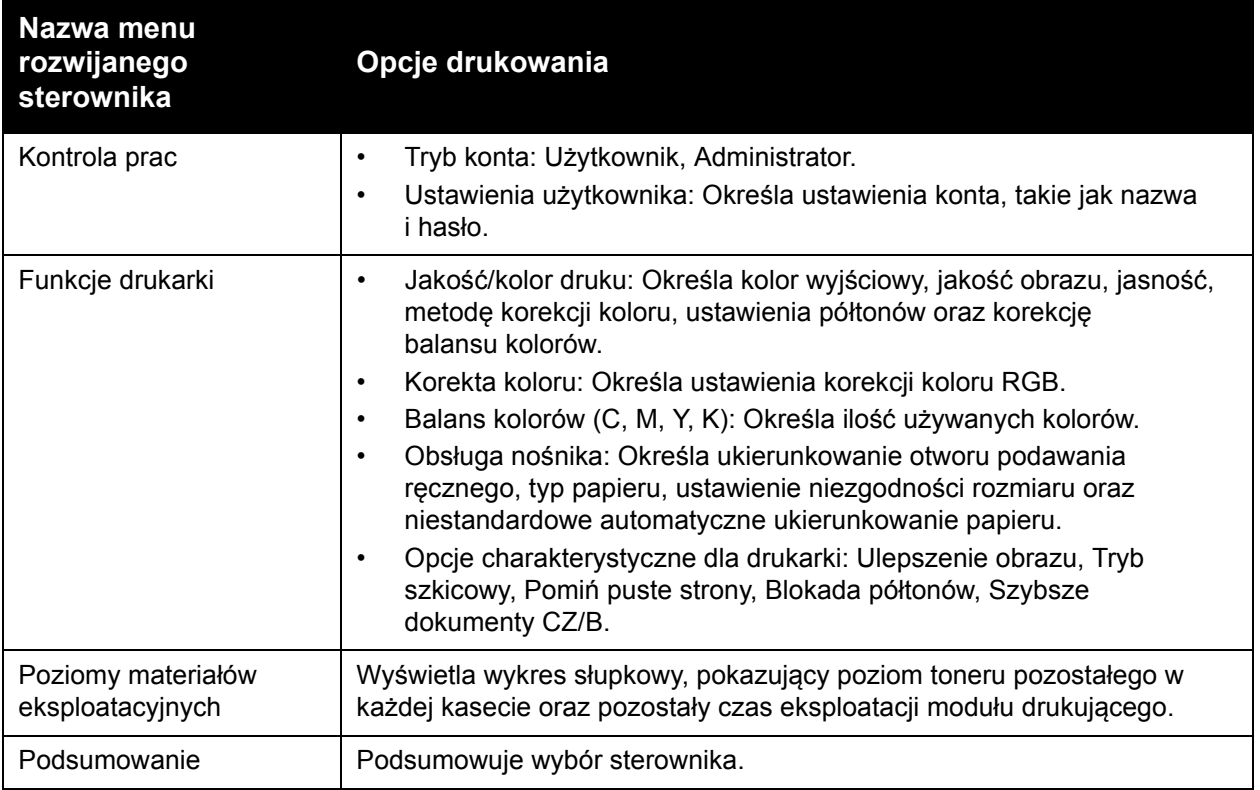

# Drukowanie na nośniku specjalnym

## Ta sekcja zawiera:

- [Drukowanie kopert na stronie 86](#page-85-0)
- [Drukowanie na etykietach na stronie 89](#page-88-0)
- [Drukowanie na kartonie b](#page-90-0)łyszczącym na stronie 91
- [Drukowanie na kartonie na stronie 94](#page-93-0)

# <span id="page-85-0"></span>Drukowanie kopert

### Ta sekcja zawiera:

- Wskazówki dotyczą[ce drukowania kopert na stronie 86](#page-85-1)
- [Drukowanie kopert z Tacy 1 na stronie 87](#page-86-0)
- [Drukowanie kopert przy u](#page-87-0)życiu otworu podawania ręcznego na stronie 88
- Drukowanie na kopertach przy uż[yciu sterownika PostScript na stronie 88](#page-87-1)
- Drukowanie na kopertach przy uż[yciu sterownika PCL na stronie 89](#page-88-1)

## <span id="page-85-1"></span>**Wskazówki dotyczące drukowania kopert**

- Na kopertach można drukować z Tacy 1 i z otworu podawania ręcznego.
- Nie wolno wykonywać automatycznego druku dwustronnego na kopertach.
- Pomyślne drukowanie na kopertach w dużym stopniu zależy od jakości i struktury kopert. Należy używać kopert przeznaczonych do drukarek laserowych, w obsługiwanych rozmiarach. Listę obsługiwanych rozmiarów kopert dla tacy 1 i otworu podawania ręcznego zawiera rozdział Obsł[ugiwane rodzaje papieru na stronie 65.](#page-64-0)
- Nieużywane koperty należy przechowywać w oryginalnym opakowaniu, aby uniknąć zawilgocenia lub wysuszenia, ponieważ może mieć to wpływ na jakość druku i powoduje zmarszczenia. Nadmierna wilgoć może spowodować zaklejenie kopert przed rozpoczęciem lub w trakcie drukowania. Aby uzyskać najlepsze wyniki, należy utrzymywać stałe temperatury i wilgotność względną.
- Nie używaj kopert ochronnych. Kupuj koperty, które leżą na płaskiej powierzchni.
- Należy usunąć pęcherzyki powietrza z koperty przed załadowaniem, poprzez położenie ciężkiej książki na kopertach.
- Jeśli wystąpi problem z marszczeniem lub wytłaczaniem, należy użyć kopert innej marki, przeznaczonych specjalnie do drukarek laserowych.

**PRZESTROGA:** Nigdy nie należy używać kopert z okienkami lub metalowymi klamrami, ponieważ mogą one uszkodzić drukarkę. Uszkodzenia spowodowane korzystaniem z nieobsługiwanych kopert nie są objęte gwarancją firmy Xerox®, umową serwisową ani *Total Satisfaction Guarantee* (Gwarancja całkowitej satysfakcji). Program *Total Satisfaction Guarantee* (Gwarancja całkowitej satysfakcji) obowiązuje na terenie Stanów Zjednoczonych i Kanady. Na terenie pozostałych krajów mogą obowiązywać inne warunki. Skontaktuj się z lokalnym przedstawicielem, aby uzyskać szczegółowe informacje.

WorkCentre 6505 Kolorowa Laserowa Drukarka Wielofunkcyjna Przewodnik użytkownika 86

# <span id="page-86-0"></span>**Drukowanie kopert z Tacy 1**

Aby załadować koperty:

- 1. Delikatnie wyciągnij tacę. Aby uzyskać szczegółowe informacje, przejdź do rozdziału Ł[adowanie papieru do tacy 1 na stronie 68](#page-67-0).
- 2. Przesuń prowadnice papieru do krawędzi tacy.
- 3. Włóż koperty z zamkniętymi klapkami po prawej stronie, stroną do druku w dół. Koperty można załadować do linii maksymalnego poziomu w tacy.

Uwaga: Nie można drukować na rewersie koperty. W zależności od użytego typu koperty mogą pomarszczyć się lub jakość druku może być gorsza.

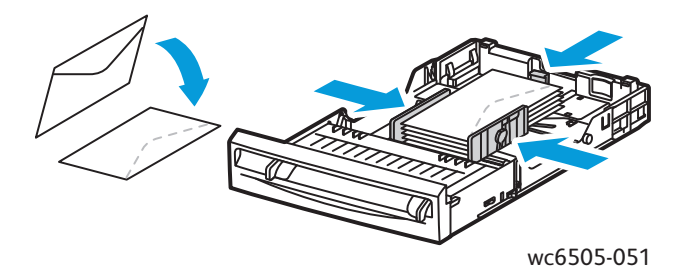

- 4. Przesuń prowadnice papieru, aby delikatnie opierały się o krawędzie kopert.
- 5. Włóż tacę do drukarki, aż się zatrzyma.
- 6. W panelu sterowania drukarki naciśnij przycisk **System**, aby wyświetlić ekran Menu.
- 7. Naciśnij **Strzałkę w górę** lub **Strzałkę w dół**, aby wybrać opcję **Ustawienia tac**, a następnie naciśnij przycisk **OK**.
- 8. Przy opcji **Taca 1** naciśnij przycisk **OK**.
- 9. Naciśnij **Strzałkę w górę** lub **Strzałkę w dół**, aby zaznaczyć pozycję **Typ papieru**, a następnie naciśnij przycisk **OK**.
- 10. Naciśnij **Strzałkę w górę** lub **Strzałkę w dół**, aby wybrać opcję **Koperta**, a następnie naciśnij przycisk **OK**.
- 11. Naciśnij przycisk **Powrót**, aby wyjść z tego menu.
- 12. Naciśnij **Strzałkę w górę** lub **Strzałkę w dół**, aby zaznaczyć pozycję **Rozmiar papieru**, a następnie naciśnij przycisk **OK**.
- 13. Naciśnij **Strzałkę w górę** lub **Strzałkę w dół**, aby wybrać rozmiar koperty, a następnie naciśnij przycisk **OK**.
- 14. Wykonaj jedną z następujących czynności:
	- W przypadku drukowania przy użyciu sterownika PostScript przejdź do rozdziału Drukowanie na kopertach przy uż[yciu sterownika PostScript na stronie 88.](#page-87-1)
	- W przypadku drukowania przy użyciu sterownika PCL przejdź do rozdziału [Drukowanie](#page-88-1)  na kopertach przy uż[yciu sterownika PCL na stronie 89.](#page-88-1)

## <span id="page-87-0"></span>**Drukowanie kopert przy użyciu otworu podawania ręcznego**

Uwaga: Do otworu podawania ręcznego można jednocześnie ładować tylko jedną kopertę.

Aby załadować kopertę:

- 1. Dosuń prowadnice papieru w otworze podawania ręcznego, tak aby odpowiadały szerokości używanych kopert. Aby uzyskać szczegółowe informacje, przejdź do rozdziału Ł[adowanie](#page-69-0)  [papieru do otworu podawania r](#page-69-0)ęcznego na stronie 70.
- 2. Włóż koperty z zamkniętymi klapkami po prawej stronie, stroną do druku do góry, tak jak na rysunku.

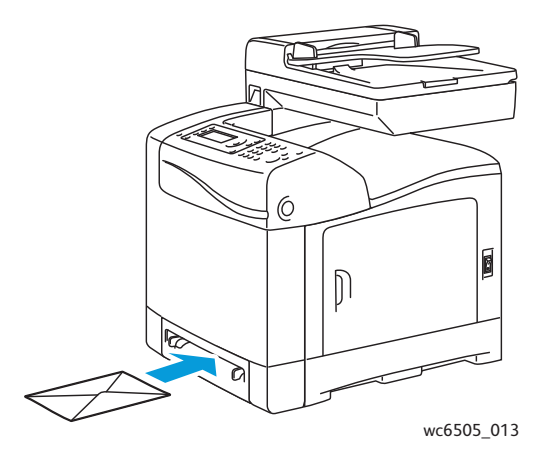

- 3. Przesuń prowadnice papieru, aby delikatnie opierały się o krawędź koperty.
- 4. Wykonaj jedną z następujących czynności:
	- W przypadku drukowania przy użyciu sterownika PostScript przejdź do rozdziału Drukowanie na kopertach przy uż[yciu sterownika PostScript na stronie 88.](#page-87-1)
	- W przypadku drukowania przy użyciu sterownika PCL przejdź do rozdziału [Drukowanie](#page-88-1)  na kopertach przy uż[yciu sterownika PCL na stronie 89.](#page-88-1)

## <span id="page-87-1"></span>**Drukowanie na kopertach przy użyciu sterownika PostScript**

- 1. Po włożeniu kopert do odpowiedniej tacy lub otworu podawania ręcznego, w aplikacji do ich drukowania otwórz okno **Drukuj**.
- 2. Z listy drukarek wybierz drukarkę **WorkCentre 6505 PostScript**, a następnie kliknij przycisk **Właściwości** (lub **Preferencje**).
- 3. Na karcie Papier/Wyjście wykonaj następujące czynności:
	- a. W menu Rozmiar papieru wybierz rozmiar koperty.
	- b. W menu Typ papieru wybierz pozycję **Koperta**.
	- c. Z listy Taca papieru wybierz tacę, której chcesz użyć.
- 4. Kliknij przycisk **OK**.
- 5. W oknie dialogowym Drukuj kliknij przycisk **OK** (lub **Drukuj**), aby rozpocząć drukowanie.

## <span id="page-88-1"></span>**Drukowanie na kopertach przy użyciu sterownika PCL**

- 1. Po włożeniu kopert do odpowiedniej tacy, w aplikacji do ich drukowania otwórz okno dialogowe **Drukuj**.
- 2. Z listy wybierz drukarkę **WorkCentre 6505 PostScript**, a następnie kliknij przycisk **Właściwości** (lub **Preferencje**).
- 3. Kliknij kartę **Papier/Wyjście** i wykonaj następujące czynności:
	- a. W menu Rozmiar papieru wybierz rozmiar koperty.
	- b. W menu Typ papieru wybierz pozycję **Koperta**.
	- c. Z listy Taca papieru wybierz tacę, której chcesz użyć.
- 4. Wybierz kartę **Układ**.
- 5. Z listy Dopasuj do nowego rozmiaru papieru wybierz rozmiar koperty.

Uwaga: Niektóre programy nie pozwalają na obracanie obrazów podczas drukowania na kopertach. Ponieważ nie można zmienić sposobu podawania koperty do drukarki, możesz wykorzystać specjalne ustawienie obrotu w sterowniku drukarki. Na karcie Układ strony kliknij przycisk **Broszura/Plakat/Dokument mieszany/Obrót** i wybierz opcję **Pionowo i poziomo [dla kopert]** (lista **Obrót obrazu - 180 stopni**). Następnie kliknij przycisk **OK**.

- 6. Kliknij przycisk **OK**.
- 7. W oknie dialogowym Drukuj kliknij przycisk **OK** (lub **Drukuj**), aby rozpocząć drukowanie.

# <span id="page-88-0"></span>Drukowanie na etykietach

Ta sekcja zawiera:

- Wskazówki dotyczą[ce drukowania etykiet na stronie 89](#page-88-2)
- [Drukowanie etykiet z tacy 1 na stronie 90](#page-89-0)
- [Drukowanie etykiet przy u](#page-89-1)życiu otworu podawania ręcznego na stronie 90

Aby zamówić papier lub inne nośniki specjalne, należy skontaktować się z lokalnym sprzedawcą lub przejść do witryny internetowej firmy Xerox<sup>®</sup>, dostępnej pod adresem [www.xerox.com/office/WC6505supplies.](http://www.office.xerox.com/cgi-bin/printer.pl?APP=udpdfs&Page=color&Model=WorkCentre+WC6505&PgName=order&Language=polish)

## <span id="page-88-2"></span>**Wskazówki dotyczące drukowania etykiet**

Uwaga: Na etykietach można drukować przy użyciu Tacy 1 lub otworu podawania ręcznego.

- Nie należy używać etykiet winylowych.
- Należy drukować tylko na jednej stronie arkusza etykiet. Należy używać wyłącznie etykiet pełnoarkuszowych.

**AN** PRZESTROGA: Nie należy używać arkuszy, w których brakuje etykiet. Może to uszkodzić drukarkę.

• Nie należy używać etykiet perforowanych, z arkuszami podłoża, które zostały częściowo oderwane, lub takich, z których już odklejono niektóre części.

- Nieużywane etykiety należy przechowywać w pozycji poziomej w oryginalnym opakowaniu. Arkusze etykiet należy pozostawić wewnątrz oryginalnego opakowania do czasu, aż będą gotowe do użycia. Niewykorzystane arkusze etykiet należy włożyć z powrotem do oryginalnego opakowania i szczelnie je zamknąć.
- Nie należy przechowywać arkuszy w warunkach ekstremalnej temperatury lub wilgotności. Przechowywanie ich w takich warunkach może powodować problemy z jakością wydruku lub powodować zacięcia drukarki.
- Zapas należy szybko zużywać Długie okresy przechowywania w ekstremalnych warunkach mogą powodować zwijanie się etykiet i zacięcia papieru.

## <span id="page-89-0"></span>**Drukowanie etykiet z tacy 1**

- 1. Delikatnie wyciągnij i otwórz pokrywę tacy, a następnie otwórz prowadnice. Aby uzyskać szczegółowe informacje, przejdź do rozdziału Ł[adowanie papieru do tacy 1 na stronie 68.](#page-67-0)
- 2. Rozwachluj etykiety, aby rozdzielić arkusze, które się ze sobą skleiły.
- 3. Włóż etykiety stroną do druku w górę, górną krawędzią arkuszy do przodu. Nie należy ładować więcej niż 25 arkuszy.
- 4. Dopasuj prowadnice papieru do rozmiaru arkuszy.

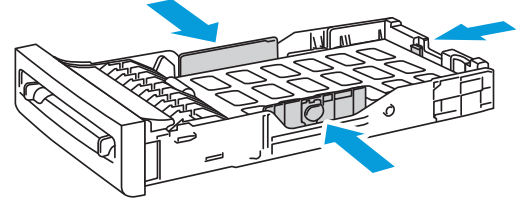

wc6505\_015

- 5. W aplikacji do drukowania etykiet otwórz okno dialogowe **Drukuj**, a następnie kliknij przycisk **Właściwości** (lub **Preferencje**).
- 6. Kliknij kartę **Papier/Wyjście** i wykonaj następujące czynności:
	- a. Z listy Taca papieru wybierz opcję **Taca 1**.
	- b. Z listy Rozmiar papieru wybierz rozmiar arkusza etykiet.
	- c. W menu Typ papieru wybierz opcję **Etykiety**.
- 7. Kliknij przycisk **OK**.
- 8. W oknie dialogowym Drukuj kliknij przycisk **OK** (lub **Drukuj**), aby rozpocząć drukowanie.

### <span id="page-89-1"></span>**Drukowanie etykiet przy użyciu otworu podawania ręcznego**

Uwaga: Ogólnie rzecz biorąc, najlepiej jest drukować etykiety, korzystając z tacy 1. Otwór podawania ręcznego ma więcej zagięć, co może sprawić, że etykiety oderwą się od podkładki z klejem.

- 1. Dosuń prowadnice szczeliny podawania ręcznego tak, aby odpowiadały szerokości arkusza etykiet. Aby uzyskać szczegółowe informacje, przejdź do rozdziału Ł[adowanie papieru do](#page-69-0)  otworu podawania rę[cznego na stronie 70](#page-69-0).
- WorkCentre 6505 Kolorowa Laserowa Drukarka Wielofunkcyjna Przewodnik użytkownika 90

2. Trzymając etykiety stroną do druku do dołu, górną stroną arkusza w stronę drukarki, powoli włóż je do otworu podawania ręcznego, aż napotkasz opór. Upewnij się, że arkusz wkładany jest prosto i nie jest wygięty. Jeśli to konieczne, zmień położenie prowadnic papieru, aby dopasować je do arkusza.

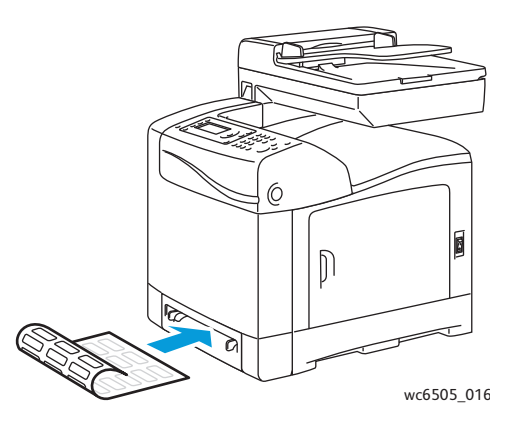

- 3. W aplikacji, w której drukujesz etykiety, otwórz okno dialogowe **Drukowanie** i wybierz drukarkę **WorkCentre 6505**. Możesz skorzystać ze sterownika PCL lub PostScript.
- 4. Kliknij przycisk **Właściwości** lub **Preferencje**.
- 5. Kliknij kartę **Papier/Wyjście** i wykonaj następujące czynności:
	- a. Z listy Rozmiar papieru wybierz rozmiar arkusza etykiet.
	- b. W menu Typ papieru wybierz opcję **Etykiety**.
	- c. Z listy Taca papieru wybierz **Otwór podawania ręcznego**.
- 6. Kliknij przycisk **OK**.
- 7. W oknie dialogowym Drukuj kliknij przycisk **OK** (lub **Drukuj**), aby rozpocząć drukowanie.

# <span id="page-90-0"></span>Drukowanie na kartonie błyszczącym

### Ta sekcja zawiera:

- Wskazówki odnoś[nie drukowania na kartonie b](#page-90-1)łyszczącym na stronie 91
- Drukowanie na kartonie błyszczą[cym z tacy 1 na stronie 92](#page-91-0)
- [Drukowanie na kartonie b](#page-92-0)łyszczącym przy użyciu otworu podawania ręcznego na stronie 93

## <span id="page-90-1"></span>**Wskazówki odnośnie drukowania na kartonie błyszczącym**

- Użyj trybu cienkiego kartonu dla papieru o gramaturze mniejszej niż 163 g/m<sup>2</sup>.
- Użyj trybu grubego kartonu dla papieru o gramaturze większej niż 163 g/m<sup>2</sup>.
- Na kartonie błyszczącym można drukować z tacy 1 lub z otworu podawania ręcznego.
- Nie wolno wykonywać automatycznego druku dwustronnego na kartonie błyszczącym.
- Nie należy otwierać zapieczętowanych opakowań kartonu błyszczącego, zanim nie będą one gotowe do włożenia do drukarki.
- Należy pozostawić karton błyszczący w oryginalnym opakowaniu i przechowywać go w zamkniętym opakowaniu, w którym został dostarczony, aż będzie gotowy do użycia.
- Wyjmij pozostały papier z tacy przed włożeniem kartonu błyszczącego.

- Należy wkładać jedynie taką ilość papieru błyszczącego, która zostanie wykorzystana. Proszę wyjmować niewykorzystany papier z tacy po zakończeniu drukowania. Karton błyszczący należy włożyć do oryginalnego opakowania i szczelnie je zamknąć, do czasu późniejszego użycia.
- Zapas należy szybko zużywać Długie okresy przechowywania w ekstremalnych warunkach mogą powodować zwijanie się kartonu błyszczącego i zacięcia papieru.

## <span id="page-91-0"></span>**Drukowanie na kartonie błyszczącym z tacy 1**

- 1. Delikatnie wyciągnij i otwórz pokrywę tacy, a następnie otwórz prowadnice. Aby uzyskać szczegółowe informacje, przejdź do rozdziału Ł[adowanie papieru do tacy 1 na stronie 68.](#page-67-0)
- 2. Rozwachluj arkusze, aby rozdzielić te, które się ze sobą skleiły.

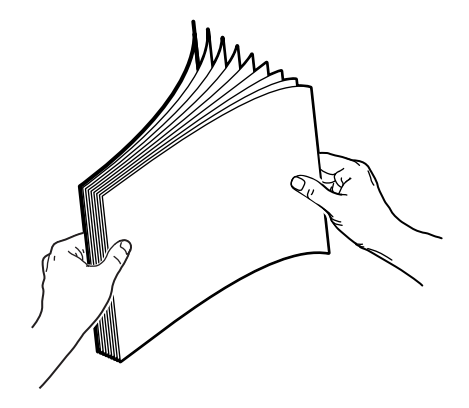

3. Umieść błyszczący karton w tacy, stroną do druku skierowaną w górę.

Uwaga: Nie należy ładować więcej niż 25 arkuszy. Nie należy wkładać papieru powyżej linii wypełnienia, oznaczonej na tacy. Przeładowanie tacy może powodować zacięcia.

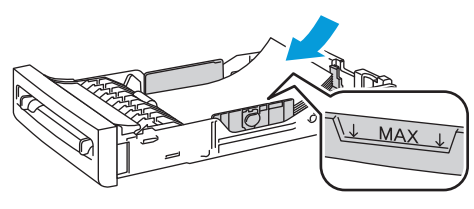

wc6505\_018

- 4. W wybranej aplikacji otwórz okno dialogowe **Drukuj** i wybierz sterownik dla modelu **WorkCentre 6505**. Możesz skorzystać ze sterownika PCL lub PostScript.
- 5. Kliknij przycisk **Właściwości** lub **Preferencje**.
- 6. Kliknij kartę **Papier/Wyjście** i wykonaj następujące czynności:
	- a. W menu Rozmiar papieru wybierz rozmiar papieru.
	- b. W menu Typ papieru wybierz opcję **Lekki karton błyszczący** lub **Ciężki karton błyszczący**.
	- c. Z listy Taca papieru wybierz opcję **Taca 1**.
- 7. Wybierz inne ustawienia, takie jak ukierunkowanie strony, a następnie kliknij przycisk **OK**.
- 8. W oknie dialogowym Drukuj kliknij przycisk **OK** (lub **Drukuj**), aby rozpocząć drukowanie.
- WorkCentre 6505 Kolorowa Laserowa Drukarka Wielofunkcyjna Przewodnik użytkownika 92

## <span id="page-92-0"></span>**Drukowanie na kartonie błyszczącym przy użyciu otworu podawania ręcznego**

1. Dosuń prowadnice otworu podawania ręcznego tak, aby odpowiadały szerokości arkusza etykiet. Aby uzyskać szczegółowe informacje, przejdź do rozdziału Ł[adowanie papieru do](#page-69-0)  otworu podawania rę[cznego na stronie 70](#page-69-0).

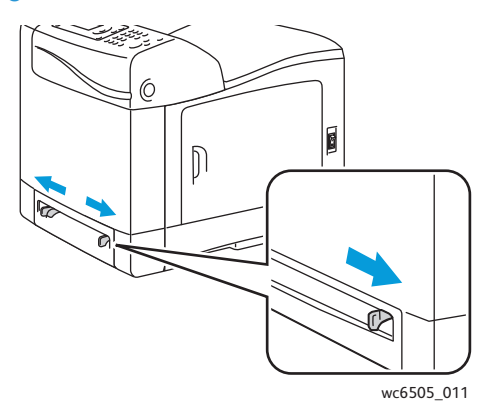

2. Powoli włóż jeden arkusz do otworu podawania ręcznego, trzymając go dołem w stronę drukarki, aż napotkasz opór. Upewnij się, że arkusz wkładany jest prosto i nie jest wygięty. Jeśli to konieczne, zmień położenie prowadnic papieru, aby dopasować je do arkusza.

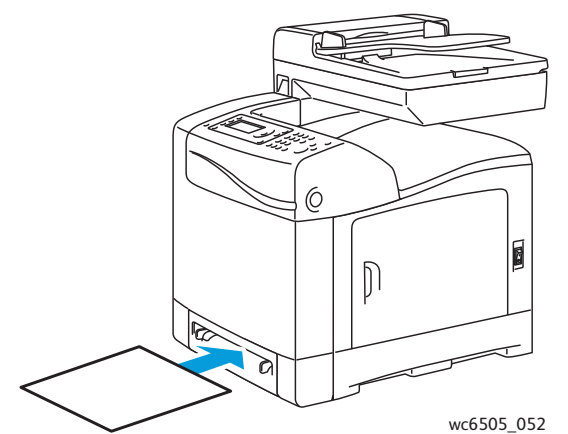

- 3. W wybranej aplikacji otwórz okno dialogowe **Drukuj** i wybierz sterownik dla modelu **WorkCentre 6505**. Jeśli zainstalowano sterowniki PCL i PostScript, możesz wybrać jeden z nich.
- 4. Kliknij przycisk **Właściwości**.
- 5. Kliknij kartę **Papier/Wyjście** i wykonaj następujące czynności:
	- a. Z listy Rozmiar papieru wybierz rozmiar kartonu błyszczącego.
	- b. W menu Typ papieru wybierz opcję **Lekki karton błyszczący** lub **Ciężki karton błyszczący**.
	- c. Z listy Taca papieru wybierz **Otwór podawania ręcznego**.
- 6. Kliknij przycisk **OK**.
- 7. W oknie dialogowym Drukuj kliknij przycisk **OK** (lub **Drukuj**), aby rozpocząć drukowanie.

# <span id="page-93-0"></span>Drukowanie na kartonie

#### Ta sekcia zawiera:

- Wskazówki odnoś[nie drukowania na kartonie na stronie 94](#page-93-1)
- [Drukowanie na kartonie z tacy 1 na stronie 94](#page-93-2)
- [Drukowanie na kartonie przy u](#page-94-0)życiu otworu podawania ręcznego na stronie 95

## <span id="page-93-1"></span>**Wskazówki odnośnie drukowania na kartonie**

- Na cienkim lub grubym kartonie można drukować z tacy 1 lub z otworu podawania ręcznego.
- Nie wolno wykonywać automatycznego druku dwustronnego.
- Drukarka obsługuje lekki karton o gramaturze od 100 do 163 g/m<sup>2</sup>, (okładka 37–60 funtów).
- Drukarka obsługuje ciężki karton o gramaturze 163–220 g/m2, 60–80 funtów (okładka). Należy przetestować ciężki karton, aby zapewnić akceptowalną wydajność.
- Nie należy wkładać różnych typów papieru do tej samej tacy.
- Nie należy używać kartonu powlekanego lub przeznaczonego do drukarek atramentowych.

## <span id="page-93-2"></span>**Drukowanie na kartonie z tacy 1**

- 1. Delikatnie wyciągnij i otwórz pokrywę tacy, a następnie otwórz prowadnice. Aby uzyskać szczegółowe informacje, przejdź do rozdziału Ł[adowanie papieru do tacy 1 na stronie 68.](#page-67-0)
- 2. Rozwachluj arkusze, aby rozdzielić te, które się ze sobą skleiły.
- 3. Umieść karton w tacy, stroną do druku skierowaną w górę.

Uwaga: Nie należy wkładać arkuszy kartonu o wysokości przekraczającej 27,6 mm (1,08 cala).

- 4. W wybranej aplikacji otwórz okno dialogowe **Drukuj** i wybierz sterownik dla modelu **WorkCentre 6505**. Możesz skorzystać ze sterownika PCL lub PostScript.
- 5. Kliknij przycisk **Właściwości**.
- 6. Kliknij kartę **Papier/Wyjście** i wykonaj następujące czynności:
	- a. Z listy Rozmiar papieru wybierz rozmiar kartonu.
	- b. W menu Typ papieru wybierz opcję **Lekki karton** lub **Ciężki karton**.
	- c. Z listy Taca papieru wybierz opcję **Taca 1**.
- 7. Kliknij przycisk **OK**.
- 8. W oknie dialogowym Drukuj kliknij przycisk **OK** (lub **Drukuj**), aby rozpocząć drukowanie.

## <span id="page-94-0"></span>**Drukowanie na kartonie przy użyciu otworu podawania ręcznego**

- 1. Dosuń prowadnice otworu podawania ręcznego tak, aby odpowiadały szerokości arkusza etykiet. Aby uzyskać szczegółowe informacje, przejdź do rozdziału Ł[adowanie papieru do](#page-69-0)  otworu podawania rę[cznego na stronie 70](#page-69-0).
- 2. Powoli włóż jeden arkusz do otworu podawania ręcznego, trzymając go dołem w stronę drukarki, aż napotkasz opór. Upewnij się, że arkusz wkładany jest prosto i nie jest wygięty. Jeśli to konieczne, zmień położenie prowadnic papieru, aby dopasować je do arkusza.

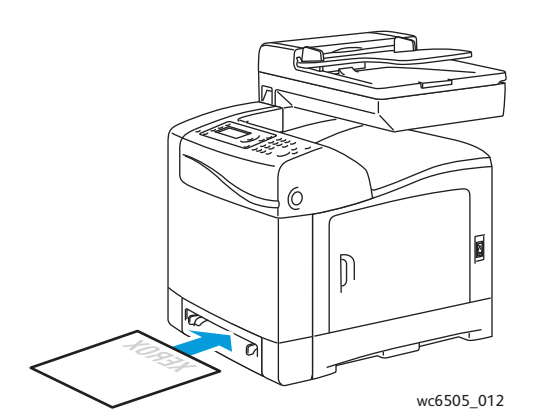

- 3. W wybranej aplikacji otwórz okno dialogowe **Drukuj** i wybierz sterownik dla modelu **WorkCentre 6505**. Możesz skorzystać ze sterownika PCL lub PostScript.
- 4. Kliknij przycisk **Właściwości** lub **Preferencje**.
- 5. Kliknij kartę **Papier/Wyjście** i wykonaj następujące czynności:
	- a. Z listy Rozmiar papieru wybierz rozmiar kartonu.
	- b. W menu Typ papieru wybierz opcję **Lekki karton** lub **Ciężki karton**.
	- c. Z listy Taca papieru wybierz **Otwór podawania ręcznego**.
- 6. Kliknij przycisk **OK**.
- 7. W oknie dialogowym Drukuj kliknij przycisk **OK** (lub **Drukuj**), aby rozpocząć drukowanie.

# Drukowanie w rozmiarach niestandardowych

#### Ta sekcja zawiera:

- [Definiowanie rozmiarów papieru specjalnego na stronie 96](#page-95-0)
- [Drukowanie na papierze o rozmiarze niestandardowym na stronie 98](#page-97-0) Uwaga: Papier o rozmiarze niestandardowym może być wkładany do dowolnej tacy.

# <span id="page-95-0"></span>Definiowanie rozmiarów papieru specjalnego

#### Ta sekcja zawiera:

- [Definiowanie niestandardowego rozmiaru papieru w sterowniku PostScript na stronie 96](#page-95-1)
- [Tworzenie papieru o rozmiarze niestandardowym w ramach w](#page-96-0)łaściwości serwera [drukowania systemu Windows na stronie 97](#page-96-0)
- [Tworzenie papieru o rozmiarze niestandardowym dla sterownika PCL na stronie 97](#page-96-1)
- [Tworzenie papieru o rozmiarze niestandardowym dla komputerów Macintosh na stronie 98](#page-97-1) Uwagi:
	- Rozmiar niestandardowy musi się mieścić w zakresie rozmiaru obsługiwanego przez daną tacę papieru. Aby uzyskać szczegółowe informacje, przejrzyj zakres wymiarów papieru o rozmiarze niestandardowym, podany dla każdej tacy w rozdziale Obsł[ugiwane rodzaje papieru na stronie 65](#page-64-0).
	- Można definiować niestandardowy rozmiar papieru, który będzie wykorzystywany zarówno w sterowniku PostScript, jak i PCL, ale metoda w każdym z przypadku jest inna. Aby uzyskać optymalne wyniki, należy postępować ściśle według instrukcji.
	- Wystąpienie komunikatu o błędzie podczas próby utworzenia rozmiaru niestandardowego może oznaczać brak uprawnień do jego zapisania. Aby uzyskać pomoc, skontaktuj się z administratorem systemu.

## <span id="page-95-1"></span>**Definiowanie niestandardowego rozmiaru papieru w sterowniku PostScript**

Uwaga: Podczas drukowania można zapisać tylko jeden niestandardowy rozmiar papieru. Po zapisaniu wymiary będą obowiązywać aż do ich zmiany. Aby utworzyć papier o rozmiarze niestandardowym dla sterownika PostScript i zapisać go w celu późniejszego wykorzystania, przejdź do rozdziału Tworzenie papieru o rozmiarze niestandardowym w ramach właściwoś[ci serwera drukowania systemu Windows na stronie 97.](#page-96-0)

Aby drukować na papierze o rozmiarze niestandardowym przy użyciu sterownika druku PostScript:

- 1. Przejdź do katalogu drukarki lub listy, a następnie kliknij PPM sterownik **WorkCentre 6505 PostScript** i wybierz opcję **Właściwości**.
- 2. W oknie dialogowym Właściwości kliknij przycisk **Preferencje drukowania**.
- 3. W sterowniku drukarki, z listy Rozmiar papieru wybierz opcję **Niestandardowy rozmiar strony**.
- WorkCentre 6505 Kolorowa Laserowa Drukarka Wielofunkcyjna Przewodnik użytkownika 96
- 4. W polu dialogowym Ustawienia rozmiaru niestandardowego formatu PostScript wybierz jednostki miary.
- 5. W części Ustawienia rozmiaru niestandardowego określ szerokość (krótsza krawędź) oraz długość (dłuższa krawędź) arkusza papieru. Kliknij przycisk **OK**.
- 6. W oknie dialogowym Preferencje drukowania kliknij przycisk **OK**.

Uwaga: Aby zmienić rozmiar niestandardowy, na karcie Papier/Wyjście kliknij przycisk **Edytuj**, znajdujący się pod polem Rozmiar papieru. Dokonaj zmian i zapisz je we wszystkich odpowiednich oknach dialogowych.

## <span id="page-96-0"></span>**Tworzenie papieru o rozmiarze niestandardowym w ramach właściwości serwera drukowania systemu Windows**

Uwaga: Ta metoda umożliwia utworzenie i zapisanie rozmiaru niestandardowego papieru w celu użycia go w ramach sterownika PostScript.

1. W systemie Windows przejdź do katalogu drukarki lub listy. W folderze Drukarki i faksy kliknij menu **Plik** i wybierz opcję **Właściwości serwera**.

Pojawi się okno dialogowe Właściwości serwera wydruku.

- 2. Na karcie **Formularze** zaznacz pole wyboru **Utwórz nowy formularz**.
- 3. W polu Nazwa formularza wpisz nazwę rozmiaru niestandardowego (zastąp wyświetlaną nazwę).
- 4. W części Opis formularza wybierz jednostkę miary, używaną do tworzenia rozmiaru papieru, a następnie zdefiniuj szerokość i wysokość oraz marginesy drukarki.
- 5. Kliknij przycisk **Zapisz formularz**, a następnie przycisk **Zamknij**. Rozmiar niestandardowy będzie dostępny w większości aplikacji jako opcja w oknie dialogowym, po wybraniu sterownika PostScript dla drukarki **WorkCentre 6505**. Dokładne umiejscowienie zależy od danej aplikacji.

## <span id="page-96-1"></span>**Tworzenie papieru o rozmiarze niestandardowym dla sterownika PCL**

#### Uwagi:

- Sterownik drukarki PCL jest dostepny tylko dla systemu Windows.
- Niestandardowy rozmiar papieru dla sterownika PCL będzie dostępny na liście w karcie Papier/Wyjście, znajdującej się w sterowniku drukarki. W większości aplikacji taka opcja powinna być dostępna w oknie dialogowym Drukuj. Dokładne umiejscowienie zależy od danej aplikacji.
- 1. Przejdź do katalogu drukarki lub listy, a następnie kliknij PPM sterownik **WorkCentre 6505 PCL** i wybierz opcję **Właściwości**.
- 2. W oknie dialogowym Właściwości drukarki kliknij kartę **Konfiguracja**.
- 3. W dolnej części karty Konfiguracja kliknij przycisk **Rozmiar papieru specjalnego**. Zostanie otwarte okno dialogowe Rozmiar papieru specjalnego.
- 4. W sekcji Jednostki wybierz jednostki miary używane podczas definiowania rozmiaru strony.
- 5. W polu Krótka krawędź określ szerokość strony.
- 6. W polu Długa krawędź określ długość strony.

- 7. Aby zapisać rozmiar niestandardowy upewnij się, że pole wyboru **Nazwij rozmiar papieru** jest zaznaczone, a następnie wypełnij pole **Nazwa papieru**.
- 8. Kliknij przycisk **OK**.
- 9. W oknie dialogowym Właściwości kliknij przycisk **OK**.

W większości aplikacji rozmiar niestandardowy będzie dostępny jako opcja w oknie dialogowym, po wybraniu sterownika PCL dla drukarki **WorkCentre 6505**. Rozmiar niestandardowy będzie również dostępny w polu Rozmiar papieru, na karcie Papier/Wyjście dla sterownika PCL.

## <span id="page-97-1"></span>**Tworzenie papieru o rozmiarze niestandardowym dla komputerów Macintosh**

- 1. W aplikacji do drukowania, wybierz opcję **Plik** > **Konfiguracja strony**.
- 2. Z rozwijanej listy formatu wybierz **WorkCentre 6505**.
- 3. Z rozwijanej listy Rozmiaru papieru wybierz **Zarządzanie rozmiarami specjalnymi**.
- 4. W oknie Niestandardowe rozmiary papieru kliknij przycisk **+**, aby dodać nowy rozmiar.
- 5. Podaj wymiary niestandardowego papieru.
- 6. Z listy Obszar wyłączony z druku wybierz **WorkCentre 6505**.
- 7. Kliknij przycisk **OK**, aby zamknąć to okno.
- 8. Kliknij przycisk **OK**, aby zamknąć okno konfiguracji strony.

Uwaga: Aby skorzystać z niestandardowego papieru, wybierz opcję **Plik** > **Drukuj**, a następnie zaznacz utworzony rozmiar niestandardowy.

# <span id="page-97-0"></span>Drukowanie na papierze o rozmiarze niestandardowym

#### Ta sekcja zawiera:

- [Drukowanie na papierze o rozmiarze niestandardowym za pomoc](#page-97-2)ą sterownika PostScript na [stronie 98](#page-97-2)
- [Drukowanie na papierze o rozmiarze niestandardowym za pomoc](#page-98-0)ą sterownika PCL na [stronie 99](#page-98-0)

Uwaga: Podczas ustawiania rozmiaru papieru w sterowniku drukarki i panelu sterowania należy sprawdzić, czy wymiary zgadzają się z papierem umieszczonym w tacy. Ustawienie nieprawidłowego rozmiaru do drukowania może spowodować błąd drukarki.

## <span id="page-97-2"></span>**Drukowanie na papierze o rozmiarze niestandardowym za pomocą sterownika PostScript**

- 1. Włóż niestandardowy papier do wybranej tacy. Aby uzyskać szczegółowe informacje, przejdź do rozdziału Ł[adowanie papieru na stronie 68](#page-67-1).
- 2. W wybranej aplikacji otwórz okno dialogowe **Drukuj** i wybierz sterownik **PostScript** dla modelu **WorkCentre 6505**.
- 3. Wykonaj jedną z następujących czynności:
	- Aby drukować przy użyciu rozmiaru niestandardowego, w oknie dialogowym Drukuj wybierz nazwę z menu lub listy rozmiarów. Kliknij przycisk **Właściwości** i przejdź do kroku 4.
	- Aby drukować korzystając z Niestandardowego rozmiaru strony, w oknie dialogowym Drukuj, kliknij przycisk **Właściwości**. Na karcie Papier/Wyjście z listy rozmiarów papieru wybierz opcję **Niestandardowy rozmiar strony**. W oknie dialogowym Ustawienia rozmiaru niestandardowego PostScript zaakceptuj lub zmodyfikuj ustawienia, w celu dopasowania ich do wykorzystywanego papieru. Kliknij przycisk **OK**.
- 4. Kliknij kartę **Papier/Wyjście** i wykonaj następujące czynności:
	- a. Z listy Typ papieru wybierz typ papieru.
	- b. Z listy Taca papieru wybierz odpowiednią tacę.
- 5. Ustaw inne niezbędne opcje, a następnie kliknij przycisk **OK**.
- 6. W oknie dialogowym Drukuj kliknij przycisk **OK** (lub **Drukuj**), aby rozpocząć drukowanie.

## <span id="page-98-0"></span>**Drukowanie na papierze o rozmiarze niestandardowym za pomocą sterownika PCL**

- 1. Włóż niestandardowy papier do wybranej tacy. Aby uzyskać szczegółowe informacje, przejdź do rozdziału Ł[adowanie papieru na stronie 68](#page-67-1).
- 2. W wybranej aplikacji otwórz okno dialogowe **Drukuj** i wybierz sterownik **WorkCentre 6505 PCL**.
- 3. Kliknij przycisk **Właściwości**.
- 4. Kliknij kartę **Papier/Wyjście** i wykonaj następujące czynności:
	- a. Z listy Rozmiar papieru wybierz nazwę utworzonego rozmiaru.
	- b. Z listy Typ papieru wybierz typ papieru.
	- c. Z listy Taca papieru wybierz odpowiednią tacę.
- 5. Ustaw inne niezbędne opcje, a następnie kliknij przycisk **OK**.
- 6. W oknie dialogowym Drukuj kliknij przycisk **OK** (lub **Drukuj**), aby rozpocząć drukowanie.

# Drukowanie po obu stronach papieru

#### Ta sekcja zawiera:

- Wskazówki dotyczą[ce automatycznego drukowania dwustronnego na stronie 100](#page-99-0)
- Opcje krawę[dzi oprawy na stronie 101](#page-100-0)
- [Automatyczne drukowanie dwustronne na stronie 102](#page-101-0)
- Rę[czne drukowanie dwustronne na stronie 102](#page-101-1)

Uwaga: Automatyczne drukowanie dwustronne jest dostępne dla modelu WorkCentre 6505DN. Automatyczne drukowanie dwustronne za pomocą tacy 1 jest dostępne dla modelu WorkCentre 6505. Sterownik PCL 6 dla systemu Windows jest jedynym, który obsługuje ręczne drukowanie dwustronne. Aby uzyskać szczegółowe informacje, przejdź do rozdziału Wykonywanie recznego drukowania dwustronnego z tacy 1 [na stronie 103.](#page-102-0) Tym niemniej, do drukowania dwustronnego na jednym arkuszu jednocześnie można także użyć otworu podawania ręcznego (z zastosowaniem sterownika PostScript). Aby uzyskać szczegółowe informacje, przejdź do rozdziału Wykonywanie rę[cznego drukowania dwustronnego z otworu podawania r](#page-103-0)ęcznego na stronie 104.

# <span id="page-99-0"></span>Wskazówki dotyczące automatycznego drukowania dwustronnego

Przed wydrukowaniem dokumentu dwustronnego sprawdź, czy papier ma rozmiar obsługiwany przez tacę. Aby uzyskać listę obsługiwanych rozmiarów, przejdź do rozdziału Obsł[ugiwane](#page-64-0)  [rodzaje papieru na stronie 65.](#page-64-0)

Następujących nośników nie można używać do automatycznego drukowania dwustronnego:

- Folie
- **Koperty**
- Etykiety
- Wszelkie specjalne nośniki tłoczone, takie jak wizytówki
- Karton

# <span id="page-100-0"></span>Opcje krawędzi oprawy

W przypadku korzystania ze sterownika drukarki do drukowania dwustronnego należy również wybrać krawędź oprawy. Krawędź oprawy określa sposób obracania stron. Rzeczywisty wynik zależy od ukierunkowania (pionowego lub poziomego) obrazów na stronie, tak jak to pokazano na poniższych ilustracjach.

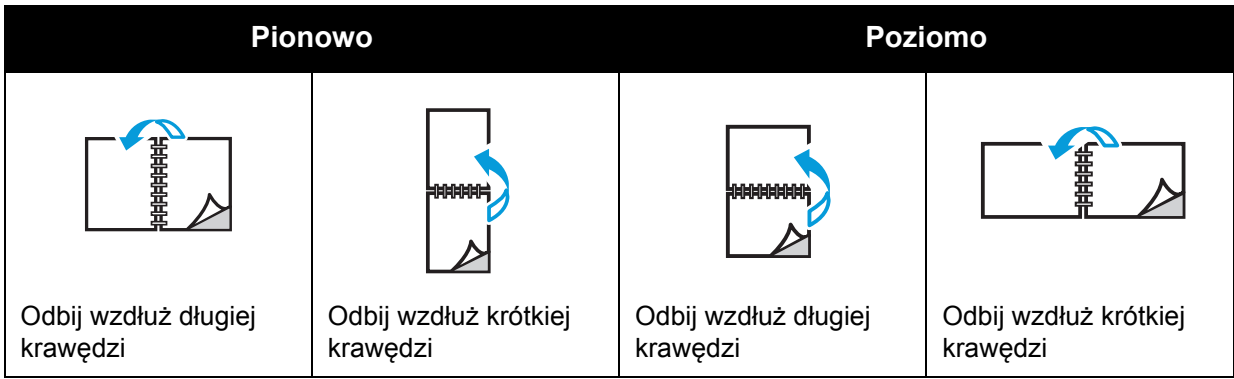

# <span id="page-101-0"></span>Automatyczne drukowanie dwustronne

Automatyczne drukowanie dwustronne można wykonać z Tacy 1 oraz z podajnika na 250 arkuszy (Taca 2), jeśli jest zainstalowany.

Aby wykonać automatyczne drukowanie dwustronne:

- 1. Włóż papier do żądanej tacy. Aby uzyskać więcej informacji, przejdź do rozdziału Ł[adowanie](#page-67-1)  [papieru na stronie 68](#page-67-1).
- 2. W sterowniku drukarki wybierz drukowanie **dwustronne**:
	- System Windows: na karcie Papier/Wyjście (lista Drukowanie dwustronne) wybierz opcję **Odbij wzdłuż dłuższej krawędzi** lub **Odbij wzdłuż krótszej krawędzi**.
	- Komputery Macintosh: w oknie dialogowym Drukuj (menu Zapisane ustawienia) wybierz opcję **Układ strony**. Następnie wybierz opcję **Drukowanie wzdłuż dłuższej krawędzi** lub **Drukowanie wzdłuż krótszej krawędzi**.

Aby uzyskać szczegółowe informacje, przejdź do rozdziału Opcje krawę[dzi oprawy na](#page-100-0)  [stronie 101.](#page-100-0)

- 3. Ustaw inne niezbędne opcje, a następnie kliknij przycisk **OK**.
- 4. Kliknij przycisk **OK**, a następnie kliknij przycisk **Drukuj**.

Uwaga: Aby dodatkowe funkcje drukarki (np. druk dwustronny) były dostępne w oknach dialogowych sterownika, należy je zainstalować i włączyć. Jeśli nie włączono zainstalowanych funkcji dodatkowych, przejdź do rozdziału Włą[czanie funkcji dodatkowych](#page-49-1)  [na stronie 50.](#page-49-1)

#### *Patrz również:*

Wskazówki dotyczą[ce automatycznego drukowania dwustronnego na stronie 100](#page-99-0)

## <span id="page-101-1"></span>Ręczne drukowanie dwustronne

#### Ta sekcja zawiera:

- Wykonywanie rę[cznego drukowania dwustronnego z tacy 1 na stronie 103](#page-102-0)
- Wykonywanie rę[cznego drukowania dwustronnego z otworu podawania r](#page-103-0)ęcznego na [stronie 104](#page-103-0)

Jeśli nie posiadasz dodatkowego modułu dupleksowego, również możesz drukować po obu stronach papieru. Tę procedurę da się wykorzystać do drukowania na papierze, który nie pasuje do modułu dupleksowego.

**PRZESTROGA:** Należy stosować wyłącznie papier przeznaczony do użycia z tą drukarką. Uszkodzenia spowodowane korzystaniem z nieobsługiwanego papieru nie są objęte gwarancją firmy Xerox®, umową serwisową ani programem *Total Satisfaction Guarantee* (Gwarancja całkowitej satysfakcji). Program *Total Satisfaction Guarantee* (Gwarancja całkowitej satysfakcji) obowiązuje na terenie Stanów Zjednoczonych i Kanady. Na terenie pozostałych krajów mogą obowiązywać inne warunki. Skontaktuj się z lokalnym przedstawicielem, aby uzyskać szczegółowe informacje.

WorkCentre 6505 Kolorowa Laserowa Drukarka Wielofunkcyjna 102 Przewodnik użytkownika

## <span id="page-102-0"></span>**Wykonywanie ręcznego drukowania dwustronnego z tacy 1**

### Uwagi:

- Metoda ta jest dostępna tylko w przypadku korzystania ze sterownika PCL.
- Nie używaj kopert z okienkami lub metalowymi klamrami.
- Drukowanie zabezpieczone wymaga instalacji zestawu zwiększającego wydajność, aby otrzymać 768 MB pamięci RAM. Aby uzyskać informacje na temat konfiguracji drukarki i dostępnych funkcji dodatkowych, przejdź do rozdziału [Konfiguracje i](#page-20-0)  [opcje na stronie 21](#page-20-0).
- Metoda ta wymaga również włączenia funkcji dysku RAM drukarki. Aby uzyskać informacje na temat włączania tej opcji, przejdź do rozdziału Włączanie funkcji [dodatkowych na stronie 50](#page-49-1).
- 1. Włóż do tacy 1 papier, który do niej pasuje. Aby uzyskać szczegółowe informacje, przejdź do rozdziału Obsł[ugiwane rodzaje papieru na stronie 65](#page-64-0).
- 2. W wybranej aplikacji otwórz okno dialogowe **Drukuj** i wybierz sterownik **WorkCentre 6505 PCL**.
- 3. Kliknij przycisk **Właściwości**.
- 4. Kliknij kartę **Zaawansowane**.
- 5. W sekcji Inne ustawienia na liście Pozycje wybierz **Sortowanie elektroniczne**.
- 6. W polu Sortowanie elektroniczne pod listą Pozycje wybierz opcję **Wył.**.
- 7. Kliknij kartę **Papier/Wyjście** i wykonaj następujące czynności:
	- a. Z listy Taca papieru wybierz opcję **Taca 1**.
	- b. Z listy Drukowanie dwustronne wybierz opcję **Odbij wzdłuż długiej krawędzi (ręczny)** lub **Odbij wzdłuż krótkiej krawędzi (ręczny)**.
	- c. W polu Typ papieru wybierz typ papieru.
	- d. Ustaw inne niezbędne opcje, a następnie kliknij przycisk **OK**.
- 8. W oknie dialogowym Drukuj wybierz odpowiednie strony, a następnie kliknij przycisk **OK** (lub **Drukuj**), aby rozpocząć drukowanie.

Uwaga: Nie ma potrzeby wybierania druku stron nieparzystych lub parzystych. Wybierz drukowanie wszystkich stron lub ich zakresu. Sterownik wydrukuje najpierw strony parzyste. Następnie drukarka wstrzyma druk, w oczekiwaniu na ponowne włożenie stron do tacy 1.

Na ekranie komputera pojawi się okno Ustawienie metody dla tacy dupleksowego 1.

Uwaga: Nie zamykaj tego okna, dopóki nie zakończy się cała praca drukowania. Zawiera ono opis sposobu ponownego wkładania stron do tacy.

- 9. Gdy drukowanie się zakończy, wyjmij strony z tacy. Nie przewracaj ich w żadną stronę. Umieść strony w tacy, niezadrukowaną stroną do góry.
- 10. Zamknij tacę.
- 11. Na panelu sterowania drukarki naciśnij przycisk **OK**, aby wznowić drukowanie.

## <span id="page-103-0"></span>**Wykonywanie ręcznego drukowania dwustronnego z otworu podawania ręcznego**

- 1. Wydrukuj pierwszą stronę arkusza.
- 2. Dosuń prowadnice otworu podawania ręcznego tak, aby odpowiadały szerokości arkusza.
- 3. Powoli i równo włóż papier tylko jeden arkusz do otworu, stroną do druku w dół.

Uwaga: Jeśli po wciągnięciu przez drukarkę papier wygląda na przekrzywiony, delikatnie go wyjmij i włóż ponownie.

- 4. Wybierz opcję **Konfiguracja strony** z menu **Plik**.
- 5. W oknie dialogowym Drukuj wybierz żądany sterownik, a następnie kliknij przycisk **Właściwości**.
- 6. Kliknij kartę **Papier/Wyjście** i wykonaj następujące czynności:
	- a. W menu Rozmiar papieru wybierz rozmiar papieru.
	- b. Z listy Typ papieru wybierz typ papieru.
	- c. Z listy Taca papieru wybierz **Otwór podawania ręcznego**.
- 7. Kliknij przycisk **OK**.
- 8. W oknie dialogowym Drukuj określ stronę, którą chcesz wydrukować.
- 9. Kliknij przycisk **Drukuj** (lub **OK**), aby rozpocząć drukowanie.

# Drukowanie przy użyciu funkcji zabezpieczonego drukowania

### Ta sekcja zawiera:

- [Zapisywanie zadania drukowania w pami](#page-104-0)ęci na stronie 105
- [Drukowanie zabezpieczonego zadania drukowania na stronie 106](#page-105-0)

Uwagi:

- Zabezpieczone drukowanie wymaga instalacji zestawu zwiększającego wydajność, aby otrzymać 768 MB pamięci RAM. Aby uzyskać informacje na temat konfiguracji drukarki i dostępnych funkcji dodatkowych, przejdź do rozdziału Konfiguracje i [opcje na stronie 21](#page-20-0).
- Funkcja zabezpieczonego drukowania wymaga także włączenia funkcji dysku RAM drukarki. Aby uzyskać informacje na temat włączania tej opcji, przejdź do rozdziału Włą[czanie funkcji dodatkowych na stronie 50.](#page-49-1)

Funkcja zabezpieczonego drukowania umożliwia tymczasowe zapisanie zadania w drukarce, a następnie drukowanie z poziomu panelu sterowania. W momencie wysyłania takiego dokumentu do drukarki użytkownik przypisuje hasło wymagane do rozpoczęcia operacji. Po odebraniu zadania drukowania należy wpisać to samo hasło w panelu sterowania drukarki. Można skorzystać z tej opcji podczas wysyłania poufnych dokumentów, aby nie zostały wydrukowane, zanim użytkownik nie będzie gotowy do ich odbioru.

Można również zapisać dane w drukarce bez przydzielania hasła. Jeśli przechowujesz w drukarce często wykorzystywane dokumenty, możesz je wydrukować bez ponownego wysyłania danych z komputera.

# <span id="page-104-0"></span>Zapisywanie zadania drukowania w pamięci

Zadania drukowania zabezpieczonego konfiguruje się w sterowniku drukarki (PCL lub PostScript).

Aby zapisać zadanie drukowania w pamięci:

- 1. W aplikacji do drukowania otwórz okno dialogowe **Drukuj**.
- 2. Wybierz drukarkę **WorkCentre 6505** i kliknij przycisk **Preferencje**.
- 3. Kliknij kartę **Papier/Wyjście** i wykonaj następujące czynności:
	- a. Z listy Typ zadania wybierz opcję **Zabezpieczone drukowanie**.
	- b. W przypadku korzystania ze sterownika PostScript kliknij przycisk **Konfiguracja**. W sterowniku PCL kliknij przycisk **Ustawienia**.
	- c. W oknie dialogowym Zabezpieczone drukowanie wypełnij pole **Nazwa użytkownika** (do 8 znaków).
	- d. W polu Hasło wprowadź hasło numeryczne.

Uwaga: Jeśli zostawisz je puste, będzie można drukować dokumenty bez podawania hasła.

- e. W polu Pobierz nazwę dokumentu wykonaj następujące czynności:
	- Aby użyć określonej nazwy dokumentu podczas dostępu z panelu sterowania, wybierz opcję **Wprowadź nazwę dokumentu**. W polu Nazwa dokumentu wpisz do 12 znaków. Nazwa ta pojawi się w panelu sterowania.
	- Aby wyświetlić czas w panelu sterowania, wybierz opcję **Użyj istniejącej nazwy** (jeśli korzystasz ze sterownika PostScript) lub **Automatyczne pobieranie** (sterownik PCL).
- f. Kliknij przycisk **OK**.
- 4. Ustaw inne niezbędne opcje, a następnie kliknij przycisk **OK**.
- 5. W oknie dialogowym Drukuj kliknij przycisk **OK** (lub **Drukuj**).
- 6. Aby rozpocząć drukowanie, postępuj zgodnie z instrukcjami, zawartymi w rozdziale [Drukowanie zabezpieczonego zadania drukowania na stronie 106](#page-105-0).

Uwaga: Wszystkie zadania drukowania zapisane w pamięci RAM zostaną usunięte, gdy drukarka zostanie wyłączona lub utraci zasilanie.

# <span id="page-105-0"></span>Drukowanie zabezpieczonego zadania drukowania

Aby wydrukować zapisaną pracę zabezpieczonego drukowania:

- 1. Naciśnij przycisk **Drukuj**.
- 2. Wybierz opcję **Zabezpieczone drukowanie**, a następnie naciśnij przycisk **OK**.
- 3. Naciśnij **Strzałkę w górę** lub **Strzałkę w dół**, aby wybrać nazwę utworzonego wcześniej użytkownika, a następnie naciśnij przycisk **OK**.
- 4. Za pomocą klawiatury numerycznej wpisz hasło przydzielone do dokumentu, a następnie naciśnij przycisk **OK**.
- 5. Za pomocą przycisku **Strzałka w górę** lub **Strzałka w dół** wybierz jedną z poniższych opcji:
	- **Wszystkie dokumenty**
	- Czas przypisany do dokumentu
	- Utworzona nazwa dokumentu
- 6. Naciśnij przycisk **OK**.
- 7. Za pomocą przycisku **Strzałka w górę** lub **Strzałka w dół** wybierz jedną z poniższych opcji:
	- Aby usunąć dokument z pamięci po wydrukowaniu, wybierz opcję **Usuń po wydrukowaniu** i naciśnij przycisk **OK**. Za pomocą przycisku **Strzałka w górę** lub **Strzałka w dół** wybierz liczbę kopii.
	- Aby usunąć dokument bez jego drukowania, wybierz opcję **Usuń**.
- 8. Naciśnij przycisk **OK**.

Uwaga: Wszystkie prace drukowania zapisane w pamięci RAM zostaną wymazane, gdy drukarka zostanie wyłączona lub utraci zasilanie.

#### *Patrz również:*

[Zapisywanie zadania drukowania w pami](#page-104-0)ęci na stronie 105

WorkCentre 6505 Kolorowa Laserowa Drukarka Wielofunkcyjna 106 Przewodnik użytkownika

# Drukowanie próbki

## Ta sekcja obejmuje:

- [Ustawianie próbnego zadania drukowania na stronie 107](#page-106-0)
- [Drukowanie próbnego zadania drukowania na stronie 108](#page-107-0)

### Uwagi:

- Drukowanie próbki wymaga zainstalowania w drukarce zestawu zwiększającego wydajność. Aby uzyskać informacje na temat konfiguracji drukarki i dostępnych funkcji dodatkowych, przejdź do rozdziału [Konfiguracje i opcje na stronie 21](#page-20-0).
- Funkcja drukowania próbki wymaga również włączenia funkcji dysku RAM drukarki. Aby uzyskać informacje na temat włączania tej opcji, przejdź do rozdziału Włą[czanie funkcji dodatkowych na stronie 50.](#page-49-1)

Funkcja drukowania próbki umożliwia zapisanie w drukarce zadania wielokrotnego kopiowania, a następnie jego weryfikacji przed wydrukowaniem reszty dokumentu. Jeśli pierwszy zestaw ma odpowiednią jakość, możesz wydrukować pozostałe kopie, korzystając z panelu sterowania.

# <span id="page-106-0"></span>Ustawianie próbnego zadania drukowania

Próbne zadania drukowania konfiguruje się w sterowniku drukarki. Możesz skorzystać ze sterownika PCL lub PostScript. Po skonfigurowaniu drukowana jest jedna kopia pracy, umożliwiająca dokonanie przeglądu. Następnie można wydrukować pozostałe kopie lub usunąć je, korzystając z panelu sterowania drukarki.

- 1. W aplikacji do drukowania otwórz okno dialogowe **Drukuj**.
- 2. Wybierz drukarkę **WorkCentre 6505** i kliknij przycisk **Preferencje**.
- 3. Kliknij kartę **Papier/Wyjście** i wykonaj następujące czynności:
	- a. Na liście Typ zadania wybierz opcję **Próbka**.
	- b. W przypadku korzystania ze sterownika PostScript kliknij przycisk **Konfiguracja**. W sterowniku PCL kliknij przycisk **Ustawienia**.
	- c. W oknie dialogowym Drukowanie próbki wypełnij pole **Nazwa użytkownika** (do 8 znaków).
	- d. W polu Pobierz nazwę dokumentu wykonaj następujące czynności:
		- Aby użyć określonej nazwy dokumentu podczas dostępu z panelu sterowania, wybierz opcję **Wprowadź nazwę dokumentu**. W polu Nazwa dokumentu wpisz do 12 znaków. Nazwa ta pojawi się w panelu sterowania.
		- Aby wyświetlić czas w panelu sterowania, wybierz opcję **Użyj istniejącej nazwy** (jeśli korzystasz ze sterownika PostScript) lub **Automatyczne pobieranie** (sterownik PCL).
	- e. Kliknij przycisk **OK**.
- 4. Ustaw inne niezbędne opcje, a następnie kliknij przycisk **OK**.

5. W oknie dialogowym Drukuj kliknij przycisk **OK** (lub **Drukuj**).

Uwaga: Nie wybieraj liczby kopii. Zrobisz to w panelu sterowania, podczas drukowania.

Drukowany jest jeden zestaw pracy. Należy przejrzeć ten zestaw. Jeśli jakość jest odpowiednia, możesz wydrukować pozostałe kopie, korzystając z panelu sterowania. Aby uzyskać szczegółowe informacje, przejdź do rozdziału [Drukowanie próbnego zadania](#page-107-0)  [drukowania na stronie 108](#page-107-0).

# <span id="page-107-0"></span>Drukowanie próbnego zadania drukowania

Jeśli jakość pierwszego zestawu jest odpowiednia, możesz wydrukować pozostałość, korzystając z panelu sterowania.

- 1. W panelu sterowania naciśnij przycisk **Drukuj**, aby uzyskać dostęp do funkcji drukowania Walk-Up.
- 2. Naciśnij **Strzałkę w górę** lub **Strzałkę w dół**, aby wybrać menu **Drukowanie próbki**, a następnie naciśnij przycisk **OK**.
- 3. Naciśnij **Strzałkę w górę** lub **Strzałkę w dół**, aby wybrać wcześniej utworzoną nazwę. Naciśnij przycisk **OK**.
- 4. Za pomocą przycisku **Strzałka w górę** lub **Strzałka w dół** wybierz jedną z poniższych opcji:
	- **Wszystkie dokumenty**
	- Utworzona nazwa dokumentu
	- Czas przypisany do dokumentu
- 5. Naciśnij przycisk **OK**.
- 6. Za pomocą przycisku **Strzałka w górę** lub **Strzałka w dół** wybierz jedną z poniższych opcji:
	- Aby usunąć dokument z pamięci po wydrukowaniu, wybierz opcję **Usuń po wydrukowaniu** i naciśnij przycisk **OK**. Za pomocą przycisku **Strzałka w górę** lub **Strzałka w dół** wybierz liczbę kopii.
	- Aby usunąć dokument bez jego drukowania, wybierz opcję **Usuń**.
	- Aby zapisać dokument w pamięci, wybierz opcję **Zapisz po wydrukowaniu** i naciśnij przycisk **OK**. Za pomocą przycisku **Strzałka w górę** lub **Strzałka w dół** wybierz liczbę kopii.
- 7. Naciśnij przycisk **OK**.

Uwaga: Wszystkie zadania drukowania zapisane w pamięci RAM zostaną usunięte, gdy drukarka zostanie wyłączona lub utraci zasilanie.

#### *Patrz również:*

[Ustawianie próbnego zadania drukowania na stronie 107](#page-106-0)
# Kopiowanie

# 5

Ten rozdział zawiera:

- [Kopiowanie podstawowe na stronie 110](#page-109-0)
- [Dostosowywanie opcji kopiowania na stronie 112](#page-111-0)
- Zmiana ustawień domyś[lnych na stronie 118](#page-117-0)

## <span id="page-109-0"></span>Kopiowanie podstawowe

Aby utworzyć kopie:

- 1. W panelu sterowania naciśnij przycisk **Wyczyść wszystko**, aby usunąć poprzednie ustawienia.
- 2. Włóż oryginał:
	- Skorzystaj z szyby skanera dla pojedynczych stron lub papieru, który nie mieści się w podajniku dokumentów. Umieść pierwszą kartkę w lewej górnej części szyby, stroną zadrukowaną do góry.
	- Skorzystaj z podajnika dokumentów do kopiowania pojedynczych stron lub większej ich ilości. Wyjmij wszystkie zszywki i spinacze, a następnie umieść je w podajniku dokumentów, stroną zadrukowaną do góry.
- 3. Na panelu sterowania naciśnij przycisk **Kopiowanie**.
- 4. Wprowadź żądaną liczbę kopii, korzystając klawiszy numerycznych. Liczba ta pojawi się w górnym prawym rogu wyświetlacza. Aby przywrócić początkową liczbę kopii (1), naciśnij przycisk **Wyczyść wszystko**.
- 5. Naciśnij przycisk **Strzałka w górę** lub **Strzałka w dół**, aby wybrać ustawienie, które chcesz zmienić. Aby uzyskać szczegółowe informacje, przejdź do rozdziału [Dostosowywanie opcji](#page-111-0)  [kopiowania na stronie 112.](#page-111-0)
- 6. Naciśnij przycisk **Start**. Urządzenie wydrukuje jeden zestaw kopii. Jeśli oryginał został umieszczony w podajniku dokumentów, kopiowanie będzie trwało do momentu jego opróżnienia.

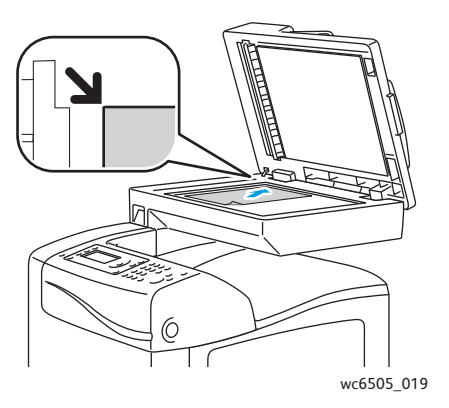

#### **Szyba dokumentów**

Unieś podajnik dokumentów lub pokrywę skanera, a następnie umieść oryginał w lewym górnym rogu, stroną zadrukowaną do dołu.

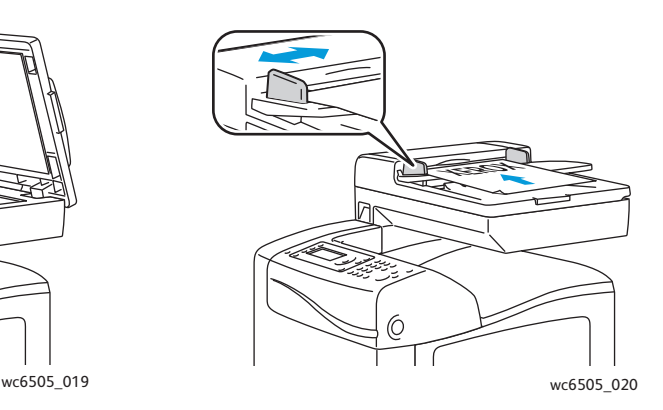

#### **Podajnik dokumentów**

Umieść oryginał stroną zadrukowaną do góry, górną krawędzią w stronę podajnika. Dostosuj prowadnice papieru, aby dopasować je do oryginałów.

#### WorkCentre 6505 Kolorowa Laserowa Drukarka Wielofunkcyjna 110 Przewodnik użytkownika

#### <span id="page-110-0"></span>Wskazówki dotyczące automatycznego podajnika dokumentów

Automatyczny podajnik dokumentów (ADF) obsługuje następujące rozmiary oryginałów:

- Szerokość: 148–216 mm (4,1–8,5 cala)
- Długość: 210–355,6 mm (8,3–14 cali)

Zakres gramatury jest następujący:  $50-125$  g/m<sup>2</sup> (17–32 funty, czerpany).

Podczas ładowania oryginałów do podajnika dokumentów należy postępować zgodnie z poniższymi wskazówkami:

- Oryginał należy wkładać stroną zadrukowaną do góry, górną krawędzią w stronę podajnika.
- W podajniku dokumentów należy umieszczać tylko luźne arkusze papieru.
- Prowadnice papieru należy dopasować do oryginałów.
- Papier należy wkładać do podajnika tylko wtedy, gdy atrament jest suchy.
- Nie należy ładować oryginałów poza linię maksymalnego zapełnienia.

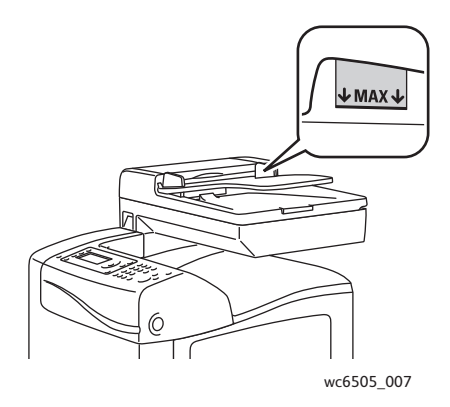

#### **Szyba skanera**

W przypadku kopiowania i skanowania poniższych typów oryginału należy raczej korzystać z szyby dokumentów, a nie z podajnika dokumentów:

- Papier ze spinaczami lub zszywkami
- Papier ze zmarszczeniami, fałdami, zagięciami, rozdarciami lub wycięciami
- Powlekany lub bezwęglowy papier lub materiały inne niż papier (np. tkaniny czy metal)
- **Koperty**

## <span id="page-111-0"></span>Dostosowywanie opcji kopiowania

Możesz konfigurować rozmaite opcje zadań kopiowania, aby określać charakterystykę oryginałów oraz własne ustawienia wydruku. Aby dowiedzieć się więcej, patrz rozdział [Kopiowanie podstawowe na stronie 110](#page-109-0).

Możesz również konfigurować ustawienia domyślne dla wielu opcji. Aby uzyskać szczegółowe informacje, przejdź do rozdziału Zmiana ustawień domyś[lnych na stronie 118](#page-117-0).

Ta sekcja zawiera:

- [Ustawienia podstawowe na stronie 112](#page-111-1)
- [Korekta obrazu na stronie 114](#page-113-0)
- Korekta ukł[adu strony na stronie 116](#page-115-0)
- [Korekta wydruku na stronie 117](#page-116-0)

#### <span id="page-111-1"></span>Ustawienia podstawowe

Podczas kopiowania można zmieniać następujące ustawienia podstawowe:

- [Wybór opcji drukowania dwustronnego na stronie 112](#page-111-2)
- [Wybieranie kopii kolorowych lub czarno-bia](#page-112-0)łych na stronie 113
- Wybór źródł[a papieru na stronie 113](#page-112-1)
- Okreś[lanie rozmiaru orygina](#page-112-2)łu na stronie 113
- Okreś[lenie typu orygina](#page-113-1)łu na stronie 114

#### <span id="page-111-2"></span>**Wybór opcji drukowania dwustronnego**

Jeśli posiadasz dodatkowy moduł dupleksowy, możesz określić sposób drukowania arkuszy dwustronnych.

Aby wybrać opcje drukowania dwustronnego:

- 1. Naciśnij **Strzałkę w górę** lub **Strzałkę w dół**, aby wybrać menu **Dwustronne**, następnie naciśnij przycisk **OK**.
- 2. Wybierz opcję:
	- **1->1-stronne** drukuje kopie jednostronne.
	- **Obrót wzdłuż długiej krawędzi** druk dwustronny, strony przewracane wzdłuż długiej krawędzi.
	- **Obrót wzdłuż krótkiej krawędzi** druk dwustronny, strony przewracane wzdłuż krótkiej krawędzi.
- 3. Naciśnij przycisk **OK**, aby potwierdzić wprowadzone zmiany.

#### <span id="page-112-0"></span>**Wybieranie kopii kolorowych lub czarno-białych**

Jeżeli oryginał jest kolorowy, możesz tworzyć kopie w kolorze lub czerni i bieli.

Naciśnij przycisk **Tryb koloru**, aby przełączać się pomiędzy trybem czarno-białym i kolorowym. Zielone światło określa wartość bieżącego ustawienia.

Uwaga: Tryb koloru wraca do wartości domyślnej po ukończeniu zadania kopiowania. Aby je zmienić ustawienie domyślne, przejdź do rozdziału [Wybieranie domy](#page-117-1)ślnych ustawień [kopiowania na stronie 118.](#page-117-1)

#### <span id="page-112-1"></span>**Wybór źródła papieru**

Możesz tworzyć kopie na papierze firmowym, kolorowym albo na kopertach. Po włożeniu papieru do tacy lub przygotowaniu nośnika dla otworu podawania ręcznego należy wybrać odpowiednie źródło papieru.

Aby wybrać źródło papieru dla kopii:

- 1. Naciśnij **Strzałkę w górę** lub **Strzałkę w dół**, aby wybrać **ródło papieru**, następnie naciśnij przycisk **OK**.
- 2. Wybierz opcję:
	- **Otwór ręcznego podawania**
	- **Taca 1**
	- **Taca 2**, jeśli posiadasz dodatkowy podajnik na 250 arkuszy.
- 3. Naciśnij przycisk **OK**, aby potwierdzić wprowadzone zmiany.

#### <span id="page-112-2"></span>**Określanie rozmiaru oryginału**

Aby określić rozmiar oryginału:

- 1. Naciśnij **Strzałkę w górę** lub **Strzałkę w dół**, aby wybrać menu **Rozmiar dokumentu**, następnie wybierz przycisk **OK**.
- 2. Wybierz rozmiar dokumentu:
	- **Auto**
	- **Letter 8,5x11"**
	- **US Folio 8,5x13"**
	- **Legal 8,5x14"**
	- **A4 210x297mm**
	- **A5 148x210mm**
	- **B5 182x257mm**
	- **Executive 7,25x10,5"**
- 3. Naciśnij przycisk **OK**, aby potwierdzić wprowadzone zmiany.

#### <span id="page-113-1"></span>**Określenie typu oryginału**

Skaner optymalizuje wygląd obrazu docelowego na podstawie zawartości oryginału.

Aby określić typ oryginału:

- 1. Naciśnij **Strzałkę w górę** lub **Strzałkę w dół**, aby wybrać menu **Typ dokumentu**, następnie wybierz przycisk **OK**.
- 2. Wybierz typ dokumentu:
	- **Tekst** w przypadku tekstu czarno-białego lub kolorowego.
	- **Mieszane** w przypadku tekstu i zdjęć (np. czasopism lub gazet).
	- **Foto** w przypadku fotografii.

Uwaga: Wartość domyślna to Mieszane.

3. Naciśnij przycisk **OK**, aby potwierdzić wprowadzone zmiany.

#### <span id="page-113-0"></span>Korekta obrazu

Można zmieniać następujące ustawienia korekty obrazu:

- Pomniejszanie i powię[kszanie obrazu na stronie 114](#page-113-2)
- Rozjaś[nianie i przyciemnianie obrazu na stronie 114](#page-113-3)
- [Korygowanie ostro](#page-114-0)ści na stronie 115
- [Korekta nasycenia kolorów na stronie 115](#page-114-1)
- [Ustawianie autoekspozycji na stronie 115](#page-114-2)

#### <span id="page-113-2"></span>**Pomniejszanie i powiększanie obrazu**

Obraz można zmniejszyć do 50% rozmiaru oryginału lub powiększyć do 400% wielkości pierwotnej.

Aby pomniejszyć lub powiększyć obraz:

- 1. Naciśnij **Strzałkę w górę** lub **Strzałkę w dół**, aby wybrać menu **Zmniejszenie/Powiększenie**, następnie wybierz przycisk **OK**.
- 2. Wykonaj jedną z następujących czynności:
	- Za pomocą przycisku **Strzałka w górę** lub **Strzałka w dół** wybierz ustawienie formatu.
	- Naciśnij przycisk **Strzałka do tyłu**, następnie **Strzałka do przodu** lub **Strzałka do tyłu**, aby ustawić rozmiar kopii (z dokładnością do 1%).

Uwaga: Domyślne ustawienie to 100%.

3. Naciśnij przycisk **OK**, aby potwierdzić wprowadzone zmiany.

#### <span id="page-113-3"></span>**Rozjaśnianie i przyciemnianie obrazu**

Aby przyciemnić lub rozjaśnić kopiowany obraz:

- 1. Naciśnij **Strzałkę do góry** lub **Strzałkę w dół**, aby wybrać menu **Rozjaśnianie/Przyciemnianie**, następnie wybierz przycisk **OK**.
- WorkCentre 6505 Kolorowa Laserowa Drukarka Wielofunkcyjna 114 Przewodnik użytkownika
- 2. Naciśnij **Strzałkę do tyłu** lub **Strzałkę do przodu**, aby ustawić suwak, rozjaśniając lub przyciemniając obraz.
- 3. Naciśnij przycisk **OK**, aby potwierdzić wprowadzone zmiany.

#### <span id="page-114-0"></span>**Korygowanie ostrości**

Aby skorygować ostrość kopiowanego obrazu:

- 1. Naciśnij **Strzałkę w górę** lub **Strzałkę w dół**, aby wybrać **Ostrość**, następnie naciśnij przycisk **OK**.
- 2. Wybierz ustawienia ostrości:
	- **Ostry**
	- **Normalny**
	- **Rozmyty**

Uwaga: Wartość domyślna to Normalny.

3. Naciśnij przycisk **OK**, aby potwierdzić wprowadzone zmiany.

#### <span id="page-114-1"></span>**Korekta nasycenia kolorów**

Aby kolory były żywsze lub bardziej pastelowe:

- 1. Naciśnij **Strzałkę w górę** lub **Strzałkę w dół** i wybierz **Nasycenie kolorów**, następnie naciśnij przycisk **OK**.
- 2. Za pomocą przycisku **Strzałka w górę** lub **Strzałka w dół** wybierz poziom nasycenia kolorów:
	- **Wyższy** podnosi poziom nasycenia kolorów dla kopii.
	- **Normalny** nasycenie kolorów pozostaje takie samo, jak w oryginale.
	- **Niższy** zmniejsza poziom nasycenia kolorów dla kopii.

Uwaga: Wartość domyślna to Normalny.

3. Naciśnij przycisk **OK**, aby potwierdzić wprowadzone zmiany.

#### <span id="page-114-2"></span>**Ustawianie autoekspozycji**

Papier o zabarwieniu zbliżonym do białego (np. gazetowy lub pergamin) może sprawić, że drukarka nałoży toner na całą stronę. Autoekspozycja usuwa jasne tło, dzięki czemu drukowany jest tylko obraz.

Aby włączyć/wyłączyć autoekspozycję:

- 1. Naciśnij **Strzałkę w górę** lub **Strzałkę w dół**, i wybierz **Autoekspozycja**, następnie naciśnij przycisk **OK**.
- 2. Wybierz opcję:
	- **Wył.**
	- **Wł.**

Uwaga: Wartość domyślna to Wł.

3. Naciśnij przycisk **OK**, aby potwierdzić wprowadzone zmiany.

#### <span id="page-115-0"></span>Korekta układu strony

Możesz zmieniać następujące ustawienia korekty układu strony:

- [Drukowanie wielu stron na arkusz na stronie 116](#page-115-1)
- [Ustawianie marginesów kopiowania na stronie 116](#page-115-2)

#### <span id="page-115-1"></span>**Drukowanie wielu stron na arkusz**

Na jednej stronie arkusza papieru można skopiować dwa obrazy oryginalnych stron. Rozmiar obrazów jest proporcjonalnie zmniejszany i dopasowywany do wybranego papieru.

Aby drukować wielu stron na arkusz:

- 1. Naciśnij **Strzałkę w górę** lub **Strzałkę w dół**, aby wybrać menu **Wiele stron obok siebie**, następnie naciśnij przycisk **OK**.
- 2. Wybierz opcję:
	- **Wył.** kopiuje jeden obraz oryginału na jednej stronie arkusza papieru.
	- **Auto** kopiuje dwie oryginalne strony, zmniejsza obrazy i drukuje je na jednej stronie arkusza papieru.
	- **Kopia dowodu tożsamości** kopiuje dwa obrazy oryginału na jednej stronie arkusza papieru. Obrazy nie będą pomniejszane.
	- **Ręcznie** zmniejsza dwa obrazy oryginalne, zgodnie z parametrami opcji Powiększanie/Pomniejszanie i drukuje je na jednej stronie arkusza papieru.
- 3. Naciśnij przycisk **OK**, aby potwierdzić wprowadzone zmiany.

#### <span id="page-115-2"></span>**Ustawianie marginesów kopiowania**

Aby ustawić marginesy kopiowania:

- 1. Naciśnij przycisk **Strzałka w górę** lub **Strzałka w dół**, aby wybrać ustawienie do zmiany:
	- **Margines Góra/Dół**
	- **Margines Lewa/Prawa**
	- **Margines Środek**
- 2. Naciśnij przycisk **OK**.
- 3. Naciśnij przycisk **Strzałka w górę** lub **Strzałka w dół**, aby wyregulować marginesy (od 0 do 2 cali).
- 4. Naciśnij przycisk **OK**, aby potwierdzić ustawienie.
- 5. Powtórz te czynności dla pozostałych marginesów, następnie naciśnij przycisk **Powrót**.

Uwaga: Ustawienia szerokości marginesu mają zastosowanie tylko w przypadku kopiowania z szyby skanera.

#### <span id="page-116-0"></span>Korekta wydruku

#### **Układanie kopii**

W przypadku wykonywania wielu kopii wielostronicowego dokumentu można układać wydruki. Jeśli na przykład wykonywane są trzy jednostronne kopie sześciostronicowego dokumentu, to po włączeniu opcji Układanie kopie będą drukowane w następującej kolejności:

1, 2, 3, 4, 5, 6, 1, 2, 3, 4, 5, 6, 1, 2, 3, 4, 5, 6

Jeśli wybrany zostanie brak układania, kopie będą drukowane w następującej kolejności:

1, 1, 1, 2, 2, 2, 3, 3, 3, 4, 4, 4, 5, 5, 5, 6, 6, 6

Aby wybrać opcję układania:

- 1. Naciśnij **Strzałkę w górę** lub **Strzałkę w dół**, aby wybrać opcję **Ułożone**, następnie naciśnij przycisk **OK**.
- 2. Wybierz opcję:
	- **Wył.** wyłącza układanie.
	- **Wł.** włącza układanie.
	- **Auto** włącza układanie.

Uwaga: Wartość domyślna to Auto.

3. Naciśnij przycisk **OK**, aby potwierdzić wprowadzone zmiany.

## <span id="page-117-0"></span>Zmiana ustawień domyślnych

#### Ta sekcja zawiera:

- Wybieranie domyślnych ustawień [kopiowania na stronie 118](#page-117-1)
- Ograniczanie dostępu do czynnoś[ci kopiowania na stronie 120](#page-119-0)

#### <span id="page-117-1"></span>Wybieranie domyślnych ustawień kopiowania

Drukarka korzysta z domyślnych ustawień kopiowania dla wszystkich zadań, chyba że dokonasz zmian w poszczególnych przypadkach. Możesz również modyfikować ustawienia domyślne.

#### Ta sekcja zawiera:

- [Zmiana trybu koloru na stronie 118](#page-117-2)
- [Zmiana poziomu autoekspozycji na stronie 119](#page-118-0)
- [Zmiana balansu kolorów na stronie 119](#page-118-1)
- [Zmiana rozmiaru papieru dla otworu podawania r](#page-118-2)ęcznego na stronie 119
- [Zmiana typu papieru dla otworu podawania r](#page-119-1)ęcznego na stronie 120

Aby wybrać domyślne ustawienia kopiowania:

- 1. Na panelu sterowania naciśnij przycisk **System**.
- 2. Naciśnij **Strzałkę w górę** lub **Strzałkę w dół**, aby wybrać opcję **Ustawienia domyślne**, następnie naciśnij przycisk **OK**.
- 3. Wybierz opcję **Ustawienia domyślne kopiowania**, a następnie naciśnij przycisk **OK**.
- <span id="page-117-3"></span>4. Naciśnij przycisk **Strzałka w dół**, aby wybrać opcje, które chcesz zmienić, następnie naciśnij **OK**.
- <span id="page-117-4"></span>5. Wybierz żądane ustawienie i naciśnij przycisk **OK**, aby potwierdzić wprowadzone zmiany.
- 6. W miarę potrzeb powtórz czynności [4](#page-117-3) i [5](#page-117-4).
- 7. W razie potrzeby naciśnij przycisk **Powrót**, przechodząc do menu głównego.

#### <span id="page-117-2"></span>**Zmiana trybu koloru**

Aby ustawić trybu koloru jako kolorowy lub czarno-biały:

- 1. Naciśnij **Strzałkę w górę** lub **Strzałkę w dół**, aby wybrać opcję **Kolor**, następnie naciśnij przycisk **OK**.
- 2. Wybierz ustawienie kolorów:
	- **Czarno-białe**
	- **Kolor**
- 3. Naciśnij przycisk **OK**, aby potwierdzić wprowadzone zmiany.

#### <span id="page-118-0"></span>**Zmiana poziomu autoekspozycji**

Aby ustawić poziom autoekspozycji:

- 1. Naciśnij **Strzałkę w górę** lub **Strzałkę w dół**, i wybierz **Autoekspozycja**, następnie naciśnij przycisk **OK**.
- 2. Wybierz ustawienie autoekspozycji:
	- **Normalna**
	- **Większa (1)**
	- **Większa (2)**
- 3. Naciśnij przycisk **OK**, aby potwierdzić wprowadzone zmiany.

#### <span id="page-118-1"></span>**Zmiana balansu kolorów**

Opcja Balans kolorów umożliwia korygowanie kolorów wydruków w drukarce. Każdy z czterech kolorów (żółty, magenta, niebieskozielony i czarny) posiada trzy ustawienia intensywności. Ustawienia intensywności kolorów służą do ich korygowania na wydruku. Przydzielenie wartości ujemnej obniża intensywność kolorów i rozjaśnia wydruk. Przydzielenie wartości dodatniej zwiększa nasycenie kolorów i przyciemnia obraz. Obszary o niskim zaczernieniu to np. twarze lub niebo.

Aby ustawić balans kolorów:

- 1. Naciśnij **Strzałkę w górę** lub **Strzałkę w dół** i wybierz **Balans kolorów**, następnie naciśnij przycisk **OK**.
- 2. Wybierz kolor do regulacji i naciśnij przycisk **OK**.
- 3. Naciśnij przycisk **Strzałka w górę** lub **Strzałka w dół**, aby wyregulować intensywność (od -3 do +3).
- 4. Naciśnij przycisk **OK**, aby potwierdzić wprowadzone zmiany.
- 5. Wybierz inny kolor i zmień jego nasycenie lub naciśnij przycisk **Powrót**, aby cofnąć się do ekranu gotowości.

#### <span id="page-118-2"></span>**Zmiana rozmiaru papieru dla otworu podawania ręcznego**

Aby zmienić rozmiar papieru dla otworu podawania ręcznego:

- 1. Naciśnij **Strzałkę w górę** lub **Strzałkę w dół**, aby wybrać menu **Rozmiar papieru dla otworu podawania ręcznego**, następnie wybierz przycisk **OK**.
- 2. Wybierz opcję:
	- **Letter 8,5x11"**
	- **US Folio 8,5x13"**
	- **Legal 8,5x14"**
	- **A4 210x297mm**
	- **A5 148x210mm**
	- **B5 182x257mm**
	- **Executive 7,25x10,5"**
	- **Kop. Monarch 3,9x7,5"**

#### Kopiowanie

- **Koperta DL 110x220mm**
- **Koperta C5 162x229mm**
- **Koperta nr 10 4,1x9,5"**
- 3. Naciśnij przycisk **OK**, aby potwierdzić wprowadzone zmiany.

#### <span id="page-119-1"></span>**Zmiana typu papieru dla otworu podawania ręcznego**

Aby zmienić rozmiar papieru dla otworu podawania ręcznego:

- 1. Naciśnij **Strzałkę w górę** lub **Strzałkę w dół**, aby wybrać menu **Typ papieru dla otworu podawania ręcznego**, następnie wybierz przycisk **OK**.
- 2. Wybierz opcję:
	- **Zwykły papier**
	- **Lekki karton**
	- **Ciężki karton**
	- **Koperty**
	- **Firmowy**
	- **Papier błyszczący**
	- **Gruby papier o wysokim połysku**
	- **Dziurkowany**
	- **Papier kolorowy**
	- **Specjalny**
- 3. Naciśnij przycisk **OK**, aby potwierdzić wprowadzone zmiany.

#### <span id="page-119-0"></span>Ograniczanie dostępu do czynności kopiowania

Gdy opcja ta jest włączona, dostęp do kopiowania wymaga podania hasła.

Aby ustawić blokadę kopiowania:

- 1. Na panelu sterowania naciśnij przycisk **System**.
- 2. Naciśnij **Strzałkę w górę** lub **Strzałkę w dół**, aż zostanie wyświetlona pozycja **Menu administracyjne**, następnie naciśnij przycisk **OK**.
- 3. Po pojawieniu się komunikatu wprowadź czterocyfrowe hasło, i naciśnij przycisk **OK**.
- 4. Wybierz opcję **Ustawienia zabezpieczeń**, następnie naciśnij przycisk **OK**.
- 5. Wybierz opcję **Blokada usługi** i naciśnij przycisk **OK**.
- 6. Wybierz opcję **Kopiowanie**, następnie naciśnij przycisk **OK**.
- 7. Wybierz opcję:
	- **Odblokowane** wyłącza blokadę usługi.
	- **Zablokowane** włącza blokadę usługi, nie pozwalając na kopiowanie.
	- **Zabezpieczone hasłem** aby korzystać z funkcji kopiowania należy podać hasło. Podaj nowe hasło, a następnie naciśnij przycisk **OK**.
	- **Hasło dla kolorów** aby kopiować dokumenty kolorowe, należy podać hasło.
- 8. Naciśnij przycisk **OK**.
- WorkCentre 6505 Kolorowa Laserowa Drukarka Wielofunkcyjna 120 Przewodnik użytkownika

#### **Zmiana ogólnych, domyślnych ustawień kopiowania**

Możesz zmienić następujące ustawienia ogólne:

- Dwustronne
- ródło papieru
- Rozmiar dokumentu
- Typ dokumentu
- Zmniejszenie/Powiększenie
- Jaśniej/Ciemniej
- Ostrość
- Nasycenie koloru
- Włączanie/wyłączanie autoekspozycji
- Specjalny tryb kopiowania
- Margines Góra/Dół
- Margines Lewa/Prawa
- Środek marginesu
- Ułożone

Uwaga: Pojedyncze ustawienia znajdziesz w rozdziale [Dostosowywanie opcji kopiowania na](#page-111-0)  [stronie 112.](#page-111-0)

Kopiowanie

WorkCentre 6505 Kolorowa Laserowa Drukarka Wielofunkcyjna Przewodnik użytkownika 122

# 6

#### Ten rozdział zawiera:

- Ł[adowanie dokumentów w celu skanowania na stronie 124](#page-123-0)
- [Skanowanie do folderu na komputerze z po](#page-124-0)łączeniem USB na stronie 125
- Skanowanie do napę[du USB na stronie 126](#page-125-0)
- [Skanowanie do Folderu Wspólnego na Komputerze Sieciowym na stronie 127](#page-126-0)
- [Skanowanie do adresu e-mailowego na stronie 128](#page-127-0)
- [Skanowanie do serwera FTP na stronie 129](#page-128-0)
- [Skanowanie obrazów do aplikacji na stronie 130](#page-129-0)
- [Dostosowywanie opcji skanowania na stronie 132](#page-131-0)

#### *Patrz również:*

Przeglą[d instalacji i konfiguracji na stronie 30](#page-29-0)

## <span id="page-123-0"></span>Ładowanie dokumentów w celu skanowania

Należy umieścić oryginalny dokument, który ma zostać zeskanowany, jak pokazano.

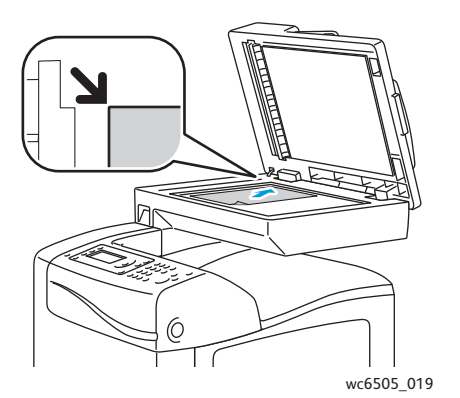

#### **Szyba dokumentów**

Podnieś podajnik dokumentów lub szybę dokumentów, a następnie umieść oryginał przodem w dół w górnym lewym rogu szyby dokumentów.

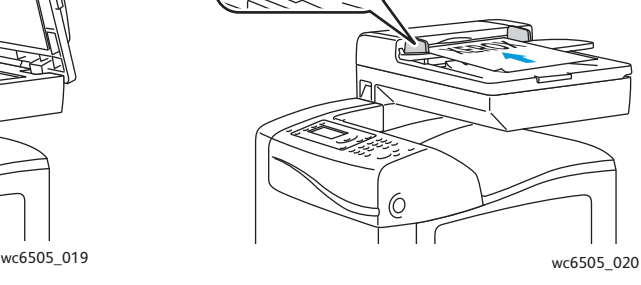

**Podajnik dokumentów**

Włóż oryginały przodem do góry, stronę z góry jako pierwszą do podajnika. Dostosuj prowadnice papieru, aby dopasować je do oryginałów.

Uwaga: Aby uzyskać więcej informacji, patrz Wskazówki dotyczą[ce automatycznego](#page-110-0)  [podajnika dokumentów na stronie 111.](#page-110-0)

WorkCentre 6505 Kolorowa Laserowa Drukarka Wielofunkcyjna 124 Przewodnik użytkownika

### <span id="page-124-0"></span>Skanowanie do folderu na komputerze z połączeniem USB

Uwaga: Aby móc skorzystać z tej opcji należy zainstalować Express Scan Manager na swoim komputerze oraz stworzyć miejsce docelowe dla skanów. Aby uzyskać więcej informacji o Menedżerze Skanu Ekspresowego, patrz [Konfiguracja skanowania \(](#page-57-0)łącze USB) [na stronie 58.](#page-57-0)

Jeżeli twój komputer jest podłączony do drukarki za pomocą kabla USB:

- 1. Załaduj oryginalny dokument na szybie dokumentów lub w podajniku dokumentów.
- 2. Naciśnij przycisk **Skanuj** na panelu sterowania.
- 3. Naciśnij przycisk **Strzałka w górę** lub **Strzałka w dół**, aby wybrać opcję **Skanuj do Komputera (USB)**, a następnie naciśnij przycisk **OK**.
- 4. Naciśnij przycisk **Strzałka w górę** lub **Strzałka w dół**, aby wybrać opcje, które chcesz zmienić. Aby uzyskać więcej informacji, patrz Dostosowanie opcji skanowania na [stronie 132.](#page-131-1)
- 5. Naciśnij przycisk **Start**, aby rozpocząć skanowanie.

Okno dialogowe skanera Xerox® WorkCentre 6505 (USB) otworzy się na twoim komputerze, możesz wybrać, którą z aplikacji chcesz uruchomić, aby otworzyć zeskanowany plik.

6. Wybierz **WorkCentre 6505 Menedżer Skanu Ekspresowego**, a następnie kliknij przycisk **OK**.

Uwaga: Możesz zaznaczyć okienko **Zawsze używaj tego programu dla tego zadania**, aby dany program stał się ustawieniem domyślnym.

Drukarka będzie skanować dokumenty do miejsca docelowego określonego w Menedżerze skanowania ekspresowego.

## <span id="page-125-0"></span>Skanowanie do napędu USB

Aby zeskanować obraz do napędu USB:

- 1. Włóż napęd USB do portu USB znajdującego się z przodu drukarki.
- 2. Załaduj oryginalny dokument na szybę dokumentów lub w podajniku dokumentów.
- 3. W razie potrzeby możesz przejść do folderu na swoim napędzie USB:
	- a. Naciśnij przycisk **Strzałka do przodu**.
	- b. Naciśnij przycisk **Strzałka w górę** lub **Strzałka w dół**, aby przejść do folderu.
	- c. Naciśnij przycisk **OK**.
- 4. Naciśnij przycisk **Strzałka w górę** lub **Strzałka w dół**, aby wybrać opcje skanowanie, które chcesz zmienić. Aby uzyskać więcej informacji, patrz [Dostosowywanie opcji skanowania na](#page-131-0)  [stronie 132.](#page-131-0)
- 5. Naciśnij przycisk **Start**, aby rozpocząć skanowanie.
- 6. Jeżeli pojawi się zapytanie **Kolejna Strona?** wybierz jedną z poniższych opcji:
	- **Nie** kończy proces skanowania.
	- **Tak** powoduje wyświetlenie monitu o umieszczenie kolejnej strony na szybie dokumentów. Wybierz **Kontynuuj** lub **Anuluj Zadanie**.
- 7. Naciśnij przycisk **OK**.

Drukarka skanuje obrazy do folderu, który określiłeś.

## <span id="page-126-0"></span>Skanowanie do Folderu Wspólnego na Komputerze Sieciowym

#### Ta sekcja zawiera:

- [Konfigurowanie skanowania na komputer na stronie 127](#page-126-1)
- [Skanowanie do Komputera na stronie 127](#page-126-2)

#### <span id="page-126-1"></span>Konfigurowanie skanowania na komputer

Przed użyciem drukarki jako skanera w sieci:

- Utwórz na komputerze folder współdzielony. Aby uzyskać szczegółowe informacje, patrz [Konfigurowanie skanowania do wspólnego folderu w komputerze na stronie 54](#page-53-0).
- Utwórz nowy adres za pomocą Usług Internetowych CentreWare lub Edytora Książki Adresowej wskazując skanerowi dany komputer.

Uwaga: Aby uzyskać więcej informacji, patrz Podłą[czanie drukarki na stronie 32.](#page-31-0)

#### <span id="page-126-2"></span>Skanowanie do Komputera

Aby zeskanować do komputera podłączonego do sieci:

- 1. Naciśnij przycisk **Skanuj** na panelu sterowania.
- 2. Naciśnij przycisk **Strzałka w górę** lub **Strzałka w dół**, aby wybrać opcję **Skanuj do Sieci**, a następnie naciśnij przycisk **OK**.
- 3. W obszarze **Skanuj do**, naciśnij przycisk **OK**.
- 4. W obszarze **Komputerze (Sieci)**, naciśnij przycisk **OK**.
- 5. Naciśnij przycisk **Strzałka w górę** lub **Strzałka w dół**, aby wybrać wspólny folder na twoim komputerze,a następnie naciśnij przycisk **OK**.
- 6. Jeżeli chcesz zmienić jakiekolwiek inne ustawienia, naciśnij przycisk **Strzałka w górę** lub **Strzałka w dół**, aby wybrać ustawienie, i wprowadzić pożądane zmiany. Aby uzyskać więcej informacji, patrz [Dostosowywanie opcji skanowania na stronie 132.](#page-131-0)
- 7. Naciśnij przycisk **Start**, aby rozpocząć skanowanie.
- 8. Jeżeli pojawi się zapytanie **Kolejna Strona?** wybierz jedną z poniższych opcji:
	- **Nie** kończy proces skanowania.
	- **Tak** powoduje wyświetlenie monitu o umieszczenie kolejnej strony na szybie dokumentów. Wybierz **Kontynuuj** lub **Anuluj Zadanie**.
- 9. Naciśnij przycisk **OK**.

Drukarka skanuje dokumenty do wspólnego folderu na twoim komputerze.

## <span id="page-127-0"></span>Skanowanie do adresu e-mailowego

Aby zeskanować obraz i wysłać go na konkretny adres e-mailowy:

- 1. Naciśnij przycisk **Skanuj** na panelu sterowania.
- 2. Naciśnij przycisk **strzałki w górę** lub **strzałki w dół**, aby wybrać pozycję **Skanuj do wiadomości E-mail**, a następnie naciśnij przycisk **OK**.
- 3. Naciśnij przycisk **OK** w obszarze **Wyślij do**.
- 4. Wybierz sposób wyboru odbiorcy:
	- **Klawiatura** umożliwia wprowadzenie adresu e-mailowego ręcznie. Wprowadź adres za pomocą klawiatury.
	- **Książka adresowa** umożliwia wybór adresu e-mail z Książki Adresowej.
	- **Grupa E-mail** umożliwia wybór grupowego adresu e-mail z Książki Adresowej.

Uwaga: Podczas korzystania z Książki Adresowej, naciśnij **Strzałka w górę** lub **Strzałka w dół**, aby wybrać adres odbiorcy. Naciśnij przycisk **Strzałka do przodu**, aby wybrać do **DO** lub **DW**. Po skończeniu wybierania adresów, naciśnij **OK**.

- 5. Naciśnij przycisk **Start**, aby rozpocząć skanowanie.
- 6. Jeżeli pojawi się zapytanie **Kolejna Strona?** wybierz jedną z poniższych opcji:
	- **Nie** kończy proces skanowania.
	- **Tak** powoduje wyświetlenie monitu o umieszczenie kolejnej strony na szybie dokumentów. Wybierz **Kontynuuj** lub **Anuluj Zadanie**.
- 7. Naciśnij przycisk **OK**.

Drukarka skanuje twoje dokumenty i wysyła je jako załączniki w wiadomości e-mail w domyślnym formacie pliku.

*Patrz również:*

[Dostosowywanie opcji skanowania na stronie 132](#page-131-0)

## <span id="page-128-0"></span>Skanowanie do serwera FTP

#### Uwagi:

- Przed zastosowaniem tej opcji należy utworzyć serwer FTP.
- Przed zastosowaniem tej opcji należy utworzyć adres dla drukarki. Możesz użyć Usług Internetowych CentreWare lub Edytora Książki Adresowej.

Aby zeskanować dokumenty na serwer FTP:

- 1. Załaduj oryginalny dokument na szybę dokumentów lub w podajniku dokumentów.
- 2. Naciśnij przycisk **Skanuj** na panelu sterowania.
- 3. Naciśnij przycisk **Strzałka w górę** lub **Strzałka w dół**, aby wybrać opcję **Skanuj do Sieci**, a następnie naciśnij przycisk **OK**.
- 4. W obszarze **Skanuj do**, naciśnij przycisk **OK**.
- 5. Naciśnij przycisk **Strzałka w górę** lub **Strzałka w dół**, aby wybrać opcję **Serwer (FTP)**, a następnie naciśnij przycisk **OK**.
- 6. Naciśnij przycisk **Strzałka w górę** lub **Strzałka w dół**, aby wybrać opcję adres FTP, a następnie naciśnij przycisk **OK**.
- 7. Naciśnij przycisk **Start**, aby rozpocząć skanowanie. Drukarka skanuje dokument i umieszcza obraz na serwerze FTP.

#### *Patrz również:*

[Dostosowywanie opcji skanowania na stronie 132](#page-131-0)

## <span id="page-129-0"></span>Skanowanie obrazów do aplikacji

Możesz importować obrazy bezpośrednio ze skanera do aplikacji w systemie Windows lub na komputerze Macintosh.

Ta sekcja zawiera:

- [Skanowanie obrazu do aplikacji Windows \(TWAIN\) na stronie 130](#page-129-1)
- [Korzystanie z programu WIA Image Manager w aplikacji Windows na stronie 130](#page-129-2)
- [Skanowanie obrazu do aplikacji Macintosh OS X na stronie 131](#page-130-0)

#### <span id="page-129-1"></span>Skanowanie obrazu do aplikacji Windows (TWAIN)

Uwaga: Drukarka musi być podłączona do komputera za pomocą kabla USB.

Aby importować obrazy do aplikacji w systemie Windows XP z dodatkiem SP1 lub nowszym lub w systemie Windows Server 2003 lub nowszym:

- 1. Otwórz plik, w którym chcesz umieścić obraz.
- 2. W aplikacji, wybierz pozycję z menu, aby otworzyć obraz. Na przykład, jeżeli używasz programu Microsoft Word 2003, to aby umieścić obraz w dokumencie:
	- a. Kliknij **Wstaw**.
	- b. Kliknij **Zdjęcie**.
	- c. Wybierz **Ze Skanera lub Aparatu**.
	- d. Wybierz skaner, a następnie kliknij **Wstaw Dostosowanie**.
- 3. Wybierz źródło papieru z menu ródło Papieru:
	- **Szyba dokumentów**
	- **Podajnik dokumentów**
- 4. Określ pozostałe ustawienia sterownika skanowania według potrzeb.

Uwaga: Aby uzyskać więcej informacji, kliknij przycisk **Pomoc**, aby przeglądać pomoc online.

5. Naciśnij przycisk **Skanuj**, aby rozpocząć skanowanie.

Drukarka skanuje dokument i umieszcza obraz w wybranej aplikacji.

#### <span id="page-129-2"></span>Korzystanie z programu WIA Image Manager w aplikacji Windows

Możesz skanować i importować obrazy do aplikacji za pomocą programu WIA Image Manager w systemie Windows XP z dodatkiem SP1 lub nowszym lub w systemie Windows Server 2003 lub nowszym.

Uwaga: Drukarka musi być podłączona do komputera za pomocą kabla USB.

Aby zaimportować skanowane obrazy do aplikacji:

1. Otwórz plik, w którym chcesz umieścić obraz.

- 2. W aplikacji, wybierz pozycję z menu, aby otworzyć obraz. Na przykład, jeżeli używasz programu Microsoft Word 2003, to aby umieścić obraz w dokumencie:
	- a. Wybierz **Wstaw**.
	- b. Wybierz **Zdjęcie**.
	- c. Wybierz **Ze Skanera lub Aparatu**.
	- d. Wybierz skaner, a następnie kliknij **Wstaw Dostosowanie**.
- 3. Wybierz źródło papieru z menu ródło Papieru:
	- **Skaner płaski**
	- **Podajnik dokumentów**
- 4. Określ inne ustawienia sterownika skanowania.
- 5. Naciśnij przycisk **Skanuj**, aby rozpocząć skanowanie. Drukarka skanuje dokument i umieszcza obraz w wybranej aplikacji.

#### <span id="page-130-0"></span>Skanowanie obrazu do aplikacii Macintosh OS X

Uwaga: Drukarka musi być podłączona do komputera za pomocą kabla USB.

Aby zaimportować obrazy do aplikacji:

- 1. Otwórz plik, w którym chcesz umieścić obraz.
- 2. W aplikacji, wybierz pozycję z menu, aby otworzyć obraz. Na przykład, jeśli używasz programu Microsoft Word 2003, to aby umieścić obraz w dokumencie należy:
	- a. Wybierz **Wstaw**.
	- b. Wybierz **Zdjęcie**.
	- c. Wybierz **Ze Skanera lub Aparatu**.
	- d. Wybierz skaner, a następnie kliknij **Otwórz**.
- 3. Określ źródło papieru z menu ródło Papieru:
	- **Szyba dokumentów**
	- **Podajnik dokumentów**
- 4. Określ inne ustawienia sterownika skanowania.

Uwaga: Aby uzyskać więcej informacji, kliknij przycisk **Pomoc**, aby przeglądać pomoc online.

5. Naciśnij przycisk **Skanuj**, aby rozpocząć skanowanie.

Drukarka skanuje dokument i umieszcza obraz w wybranej aplikacji.

## <span id="page-131-0"></span>Dostosowywanie opcji skanowania

#### Ta sekcja zawiera:

- [Dostosowanie opcji skanowania na stronie 132](#page-131-1)
- Zmiana Domyślnych Ustawień [Skanowania na stronie 135](#page-134-0)
- Ograniczanie Dostępu do Czynnoś[ci Skanowania na stronie 138](#page-137-0)

#### <span id="page-131-1"></span>Dostosowanie opcji skanowania

Możesz modyfikować te opcje dla pojedynczych prac, po wybraniu trybu skanowania.

Możesz również zmienić wartości domyślne dla niektórych opcji. Aby uzyskać więcej informacji, patrz Zmiana Domyślnych Ustawień [Skanowania na stronie 135](#page-134-0).

#### Ta sekcja zawiera:

- [Ustawianie formatu pliku na stronie 132](#page-131-2)
- [Ustawianie trybu Koloru na stronie 133](#page-132-0)
- Ustawianie rozdzielczoś[ci skanu na stronie 133](#page-132-1)
- Okreś[lanie Rozmiaru Oryginalnego Dokumentu na stronie 133](#page-132-2)
- Okreś[lanie Formatu Pliku Zeskanowanego Obrazu na stronie 134](#page-133-0)
- [Automatyczne Pomijanie Zmian T](#page-133-1)ła na stronie 134
- Dostosowanie Jasnoś[ci Obrazu na stronie 134](#page-133-2)
- Dostosowanie Ostroś[ci Obrazu na stronie 134](#page-133-3)
- [Dostosowanie Kontrastu Obrazu na stronie 135](#page-134-1)
- [Dostosowanie Górnego i Dolnego Marginesu na stronie 135](#page-134-2)
- [Dostosowanie Lewego i Prawego Marginesu na stronie 135](#page-134-3)
- Dostosowanie Ś[rodkowego Marginesu na stronie 135](#page-134-4)

#### <span id="page-131-2"></span>**Ustawianie formatu pliku**

- 1. Naciśnij przycisk **Strzałka w górę** lub **Strzałka w dół**, aby wybrać opcję **Format Pliku**, a następnie naciśnij przycisk **OK**.
- 2. Wybierz opcję:
	- **PDF**
	- **Wielostronicowy TIFF**
	- **TIFF**
	- **JPEG**
- 3. Naciśnij przycisk **OK**.

#### <span id="page-132-0"></span>**Ustawianie trybu Koloru**

Jeżeli oryginalny obraz jest w kolorze, możesz zeskanować obraz w kolorze lub biało-czarny. Wybór opcji biało-czarny znacznie zmniejsza rozmiar zeskanowanych obrazów.

Aby ustawić tryb koloru:

- 1. Naciśnij przycisk **Strzałka w górę** lub **Strzałka w dół**, aby wybrać opcję **Tryb Koloru**, a następnie naciśnij przycisk **OK**.
- 2. Wybierz tryb koloru:
	- **Skala szarości**
	- **Kolor**
	- **Kolor (Zdjęcie)**
	- **Biało-czarne**
- 3. Naciśnij przycisk **OK**.

#### <span id="page-132-1"></span>**Ustawianie rozdzielczości skanu**

Rozdzielczość skanu zależy od tego, do czego zeskanowany obraz będzie używany. Rozdzielczość skanowania wpływa zarówno na rozmiar pliku, jak i na jakość skanowanego obrazu. Im wyższa rozdzielczość skanu, tym większy rozmiar pliku.

Aby ustawić rozdzielczość skanu:

- 1. Naciśnij przycisk **Strzałka w górę** lub **Strzałka w dół**, aby wybrać opcję **Rozdzielczość**, a następnie naciśnij przycisk **OK**.
- 2. Wybierz opcję:
	- **200x200** tworzy obraz o najniższej rozdzielczości i najmniejszym rozmiarze pliku.
	- **300x300** tworzy obraz o średniej rozdzielczości i średnim rozmiarze pliku.
	- **400x400** tworzy obraz o wysokiej rozdzielczości i dużym rozmiarze pliku.
	- **600x600** tworzy obraz o najwyższej rozdzielczości i największym rozmiarze pliku.
- 3. Naciśnij przycisk **OK**.

#### <span id="page-132-2"></span>**Określanie Rozmiaru Oryginalnego Dokumentu**

Aby określić rozmiar oryginału:

- 1. Naciśnij przycisk **Strzałka w górę** lub **Strzałka w dół**, aby wybrać opcję **Rozmiar dokumentu**, a następnie naciśnij przycisk **OK**.
- 2. Wybierz konkretny rozmiar papieru, aby określić skanowany obszar:
	- **Letter 8,5x11"**
	- **US Folio 8,5x13"**
	- **Legal 8,5x14"**
	- **A4 210x297mm**
	- **A5 148x210mm**
	- **B5 182x257mm**
	- **Executive 7,25x10,5"**
- 3. Naciśnij przycisk **OK**.

#### <span id="page-133-0"></span>**Określanie Formatu Pliku Zeskanowanego Obrazu**

Aby określić format pliku zeskanowanego obrazu:

- 1. Naciśnij przycisk **Strzałka w górę** lub **Strzałka w dół**, aby wybrać opcję **Format Pliku**, a następnie naciśnij przycisk **OK**.
- 2. Wybierz rodzaj pliku:
	- **PDF**
	- **Wielostronny TIFF**
	- **TIFF**
	- **JPEG**

Ustawieniem domyślnym jest PDF.

3. Naciśnij przycisk **OK**.

#### <span id="page-133-1"></span>**Automatyczne Pomijanie Zmian Tła**

Podczas skanowania oryginałów wydrukowanych na cienkim papierze, tekst lub obrazy wydrukowane na jednej stronie czasami są widoczne na drugiej stronie. Użyj ustawienia Autoekspozycji na panelu sterowania, aby poprawić jakość skanowanych dokumentów dwustronnych. To ustawienie minimalizuje czułość skanera na zmiany w jasnych kolorach tła.

Aby włączyć/wyłączyć autoekspozycję:

- 1. Naciśnij przycisk **Strzałka w górę** lub **Strzałka w dół**, aby wybrać opcję **Autoekspozycja**, a następnie naciśnij przycisk **OK**.
- 2. Wybierz **Włącz** lub **Wyłącz**, a następnie naciśnij przycisk **OK**.

Uwaga: Ustawieniem domyślnym jest Włącz.

#### <span id="page-133-2"></span>**Dostosowanie Jasności Obrazu**

- 1. Naciśnij przycisk **Strzałka w górę** lub **Strzałka w dół**, aby wybrać opcję **Rozjaśnij/Przyciemnij**, a następnie naciśnij przycisk **OK**.
- 2. Naciśnij przycisk **Strzałka do przodu** lub **Strzałka w dół**, aby przesunąć suwak na wymagane ustawienie.
- 3. Naciśnij przycisk **OK**.

#### <span id="page-133-3"></span>**Dostosowanie Ostrości Obrazu**

- 1. Naciśnij przycisk **Strzałka w górę** lub **Strzałka w dół**, aby wybrać opcję **Ostrość**, a następnie naciśnij przycisk **OK**.
- 2. Wybierz opcję:
	- **Ostry**
	- **Normalny**
	- **Miękki**
- 3. Naciśnij przycisk **OK**.

#### <span id="page-134-1"></span>**Dostosowanie Kontrastu Obrazu**

- 1. Naciśnij przycisk **Strzałka w górę** lub **Strzałka w dół**, aby wybrać opcję **Kontrast**, a następnie naciśnij przycisk **OK**.
- 2. Wybierz opcję:
	- **Wyższy**
		- **Normalny**
		- **Niższy**
- 3. Naciśnij przycisk **OK**.

#### <span id="page-134-2"></span>**Dostosowanie Górnego i Dolnego Marginesu**

- 1. Naciśnij przycisk **Strzałka w górę** lub **Strzałka w dół**, aby wybrać opcję **Górny/Dolny Margines**, a następnie naciśnij przycisk **OK**.
- 2. Naciśnij przycisk **Strzałka w górę** lub **Strzałka w dół**, aby ustawić marginesy od 0,0 do 2,0 cali.
- 3. Naciśnij przycisk **OK**.

#### <span id="page-134-3"></span>**Dostosowanie Lewego i Prawego Marginesu**

- 1. Naciśnij przycisk **Strzałka w górę** lub **Strzałka w dół**, aby wybrać opcję **Lewy/Prawy Margines**, a następnie naciśnij przycisk **OK**.
- 2. Naciśnij przycisk **Strzałka w górę** lub **Strzałka w dół**, aby ustawić marginesy od 0,0 do 2,0 cali.
- 3. Naciśnij przycisk **OK**.

#### <span id="page-134-4"></span>**Dostosowanie Środkowego Marginesu**

- 1. Naciśnij przycisk **Strzałka w górę** lub **Strzałka w dół**, aby wybrać opcję **Margines Środkowy**, a następnie naciśnij przycisk **OK**.
- 2. Naciśnij przycisk **Strzałka w górę** lub **Strzałka w dół**, aby ustawić marginesy od 0,0 do 2,0 cali.
- 3. Naciśnij przycisk **OK**.

#### <span id="page-134-0"></span>Zmiana Domyślnych Ustawień Skanowania

Drukarka używa tych ustawień, o ile nie zostaną zmienione dla pojedynczych prac.

Ta sekcja zawiera:

- [Ustawianie Skanera dla Opcji Sieci na stronie 136](#page-135-0)
- [Ustawianie Koloru Domy](#page-135-1)ślnego na stronie 136
- [Ustawianie Zestawu Przycisków Koloru na stronie 136](#page-135-2)
- [Ustawianie Poziomu Autoekspozycji na stronie 137](#page-136-0)
- [Ustawianie Formatu Pliku TIFF na stronie 137](#page-136-1)
- [Ustawianie Kompresji Pliku na stronie 137](#page-136-2)

- [Ustawienie Maksymalnego Rozmiaru E-mail na stronie 137](#page-136-3)
- Zmienianie Ogólnych Ustawień Domyś[lnych Skanowania na stronie 137](#page-136-4)

Aby dostosować dowolne domyślne ustawienie skanowania:

- 1. Naciśnij przycisk **System** na panelu sterowania.
- 2. Naciśnij przycisk **Strzałka w górę** lub **Strzałka w dół**, aby wybrać opcję **Ustawienia Domyślne**, a następnie naciśnij przycisk **OK**.
- 3. Wybierz **Ustawienia Domyślne Skanowania**, a następnie naciśnij przycisk **OK**.
- 4. Naciśnij przycisk **Strzałka w górę** lub **Strzałka w dół**, aby wybrać opcję, którą chcesz zmodyfikować, a następnie naciśnij przycisk **OK**.
- 5. Wybierz pożądane ustawienie, a następnie naciśnij przycisk **OK**.

Uwaga: Naciśnij przycisk **Powrót** w dowolnym momencie, aby powrócić do poprzedniego wyboru.

#### <span id="page-135-0"></span>**Ustawianie Skanera dla Opcji Sieci**

- 1. Wybierz Skanuj do Sieci, a następnie naciśnij przycisk **OK**.
- 2. Naciśnij przycisk **Strzałka w górę** lub **Strzałka w dół**, aby wybrać opcję ustawienie:
	- **Komputer (Sieć)**
	- **Serwer (FTP)**
- 3. Naciśnij przycisk **OK**.

#### <span id="page-135-1"></span>**Ustawianie Koloru Domyślnego**

- 1. Naciśnij przycisk **Strzałka w górę** lub **Strzałka w dół**, aby wybrać opcję **Kolor**, a następnie naciśnij przycisk **OK**.
- 2. Wybierz opcję:
	- **Biało-czarne**
	- **Kolor**
- 3. Naciśnij przycisk **OK**.

#### <span id="page-135-2"></span>**Ustawianie Zestawu Przycisków Koloru**

- 1. Naciśnij przycisk **Strzałka w górę** lub **Strzałka w dół**, aby wybrać opcję **Zestaw Przycisków Koloru**, a następnie naciśnij przycisk **OK**.
- 2. Wybierz **Przycisk B & C**, a następnie naciśnij przycisk **OK**.
- 3. Wybierz opcję:
	- **Biało-czarne**
	- **Skala szarości**
- 4. Naciśnij przycisk **OK**.
- 5. Wybierz **Przycisk Kolor**, a następnie naciśnij przycisk **OK**.
- 6. Wybierz opcję:
	- **Kolor**
	- **Kolor (Zdjęcie)**
- 7. Naciśnij przycisk **OK**.
- WorkCentre 6505 Kolorowa Laserowa Drukarka Wielofunkcyjna 136 Przewodnik użytkownika

#### <span id="page-136-0"></span>**Ustawianie Poziomu Autoekspozycji**

- 1. Naciśnij przycisk **Strzałka w górę** lub **Strzałka w dół**, aby wybrać opcję **Poziom Autoeksp.**, a następnie naciśnij przycisk **OK**.
- 2. Wybierz opcję:
	- **Normalny**
	- **Wyższy(1)**
	- **Wyższy(2)**
- 3. Naciśnij przycisk **OK**.

#### <span id="page-136-1"></span>**Ustawianie Formatu Pliku TIFF**

- 1. Naciśnij przycisk **Strzałka w górę** lub **Strzałka w dół**, aby wybrać opcję **Format Pliku TIFF**, a następnie naciśnij przycisk **OK**.
- 2. Wybierz opcję:
	- **TIFF V6**
	- **TTN2**
- 3. Naciśnij przycisk **OK**.

#### <span id="page-136-2"></span>**Ustawianie Kompresji Pliku**

- 1. Naciśnij przycisk **Strzałka w górę** lub **Strzałka w dół**, aby wybrać opcję **Kompresja Obrazu**, a następnie naciśnij przycisk **OK**.
- 2. Wybierz opcję:
	- **Wyższy**
	- **Normalny**
	- **Niższy**
- 3. Naciśnij przycisk **OK**.

#### <span id="page-136-3"></span>**Ustawienie Maksymalnego Rozmiaru E-mail**

- 1. Naciśnij przycisk **Strzałka w górę** lub **Strzałka w dół**, aby wybrać opcję **Maks. Rozmiar Email**, a następnie naciśnij przycisk **OK**.
- 2. Naciśnij przycisk **Strzałka w górę** lub **Strzałka w dół**, lub użyj klawiatury alfanumerycznej, aby ustawić wartość od 50 do 16384.
- 3. Naciśnij przycisk **OK**.

#### <span id="page-136-4"></span>**Zmienianie Ogólnych Ustawień Domyślnych Skanowania**

Możesz również zmienić ustawienie domyślne dla następujących ogólnych ustawień skanowania:

- Rozdzielczość
- Rozmiar dokumentu
- Jaśniej/Ciemniej
- Ostrość

- Kontrast
- Autoekspozycja
- Margines Góra/Dół
- Margines Lewa/Prawa
- Margines Środek

Uwaga: Dla pojedynczych ustawień, patrz [Dostosowanie opcji skanowania na stronie 132.](#page-131-1)

#### <span id="page-137-0"></span>Ograniczanie Dostępu do Czynności Skanowania

Opcje blokady skanowania ograniczają dostęp do czynności skanowania.

Aby zablokować skanowanie:

- 1. Naciśnij przycisk **System** na panelu sterowania.
- 2. Naciśnij przycisk **Strzałka w górę** lub **Strzałka w dół**, aby wybrać opcję **Menu Administracyjne**, a następnie naciśnij przycisk **OK**.
- 3. Jeżeli zostaniesz poproszony, wprowadź czterocyfrowe hasło, a następnie naciśnij przycisk **OK**.
- 4. Wybierz opcję **Zabezpieczone Ustawienia**, a następnie naciśnij przycisk **OK**.
- 5. Wybierz opcję **Blokada Usługi**, a następnie naciśnij przycisk **OK**.
- 6. Wybierz opcję:
	- **Skanuj do komputera**
	- **Skan PC**
	- **Skanuj do E-Mail**
	- **Skanuj do Sieci**
	- **Skanuj do Pamięci USB**
- 7. Naciśnij przycisk **OK**.
- 8. Wybierz opcję:
	- **Odblokowany** wyłącza blokadę usługi.
	- **Zablokowany** włącza blokadę usługi, blokując funkcję skanowania.
	- **Zablokowane Hasłem** wymaga hasła, aby skorzystać z funkcji skanowania. Wprowadź nowe hasło, a następnie naciśnij przycisk **OK**.
- 9. Naciśnij przycisk **OK**.

## Faksowanie

#### Ten rozdział zawiera:

- Wkł[adanie dokumentów do faksowania na stronie 140](#page-139-0)
- [Faksowanie podstawowe na stronie 141](#page-140-0)
- Korzystanie z książ[ki adresowej faksu na stronie 144](#page-143-0)
- [Wybieranie opcji faksu dla jednej pracy na stronie 150](#page-149-0)
- Zmiana domyślnych ustawień zadań [faksowania na stronie 152](#page-151-0)
- Zarzą[dzanie funkcjami faksu na stronie 153](#page-152-0)

#### *Patrz również:*

Przeglą[d instalacji i konfiguracji na stronie 30](#page-29-0)

7

## <span id="page-139-0"></span>Wkładanie dokumentów do faksowania

Umieść dokument przeznaczony do skanowania w sposób przedstawiony poniżej.

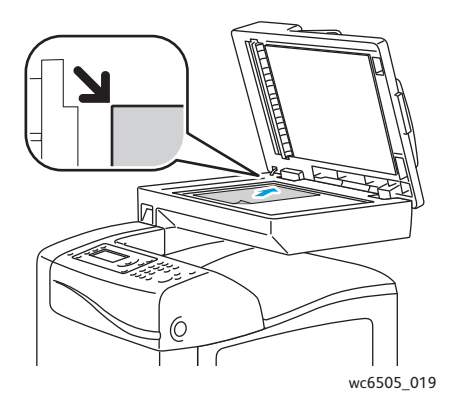

#### **Szyba dokumentów**

Unieś podajnik dokumentów lub pokrywę skanera, a następnie umieść oryginał w lewym górnym rogu, stroną zadrukowaną do dołu.

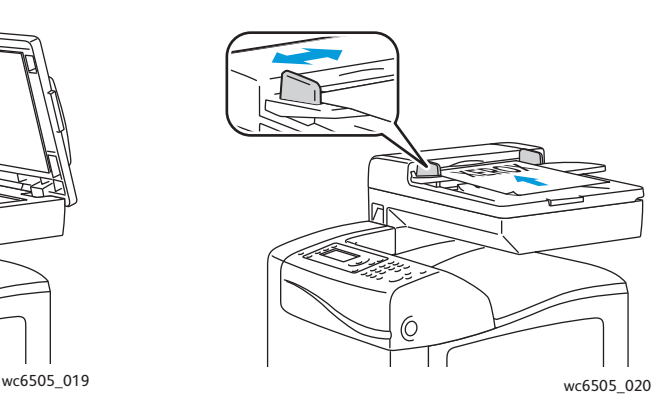

#### **Podajnik dokumentów**

Umieść oryginał stroną zadrukowaną do góry, górną krawędzią w stronę podajnika. Dostosuj prowadnice papieru, aby dopasować je do oryginałów.

Uwaga: Aby uzyskać szczegółowe informacje, przejdź do rozdziału [Wskazówki dotycz](#page-110-0)ące [automatycznego podajnika dokumentów na stronie 111](#page-110-0).

## <span id="page-140-0"></span>Faksowanie podstawowe

#### Ta sekcja zawiera:

- Wysył[anie faksu z drukarki na stronie 141](#page-140-1)
- Wysył[anie faksu z komputera na stronie 142](#page-141-0)

Uwaga: Przed faksowaniem należy ustawić numer kierunkowy kraju oraz faksu drukarki. Aby uzyskać szczegółowe informacje, przejdź do rozdziału [Konfiguracja faksu na](#page-151-1)  [stronie 152.](#page-151-1)

#### <span id="page-140-1"></span>Wysyłanie faksu z drukarki

Aby wysłać faks z drukarki do pojedynczego odbiorcy, z zastosowaniem fabrycznych ustawień domyślnych:

- 1. Umieść dokument do faksowania na szybie skanera lub w podajniku dokumentów.
- 2. Na panelu sterowania naciśnij przycisk **Faks**.
- 3. Zaznacz opcję **Faks do** i naciśnij przycisk **OK**.
- 4. Aby zaadresować faks, naciśnij przycisk **Strzałka w górę** lub **Strzałka w dół** i wybierz opcję:
	- **Klawiatura numeryczna** pozwala wprowadzić numer faksu za pomocą klawiatury alfanumerycznej.
	- **Szybkie wybieranie** pozwala wybrać spośród numerów szybkiego wybierania. Za pomocą klawiatury alfanumerycznej wprowadź odpowiedni trzycyfrowy numer.
	- **Książka adresowa faksu** pozwala wybrać numer z książki adresowej. Aby uzyskać szczegółowe informacje, przejdź do rozdziału [Faksowanie do jednej osoby z ksi](#page-144-0)ążki [adresowej na stronie 145.](#page-144-0)
	- **Grupowe wybieranie numerów** pozwala wysłać faks do wielu odbiorców. Aby uzyskać szczegółowe informacje, przejdź do rozdziału [Faksowanie do grupy ksi](#page-147-0)ążki [adresowej na stronie 148.](#page-147-0)
	- **Wyszukaj w lokalnej książce telefonicznej** pozwala przeszukiwać książkę adresową drukarki. Aby uzyskać szczegółowe informacje, przejdź do rozdziału [Przeszukiwanie](#page-148-0)  lokalnej książ[ki telefonicznej na stronie 149.](#page-148-0)
	- **Wyszukaj w książce telefonicznej serwera** pozwala przeszukiwać książkę adresową, umieszczoną na serwerze. Aby uzyskać szczegółowe informacje, przejdź do rozdziału Przeszukiwanie książ[ki telefonicznej na serwerze na stronie 149.](#page-148-1)
- 5. Naciśnij przycisk **OK**.
- 6. Naciśnij przycisk **Strzałka w górę** lub **Strzałka w dół**, aby wybrać ustawienia faksu, które chcesz zmienić. Aby uzyskać szczegółowe informacje, przejdź do rozdziału [Wybieranie opcji](#page-149-0)  [faksu dla jednej pracy na stronie 150](#page-149-0).
- 7. Naciśnij przycisk **Start**.

#### Faksowanie

- 8. Jeśli pojawi się komunikat o nazwie **Następna strona?**, wybierz jeden z następujących przycisków:
	- **Nie** kończy proces skanowania.
	- **Tak** pojawi się prośba o położenie następnej strony na szybie skanera. Wybierz przycisk Kontynuuj lub Anuluj.
- 9. Naciśnij przycisk **OK**.

Drukarka zeskanuje wybrane strony i wyśle faks.

Uwaga: Jeśli monitorowanie jest włączone, w raporcie znajdzie się status przesyłanego faksu. Aby uzyskać szczegółowe informacje, przejdź do rozdziału [Drukowanie raportów](#page-152-1)  [monitorowania na stronie 153](#page-152-1).

#### *Patrz również:*

Korzystanie z książ[ki adresowej faksu na stronie 144](#page-143-0) Zarzą[dzanie funkcjami faksu na stronie 153](#page-152-0) [Drukowanie raportów monitorowania na stronie 153](#page-152-1) [Wprowadzanie pauz do numerów faksu na stronie 157](#page-156-0)

#### <span id="page-141-0"></span>Wysyłanie faksu z komputera

Można wysyłać faks do drukarki z programu znajdującego się na komputerze.

#### **Wysyłanie faksu za pomocą aplikacji w systemie Windows**

Aby wysyłać faks w systemie operacyjnym Windows XP z dodatkiem SP1 lub nowszym, Windows Server 2003 lub Windows Vista:

- 1. W oknie programu przejdź do okna dialogowego **Drukuj**.
- 2. Wybierz drukarkę **WorkCentre 6505 PCL,** następnie kliknij przycisk **Właściwości** lub **Preferencje**.
- 3. Na karcie **Papier/Wyjście** wybierz **Faks** z rozwijanego menu **Typ pracy**.
- 4. Kliknij opcję **Jakość przesyłanego obrazu** i z rozwijanego menu wybierz odpowiednie ustawienie:
	- **Standardowa**
	- **Wysoka**
	- **Bardzo wysoka**
- 5. Kliknij opcję **Raport wysyłania** i z rozwijanego menu wybierz odpowiednie ustawienie:
	- **Wydruk regularny** raport wysyłania dla każdego faksu.
	- **Wydruk tylko przy błędach wysyłania** raport generowany jedynie w przypadku błędów.
	- **Nie drukuj** raport wysyłania nie będzie drukowany.
- 6. Naciśnij przycisk **OK**.
- 7. Aby przejść do opcji strony tytułowej, kliknij **Ustawienia strony tytułowej** i z rozwijanego menu wybierz odpowiednie ustawienie:
	- **Użyj ustawień drukarki**
	- **Dołącz**
	- **Brak**
- 8. Naciśnij przycisk **OK**.
- 9. Kliknij przycisk **OK** w oknie **Drukowanie**.

Pojawi się okno dialogowe ustawień odbiorcy.

- 10. Dodaj odbiorców do listy. Aby uzyskać więcej informacji, kliknij przycisk **Help** (Pomoc) w celu wyświetlenia pomocy w trybie online.
- 11. Aby opóźnić wysyłanie faksu, kliknij opcję **Opóźnione wysłanie** i ustaw odpowiednią wartość.
- 12. Kliknij opcję **Rozpocznij wysyłanie**, aby wysłać faks.

Uwaga: Aby zatrzymać wysyłanie faksu, naciśnij przycisk **Stop**.

#### **Wysyłanie faksu za pomocą programów w komputerach Macintosh**

Aby wysłać faks z systemu Macintosh OS X w wersji 10.5 lub nowszej, pobierz najnowszy sterownik ze strony [www.xerox.com/office/WC6505drivers](http://www.office.xerox.com/cgi-bin/printer.pl?APP=udpdfs&Page=color&Model=WorkCentre+WC6505&PgName=driver&Language=polish).

## <span id="page-143-0"></span>Korzystanie z książki adresowej faksu

Możesz podawać i zapisywać dane faksów pojedynczych osób lub grup. Możesz później zaznaczać dane pozycje bez konieczności ponownego wpisywania numeru faksu.

Ta sekcja zawiera:

- [Faksowanie do jednej osoby na stronie 144](#page-143-1)
- [Faksowanie do grupy na stronie 146](#page-145-0)

#### <span id="page-143-1"></span>Faksowanie do jednej osoby

Wybierz i zapisz indywidualne nazwy i numery, aby mieć do nich dostęp podczas wysyłania faksu.

Ta sekcja zawiera:

- [Dodawanie indywidualnej pozycji do wpisu w ksi](#page-143-2)ążce adresowej faksu na stronie 144
- [Faksowanie do jednej osoby z ksi](#page-144-0)ążki adresowej na stronie 145

#### <span id="page-143-2"></span>**Dodawanie indywidualnej pozycji do wpisu w książce adresowej faksu**

Możesz tworzyć pojedyncze wpisy korzystając z oprogramowania CentreWare Internet Services lub edytora w książce adresowej.

Uwaga: Aby możliwe było stosowanie edytora książki adresowej, komputer musi być podłączony do drukarki za pomocą kabla USB.

Aby dodać pojedynczy wpis za pomocą oprogramowania CentreWare Internet Services:

1. Otwórz przeglądarkę internetową, w polu adresu wpisz adres IP drukarki, a następnie naciśnij klawisz **Enter** lub **Return**.

Uwaga: Jeśli nie znasz adresu IP swojej drukarki, przejdź do rozdziału [Znajdowanie adresu](#page-36-0)  [IP drukarki na stronie 37](#page-36-0).

- 2. W oknie programu CentreWare Internet Services kliknij przycisk **Address Book** (Książka adresowa).
- 3. W polu **Address Book** (Książka adresowa) po lewej kliknij opcję **FAX Address Book** (Książka adresowa faksu).
- 4. W części **Directory Listing** (Zawartość katalogu) kliknij przycisk **Add** (Dodaj) dla dowolnej nieużywanej pozycji.

Uwaga: Pierwsze osiem wpisów odpowiada ośmiu przyciskom skrótów, znajdującym się po lewej stronie panelu sterowania.

- 5. Wpisz nazwę i numer telefonu danej osoby.
- 6. Kliknij przycisk **Save Changes** (Zapisz zmiany), aby utworzyć nowy adres. Nowa pozycja została zapisana w książce adresowej.

Uwaga: Trzycyfrowe numery szybkiego wybierania są przypisywane automatycznie.

WorkCentre 6505 Kolorowa Laserowa Drukarka Wielofunkcyjna 144 Przewodnik użytkownika
Aby dodać pojedynczy wpis za pomocą edytora książki adresowej:

- 1. Przejdź do edytora książki adresowej:
	- **System Windows**: w menu **Start** wybierz polecenie **Programy** > **Xerox** > **WorkCentre 6505** > **Edytor książki adresowej**.
	- **Komputery Macintosh**: otwórz folder Aplikacje i wybierz **Xerox**/**WorkCentre 6505**/**Edytor książki adresowej**, a następnie kliknij przycisk **OK**.
- 2. W panelu po lewej stronie kliknij PPM myszy ikonę **Faks**, a następnie wybierz **Nowy** > **Nowy wpis**.

Pojawi się okno dialogowe szybkiego wybierania. Edytor książki adresowej automatycznie przydziela numery szybkiego wybierania do pierwszej wolnej pozycji.

3. Aby ręcznie przypisać numer szybkiego wybierania, zaznacz pole **Określ numer adresu**, następnie wprowadź wartość od 1 do 200.

Uwaga: Pierwsze osiem wpisów odpowiada ośmiu przyciskom skrótów, znajdującym się po lewej stronie panelu sterowania.

- 4. W polu **Nazwa** wprowadź odpowiednie dane.
- 5. W podaj odpowiedni **Numer telefonu**, korzystając z cyfr i pauz.

Uwaga: Aby wstawić pauzę, naciśnij klawisz myślnika.

- 6. Aby dodać pozycję do istniejącej grupy:
	- a. Kliknij **Członkostwo grupy**.
	- b. Wybierz grupy, do których ma być dodana ta pozycja, następnie kliknij przycisk **Dodaj**.
	- c. Zatwierdź członków grupy i kliknij przycisk **OK**.
- 7. Naciśnij przycisk **OK**.
- 8. Z menu **Plik** wybierz opcję **Zapisz wszystko**.

W książce adresowej zapisana została nowa pozycja faksu.

#### **Faksowanie do jednej osoby z książki adresowej**

Faksowanie do jednej osoby z książki adresowej:

- 1. Na panelu sterowania naciśnij przycisk **Faks**.
- 2. W polu **Faks do** i naciśnij przycisk **Książka adresowa**.
- 3. W opcji **Wszystkie wpisy** naciśnij przycisk **OK**.
- 4. Naciśnij przycisk **Strzałka w górę** lub **Strzałka w dół**, aby przeglądać listę książki adresowej, a następnie naciśnij przycisk **OK**, aby wybrać odbiorcę.

Uwaga: Można wybrać więcej niż jednego odbiorcę.

- 5. Po zaznaczeniu odbiorców naciśnij przycisk **OK**.
- 6. Naciśnij przycisk **Start**.

Drukarka rozpocznie pracę faksu.

Uwaga: Aby zatrzymać wysłanie faksu, naciśnij klawisz **Stop**.

# Faksowanie do grupy

Aby wysłać faks do wielu osób, utwórz wpis wybierania grupowego. Grupy mogą zawierać zarówno wpisy indywidualne, jak i grupowe.

Uwaga: Pozycje indywidualne muszą być ustawione przed określeniem grupy. Aby uzyskać szczegółowe informacje, przejdź do rozdziału Dodawanie indywidualnej pozycji do wpisu w książ[ce adresowej faksu na stronie 144.](#page-143-0)

Ta sekcja zawiera:

- [Tworzenie grupy faksu na stronie 146](#page-145-0)
- Edycja grup książ[ki adresowej faksu na stronie 147](#page-146-0)
- Faksowanie do grupy książ[ki adresowej na stronie 148](#page-147-0)
- Przeszukiwanie lokalnej książ[ki telefonicznej na stronie 149](#page-148-0)
- Przeszukiwanie książ[ki telefonicznej na serwerze na stronie 149](#page-148-1)

#### <span id="page-145-0"></span>**Tworzenie grupy faksu**

Możesz tworzyć wpisy grupowe, korzystając z oprogramowania CentreWare Internet Services lub edytora książki adresowej.

Uwaga: Aby możliwe było stosowanie edytora książki adresowej, komputer musi być podłączony do drukarki za pomocą kabla USB.

Tworzenie grupy faksu z zastosowaniem oprogramowania CentreWare Internet Services:

1. Otwórz przeglądarkę internetową, w polu adresu wpisz adres IP drukarki, a następnie naciśnij klawisz **Enter** lub **Return**.

Uwaga: Jeśli nie znasz adresu IP swojej drukarki, przejdź do rozdziału [Znajdowanie adresu](#page-36-0)  [IP drukarki na stronie 37](#page-36-0).

- 2. W oknie programu CentreWare Internet Services kliknij przycisk **Address Book** (Książka adresowa).
- 3. W polu **Address Book** (Książka adresowa) po lewej kliknij opcję **FAX Groups** (Grupy faksu).
- 4. W polu **Directory Listing** (Zawartość katalogu) kliknij opcję **Add** (Dodaj) dla dowolnej nieużywanej grupy.
- 5. Wpisz nazwę grupy, następnie kliknij przycisk **Save Changes** (Zapisz zmiany).
- 6. Po odebraniu komunikatu **Request Acknowledged** (Żądanie potwierdzone) kliknij przycisk **Return** (Powrót).
- 7. Kliknij link **Edit** (Edytuj) dla utworzonej grupy.
- 8. Zaznacz pola wyboru dla osób, które chcesz dołączyć do grupy.

Uwaga: Użyj linków w polu **Additional Entries** (Dodatkowe pozycje) u dołu kolumny członków grupy, aby zobaczyć dodatkowe pozycje książki adresowej faksu. Do tej grupy można również dodać istniejące grupy.

- 9. Gdy skończysz wybierać członków grupy, kliknij przycisk **Save Changes** (Zapisz zmiany). W książce adresowej zapisana została nowa grupa.
- WorkCentre 6505 Kolorowa Laserowa Drukarka Wielofunkcyjna 146 Przewodnik użytkownika

Aby utworzyć grupę za pomocą edytora książki adresowej:

- 1. Przejdź do edytora książki adresowej:
	- System Windows: w menu **Start** wybierz polecenie **Programy** > **Xerox** > **WorkCentre 6505** > **Edytor książki adresowej**.
	- Komputery Macintosh: otwórz folder **Aplikacje** i wybierz pozycję **Xerox**/**WorkCentre 6505**/**Edytor książki adresowej**, a następnie kliknij przycisk **OK**.
- 2. W panelu po lewej stronie kliknij PPM myszy ikonę **Faks**, a następnie wybierz **Nowy** > **Nowa grupa**.

Zostanie wyświetlone okno dialogowe Grupowe wybieranie numerów. Edytor książki adresowej automatycznie przydziela ID grupy do pierwszej wolnej pozycji.

- 3. Aby ręcznie przypisać identyfikator grupy, kliknij pole wyboru **Określ numer adresu**, następnie wprowadź wartość od 1 do 6.
- 4. W polu **Nazwa grupy** wprowadź odpowiednie dane.
- 5. Kliknij przycisk **Członkostwo grupy**.
- 6. Wybierz członków grupy z listy po lewej stronie ekranu i kliknij przycisk **Dodaj**. Uwaga: Aby wybrać wielu członków grupy, naciśnij i przytrzymaj klawisz **Ctrl**

podczas zaznaczania.

- 7. Gdy skończysz dodawać członków grupy, kliknij przycisk **OK**.
- 8. Kliknij **OK** drugi raz, aby utworzyć grupę.
- 9. Zatwierdź członków grupy i kliknij przycisk **OK**, aby ją zapisać.
- 10. Z menu **Plik** wybierz opcję **Zapisz wszystko**.

W książce adresowej zapisana została nowa grupa faksu.

#### <span id="page-146-0"></span>**Edycja grup książki adresowej faksu**

Możesz edytować wpisy, korzystając z oprogramowania CentreWare Internet Services lub edytora książki adresowej.

Uwaga: Aby możliwe było stosowanie edytora książki adresowej, komputer musi być podłączony do drukarki za pomocą kabla USB.

Aby dokonać edycji grupy faksu z zastosowaniem oprogramowania CentreWare Internet Services:

1. Otwórz przeglądarkę internetową, w polu adresu wpisz adres IP drukarki, a następnie naciśnij klawisz **Enter** lub **Return**.

Uwaga: Jeśli nie znasz adresu IP swojej drukarki, przejdź do rozdziału [Znajdowanie adresu](#page-36-0)  [IP drukarki na stronie 37](#page-36-0).

- 2. W oknie programu CentreWare Internet Services kliknij przycisk **Address Book** (Książka adresowa).
- 3. W polu **Address Book** (Książka adresowa) po lewej kliknij opcję **FAX Groups** (Grupy faksu).
- 4. W polu **Directory Listing** (Zawartość katalogu) kliknij przycisk **Edit** (Edytuj) dla wybranei grupy.

#### Faksowanie

5. Zaznacz pola wyboru dla osób, które chcesz dołączyć do grupy. Odznacz pola wyboru osób, które chcesz usunąć z grupy.

Uwaga: Użyj linków w polu **Additional Entries** (Dodatkowe pozycje) u dołu kolumny członków grupy, aby zobaczyć dodatkowe pozycje książki adresowej faksu.

- 6. Gdy zakończysz edycję grupy, kliknij przycisk **Save Changes** (Zapisz zmiany). W książce adresowej zapisana została zmieniona grupa.
- 7. Kliknij przycisk **Return** (Powrót).

Aby dokonać edycji grupy faksu za pomocą edytora książki adresowej:

- 1. Przejdź do edytora książki adresowej:
	- System Windows: w menu **Start** wybierz polecenie **Programy** > **Xerox** > **WorkCentre 6505** > **Edytor książki adresowej**.
	- Komputery Macintosh: otwórz folder **Aplikacje** i wybierz pozycję **Xerox**/**WorkCentre 6505**/**Edytor książki adresowej**, a następnie kliknij przycisk **OK**.
- 2. W lewym okienku kliknij ikonę **Faks**.
- 3. W prawym górnym okienku kliknij wybraną grupę i naciśnij przycisk **Edytuj**.
- 4. Kliknij przycisk **Członkostwo grupy**.
- 5. Wybierz wpisy z listy po lewej stronie, następnie kliknij przycisk **Dodaj** lub **Usuń**, aby dokonać edycji.
- 6. Naciśnij dwukrotnie przycisk **OK**.
- 7. Zatwierdź członków grupy i kliknij przycisk **OK**, aby zapisać zmiany.
- 8. Z menu **Plik** wybierz opcję **Zapisz wszystko**. W książce adresowej zapisana została zmieniona grupa faksu.

#### <span id="page-147-0"></span>**Faksowanie do grupy książki adresowej**

Faksowanie do grupy:

- 1. Na panelu sterowania naciśnij przycisk **Faks**.
- 2. W polu **Faks do** i naciśnij przycisk **Książka adresowa**.
- 3. Naciśnij **Strzałkę w górę** lub **Strzałkę w dół**, aż zostanie wyświetlona pozycja **Grupowe wybieranie numerów**, a następnie naciśnij przycisk **OK**.
- 4. Naciśnij przycisk **Strzałka w górę** lub **Strzałka w dół**, aby przeglądać książkę adresową, a następnie naciśnij przycisk **OK**, aby wybrać grupę.

Uwaga: Można wybrać więcej niż jednego odbiorcę.

- 5. Po zaznaczeniu grup naciśnij przycisk **OK**.
- 6. Naciśnij przycisk **Start**.

Drukarka rozpocznie pracę faksu.

#### <span id="page-148-0"></span>**Przeszukiwanie lokalnej książki telefonicznej**

Aby znaleźć osobę lub grupę w lokalnej książce adresowej, mając do dyspozycji tylko część nazwy:

- 1. Na panelu sterowania naciśnij przycisk **Faks**.
- 2. Zaznacz opcję **Faks do** i naciśnij przycisk **OK**.
- 3. Naciśnij przycisk **Strzałka w górę** lub **Strzałka w dół**, aby wybrać opcję **Wyszukaj w lokalnej książce telefonicznej**, a następnie naciśnij przycisk **OK**.
- 4. Wpisz tekst za pomocą klawiatury alfanumerycznej, a następnie naciśnij przycisk **OK**.
- 5. Za pomocą przycisku **Strzałka w górę** lub **Strzałka w dół** możesz przewijać listę wyników wyszukiwania.
- 6. Naciśnij przycisk **OK**, aby zaznaczyć wpis.
- 7. Naciśnij przycisk **OK**.

#### <span id="page-148-1"></span>**Przeszukiwanie książki telefonicznej na serwerze**

Aby znaleźć osobę lub grupę w książce adresowej na serwerze, mając do dyspozycji tylko część nazwy:

- 1. Na panelu sterowania naciśnij przycisk **Faks**.
- 2. Zaznacz opcję **Faks do** i naciśnij przycisk **OK**.
- 3. Naciśnij przycisk **Strzałka w górę** lub **Strzałka w dół**, aby wybrać **Wyszukaj w książce telefonicznej serwera** i naciśnij przycisk **OK**.
- 4. Wpisz tekst za pomocą klawiatury alfanumerycznej, a następnie naciśnij przycisk **OK**.
- 5. Za pomocą przycisku **Strzałka w górę** lub **Strzałka w dół** możesz przewijać listę wyników wyszukiwania.
- 6. Naciśnij przycisk **OK**, aby zaznaczyć wpis.
- 7. Naciśnij przycisk **OK**.

# Wybieranie opcji faksu dla jednej pracy

#### Ta sekcja zawiera:

- [Konfiguracja rozdzielczo](#page-149-0)ści faksu na stronie 150
- Rozjaś[nianie i przyciemnianie obrazu na stronie 150](#page-149-1)
- Włączanie i wyłączanie funkcji odłożonej sł[uchawki na stronie 151](#page-150-0)
- Opóźnione wysył[anie faksu na stronie 151](#page-150-1)
- Dołączanie strony tytuł[owej faksu na stronie 151](#page-150-2)
- [Konfiguracja pobierania na stronie 151](#page-150-3)

# <span id="page-149-0"></span>Konfiguracja rozdzielczości faksu

Aby ustawić rozdzielczość faksowania:

- 1. Na panelu sterowania naciśnij przycisk **Faks**.
- 2. Naciśnij **Strzałkę w górę** lub **Strzałkę w dół**, aby wybrać opcję **Rozdzielczość**, a następnie naciśnij przycisk **OK**.
- 3. Z rozwijanej listy wybierz opcję:
	- **Standardowa**
	- **Wysoka**
	- **Bardzo wysoka**
	- **Foto**

Uwaga: Wartość domyślna to Standardowa.

4. Naciśnij przycisk **OK**.

## <span id="page-149-1"></span>Rozjaśnianie i przyciemnianie obrazu

Rozjaśnianie lub przyciemnianie obrazu podczas faksowania:

- 1. Na panelu sterowania naciśnij przycisk **Faks**.
- 2. Naciśnij **Strzałkę do góry** lub **Strzałkę w dół**, aby wybrać menu **Rozjaśnianie/Przyciemnianie**, następnie wybierz przycisk **OK**.
- 3. Naciśnij **Strzałkę do przodu** lub **Strzałkę do tyłu**, aby przesunąć suwak, rozjaśniając lub przyciemniając obraz.

Uwaga: Wartość domyślna to Normalny.

4. Naciśnij przycisk **OK**.

# <span id="page-150-0"></span>Włączanie i wyłączanie funkcji odłożonej słuchawki

Jeśli włączysz opcję odłożonej słuchawki, w telefonie usłyszysz sygnał gotowości podczas wybierania numeru. Nie możesz odbierać faksów, gdy ta funkcja jest włączona.

Aby włączyć lub wyłączyć funkcję odłożonej słuchawki:

- 1. Na panelu sterowania naciśnij przycisk **Faks**.
- 2. Naciśnij **Strzałkę w górę** lub **Strzałkę w dół**, aby wybrać opcję **Odłożona słuchawka**, a następnie naciśnij przycisk **OK**.
- 3. Wybierz opcję **Wł.** lub **Wył.** i naciśnij przycisk **OK**.

## <span id="page-150-1"></span>Opóźnione wysyłanie faksu

Aby wysłać faks o określonej godzinie (w ciągu 24 godzin):

- 1. Na panelu sterowania naciśnij przycisk **Faks**.
- 2. Naciśnij **Strzałkę w górę** lub **Strzałkę w dół**, aby wybrać opcję **Opóźniony start**, a następnie naciśnij przycisk **OK**.
- 3. Wybierz opcję **Wł.**, a następnie naciśnij przycisk **OK**.
- 4. Wybierz godzinę wysłania faksu:
	- a. Za pomocą przycisku **Strzałka w górę** lub **Strzałka w dół** wybierz wartość od 0 do 23 godzin.
	- b. Naciśnij przycisk **Strzałka do przodu** lub **Strzałka do tyłu**, aby przejść do **minut**.
	- c. Za pomocą przycisku **Strzałka w górę** lub **Strzałka w dół** wybierz wartość od 0 do 59 minut, a następnie naciśnij przycisk **OK**.
- 5. Naciśnij przycisk **Start**.

Faks zostanie zeskanowany i zapisany do wysłania o określonej godzinie.

## <span id="page-150-2"></span>Dołączanie strony tytułowej faksu

Aby dodać stronę tytułową faksu podczas wysyłania:

- 1. Na panelu sterowania naciśnij przycisk **Faks**.
- 2. Naciśnij **Strzałkę w górę** lub **Strzałkę w dół**, aby wybrać opcję **Strona tytułowa**, a następnie naciśnij przycisk **OK**.
- 3. Wybierz opcję **Wł.**, a następnie naciśnij przycisk **OK**.

# <span id="page-150-3"></span>Konfiguracja pobierania

Aby włączyć pobieranie:

- 1. Na panelu sterowania naciśnij przycisk **Faks**.
- 2. Naciśnij **Strzałkę w górę** lub **Strzałkę w dół**, aby wybrać opcję **Pobieranie**, a następnie naciśnij przycisk **OK**.
- 3. Wybierz opcję **Wł.**, a następnie naciśnij przycisk **OK**.

# <span id="page-151-0"></span>Zmiana domyślnych ustawień zadań faksowania

Zmiana domyślnych ustawień pracy faksu:

- 1. Na panelu sterowania naciśnij przycisk **System**.
- 2. Naciśnij **Strzałkę w górę** lub **Strzałkę w dół**, aby wybrać opcję **Ustawienia domyślne**, a następnie naciśnij przycisk **OK**.
- 3. Wybierz opcję **Ustawienia domyślne faksu**, a następnie naciśnij przycisk **OK**.
- 4. Naciśnij przycisk **Strzałka w górę** lub **Strzałka w dół**, aby wybrać ustawienie do zmiany a następnie naciśnij **OK**.
- 5. Naciśnij przycisk **Strzałka w górę** lub **Strzałka w dół**, aby wybrać nowe ustawienie, a następnie naciśnij przycisk **OK**.

# Konfiguracja faksu

Aby przygotować drukarkę do faksowania:

- 1. Na panelu sterowania naciśnij przycisk **System**.
- 2. Naciśnij **Strzałkę w górę** lub **Strzałkę w dół**, aż zostanie wyświetlona pozycja **Menu administracyjne**, a następnie naciśnij przycisk **OK**.
- 3. Po pojawieniu się komunikatu wprowadź hasło, a następnie naciśnij przycisk **OK**.
- 4. Wybierz opcję **Ustawienia faksu**, a następnie naciśnij przycisk **OK**.
- 5. Zmień ustawienia według potrzeby.
- 6. Naciśnij przycisk **OK**.

Aby uzyskać informacje na temat pozycji menu ustawień faksu, zobacz Ustawienia faksu na [stronie 168.](#page-167-0)

# Zarządzanie funkcjami faksu

#### Ta sekcja zawiera:

- [Drukowanie raportów monitorowania na stronie 153](#page-152-0)
- Włączanie lub wyłą[czanie faksów zabezpieczonych na stronie 154](#page-153-0)
- Ograniczanie dostępu do czynnoś[ci faksowania na stronie 154](#page-153-1)
- Ograniczanie dostępu wysył[ania faksów do drukarki na stronie 155](#page-154-0)
- Ograniczanie dostępu do czynnoś[ci faksowania na stronie 156](#page-155-0)
- [Drukowanie raportów faksu na stronie 156](#page-155-1)
- [Wprowadzanie pauz do numerów faksu na stronie 157](#page-156-0)

## <span id="page-152-0"></span>Drukowanie raportów monitorowania

Aby wybrać domyślną opcję drukowania raportu dla faksu:

- 1. Na panelu sterowania naciśnij przycisk **System**.
- 2. Naciśnij **Strzałkę w górę** lub **Strzałkę w dół**, aż zostanie wyświetlona pozycja **Menu administracyjne**, a następnie naciśnij przycisk **OK**.
- 3. Po pojawieniu się komunikatu wprowadź hasło, a następnie naciśnij przycisk **OK**.
- 4. Wybierz opcję **Ustawienia faksu**, a następnie naciśnij przycisk **OK**.
- 5. Wybierz opcję **Wysyłanie faksu**, a następnie naciśnij przycisk **OK**.
- 6. Wybierz opcję:
	- **Zawsze drukuj** raport będzie drukowany dla każdego faksu.
	- **Drukuj podczas błędów** raport będzie drukowany tylko podczas błędów wysyłania.
	- **Nie drukuj** raport nie będzie drukowany.

Wartość domyślna to Zawsze drukuj.

7. Naciśnij przycisk **OK**.

#### **Drukowanie raportu dla faksu grupowego**

Aby wybrać domyślną opcję drukowania raportu dla faksu grupowego:

- 1. Na panelu sterowania naciśnij przycisk **System**.
- 2. Wybierz **Menu administracyjne** i naciśnij przycisk **OK**.
- 3. Po pojawieniu się komunikatu wprowadź hasło, a następnie naciśnij przycisk **OK**.
- 4. Wybierz opcję **Ustawienia faksu**, a następnie naciśnij przycisk **OK**.
- 5. Wybierz opcję **Wysyłanie faksu**, a następnie naciśnij przycisk **OK**.
- 6. Wybierz opcję:
	- **Zawsze drukuj** raport będzie drukowany dla każdego faksu.
	- **Drukuj podczas błędów** raport będzie drukowany tylko podczas błędów wysyłania.
	- **Nie drukuj** raport nie będzie drukowany.

Wartość domyślna to Zawsze drukuj.

7. Naciśnij przycisk **OK**.

# <span id="page-153-0"></span>Włączanie lub wyłączanie faksów zabezpieczonych

W przypadku blokady zabezpieczonego odbioru konieczne jest podanie hasła przed wydrukowaniem faksu.

Włączanie lub wyłączanie blokady zabezpieczonego odbioru:

- 1. Na panelu sterowania naciśnij przycisk **System**.
- 2. Naciśnij **Strzałkę w górę** lub **Strzałkę w dół**, aż zostanie wyświetlona pozycja **Menu administracyjne**, a następnie naciśnij przycisk **OK**.
- 3. Po pojawieniu się komunikatu wprowadź hasło, a następnie naciśnij przycisk **OK**.
- 4. Wybierz opcję **Ustawienia zabezpieczeń**, a następnie naciśnij przycisk **OK**.
- 5. Wybierz opcję **Zabezpieczony odbiór**, a następnie naciśnij przycisk **OK**.
- 6. Wybierz opcję **Ustawione zabezpieczenie odbioru** i naciśnij przycisk **OK**.
- 7. Wybierz opcję **Włącz** lub **Wyłącz** i naciśnij przycisk **OK**.
- 8. Aby zmienić hasło:
	- a. Wybierz opcję **Zmień hasło**, a następnie naciśnij przycisk **OK**.
	- b. Podaj aktualne hasło, a następnie naciśnij przycisk **OK**.
	- c. Podaj nowe, czterocyfrowe hasło, a następnie naciśnij przycisk **OK**.

Uwaga: Hasło domyślne to 0000.

#### **Drukowanie zabezpieczonych faksów**

Przy włączonej blokadzie zabezpieczonego odbioru należy podać hasło, aby móc wydrukować odebrany faks.

Aby wydrukować wszystkie faksy zabezpieczone:

- 1. Na panelu sterowania naciśnij przycisk **Drukuj**.
- 2. Wybierz opcję **Zabezpieczony odbiór**, a następnie naciśnij przycisk **OK**.
- 3. Po pojawieniu się komunikatu wprowadź czterocyfrowe hasło, a następnie naciśnij przycisk **OK**.

Odebrane faksy zostaną wydrukowane.

#### <span id="page-153-1"></span>Ograniczanie dostępu do czynności faksowania

Gdy opcja ta jest włączona, dostęp do faksu wymaga podania hasła.

Aby ustawić blokadę faksu:

- 1. Na panelu sterowania naciśnij przycisk **System**.
- 2. Naciśnij **Strzałkę w górę** lub **Strzałkę w dół**, aż zostanie wyświetlona pozycja **Menu administracyjne**, a następnie naciśnij przycisk **OK**.
- 3. Po pojawieniu się komunikatu wprowadź czterocyfrowe hasło, a następnie naciśnij przycisk **OK**.
- 4. Wybierz opcję **Ustawienia zabezpieczeń**, a następnie naciśnij przycisk **OK**.
- 5. Wybierz opcję **Blokada usługi**, a następnie naciśnij przycisk **OK**.
- WorkCentre 6505 Kolorowa Laserowa Drukarka Wielofunkcyjna 154 Przewodnik użytkownika
- 6. Wybierz opcję **Faks**, a następnie naciśnij przycisk **OK**.
- 7. Wybierz opcję:
	- **Odblokowane** wyłącza blokadę usługi.
	- **Zablokowane** włącza blokadę usługi, nie pozwalając na faksowanie.
	- **Zabezpieczone hasłem** do korzystania z funkcji faksowania należy podać hasło. Podaj hasło, a następnie naciśnij przycisk **OK**.
- 8. Naciśnij przycisk **OK**.

#### <span id="page-154-1"></span>**Zmiana hasła blokady panelu**

Blokada panelu ogranicza dostęp do Menu administratora.

Aby zmienić hasło dla blokady panelu

- 1. Na panelu sterowania naciśnij przycisk **System**.
- 2. Naciśnij **Strzałkę w górę** lub **Strzałkę w dół**, aż zostanie wyświetlona pozycja **Menu administracyjne**, a następnie naciśnij przycisk **OK**.
- 3. Podaj aktualne czterocyfrowe hasło, a następnie naciśnij przycisk **OK**.
- 4. Wybierz opcję **Ustawienia zabezpieczeń**, a następnie naciśnij przycisk **OK**.
- 5. W opcji **Blokada panelu** naciśnij przycisk **OK**.
- 6. Wybierz opcję **Zmień hasło**, a następnie naciśnij przycisk **OK**.
- 7. Podaj aktualne czterocyfrowe hasło, a następnie naciśnij przycisk **OK**.
- 8. Podaj nowe, czterocyfrowe hasło, a następnie naciśnij przycisk **OK**.
- 9. Wpisz ponownie nowe hasło i naciśnij przycisk **OK**. Hasło zostało zmienione.

Uwaga: Hasło domyślne to 0000.

# <span id="page-154-0"></span>Ograniczanie dostępu wysyłania faksów do drukarki

Przy włączonym filtrze niechcianych faksów urządzenie będzie drukować wyłącznie faksy odebrane od kontaktów z książki adresowej.

Aby włączyć lub wyłączyć filtr niechcianych faksów:

- 1. Na panelu sterowania naciśnij przycisk **System**.
- 2. Naciśnij **Strzałkę w górę** lub **Strzałkę w dół**, aż zostanie wyświetlona pozycja **Menu administracyjne**, a następnie naciśnij przycisk **OK**.
- 3. Po pojawieniu się komunikatu wprowadź czterocyfrowe hasło, a następnie naciśnij przycisk **OK**.
- 4. Wybierz opcję **Ustawienia faksu**, a następnie naciśnij przycisk **OK**.
- 5. Wybierz opcję **Filtr niechcianych faksów**, a następnie naciśnij przycisk **OK**.
- 6. Wybierz opcję:
	- **Wył.** każdy może wysyłać faks na to urządzenie.
	- **Wł.** odbierane są tylko faksy od numerów z książki adresowej drukarki.
- 7. Naciśnij przycisk **OK**.

# <span id="page-155-0"></span>Ograniczanie dostępu do czynności faksowania

Opcia ta ogranicza dostep do funkcii faksu.

Aby ustawić hasło:

- 1. Na panelu sterowania naciśnij przycisk **System**.
- 2. Naciśnij **Strzałkę w górę** lub **Strzałkę w dół**, aż zostanie wyświetlona pozycja **Menu administracyjne**, a następnie naciśnij przycisk **OK**.
- 3. Po pojawieniu się komunikatu wprowadź czterocyfrowe hasło, a następnie naciśnij przycisk **OK**.
- 4. Wybierz opcję **Ustawienia zabezpieczeń**, a następnie naciśnij przycisk **OK**.
- 5. Wybierz opcję **Blokada usługi**, a następnie naciśnij przycisk **OK**.
- 6. Wybierz opcję **Faks**, a następnie naciśnij przycisk **OK**.
- 7. Wybierz opcję:
	- **Odblokowane** wyłącza blokadę usługi.
	- **Zablokowane** włącza blokadę usługi, nie pozwalając na faksowanie.
	- **Zabezpieczone hasłem** do korzystania z funkcji faksowania należy podać hasło. Podaj nowe hasło, a następnie naciśnij przycisk **OK**.
- 8. Naciśnij przycisk **OK**.

## <span id="page-155-1"></span>Drukowanie raportów faksu

Różnego rodzaju raporty faksowania dostarczają informacji na temat czynności faksowania, katalogów i zadań oczekujących.

Drukowanie raportu faksu:

- 1. Na panelu sterowania naciśnij przycisk **System**.
- 2. W opcji **Strony informacyjne** naciśnij przycisk **OK**.
- 3. Po pojawieniu się komunikatu wprowadź czterocyfrowe hasło, a następnie naciśnij przycisk **OK**.
- 4. Wybierz raport:
	- **Szybkie wybieranie** drukuje informacje o numerach faksów, odbiorcach indywidualnych i grupach.
	- **Książka adresowa** drukuje informacje o numerach faksów, odbiorcach indywidualnych i grupach.
	- **Adres serwera** drukuje listę adresów serwerów.
	- **Czynności faksu** drukuje informacje na temat wykonanych zadań faksowania.
	- **Faksy oczekujące** drukuje listę faksów oczekujących na wysłanie.
- 5. Naciśnij przycisk **OK**, aby wydrukować raport.

## <span id="page-156-0"></span>Wprowadzanie pauz do numerów faksu

Niektóre numery wymagają jednej lub więcej pauz podczas wybierania numeru.

Wprowadzanie pauz do numeru faksu:

- 1. Na panelu sterowania naciśnij przycisk **Faks**.
- 2. Wybierz opcję **Faks do**, a następnie naciśnij przycisk **OK**.
- 3. Naciśnij **Strzałkę w górę** lub **Strzałkę w dół**, aby wybrać opcję **Klawiatura numeryczna**, a następnie naciśnij przycisk **OK**.
- 4. Wprowadź numer faksu klawiaturą alfanumeryczną. W razie potrzeby naciśnij przycisk **Ponowne wybieranie/Pauza**, aby wstawić pauzę (znak myślnika).

Uwaga: Wielokrotne naciśnięcie przycisku **Ponowne wybieranie/Pauza** wprowadza dodatkowe pauzy.

5. Naciśnij przycisk **Start**, aby wysłać faks.

Faksowanie

WorkCentre 6505 Kolorowa Laserowa Drukarka Wielofunkcyjna Przewodnik użytkownika 158

# 8

# Menu panelu sterowania

Ten rozdział zawiera:

- Poruszanie się [po menu panelu sterowania na stronie 160](#page-159-0)
- [Menu systemu na stronie 161](#page-160-0)

# <span id="page-159-0"></span>Poruszanie się po menu panelu sterowania

W poniższej tabeli opisane są przyciski nawigacji i funkcji panelu sterowania.

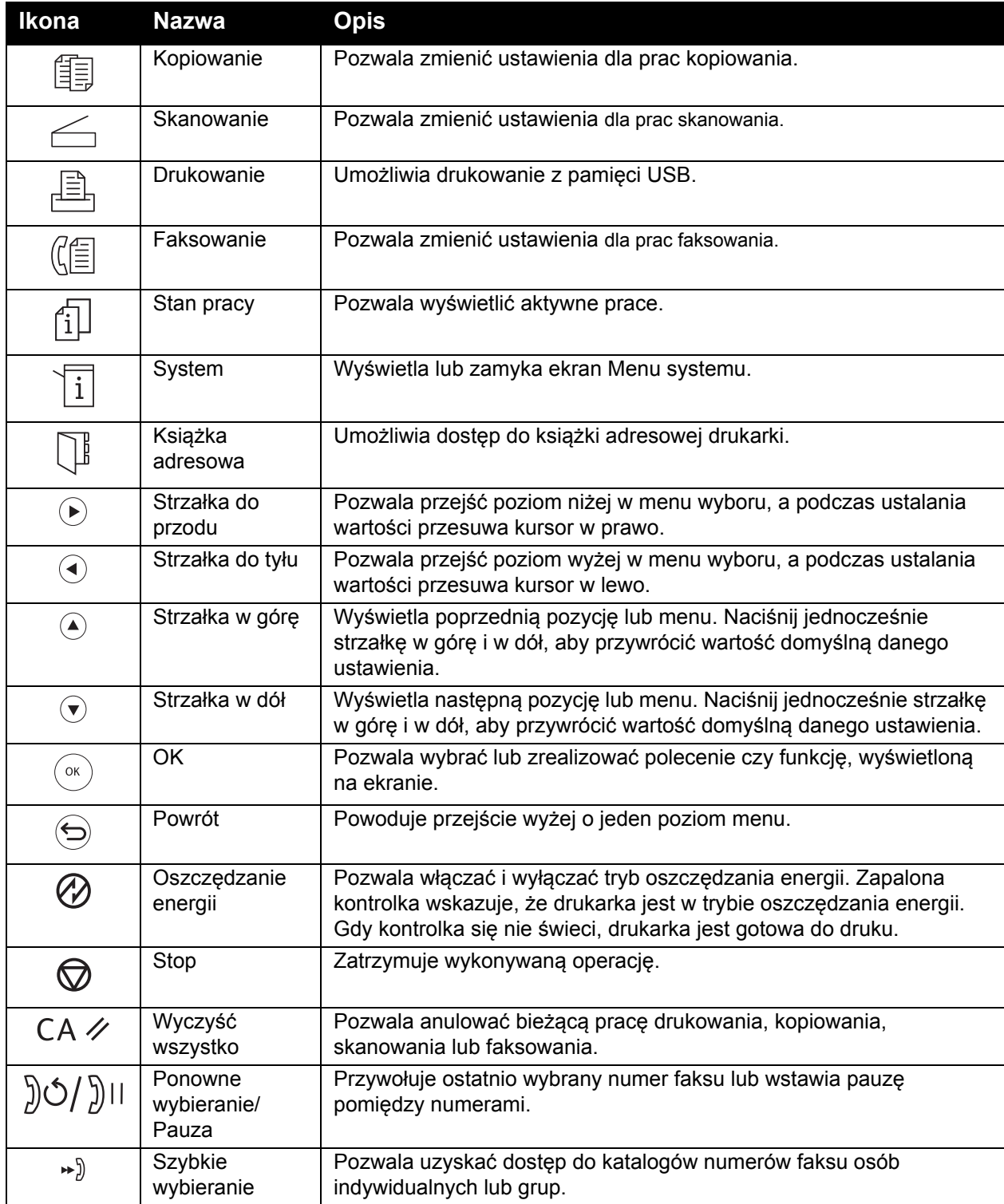

# <span id="page-160-0"></span>Menu systemu

#### Ta sekcja zawiera:

- [Menu systemu](#page-160-1) na stronie 161
- [Strony informacyjne](#page-161-0) na stronie 162
- [Liczniki bilingowe](#page-162-0) na stronie 163
- [Menu administracyjne](#page-162-1) na stronie 163
- [Ustawienia domy](#page-175-0)ślne na stronie 176
- [Ustawienia tac](#page-178-0) na stronie 179

# <span id="page-160-1"></span>Menu systemu

W panelu sterowania naciśnij przycisk **System**, aby uzyskać dostęp do poniższych menu:

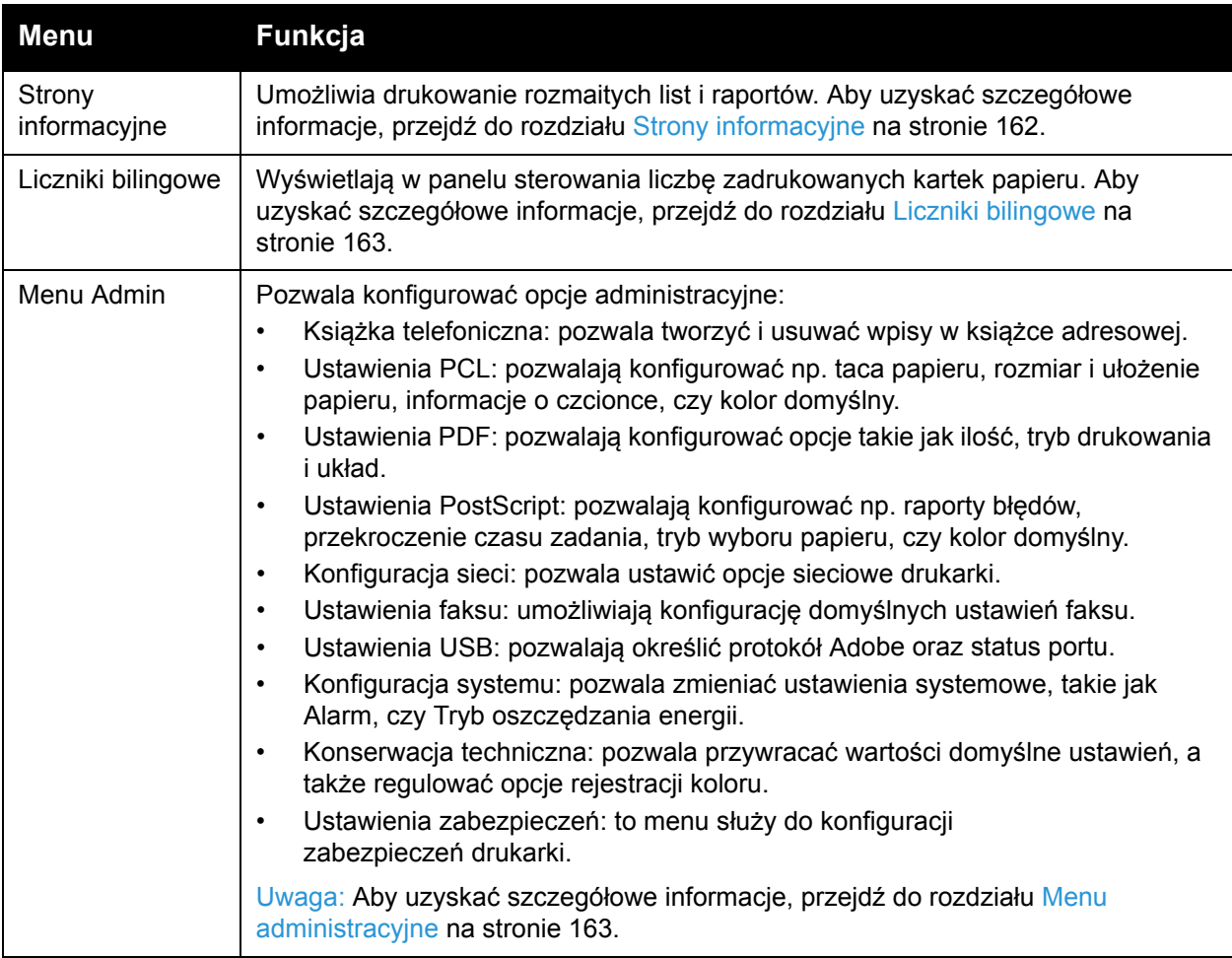

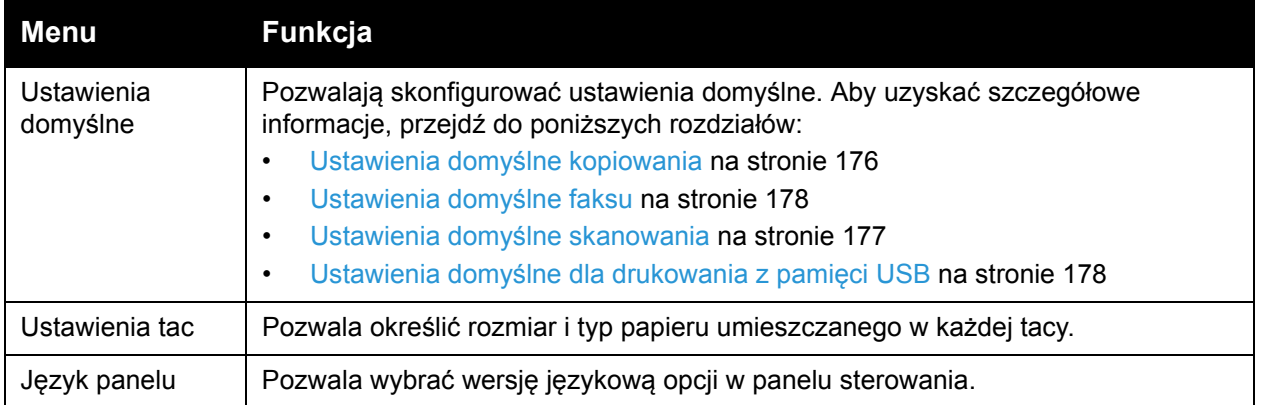

# <span id="page-161-0"></span>Strony informacyjne

Strony informacyjne umożliwiają drukowanie rozmaitych list i raportów. Możesz wydrukować Mapę menu, aby zobaczyć, gdzie w strukturze menu panelu sterowania znajdują się te strony informacyjne.

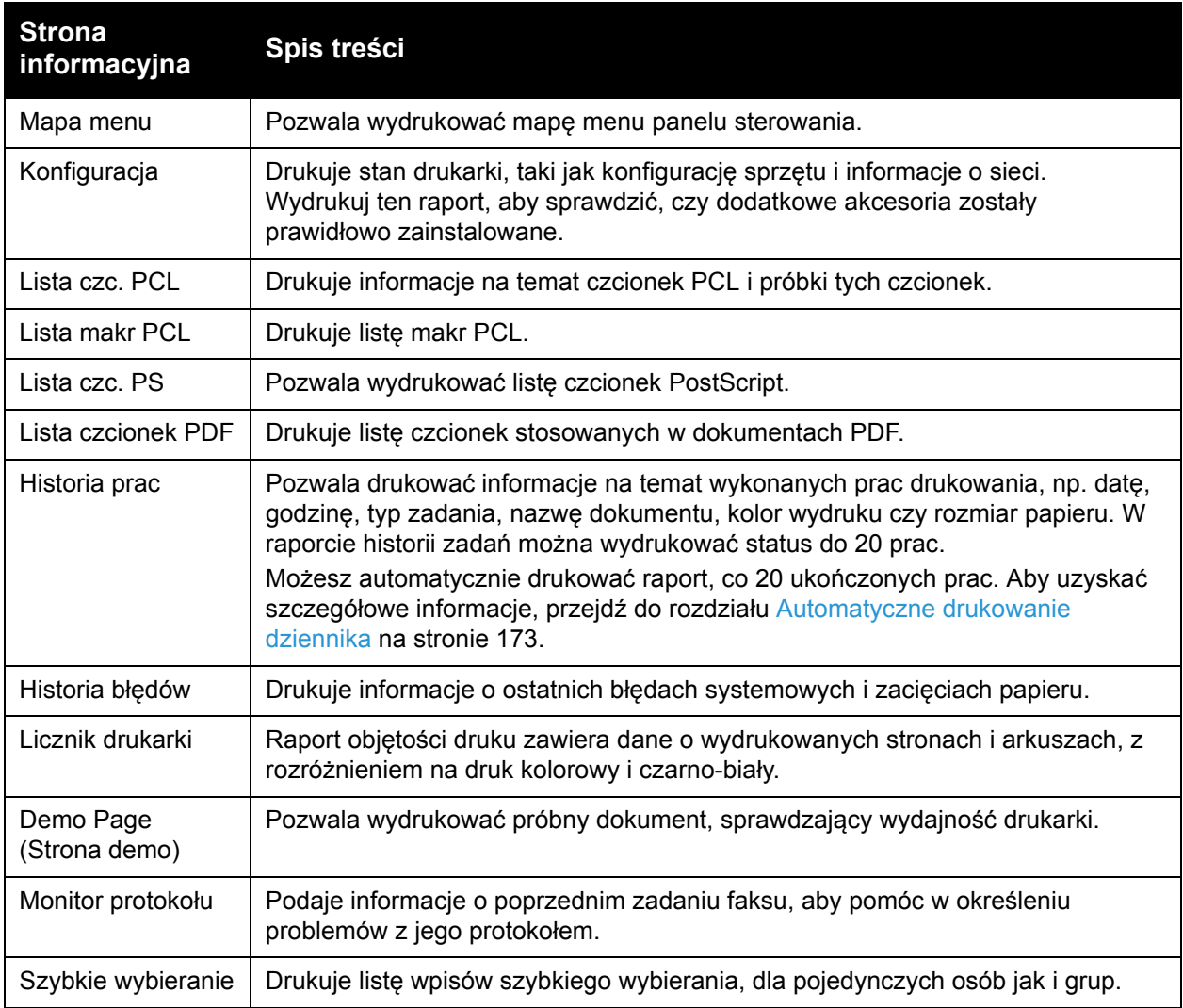

#### WorkCentre 6505 Kolorowa Laserowa Drukarka Wielofunkcyjna 162 Przewodnik użytkownika

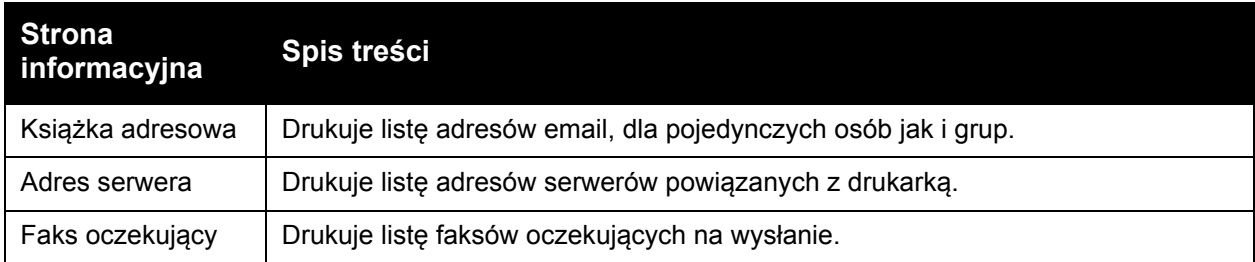

## <span id="page-162-0"></span>Liczniki bilingowe

Menu Liczniki bilingowe wyświetla liczbę przetworzonych zadań drukowania. Licznik jest podzielony pod względem trybów koloru. Liczników bilingowych nie można drukować ani resetować; rejestrują one całkowitą liczbę stron wydrukowanych na drukarce.

Licznik druku można natomiast zresetować; można także wydrukować informacje w postaci Raportu o ilości wydruków. Aby uzyskać szczegółowe informacje, przejdź do rozdziału [Sprawdzanie licznika stron na stronie 192](#page-191-0).

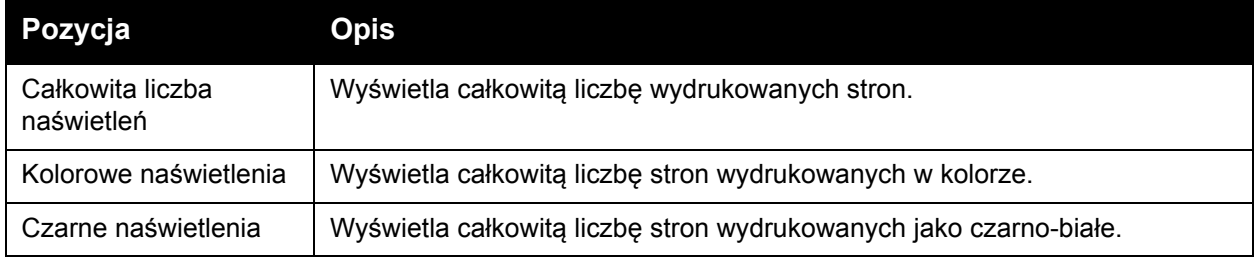

#### *Patrz również:*

[Sprawdzanie licznika stron na stronie 192](#page-191-0).

## <span id="page-162-1"></span>Menu administracyjne

Skorzystaj z Menu administracyjnego, aby uzyskać dostęp do ustawień konfiguracyjnych drukarki.

W Menu administracyjnym znajdują się następujące podmenu:

- Książ[ka adresowa faksu](#page-163-0) na stronie 164
- [Ustawienia PCL](#page-163-1) na stronie 164
- [Ustawienia PDF](#page-164-0) na stronie 165
- [Ustawienia PostScript](#page-165-0) na stronie 166
- [Konfiguracja sieci](#page-165-1) na stronie 166
- [Ustawienia faksu](#page-167-1) na stronie 168
- [Ustawienia USB](#page-171-0) na stronie 172
- [Konfiguracja systemu](#page-171-1) na stronie 172
- [Konserwacja techniczna](#page-173-0) na stronie 174
- [Ustawienia zabezpiecze](#page-174-0)ń na stronie 175

#### <span id="page-163-0"></span>**Książka adresowa faksu**

To menu umożliwia tworzenie, edycję i usuwanie numerów wybierania szybkiego i grupowego.

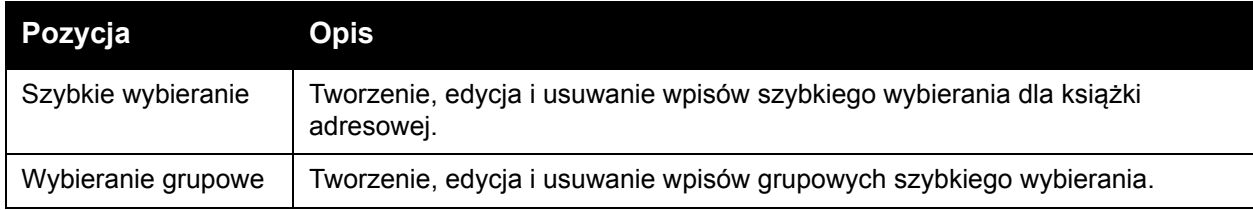

#### <span id="page-163-1"></span>**Ustawienia PCL**

To menu służy do konfiguracji ustawień formatu PCL.

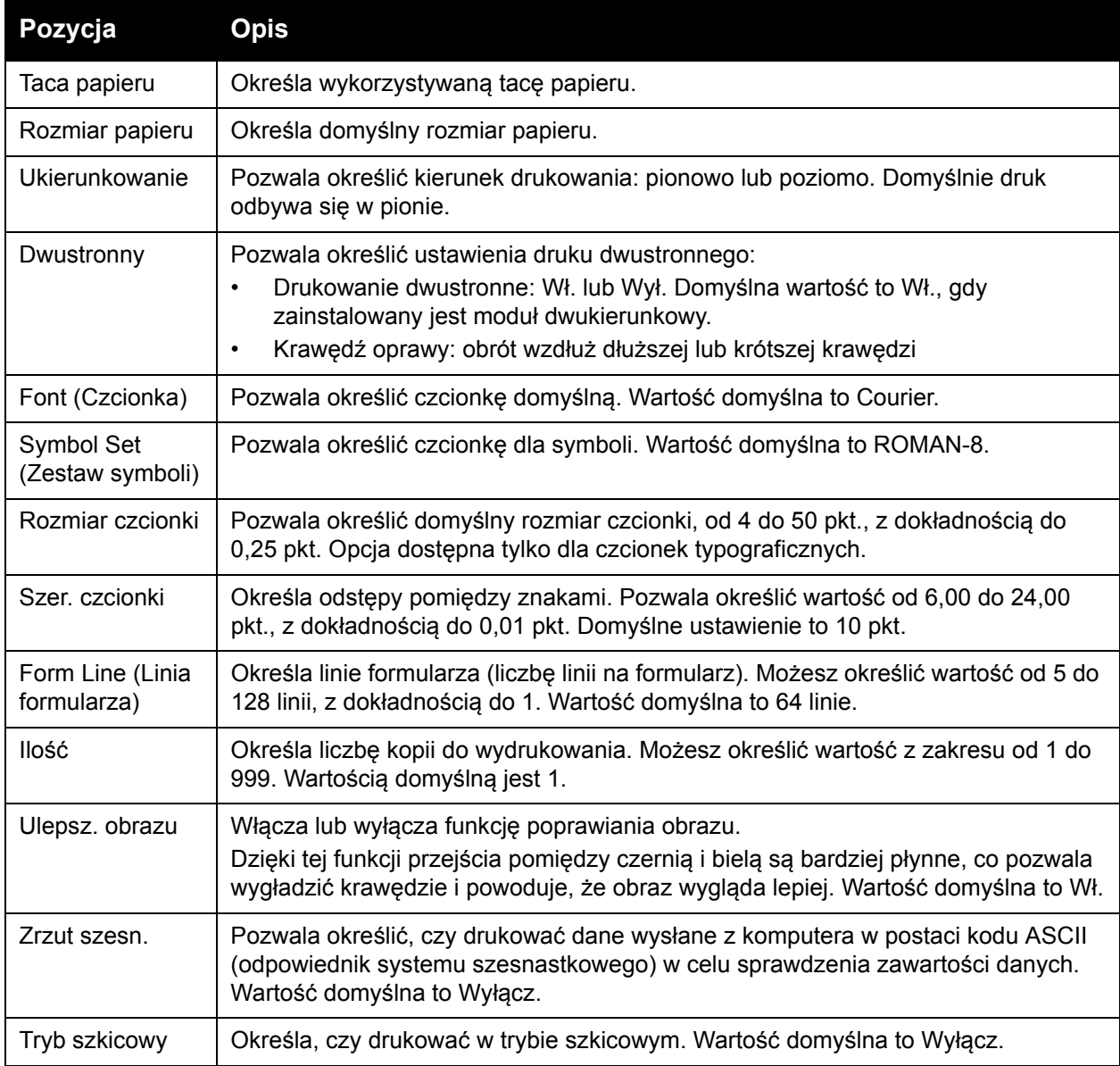

#### WorkCentre 6505 Kolorowa Laserowa Drukarka Wielofunkcyjna 164 Przewodnik użytkownika

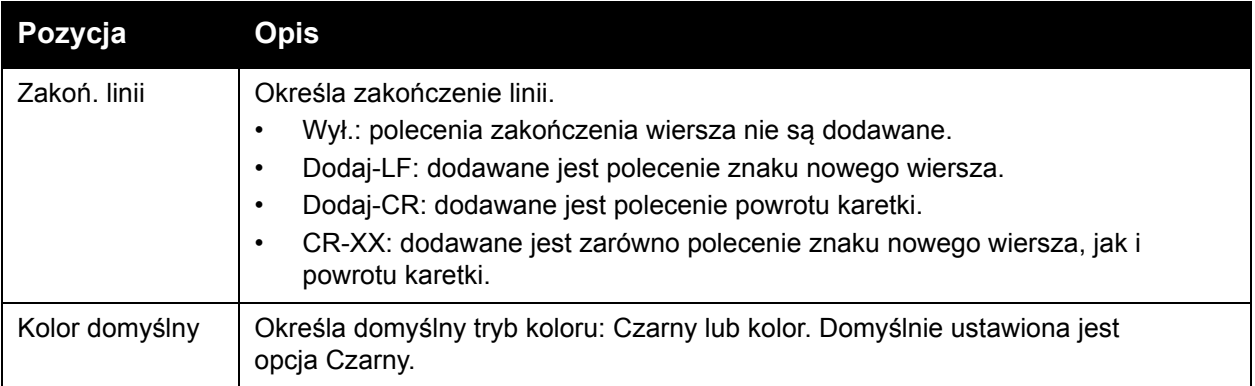

#### <span id="page-164-0"></span>**Ustawienia PDF**

To menu służy do konfiguracji ustawień formatu PDF.

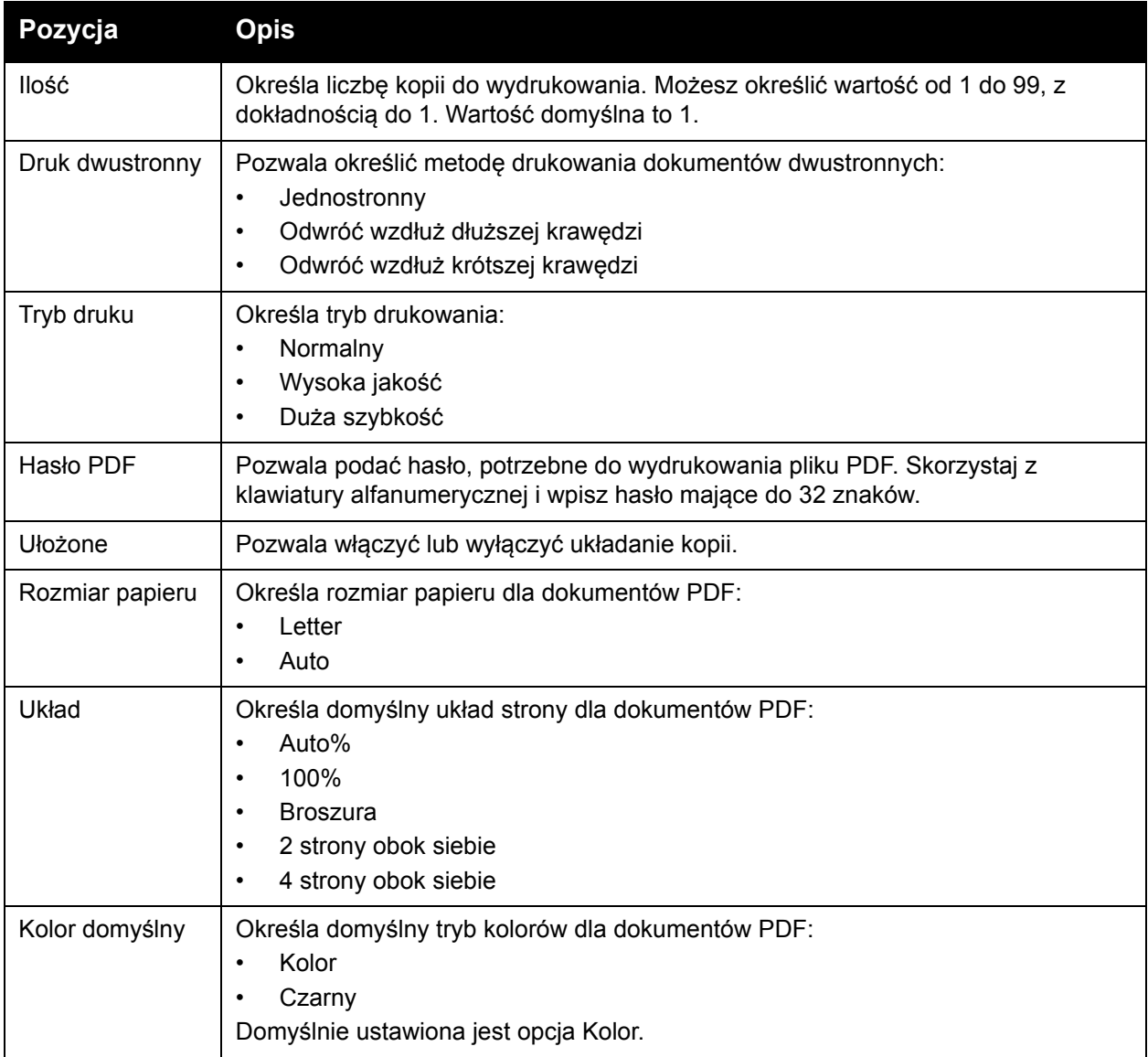

#### <span id="page-165-0"></span>**Ustawienia PostScript**

To menu służy do konfiguracji ustawień formatu PostScript.

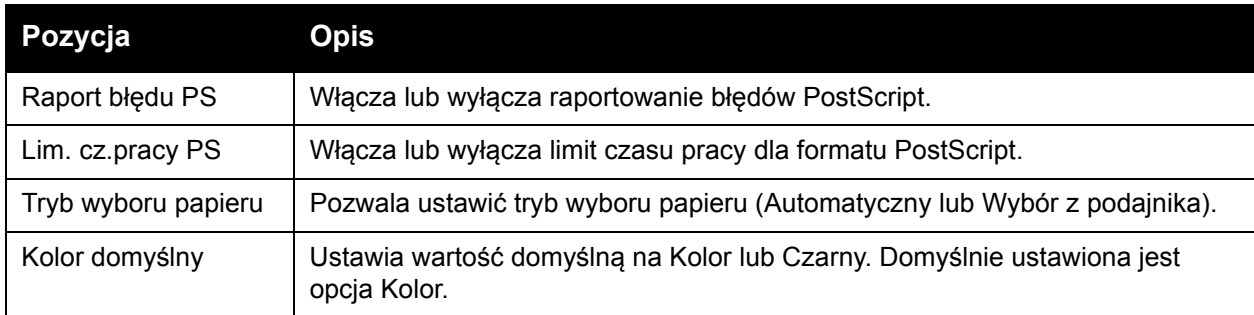

#### <span id="page-165-1"></span>**Konfiguracja sieci**

To menu służy do konfigurowania ustawień drukarki dotyczących prac wysyłanych do drukarki przez port sieciowy.

Uwagi:

- Ustawienia w menu Ustawienie sieci nie mogą być wprowadzone w przypadku wejścia do tego menu podczas drukowania.
- Uruchom ponownie drukarkę, aby aktywować zmiany ustawień. Po dokonaniu zmiany ustawień należy wyłączyć drukarkę, a następnie włączyć ją ponownie.

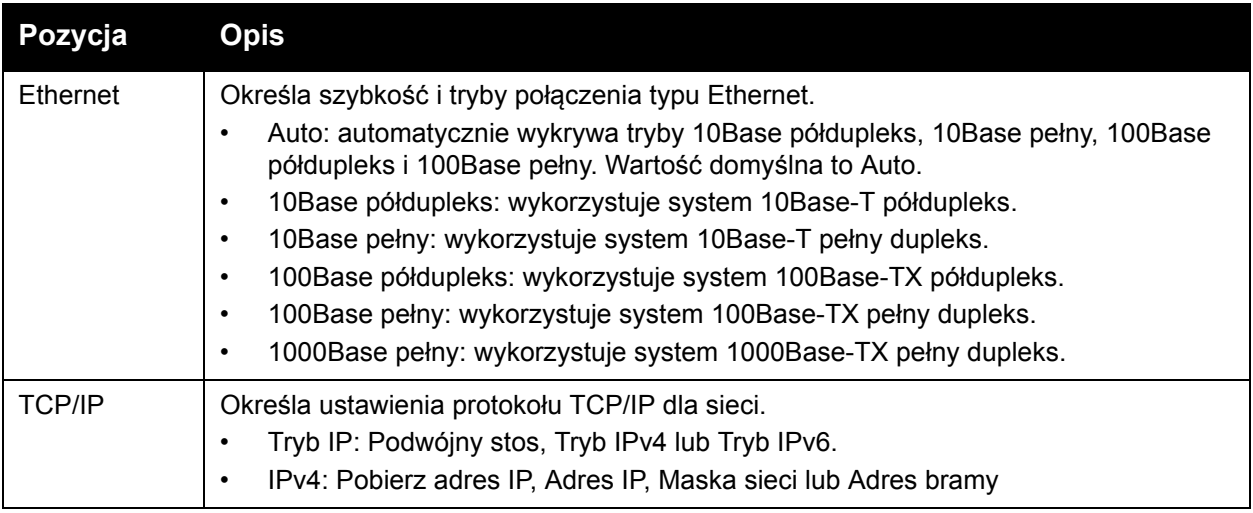

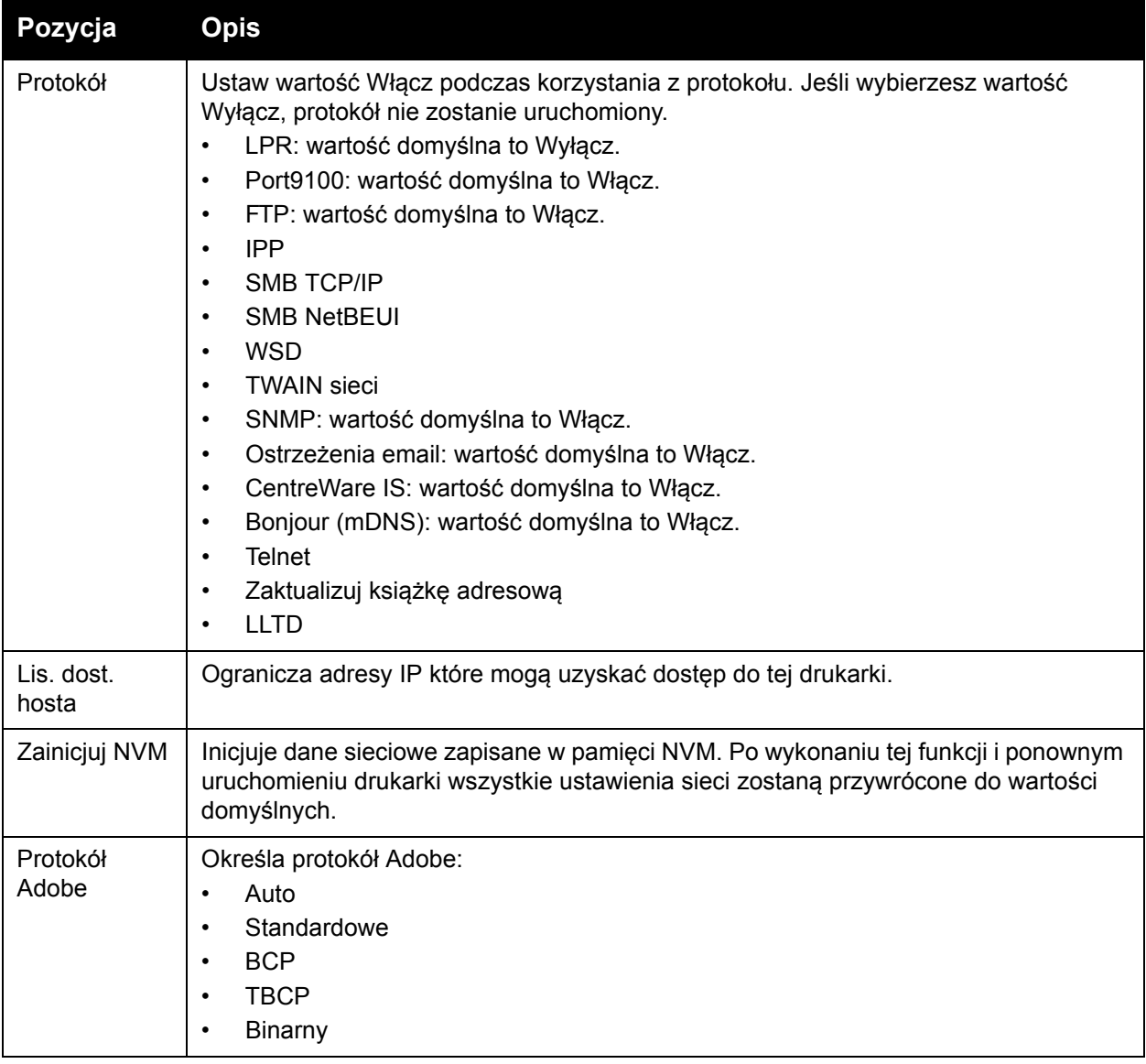

#### <span id="page-167-1"></span><span id="page-167-0"></span>**Ustawienia faksu**

Skorzystaj z tego menu, aby wprowadzić ustawienia dla faksu.

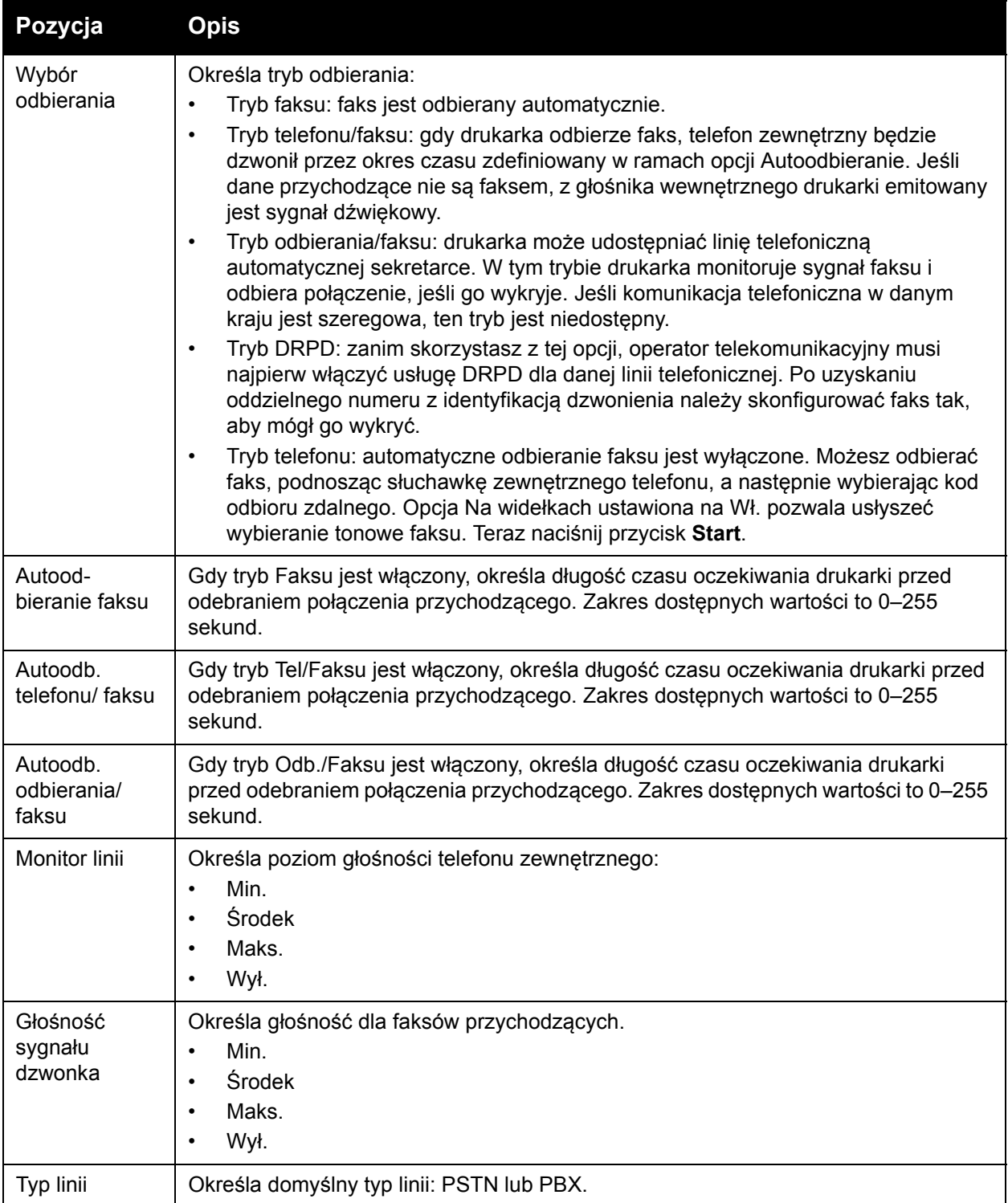

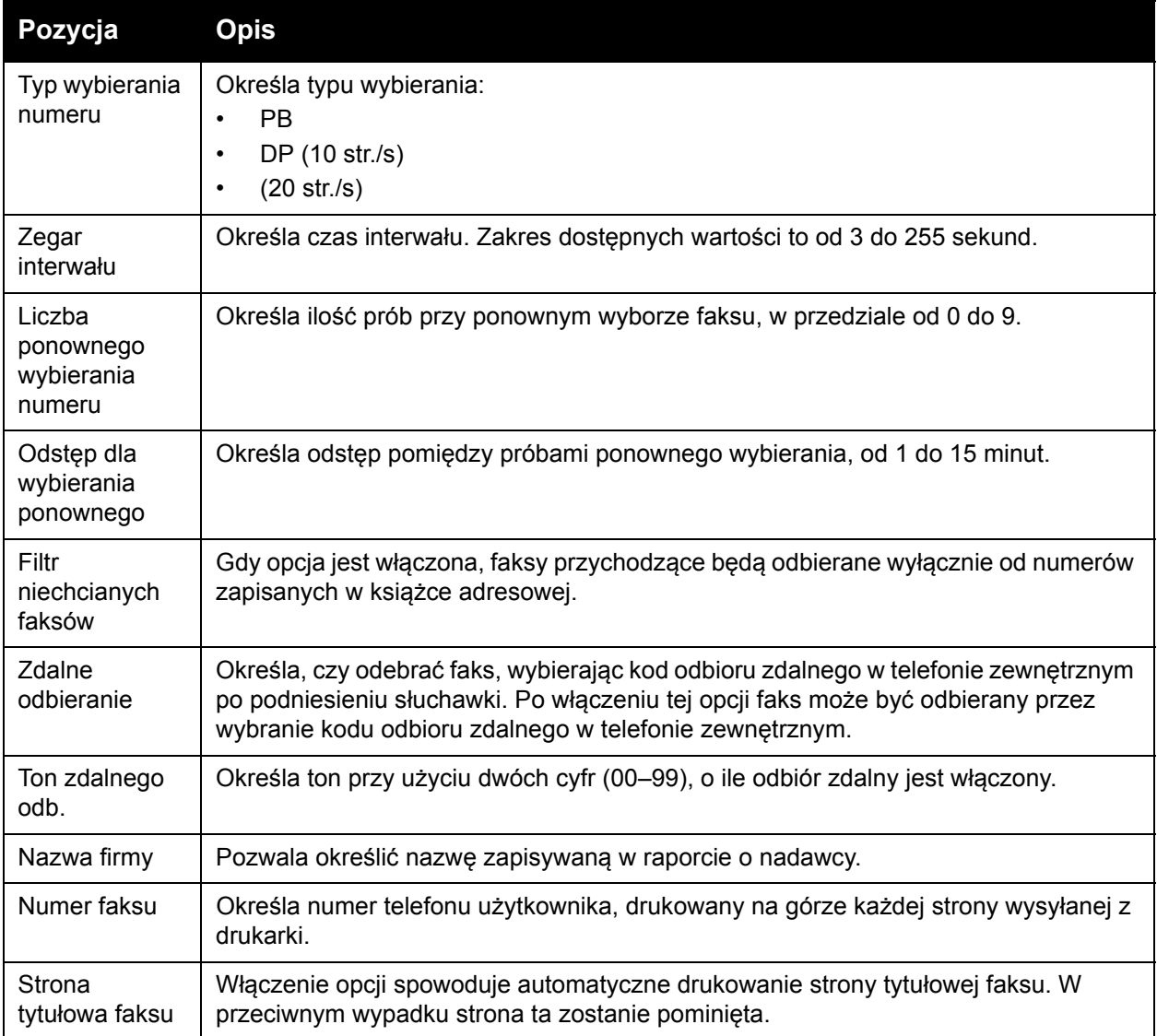

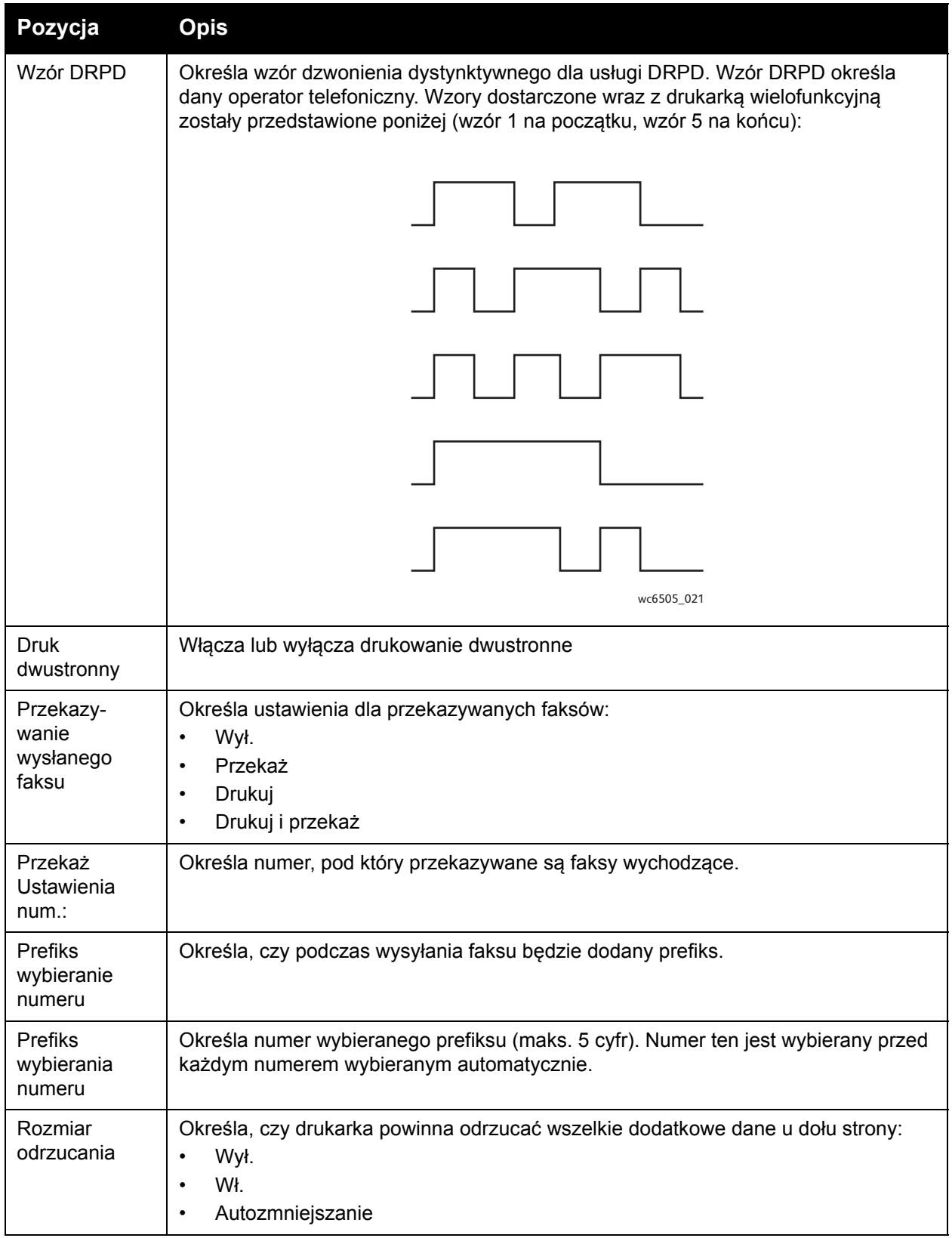

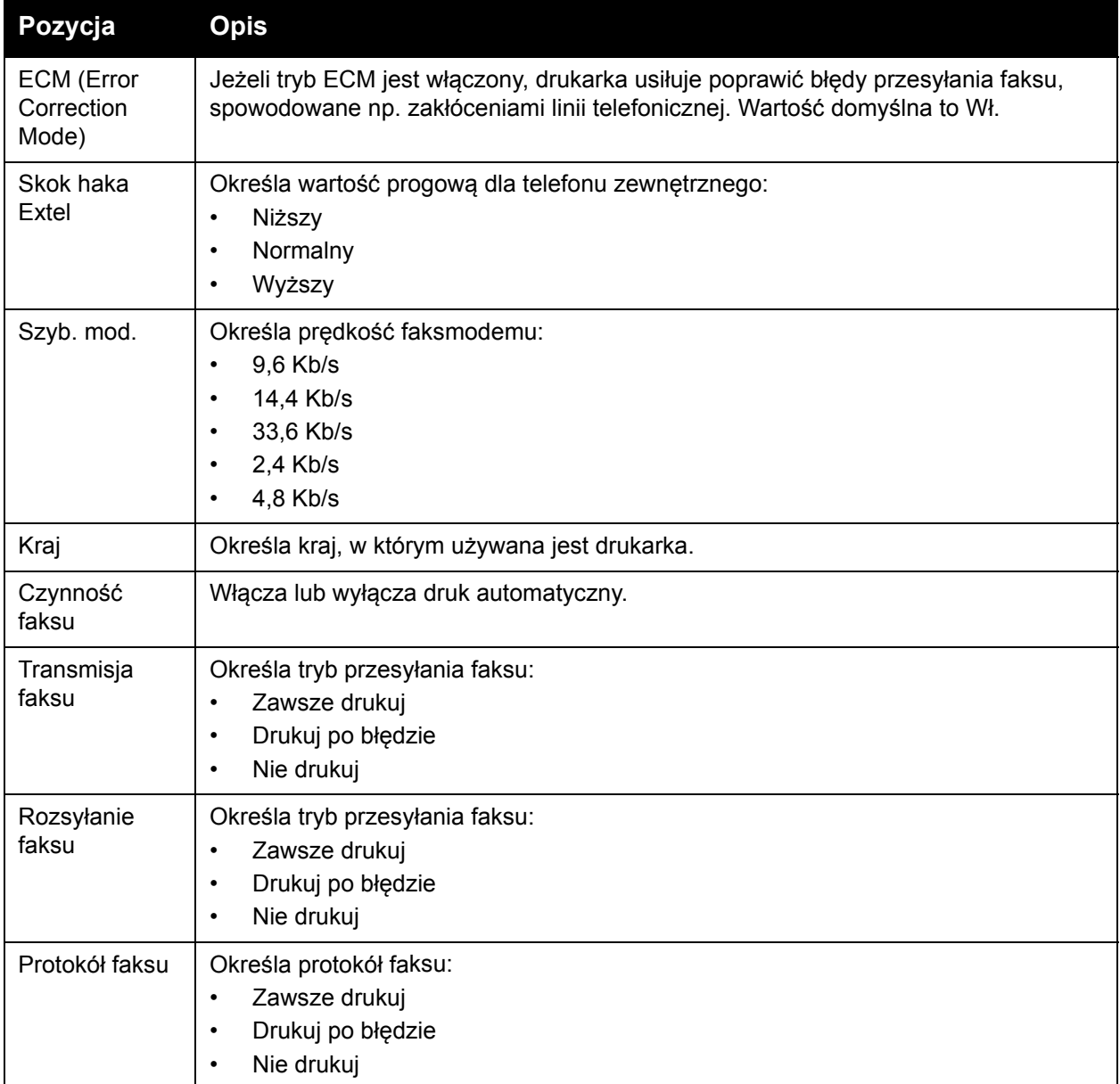

#### <span id="page-171-0"></span>**Ustawienia USB**

To menu służy do konfigurowania portu USB.

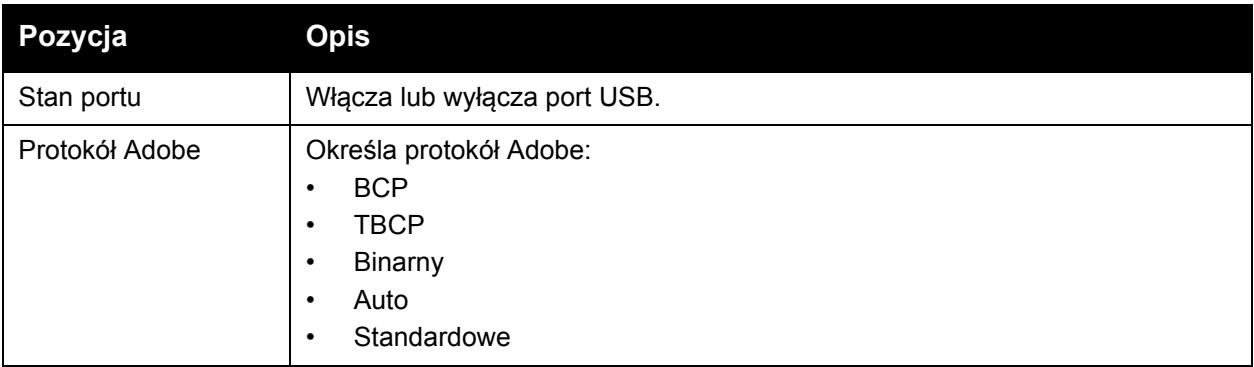

#### <span id="page-171-1"></span>**Konfiguracja systemu**

Pozwala konfigurować ogólne ustawień działania drukarki. Przykładowo, czas przejścia do trybu oszczędzania energii, ustawień alarmu itp.

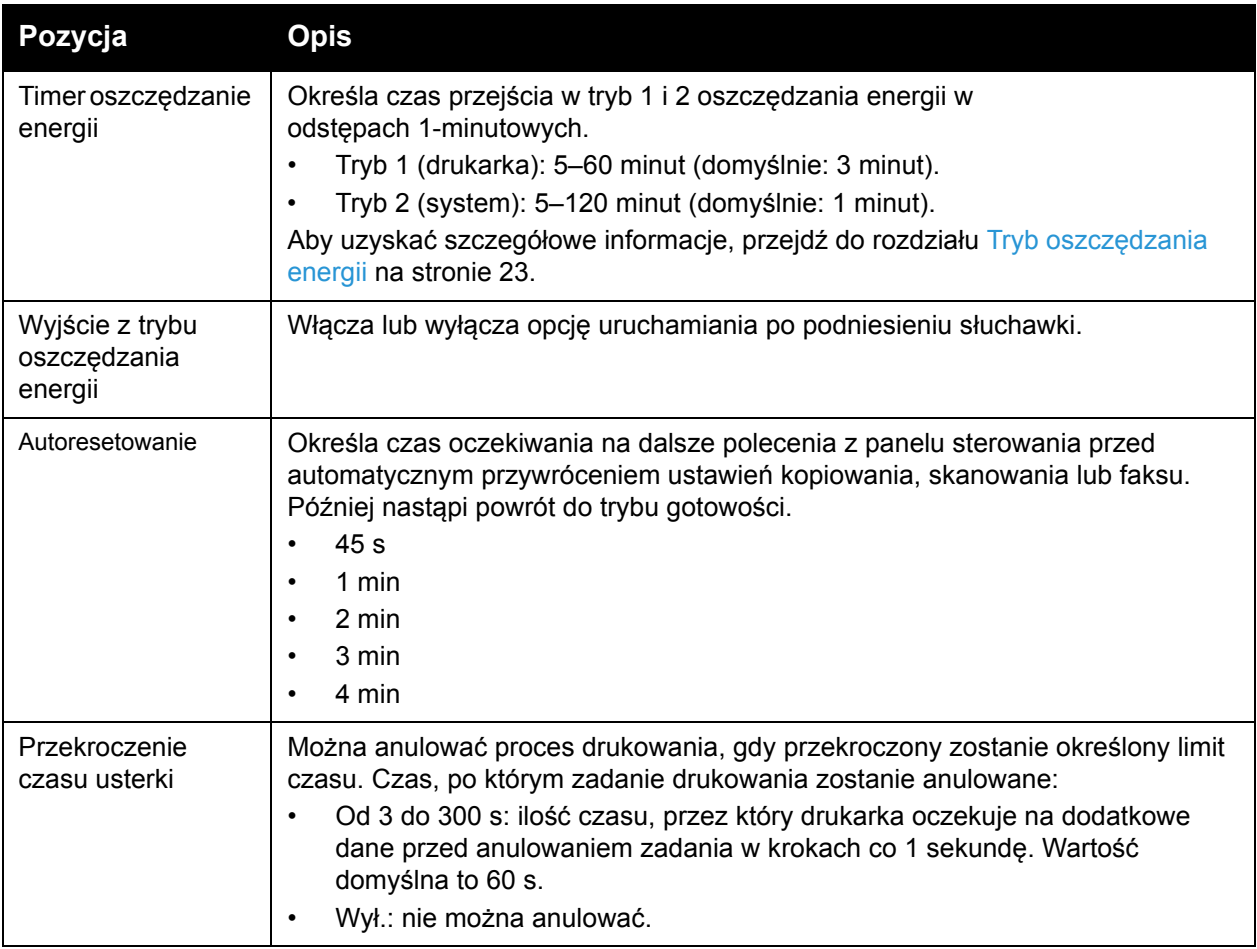

<span id="page-172-0"></span>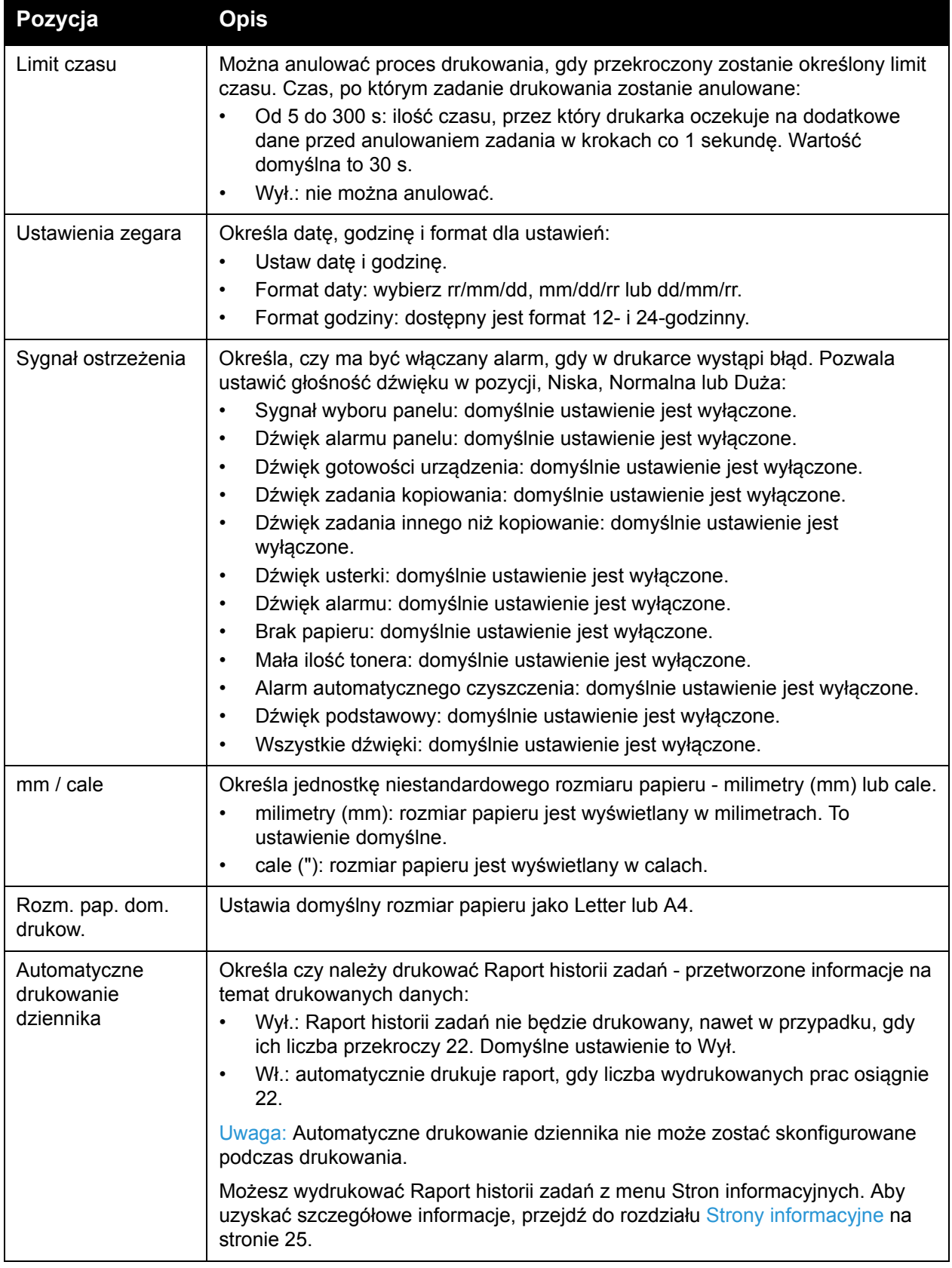

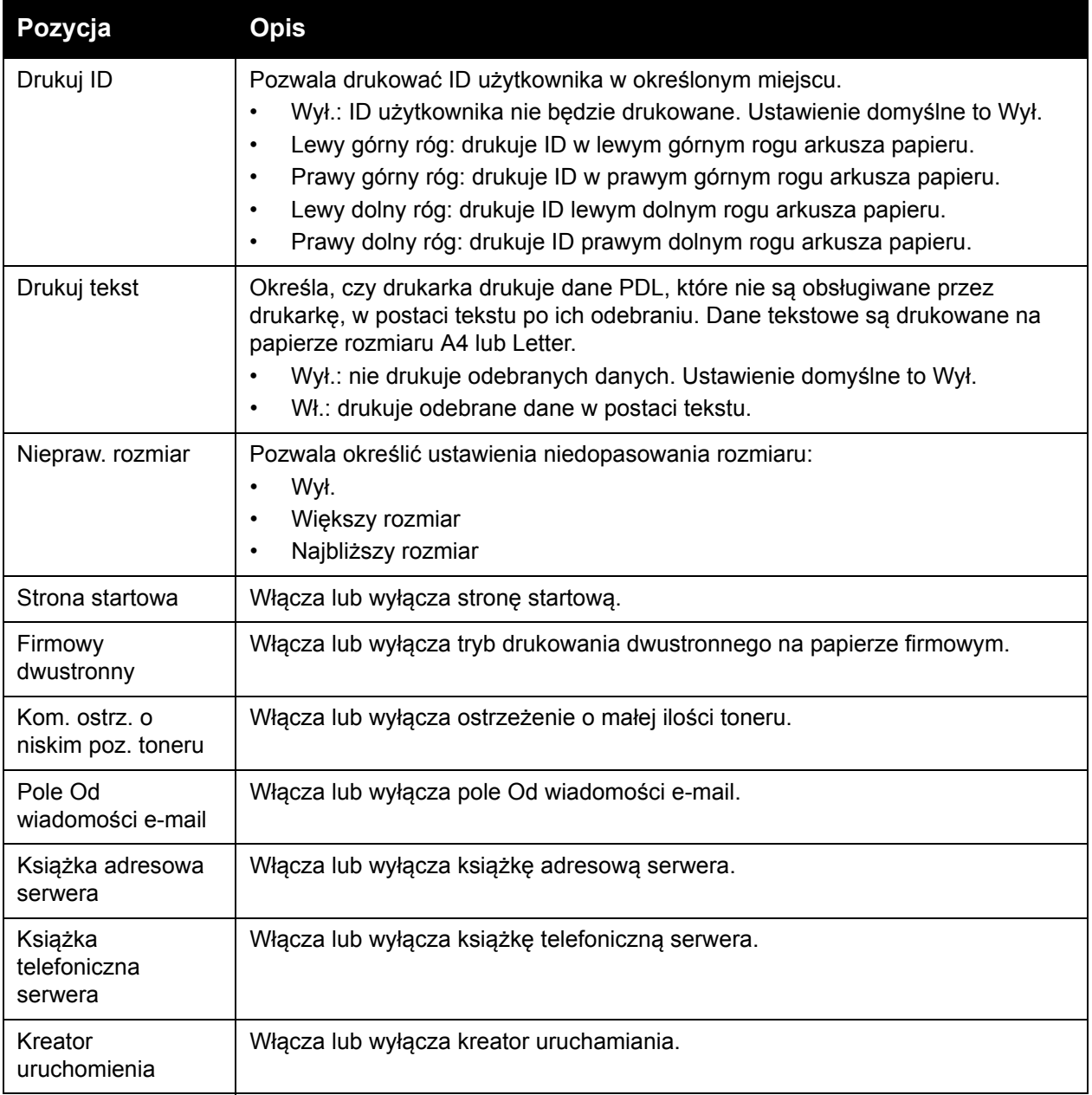

#### <span id="page-173-0"></span>**Konserwacja techniczna**

To menu służy do skonfigurowania rejestracji koloru lub przywrócenia ustawień domyślnych.

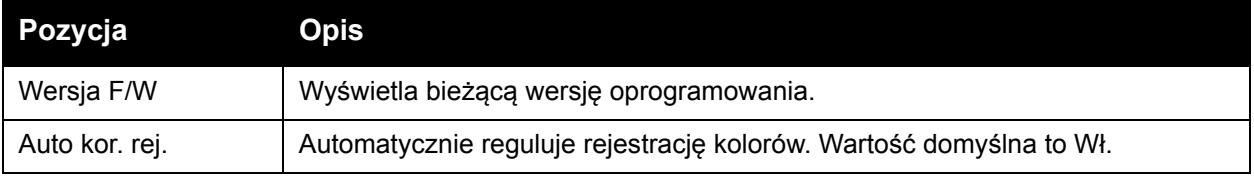

#### WorkCentre 6505 Kolorowa Laserowa Drukarka Wielofunkcyjna 174 Przewodnik użytkownika

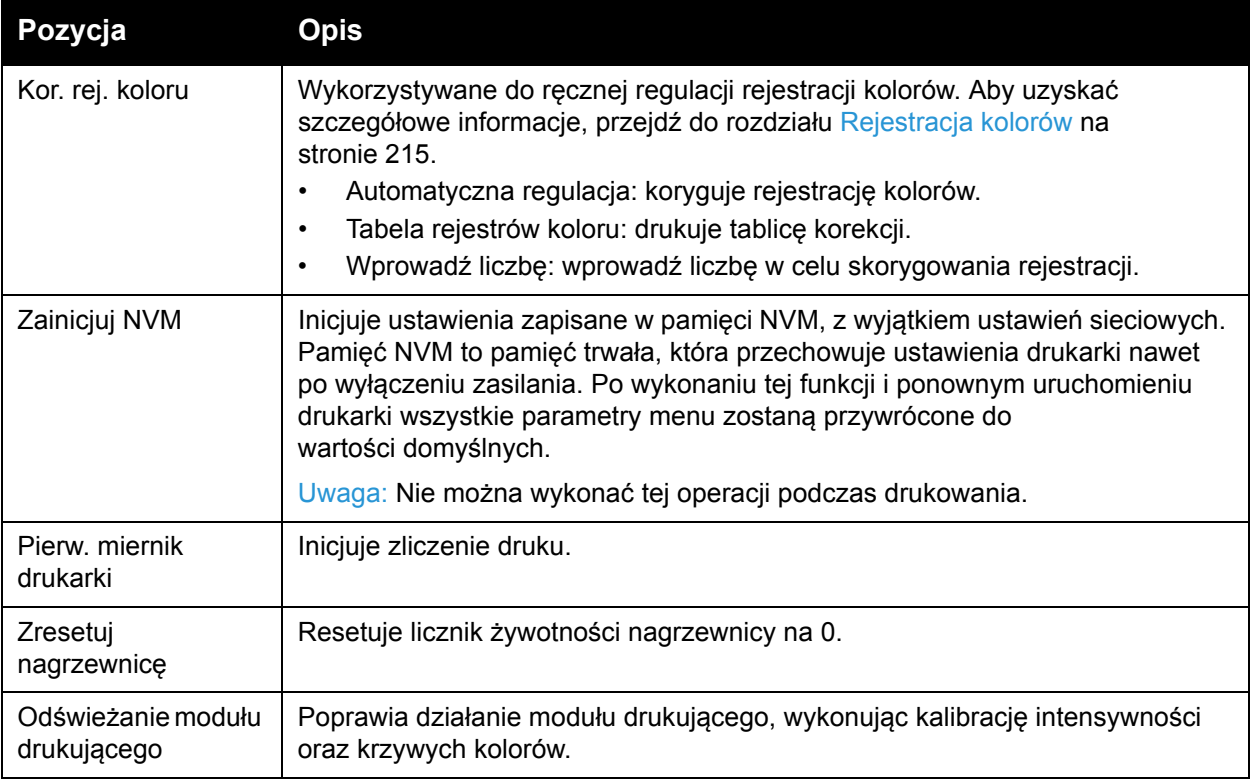

#### <span id="page-174-0"></span>**Ustawienia zabezpieczeń**

Skorzystaj z tego menu, aby konfigurować dostęp do różnych funkcji drukarki.

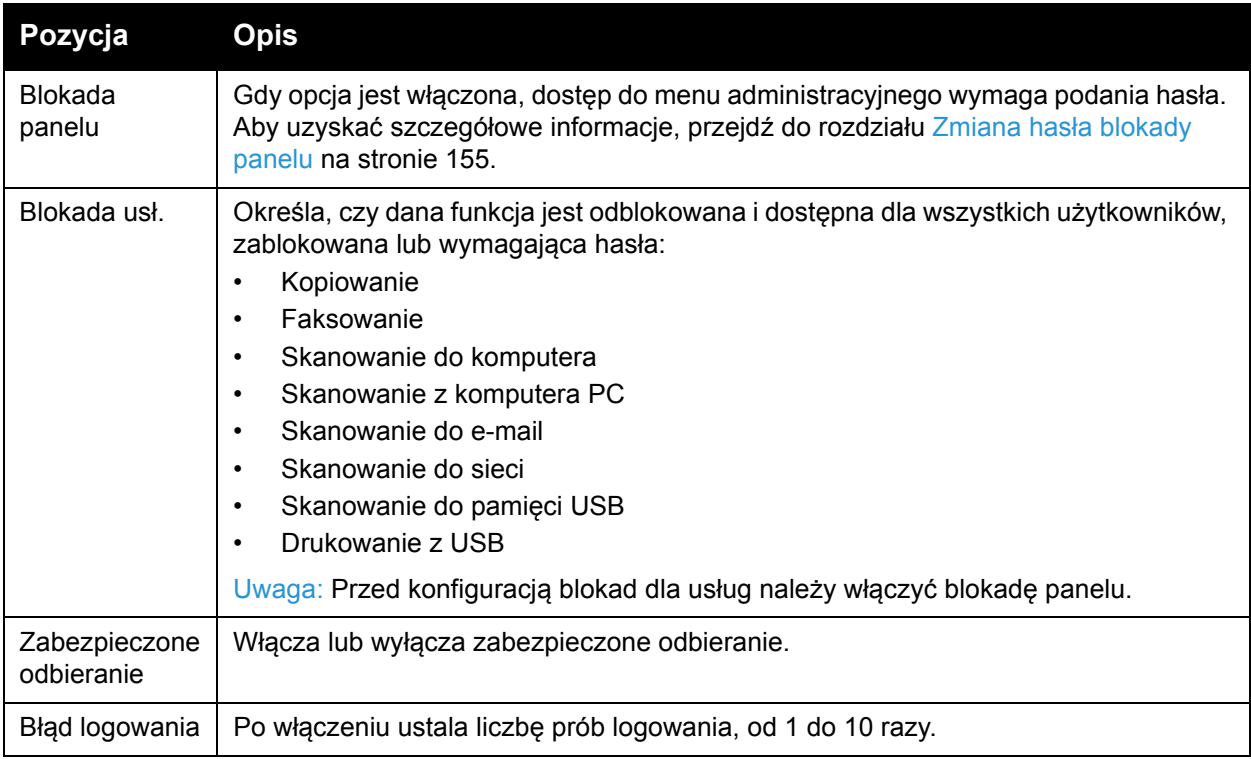

# <span id="page-175-0"></span>Ustawienia domyślne

Menu Ustawienia domyślne pozwala określić domyślne zachowanie urządzenia w przypadku kopiowania, skanowania, faksowania czy drukowania z pamięci USB.

Menu Ustawienia domyślne zawiera następujące podmenu:

- [Ustawienia domy](#page-175-1)ślne kopiowania na stronie 176
- [Ustawienia domy](#page-176-0)ślne skanowania na stronie 177
- [Ustawienia domy](#page-177-0)ślne faksu na stronie 178
- Ustawienia domyś[lne dla drukowania z pami](#page-177-1)ęci USB na stronie 178

#### <span id="page-175-1"></span>**Ustawienia domyślne kopiowania**

Menu to służy do konfiguracji domyślnych funkcji kopiowania. Aby uzyskać szczegółowe informacje, przejdź do rozdziału Zmiana ustawień domyś[lnych na stronie 118](#page-117-0).

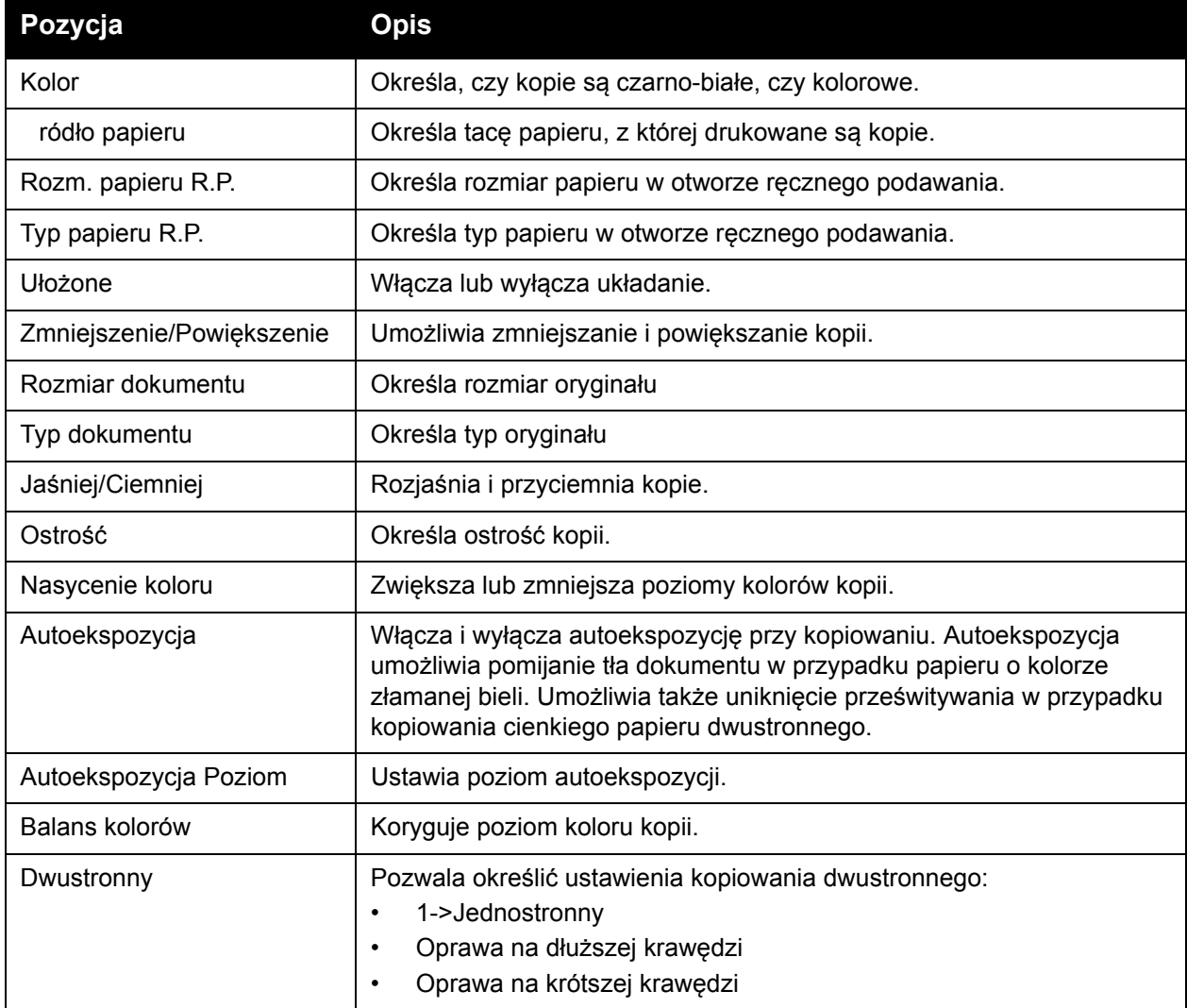

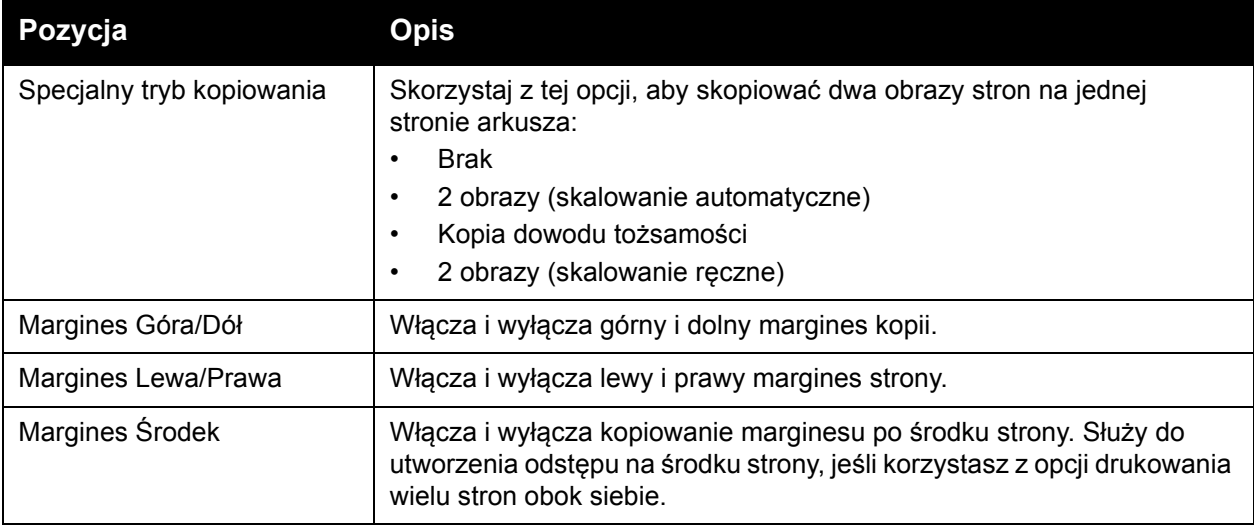

#### <span id="page-176-0"></span>**Ustawienia domyślne skanowania**

Menu to służy do konfiguracji domyślnych funkcji skanowania. Aby uzyskać szczegółowe informacje, przejdź do rozdziału [Dostosowywanie opcji skanowania na stronie 132.](#page-131-0)

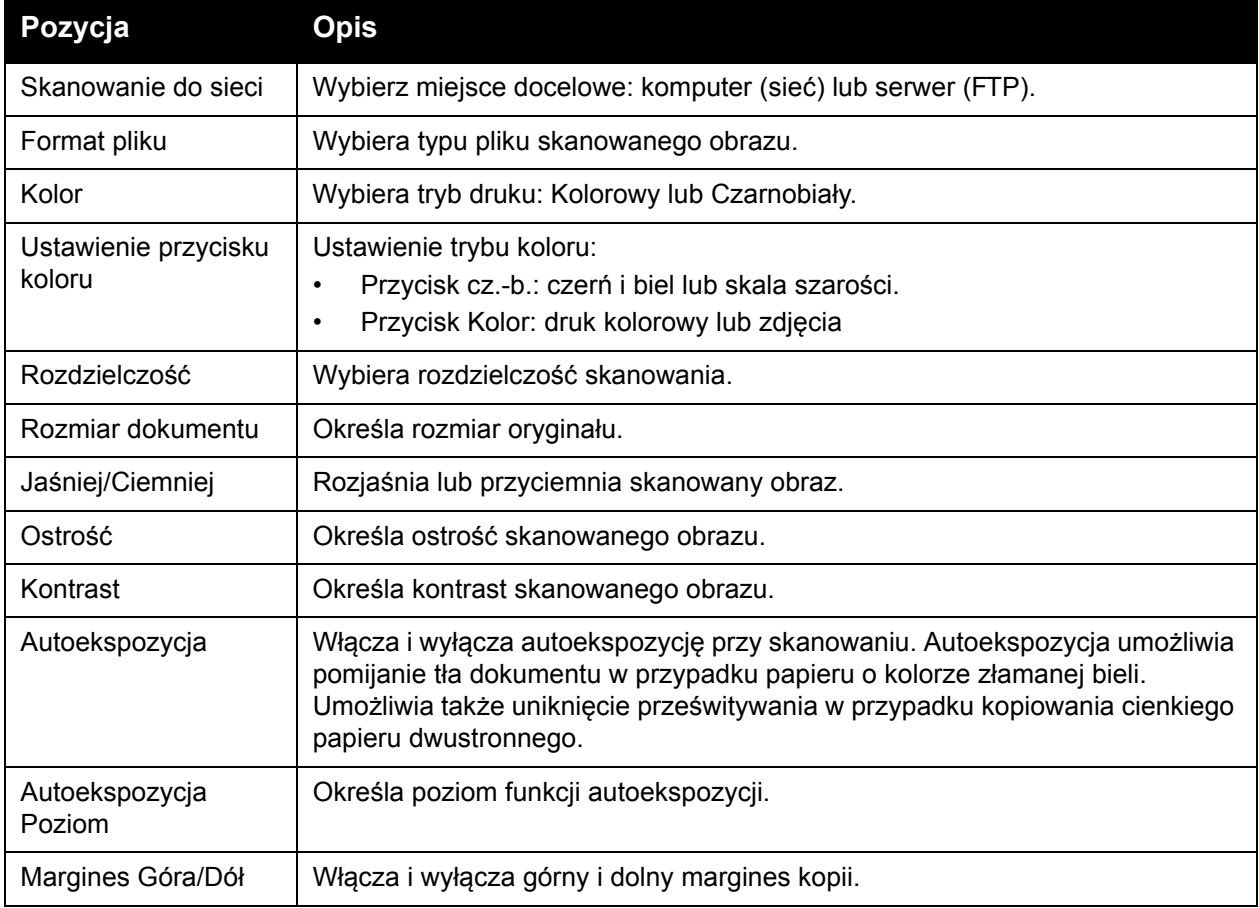

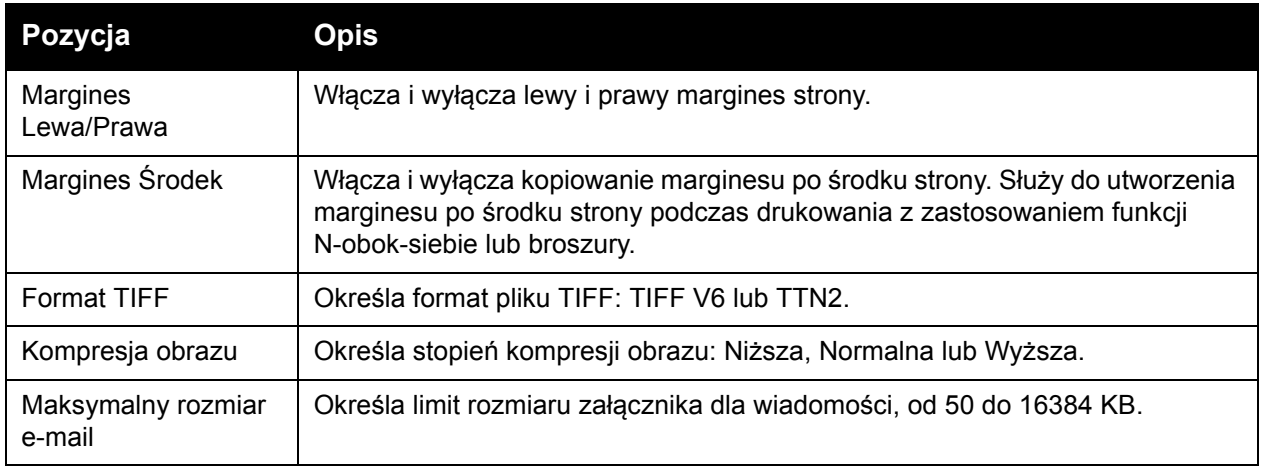

#### <span id="page-177-0"></span>**Ustawienia domyślne faksu**

Menu to służy do konfiguracji domyślnych funkcji faksu. Aby uzyskać szczegółowe informacje, przejdź do rozdziału Zmiana domyślnych ustawień zadań [faksowania na stronie 152](#page-151-0).

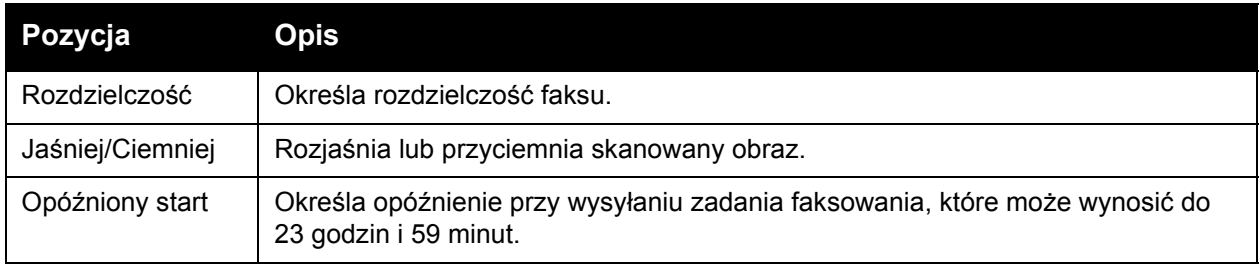

#### <span id="page-177-1"></span>**Ustawienia domyślne dla drukowania z pamięci USB**

Menu to służy do konfiguracji domyślnych funkcji drukowania z USB.

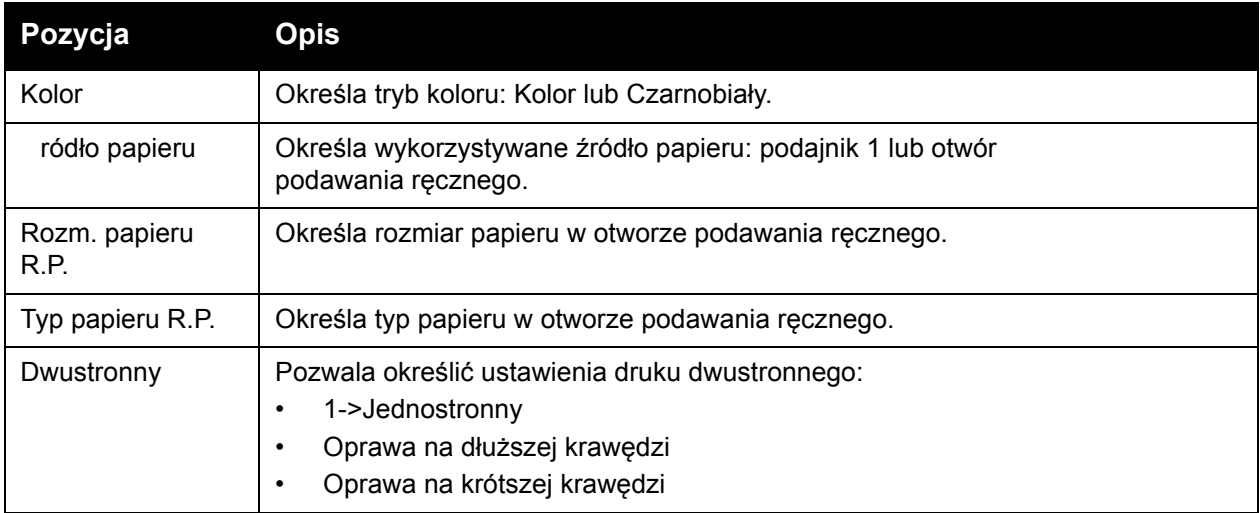

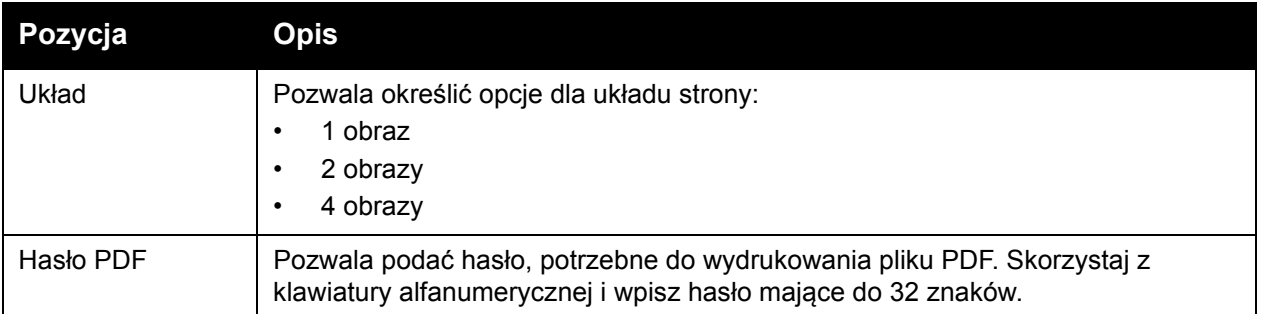

#### <span id="page-178-0"></span>Ustawienia tac

To menu służy do konfiguracji ustawień każdej tacy papieru, zainstalowanej w drukarce.

Gdy rozmiar lub typ włożonego papieru różni się od danego ustawienia, jakość druku może ulec pogorszeniu, a papier może się zacinać. Określ prawidłowy typ i rozmiar papieru.

Gdy ustawienia rozmiaru i typu papieru są identyczne dla wszystkich tac, drukowanie nie jest przerywane po wyczerpaniu się papieru w jednej z nich. Drukowanie jest kontynuowane poprzez zmianę tacy na inną, jeśli jest zainstalowana.

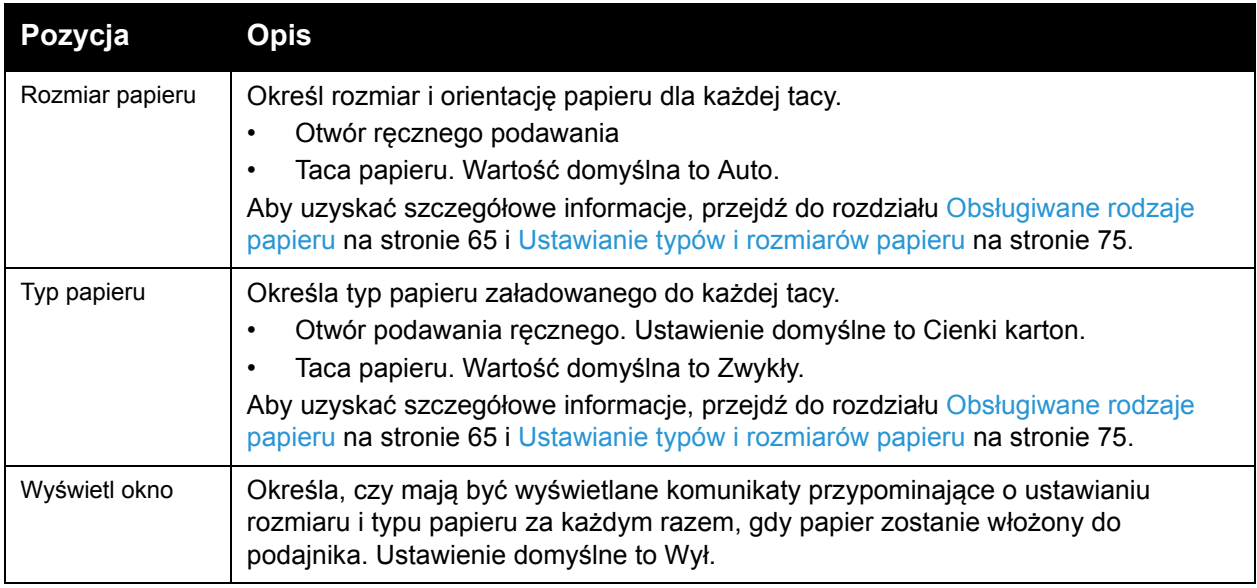

WorkCentre 6505 Kolorowa Laserowa Drukarka Wielofunkcyjna Przewodnik użytkownika 180
# Konserwacja

# 0

#### Ten rozdział zawiera:

- [Czyszczenie drukarki na stronie 182](#page-181-0)
- Zamawianie materiał[ów eksploatacyjnych na stronie 185](#page-184-0)
- Zarzą[dzanie drukark](#page-186-0)ą na stronie 187
- [Sprawdzanie licznika stron na stronie 192](#page-191-0)
- [Przesuwanie drukarki na stronie 194](#page-193-0)

# <span id="page-181-0"></span>Czyszczenie drukarki

#### Ta sekcja zawiera:

- Ogólne środki ostrożnoś[ci na stronie 182](#page-181-1)
- [Czyszczenie szyby dokumentów na stronie 183](#page-182-0)
- Czyszczenie zewnętrznej części urzą[dzenia na stronie 183](#page-182-1)
- Czyszczenie wnę[trza na stronie 183](#page-182-2)

## <span id="page-181-1"></span>Ogólne środki ostrożności

**OSTRZEŻENIE:** Podczas czyszczenia drukarki nie wolno używać organicznych ani silnych, chemicznych rozpuszczalników lub środków czyszczących w aerozolu. Nie wolno wylewać płynów bezpośrednio na jakikolwiek obszar. Materiałów eksploatacyjnych i czyszczących należy używać tylko w sposób określony w niniejszej dokumentacji. Wszelkie materiały czyszczące należy przechowywać poza zasięgiem dzieci.

**<sup>/</sup>**<br>**OSTRZEŻENIE:** Wewnetrzne cześci drukarki, a zwłaszcza urządzenie utrwalające, mogą być gorące. Należy zachować ostrożność, gdy drzwi i pokrywy są otwarte.

**<sup>/</sup>**<br>**OSTRZEŻENIE:** Do czyszczenia drukarki (na zewnątrz ani wewnątrz) nie należy używać materiałów czyszczących przy użyciu sprężonego powietrza. Niektóre pojemniki aerozolów pod ciśnieniem zawierają mieszanki wybuchowe, które nie są odpowiednie do użycia w urządzeniach elektrycznych. Używanie takich materiałów może stwarzać ryzyko wybuchu i pożaru.

**OSTRZEŻENIE:** Nie wolno zdejmować pokryw lub osłon przymocowanych śrubami. Nie wolno obsługiwać ani serwisować części, które znajdują się za tymi pokrywami i osłonami. Nie należy próbować wykonywać żadnych procedur konserwacyjnych, które nie zostały opisane w dokumentacji dostarczonej z drukarką.

Aby uniknąć uszkodzenia drukarki, należy postępować zgodnie z następującymi wskazówkami:

- Na drukarce nie wolno umieszczać żadnych przedmiotów.
- Nie wolno pozostawiać pokryw i drzwiczek urządzenia otwartych, gdy nie jest to niezbędne, a zwłaszcza w dobrze oświetlonych miejscach. Działanie światła może uszkodzić moduły drukujące.
- Nie należy otwierać pokryw i drzwiczek podczas drukowania.
- Nie wolno przechylać drukarki podczas jej używania.
- Nie wolno dotykać kontaktów elektrycznych, przekładni ani urządzeń laserowych. W przeciwnym razie może to spowodować uszkodzenie drukarki i obniżenie jakości wydruków.
- Należy upewnić się, że wszystkie cześci wyjęte podczas czyszczenia zostaną umieszczone na swoim miejscu przed podłączeniem drukarki.
- WorkCentre 6505 Kolorowa Laserowa Drukarka Wielofunkcyjna 182 Przewodnik użytkownika

# <span id="page-182-0"></span>Czyszczenie szyby dokumentów

Wyczyść szybę dokumentów za pomocą wilgotnej, niepozostawiającej włókien szmatki. Do czyszczenia szyby nie wolno stosować żadnych środków czyszczących. Wycieraj szybę w jednym kierunku, usuwając zanieczyszczenia w kierunku brzegu szyby.

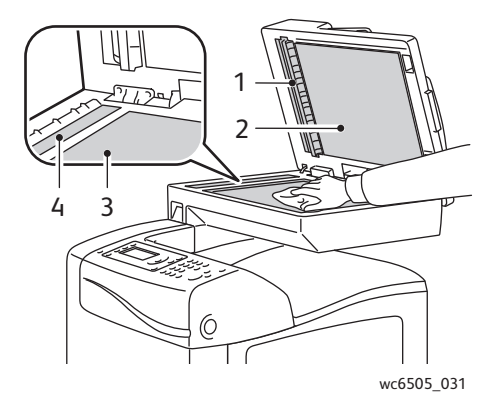

- 1. Ścieżka papieru dla automatycznego podajnika dokumentów (ADF)
- 2. Pokrywa ADF
- 3. Płaska szyba dokumentów
- 4. Szyba podajnika ADF

# <span id="page-182-1"></span>Czyszczenie zewnętrznej części urządzenia

Obudowę drukarki należy czyścić przynajmniej raz w miesiącu. Części należy czyścić wilgotną, miękką ściereczką. Następnie należy je wyczyścić drugą, suchą miękką ściereczką. W przypadku trudnych do usunięcia zabrudzeń należy nałożyć niewielką ilość neutralnego detergentu na ściereczkę i delikatnie wytrzeć zabrudzenie.

**AN** PRZESTROGA: Nie należy spryskiwać drukarki bezpośrednio detergentem. Płynny detergent może dostać się do wnętrza drukarki poprzez szczeliny i powodować problemy. Nigdy nie należy używać środków czyszczących innych niż woda czy naturalny detergent.

#### <span id="page-182-2"></span>Czyszczenie wnętrza

Po usunięciu zaciętego papieru lub wymianie jednego z wkładów toneru należy sprawdzić wnętrze drukarki przed zamknięciem pokryw drukarki.

Usuń wszystkie pozostałe fragmenty papieru. Aby uzyskać więcej informacji, przejdź do rozdziału Czyszczenie zacię[tego papieru na stronie 221.](#page-220-0)

Usuń kurz lub zabrudzenia za pomocą suchej, miękkiej ściereczki.

**<u>AN</u>** OSTRZEŻENIE: Nigdy nie należy dotykać obszarów oznaczonych etykietą, znajdujących się w pobliżu rolki grzewczej w nagrzewnicy. Można się poparzyć. Jeśli arkusz papieru jest owinięty wokół rolki grzewczej, nie należy go próbować usuwać natychmiast — może to spowodować obrażenia lub poparzenia. Natychmiast wyłącz drukarkę i poczekaj 40 minut na ostygnięcie nagrzewnicy.

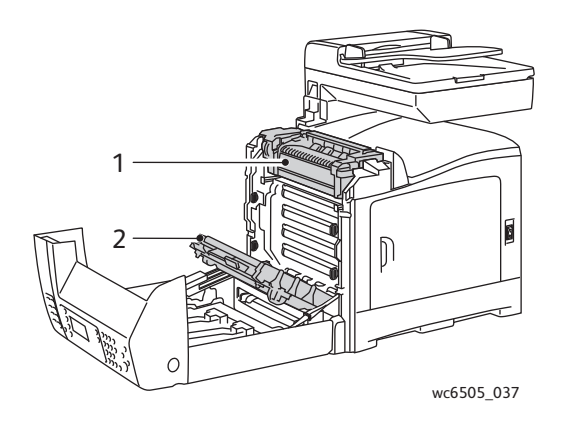

- 1. Nagrzewnica
- 2. Moduł pasa przenoszącego

WorkCentre 6505 Kolorowa Laserowa Drukarka Wielofunkcyjna 184 Przewodnik użytkownika

# <span id="page-184-3"></span><span id="page-184-0"></span>Zamawianie materiałów eksploatacyjnych

#### Ta sekcja zawiera:

- Materiał[y eksploatacyjne na stronie 185](#page-184-1)
- [Elementy rutynowej konserwacji na stronie 185](#page-184-2)
- Kiedy zamawiać materiał[y eksploatacyjne na stronie 186](#page-185-0)
- Recykling materiał[ów eksploatacyjnych na stronie 186](#page-185-1)

## <span id="page-184-4"></span><span id="page-184-1"></span>Materiały eksploatacyjne

Materiały eksploatacyjne to materiały, które ulegają wyczerpaniu podczas działania drukarki. Materiały eksploatacyjne dla tej drukarki to oryginalne wkłady toneru firmy Xerox<sup>®</sup> (Niebieskozielony, Magenta, Żółty i Czarny).

Uwagi:

- Każdy wkład toneru zawiera instrukcję instalacji.
- W drukarce należy instalować wyłącznie nowe wkłady. W przypadku zainstalowania zużytego wkładu wyświetlana pozostała ilość toneru może być niedokładna.
- W celu zapewnienia dobrej jakości wydruków wkłady toneru są tak skonstruowane, że w określonym momencie przestają działać.

**/! PRZESTROGA:** Używanie toneru innego niż oryginalny toner Xerox<sup>®</sup> może spowodować obniżenie jakości wydruku i niezawodności urządzenia. Toner firmy Xerox® to jedyny toner zaprojektowany i stworzony pod ścisłą kontrolą jakości firmy Xerox® do użytku z tą drukarką.

## <span id="page-184-2"></span>Elementy rutynowej konserwacji

Elementy rutynowej konserwacji to części drukarki o ograniczonej trwałości, wymagające okresowej wymiany. Wymieniane mogą być części lub zestawy. Elementy rutynowej konserwacji są zazwyczaj wymieniane przez klienta. Drukarka posiada następujące elementy rutynowej konserwacji:

- **Nagrzewnica**
- Zestaw rolek podających
- Moduł drukujący

Uwaga: Mimo iż moduł pasa przenoszącego nie jest uważany za element rutynowej konserwacji, w razie jego uszkodzenia można zamówić nowy moduł. Można również zamówić zespół dupleksu.

Aby zamówić elementy rutynowej konserwacji, skontaktuj się z lokalnym usługodawcą, autoryzowanym przez firmę Xerox<sup>®</sup>, przedstawicielem handlowym firmy Xerox<sup>®</sup> lub odwiedź strone internetowa Xerox<sup>®</sup> Supplies, dostepna pod adresem

[www.xerox.com/office/WC6505supplies.](http://www.office.xerox.com/cgi-bin/printer.pl?APP=udpdfs&Page=color&Model=WorkCentre+WC6505&PgName=order&Language=polish) Możesz również skontaktować się z Xerox® Direct Store pod numerem telefonu 1-866-495-6286.

# <span id="page-185-0"></span>Kiedy zamawiać materiały eksploatacyjne

Na panelu sterowania drukarki wyświetlane jest ostrzeżenie, gdy zbliża się czas wymiany materiału eksploatacyjnego. Sprawdź, czy materiały eksploatacyjne są pod ręką. Ważne jest, aby zamówić materiały eksploatacyjne, gdy komunikat zostanie wyświetlony po raz pierwszy, aby uniknąć przerw w drukowaniu. Na panelu sterowania zostanie wyświetlony komunikat o błędzie, gdy materiał eksploatacyjny będzie wymagał wymiany.

Aby zamówić materiały eksploatacyjne, skontaktuj się z lokalnym sprzedawcą lub przejdź do strony Xerox<sup>®</sup> Supplies, dostepnej pod adresem [www.xerox.com/office/WC6505supplies](http://www.office.xerox.com/cgi-bin/printer.pl?APP=udpdfs&Page=color&Model=WorkCentre+WC6505&PgName=order&Language=polish).

**AN PRZESTROGA:** Korzystanie z materiałów eksploatacyjnych innych firm niż Xerox<sup>®</sup> nie jest zalecane. Gwarancja firmy Xerox®, Umowy serwisowe oraz program *Total Satisfaction Guarantee* (Gwarancja całkowitej satysfakcji) nie obejmują uszkodzeń, awarii lub pogorszenia wydajności spowodowanych użyciem materiałów eksploatacyjnych innych firm niż Xerox<sup>®</sup>. Nie obejmują one również uszkodzeń lub pogorszenia wydajności spowodowanej użyciem materiałów eksploatacyjnych firmy Xerox<sup>®</sup> nie przeznaczonych do tej drukarki. *Total Satisfaction Guarantee* (Gwarancja całkowitej satysfakcji) jest dostępna na terenie Stanów Zjednoczonych i Kanady. Na terenie pozostałych krajów mogą obowiązywać inne warunki. W celu uzyskania szczegółowych informacji prosimy o kontakt z lokalnym przedstawicielem.

# <span id="page-185-1"></span>Recykling materiałów eksploatacyjnych

Aby uzyskać informacje na temat recyklingu materiałów eksploatacyjnych, przejdź na stronę [www.xerox.com/gwa.](http://www.office.xerox.com/cgi-bin/printer.pl?APP=udpdfs&Page=color&Model=WorkCentre+WC6505&PgName=recyclesupplies&Language=polish)

*Patrz również:* [Odzysk i utylizacja na stronie 245](#page-244-0)

# <span id="page-186-0"></span>Zarządzanie drukarką

#### Ta sekcja zawiera:

- Zarządzanie drukarką za pomocą [oprogramowania CentreWare Internet Services na](#page-186-1)  [stronie 187](#page-186-1)
- Sprawdzanie stanu drukarki za pomocą [programu PrintingScout na stronie 188](#page-187-0)
- [Sprawdzanie stanu drukarki za pomoc](#page-188-0)ą poczty e-mail na stronie 189

## <span id="page-186-1"></span>Zarządzanie drukarką za pomocą oprogramowania CentreWare Internet Services

#### Ta sekcja zawiera:

- Dostę[p do oprogramowania CentreWare Internet Services na stronie 187](#page-186-2)
- [Sprawdzanie stanu drukarki. na stronie 187](#page-186-3)
- [Sprawdzanie statusu pracy drukowania na stronie 188](#page-187-1)
- [Korzystanie z pomocy online na stronie 188](#page-187-2)

Oprogramowanie CentreWare Internet Services służy do zarządzania i konfiguracji drukarki. Jest ono zainstalowane na wbudowanym serwerze WWW drukarki. Aby uzyskać szczegółowe informacje, przejdź do rozdziału [Oprogramowanie CentreWare Internet Services na stronie 26](#page-25-0).

## <span id="page-186-2"></span>**Dostęp do oprogramowania CentreWare Internet Services**

W komputerze, otwórz przeglądarkę internetową, wpisz adres IP drukarki w polu adresu, a następnie naciśnij **Enter** lub **Return**.

#### <span id="page-186-3"></span>**Sprawdzanie stanu drukarki.**

1. W oprogramowaniu CentreWare Internet Services kliknij przycisk **Status** (Stan) lub zakładkę **Status** (Stan).

Ogólny stan drukarki obejmuje:

- Typ, rozmiar i ilość (pusta lub pełna) papieru w każdej tacy.
- Stan gotowości drukarki do druku.
- Częstotliwość odświeżania informacji o stanie drukarki.
- Całkowita liczba wydrukowanych stron.
- 2. Aby sprawdzić stan materiałów eksploatacyjnych drukarki, na karcie **Status** (Stan) kliknij przycisk **Supplies** (Materiały eksploatacyjne).
	- Ogólny stan materiałów eksploatacyjnych drukarki obejmuje:
	- Pozostałą ilość toneru w każdym wkładzie.
	- Wartość procentową pozostałego okresu eksploatacyjnego zespołu drukującego.

#### <span id="page-187-1"></span>**Sprawdzanie statusu pracy drukowania**

Oprogramowanie CentreWare Internet Services tworzy rejestr bieżących prac drukowania, w tym nazwy dokumentów, dane osoby, która wysłała pracę drukowania, stan pracy oraz inne. Można również uzyskać listę wszystkich prac drukowania.

- 1. Aby wyświetlić stan bieżących prac drukowania z poziomu menu głównego oprogramowania CentreWare Internet Services, kliknij przycisk lub kartę **Jobs** (Prace).
- 2. Aby wyświetlić historię prac w karcie Jobs (Prace), rozwiń folder History List (Lista historii) w okienku nawigacji po lewej stronie. Kliknij, aby otworzyć **Job History** (Historia zadań).

#### <span id="page-187-2"></span>**Korzystanie z pomocy online**

Aby poznać szczegóły ustawień oprogramowania CentreWare Internet Services, kliknij przycisk **Help** (Pomoc). Pozostałe informacje dla obsługi technicznej znajdziesz pod przyciskiem lub w karcie **Support** (Obsługa techniczna).

## <span id="page-187-0"></span>Sprawdzanie stanu drukarki za pomocą programu PrintingScout

Uwaga: PrintingScout to aplikacja przeznaczona tylko dla systemu Windows.

Program PrintingScout automatycznie sprawdza stan drukarki podczas wysyłania pracy drukowania. Program PrintingScout może sprawdzić rozmiar papieru załadowanego do tac, stan tacy wyjściowej oraz pozostałą ilość materiałów eksploatacyjnych, takich jak toner.

Aby otworzyć program PrintingScout, wykonaj jedną z następujących czynności:

- Na pasku zadań systemu Windows kliknij dwukrotnie ikonę **PrintingScout**.
- Z menu **Start** wybierz **Programy** > **Xerox**® **Office Printing** > **PrintingScout** > **Activate PrintingScout**.

Stan drukarki wyświetlony będzie w oknie Ogólny stan drukarki, które zostanie otwarte.

W celu uzyskania informacji na temat korzystania z PrintingScout, zobacz pomoc PrintingScout. Aby wyświetlić pomoc na pasku zadań systemu Windows, kliknij prawym klawiszem ikonę **PrintingScout** i wybierz **Pomoc**.

*Patrz również:*

Instalacja narzę[dzi PrintingScout na stronie 48](#page-47-0)

# <span id="page-188-0"></span>Sprawdzanie stanu drukarki za pomocą poczty e-mail

#### Ta sekcia zawiera:

- [Konfigurowanie ostrze](#page-188-1)żeń poczty na stronie 189
- Używanie poleceń w tekście wiadomoś[ci e-mail na stronie 190](#page-189-0)

Jeżeli posiadasz połączenie z drukarką za pomocą sieci, możesz skonfigurować drukarkę, aby wysyłała raporty o stanie na adres e-mail. Raporty obejmują:

- Ustawienia sieciowe drukarki.
- Stan drukarki
- Błędy, które występują w drukarce.

### <span id="page-188-1"></span>**Konfigurowanie ostrzeżeń poczty**

W oprogramowaniu CentreWare Internet Services należy skonfigurować następujące ustawienia, stosownie do środowiska poczty e-mail. Po skonfigurowaniu ustawień na każdej ze stron, klikaj zawsze **Save Changes** (Zapisz zmiany) Szczegółowe informacje znajdziesz w menu pomocy

oprogramowania CentreWare Internet Services.

- 1. Uruchom przeglądarkę internetową i wpisz adres IP drukarki w polu adresu przeglądarki.
- 2. Na stronie oprogramowania CentreWare Internet Services kliknij przycisk **Properties** (Właściwości).
- 3. W panelu nawigacyjnym po lewej stronie kliknij łącze **Mail Alerts** (Ostrzeżenia e-mail).
- 4. Na stronie Mail Alerts (Ostrzeżenia e-mail) zaznacz pole wyboru **Enable Mail Alerts** (Włącz ostrzeżenia e-mail), jeśli nie jest już zaznaczone.
- 5. W polu **SysAdmin Mail Address** (Adres email administratora systemu) wpisz swój adres lub ten, na który mają być wysyłane ostrzeżenia poczty.
- 6. W części **Notification Items** (Elementy powiadomienia) wybierz zdarzenia, dla których ma być wysyłane powiadomienie.
- 7. W polu **Connection Setup** (Konfiguracja połączenia) kliknij łącze **Email Settings** (Ustawienia poczty).

Otworzy się strona Email Settings (Ustawień poczty).

- 8. W części **Email Server Setup (Required to send Email)** (Konfiguracja serwera poczty (wymagana do wysyłania wiadomości)) wykonaj następujące czynności:
	- a. W polu **Return Email Address** (Zwrotny adres email) wpisz adres wykorzystywany przez serwer poczty.
	- b. W polu **SMTP Server (IP Address or DNS Name)** (Serwer SMTP (Adres IP lub nazwa DNS)) wpisz adres serwera SMTP, służący do wysyłania poczty email.

Uwaga: W przypadku braku pewności odnośnie adresu lub nazwy DNS, skontaktuj się z dostawcą usług internetowych (ISP), aby uzyskać prawidłowe informacje na temat adresu.

c. W polu **SMTP Port** (Port SMTP) wpisz numer wykorzystywanego portu. Domyślna wartość to 25.

#### Konserwacja

- 9. W części **Email Send Authentication** (Uwierzytelnianie wysyłania wiadomości) wykonaj poniższe czynności:
	- Jeśli uwierzytelnianie nie jest konieczne, wybierz opcję **No Authentication** (Bez uwierzytelniania) w polu Authentication Type (Typ uwierzytelniania).
	- Jeśli uwierzytelnianie jest wymagane, wypełnij pola stosownie do potrzeb.
- 10. W sekcji Email Server Setup (Required to receive Email) (Konfiguracja serwera e-mail (wymagana do wysyłania wiadomości e-mail)) wprowadź w polach odpowiednie informacje, stosownie do potrzeb.

Uwaga: Funkcja Email Alert (Alarm e-mail) używana jest jedynie do zdalnego monitorowania stanu. Drukarka nie drukuje wiadomości w niej zapisanych.

- 11. W części **Email Filter (Filters Email received by the device)** (Filtr e-mail (filtruje wiadomości e-mail otrzymane przez urządzenie)) wpisz adresy e-mail użytkowników, którzy mają uprawnienia do wysyłania wiadomości do drukarki. Jeśli nie podasz żadnych adresów, drukarka będzie mogła otrzymywać wiadomości e-mail od wszystkich użytkowników.
- 12. W części **Email Password (Password for remote status)** (Hasło poczty (do zdalnego sprawdzania stanu)) wpisz hasło w polu **Password** (Hasło), a następnie powtórz je w polu **Re-enter Password** (Wprowadź hasło ponownie). To hasło służy do kontroli dostępu do funkcji e-mail drukarki (zarówno tylko do odczytu jak i do odczytu/zapisu).
- 13. Kliknij przycisk **Save Changes** (Zapisz zmiany).
- 14. W panelu nawigacyjnym po lewej stronie kliknij łącze **Port Enabling** (Włączanie portów), a następnie zaznacz pola wyboru dla portów, które mają zostać włączone. Należy włączyć przynajmniej port **Enable Mail Alerts** (Włącz ostrzeżenia e-mail).
- 15. Kliknij przycisk **Save Changes** (Zapisz zmiany).

#### <span id="page-189-0"></span>**Używanie poleceń w tekście wiadomości e-mail**

Uwagi:

- Podczas sprawdzania stanu drukarki lub zmiany ustawień drukarki można ustawić dowolny temat wiadomości e-mail.
- Do utworzenia treści wiadomości e-mail należy użyć poleceń opisanych w kolejnej sekcji.

Każdego polecenia należy użyć zgodnie z następującymi regułami.

- Każde polecenie należy poprzedzić symbolem krzyżyka (#), a na początku wiadomości e-mail należy określić polecenie #Password.
- Wiersze poleceń bez symbolu krzyżyka (#) są ignorowane.
- W każdej linii należy wpisać jedno polecenie, a parametry i polecenie należy oddzielać spacją lub tabulatorem.

Gdy to samo polecenie zostanie napisane dwa lub więcej razy w jednej wiadomości e-mail, drugie i kolejne wystąpienia będą ignorowane.

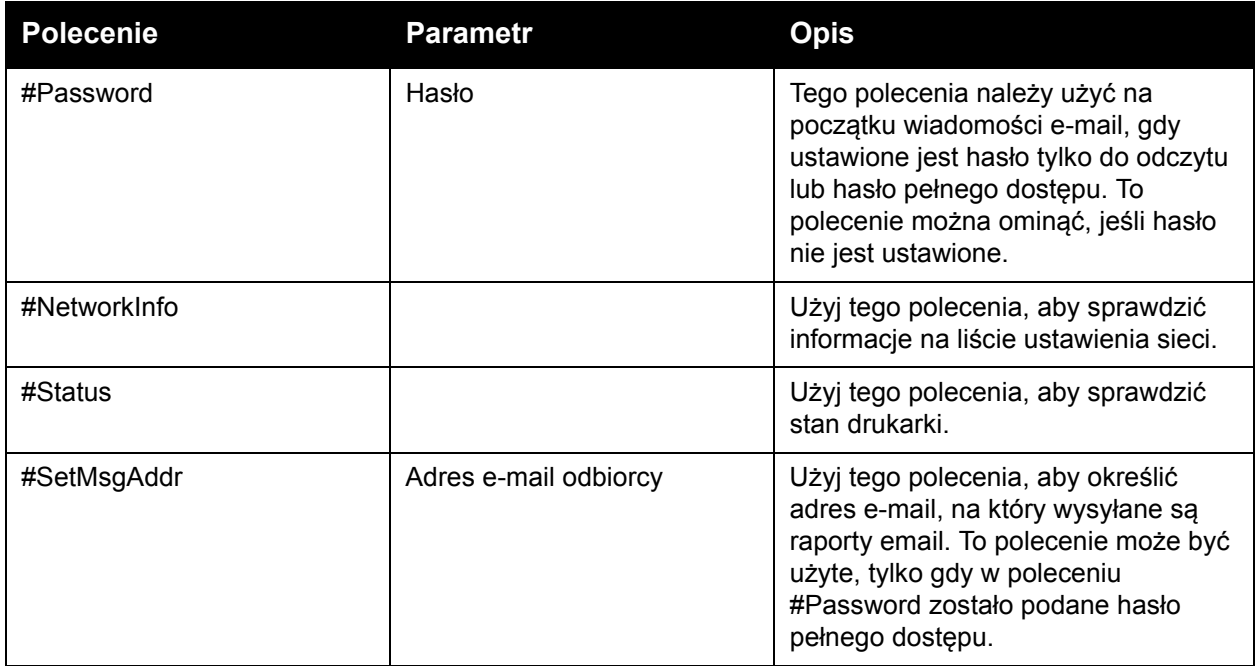

#### **Przykłady poleceń**

• Aby sprawdzić status drukarki, gdy hasło tylko do odczytu ma wartość **ronly** użyj poleceń: **#Password ronly**

#### **#Status**

• Aby ustawić adres odbiorcy e-mail na service@xerox.com, gdy hasło pełnego dostępu ustawione jest na "admin", użyj poleceń:

#### **#Password admin #SetMsgAddr service@xerox.com**

• Aby ustawić adres odbiorcy e-mail na service@xerox.com i potwierdzić ustawienie na liście ustawień sieci, gdy hasło pełnego dostępu ustawione jest na "admin", użyj poleceń:

#### **#Password admin**

#### **#SetMsgAddr service@xerox.com**

#### **#NetworkInfo**

Uwaga: Polecenie #SetMsgAddr należy wpisać przed poleceniem #NetworkInfo. Jeśli zostaną zapisane w odwrotnej kolejności, informacje pobrane przez polecenie #NetworkInfo i wynik wykonania polecenia #SetMsgAddr mogą się różnić.

# <span id="page-191-0"></span>Sprawdzanie licznika stron

#### Ta sekcja zawiera:

- Wyś[wietlanie licznika bilingowego na stronie 192](#page-191-1)
- Drukowanie Raportu o iloś[ci wydruków na stronie 193](#page-192-0)

Całkowitą liczbę wydrukowanych stron można sprawdzić na panelu sterowania drukarki na stronie Konfiguracja oraz w oprogramowaniu CentreWare Internet Services. Dostępne są trzy liczniki: Total Impressions (Całkowita liczba naświetleń), Color Impressions (Kolorowe naświetlenia) i Black Impressions (Czarne naświetlenia). Licznik bilingowy zlicza liczbę stron wydrukowanych poprawnie. Druk jednostronny (w tym strony obok siebie) jest liczony jako jeden obraz, druk dwustronny (w tym strony obok siebie) — jako dwa obrazy. Jeśli podczas drukowania dwustronnego po wydrukowaniu jednej strony wystąpi błąd, zostanie to policzone jako jeden obraz.

Kolorowe dokumenty skonwertowane przy użyciu profilu ICC w aplikacji z ustawieniem Color (Auto) (Kolor (Auto)) mogą zostać wydrukowane w kolorze, nawet jeśli na ekranie wyświetlane są jako czarno-białe. Dane zostaną wydrukowane jak kolorowe, nawet jeśli na ekranie wyglądają na czarno-białe. W takim przypadku licznik Kolorowe naświetlenia zostanie zwiększony.

Uwaga: Obrazy skali szarości drukowane z elementem czarnego koloru liczone są jako strony kolorowe, ponieważ stosowane były kolorowe materiały eksploatacyjne. Czerń kompozytowa to ustawienie domyślne większości drukarek.

W przypadku automatycznego drukowania dwustronnego pusta strona może zostać wstawiona automatycznie, w zależności od ustawień aplikacji. W takim przypadku pusta strona jest liczona jako jedna strona.

## <span id="page-191-1"></span>Wyświetlanie licznika bilingowego

Licznik bilingowy rejestruje całkowitą liczbę stron wydrukowanych na drukarce. Nie można go wyzerować.

Aby sprawdzić całkowitą liczbę wydrukowanych stron:

- 1. W panelu sterowania naciśnij przycisk **System**.
- 2. Naciśnij **Strzałkę w górę** lub **Strzałkę w dół**, aby wybrać menu **Liczniki bilingowe**, następnie wybierz przycisk **OK**.
- 3. Za pomocą przycisku **Strzałka w górę** lub **Strzałka w dół** wybierz odpowiedni licznik. Liczba wydrukowanych stron jest wyświetlana pod nazwą.
- 4. Po sprawdzeniu naciśnij przycisk **System**, aby wyjść z menu liczników bilingowych.

# <span id="page-192-0"></span>Drukowanie Raportu o ilości wydruków

Licznik wydruków rejestruje informacje o zliczaniu prac drukowania. Informacje dostępne są w Raporcie o ilości wydruków. Raport przedstawia informacje uporządkowane według nazwy użytkownika oraz ilości stron danego rozmiaru, wydrukowanych w kolorze oraz w czerni i bieli.

Aby wydrukować stronę informacyjną licznika wydruków:

- 1. W panelu sterowania naciśnij przycisk **System**.
- 2. W opcji **Strony informacyjne** naciśnij przycisk **OK**.
- 3. Naciśnij przycisk **Strzałka w górę** lub **Strzałka w dół**, aby wybrać opcję **Licznik wydruków**, a następnie naciśnij przycisk **OK**.
- 4. Naciśnij przycisk **OK**.

Zostanie wydrukowany Raport o ilości wydruków.

*Patrz również:*

[Strony informacyjne na stronie 25](#page-24-0)

Zarządzanie drukarką za pomocą [oprogramowania CentreWare Internet Services na](#page-186-1)  [stronie 187](#page-186-1)

# <span id="page-193-0"></span>Przesuwanie drukarki

Podczas przesuwania drukarki należy stosować następującą procedurę.

Drukarka z podajnikiem 1 i materiałami eksploatacyjnymi, ale bez opcjonalnego modułu dupleksowego lub podajnika na 250 arkuszy, waży 28,8 kg (63,5 funta). Drukarka skonfigurowana z dodatkowym modułem dupleksowym i podajnikiem na 250 arkuszy waży 34,5 kg (76,1 funta).

Przed przeniesieniem drukarki należy wykonać następujące czynności:

1. Wyłącz drukarkę i odłącz przewód zasilania oraz inne kable znajdujące się z tyłu drukarki.

**ZA OSTRZEŻENIE:** Aby uniknąć porażenia prądem elektrycznym, nigdy nie należy dotykać wtyczki zasilającej mokrymi rękami. Podczas wyjmowania przewodu zasilającego należy ciągnąć za wtyczkę, a nie za przewód. Ciągnięcie za przewód może go uszkodzić, co może spowodować pożar lub porażenie prądem elektrycznym.

- 2. Poczekaj około 40 minut, aż drukarka ostygnie.
- 3. Wyjmij papier lub inny nośnik z tacy wyjściowej i ustaw ogranicznik papieru w oryginalnej, nierozłożonej pozycji.
- 4. Zdejmij Tacę 1 i odłóż ją na bok.

Uwaga: Jeśli drukarka ma być przesunięta na dużą odległość, wyjmij wkłady toneru, aby uniknąć jego rozlania. Aby zapobiec uszkodzeniu drukarki, spakuj ją wraz z tonerem do osobnych pudeł.

5. Jeśli konfiguracja drukarki zawiera podajnik na 250 arkuszy, zdejmij go i jego dolny moduł podawania, zdejmując z niego drukarkę.

**OSTRZEŻENIE:** Jeśli zainstalowany został opcjonalny podajnik na 250 arkuszy, należy odinstalować go przed przesunięciem drukarki. Jeżeli podajnik nie jest dobrze przymocowany do drukarki, może spaść i spowodować obrażenia. Aby uzyskać szczegółowe informacje na temat odinstalowywania wyposażenia opcjonalnego, należy zapoznać się z arkuszem z instrukcjami dołączonym do każdej opcji.

**OSTRZEŻENIE:** Aby uniknąć obrażeń, drukarkę z dolnego modułu podawania powinny zdejmować dwie osoby.

Podczas przenoszenia drukarki:

- Drukarkę powinny zawsze podnosić i przenosić dwie osoby.
- Podczas unoszenia drukarki należy chwycić za obszary przedstawione na ilustracji.

Uwaga: Drukarka skonfigurowana z dodatkowym modułem dupleksowym i podajnikiem na 250 arkuszy waży 34,5 kg (76 funtów). Nie należy przesuwać ich razem. Przesuwaj zespół podajnika 2 i drukarkę osobno.

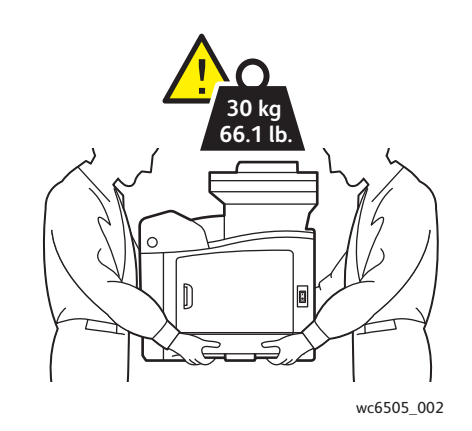

• Nie należy przechylać drukarki bardziej niż o 10 stopni w przód/tył lub lewo/prawo. Przechylenie drukarki bardziej niż o 10 stopni może spowodować wysypanie się toneru.

**AN PRZESTROGA:** Niewłaściwe ponowne zapakowanie drukarki może spowodować jej uszkodzenie, które nie będzie objęte gwarancją, Umową Serwisową ani programem *Total Satisfaction Guarantee* (Gwarancja całkowitej satysfakcji).

Po przeniesieniu drukarki:

- 1. Zainstaluj ponownie wszystkie odłączone części. Jeśli zdjęto podajnik na 250 arkuszy, ponownie ustaw na nim drukarkę.
- 2. Podłącz ponownie drukarkę do kabli i przewodu zasilania.
- 3. Podłącz i włącz drukarkę.
- 4. Skoryguj rejestrację kolorów przed użyciem drukarki. Aby uzyskać szczegółowe informacje, przejdź do rozdziału [Rejestracja kolorów na stronie 215](#page-214-0).

Konserwacja

WorkCentre 6505 Kolorowa Laserowa Drukarka Wielofunkcyjna Przewodnik użytkownika 196

# 10

# Rozwiązywanie problemów

#### Ten rozdział zawiera:

- Przegląd rozwią[zywania problemów na stronie 198](#page-197-0)
- [Komunikaty na panelu sterowania na stronie 200](#page-199-0)
- [Problemy z drukark](#page-203-0)ą na stronie 204
- Problemy z jakością [druku na stronie 207](#page-206-0)
- [Czyszczenie soczewek modu](#page-211-0)łu drukującego i lasera na stronie 212
- [Rejestracja kolorów na stronie 215](#page-214-1)
- [Balans kolorów na stronie 219](#page-218-0)
- Zacię[cie papieru na stronie 220](#page-219-0)

# <span id="page-197-0"></span>Przegląd rozwiązywania problemów

#### Ta sekcja zawiera:

- Komunikaty o błę[dach i stanie na stronie 198](#page-197-1)
- [Alarmy PrintingScout na stronie 198](#page-197-2)
- [Online Support Assistant \(Asystent pomocy online\) na stronie 198](#page-197-3)
- [Strony informacyjne na stronie 199](#page-198-0)
- Wię[cej informacji na stronie 199](#page-198-1)

Drukarka dostarczana jest z kilkoma narzędziami i zasobami pomocnymi w rozwiązywaniu problemów z drukowaniem.

## <span id="page-197-1"></span>Komunikaty o błędach i stanie

Panel sterowania drukarki udostępnia informacje pomocne w rozwiązywaniu problemów. Gdy wystąpi błąd lub sytuacja wymagająca ostrzeżenia użytkownika, na panel sterowania zostanie wyświetlony komunikat informujący o problemie.

Aby uzyskać szczegółowe informacje, patrz. [Komunikaty na panelu sterowania na stronie 200](#page-199-0).

# <span id="page-197-2"></span>Alarmy PrintingScout

Program PrintingScout automatycznie sprawdza stan drukarki podczas wysyłania pracy drukowania. Jeśli drukarka nie może drukować, program PrintingScout wyświetla alarm na ekranie komputera w celu poinformowania o tym, że wymagana jest interwencja użytkownika. Zainstaluj aplikację PrintingScout z *Software and Documentation disc* (Płyta z oprogramowaniem i dokumentacją), która była dołączona do Pakietu Dokumentacji drukarki. Aby uzyskać szczegółowe informacje, patrz. Instalacja narzę[dzi PrintingScout na stronie 48.](#page-47-0)

Uwaga: PrintingScout to aplikacja przeznaczona tylko dla systemu Windows.

# <span id="page-197-3"></span>Online Support Assistant (Asystent pomocy online)

*Online Support Assistant* (Asystent pomocy online) to baza wiedzy zawierająca instrukcje pomocne w rozwiązywaniu problemów z drukarką. Można w niej znaleźć rozwiązania problemów związanych z jakością druku, zacięciami nośników, instalacją oprogramowania i innych.

Aby uzyskać dostęp do witryny *Online Support Assistant* (Asystent pomocy online), wejdź na stronę[ww.xerox.com/office/WC6505support.](http://www.office.xerox.com/cgi-bin/printer.pl?APP=udpdfs&Page=color&Model=WorkCentre+WC6505&PgName=tech&Language=polish)

# <span id="page-198-0"></span>Strony informacyjne

Dwie strony informacyjne drukarki, strona demonstracyjna i Raport o historii błędów, mogą przydać się w rozwiązywaniu niektórych problemów. Strona demonstracyjna to obraz wydrukowany przy użyciu wszystkich kolorów drukarki, pozwalający na zweryfikowanie bieżących możliwości drukowania. Raport o historii błędów zawiera informacje o maksymalnie 42 ostatnich błędach, które wystąpiły w drukarce.

Aby wydrukować strony informacyine:

- 1. Naciśnij przycisk **System** na panelu sterowania.
- 2. Na **Strony informacyjne**, naciśnij przycisk **Strzałka do przodu**.
- 3. Naciśnij przycisk **Strzałka w górę** lub **Strzałka w dół**, aby wybrać pożądaną stronę, a następnie naciśnij **OK**.

## <span id="page-198-1"></span>Więcej informacji

Z tych źródeł możesz uzyskać więcej informacji na temat drukarki:

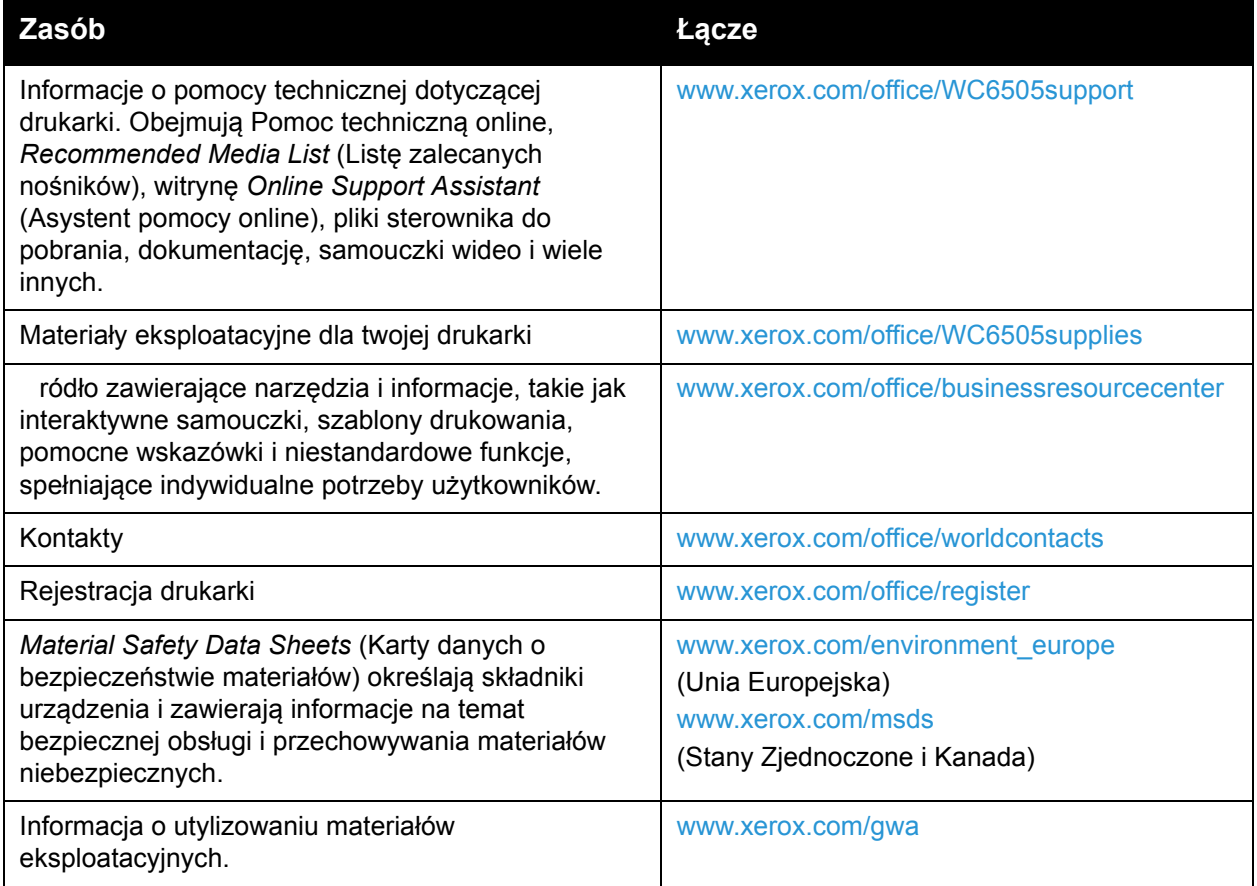

# <span id="page-199-0"></span>Komunikaty na panelu sterowania

Ta sekcja zawiera:

- Komunikaty o stanie materiał[ów eksploatacyjnych na stronie 200](#page-199-1)
- Komunikaty o błę[dach na stronie 201](#page-200-0)

Komunikaty na panelu sterowania wskazują stan drukarki, informują o błędach oraz zawierają instrukcje dla użytkownika.

## <span id="page-199-1"></span>Komunikaty o stanie materiałów eksploatacyjnych

Komunikaty o stanie informują użytkownika o stanie drukarki i jej materiałów eksploatacyjnych.

Uwaga: Xxx oznacza jedno z następujących: toner żółty (Y), toner niebieskozielony (C), toner magenta (M), toner czarny (K), tacę lub nagrzewnicę. NNN oznacza wartość numeryczną.

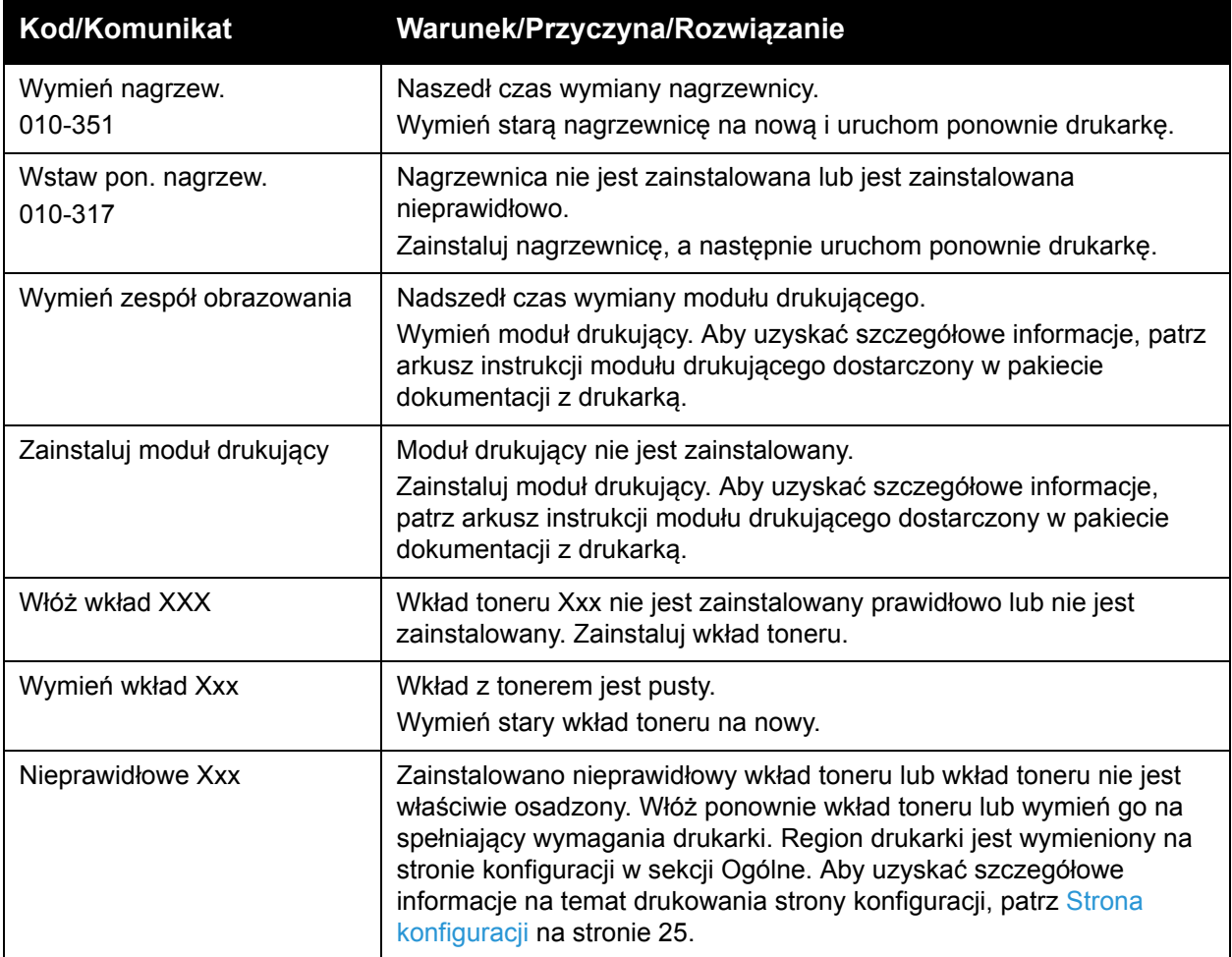

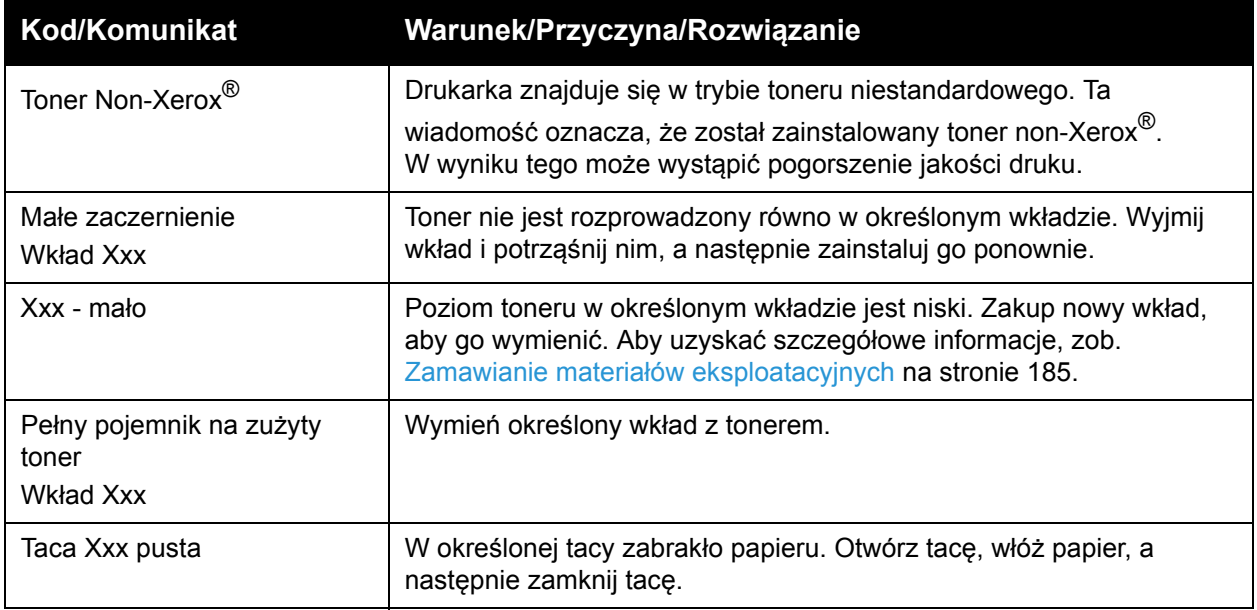

# <span id="page-200-0"></span>Komunikaty o błędach

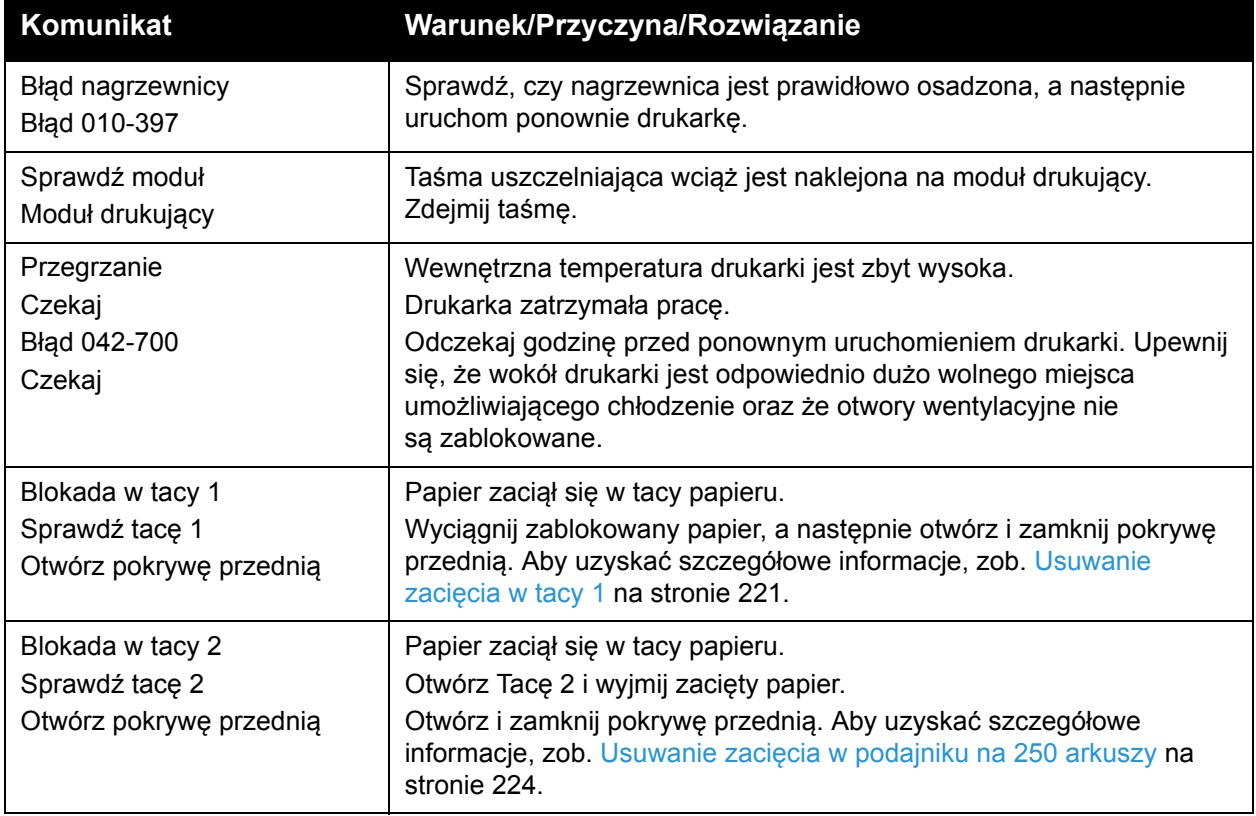

#### Rozwiązywanie problemów

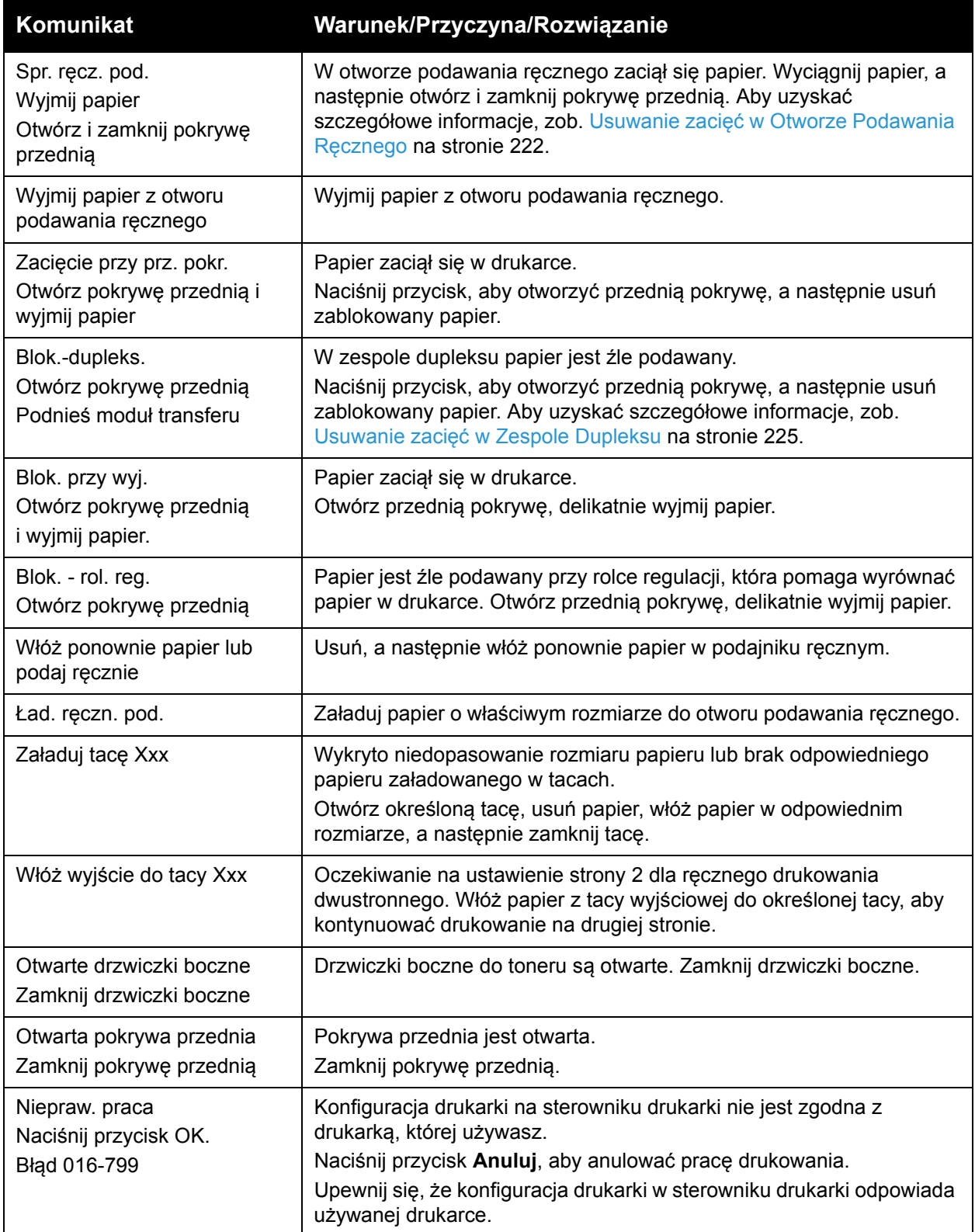

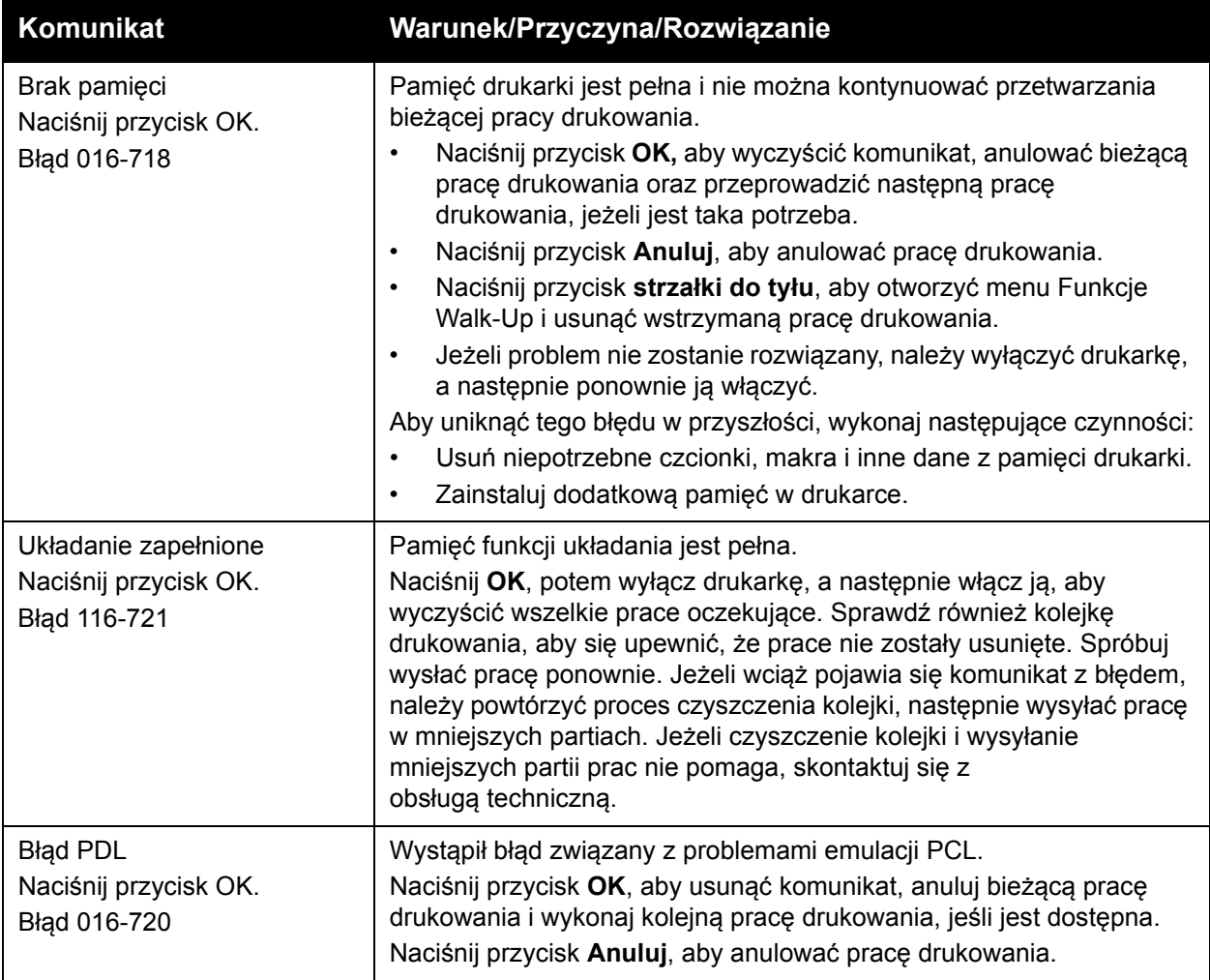

# <span id="page-203-0"></span>Problemy z drukarką

W przypadku wystąpienia problemu z drukarką, należy użyć następującej tabeli w celu rozwiązania problemu i naprawienia szkody. Aby uzyskać dodatkowe informacje dotyczące rozwiązywania problemów, zob. Przegląd rozwią[zywania problemów na stronie 198](#page-197-0).

*OSTRZEŻENIE:* Nigdy nie należy otwierać ani zdejmować pokryw drukarki, które są zabezpieczone śrubami, chyba że nakazuje to instrukcja. Element pod wysokim napięciem może spowodować porażenie prądem elektrycznym. Nie należy próbować modyfikować konfiguracji drukarki ani modyfikować jakichkolwiek jej części. Nieautoryzowana modyfikacja może wywołać dym lub pożar.

**A:** PRZESTROGA: Prawdopodobnymi przyczynami problemów są nieprawidłowe skonfigurowanie drukarki, komputera lub serwera w używanym środowisku sieciowym.

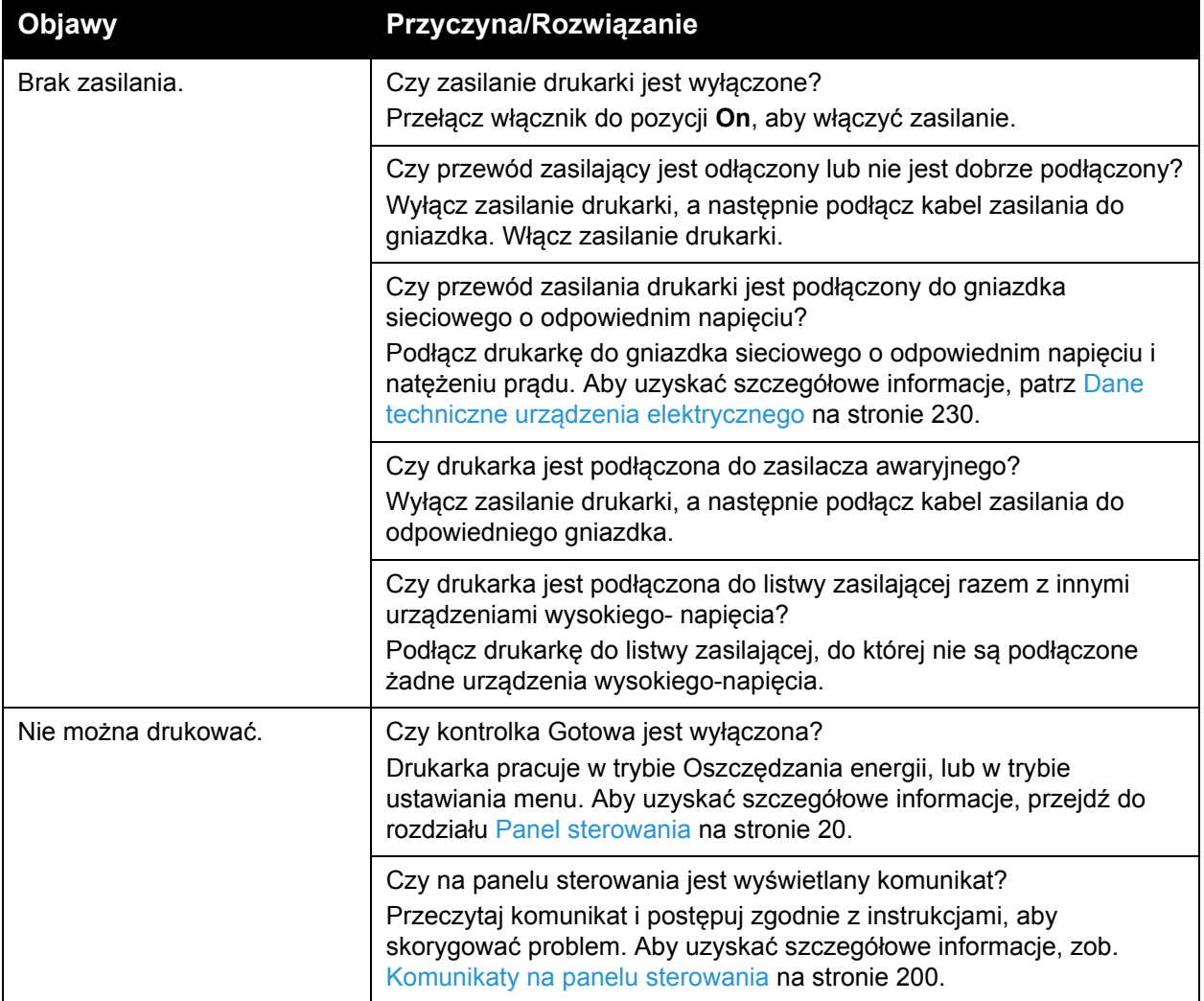

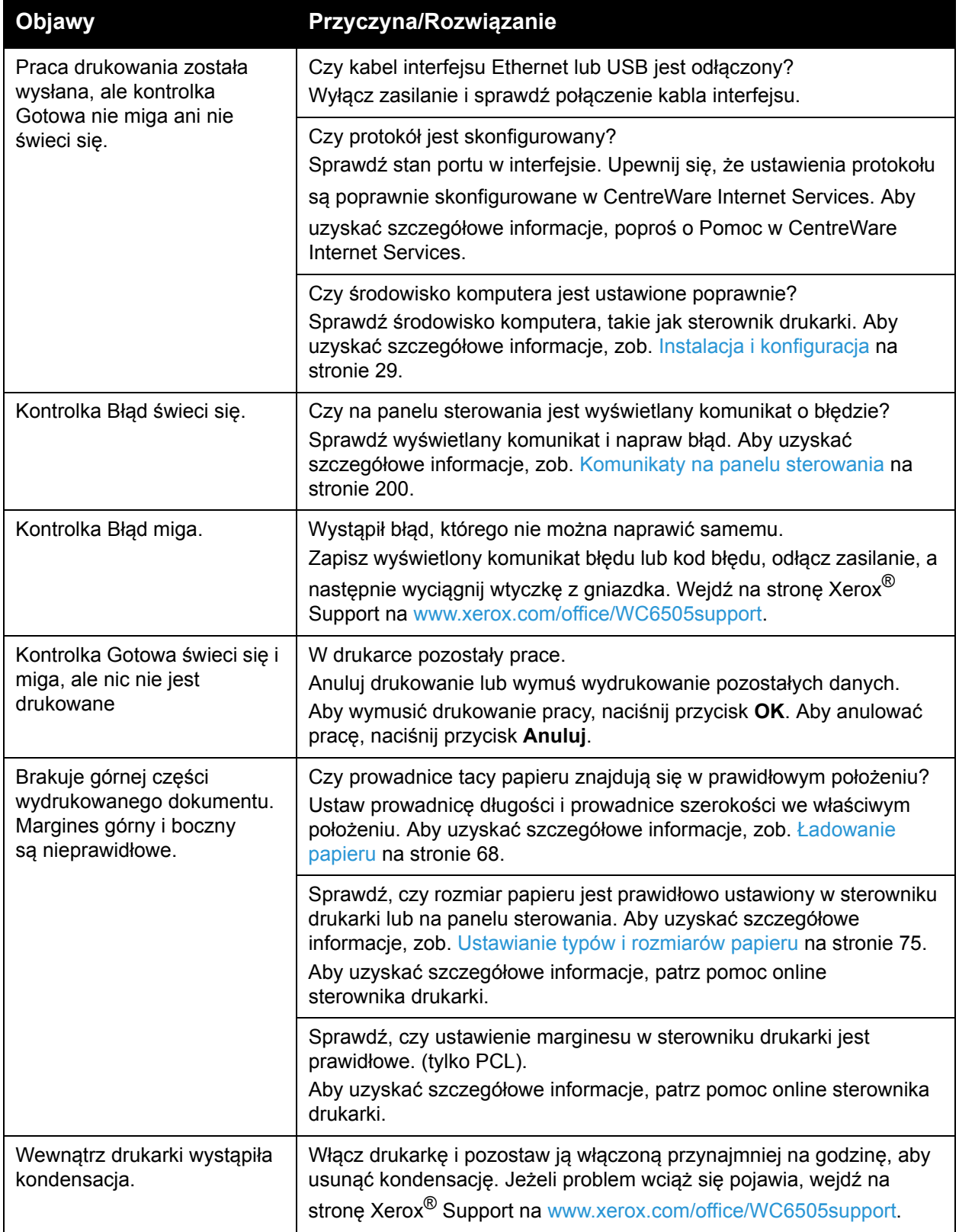

#### Rozwiązywanie problemów

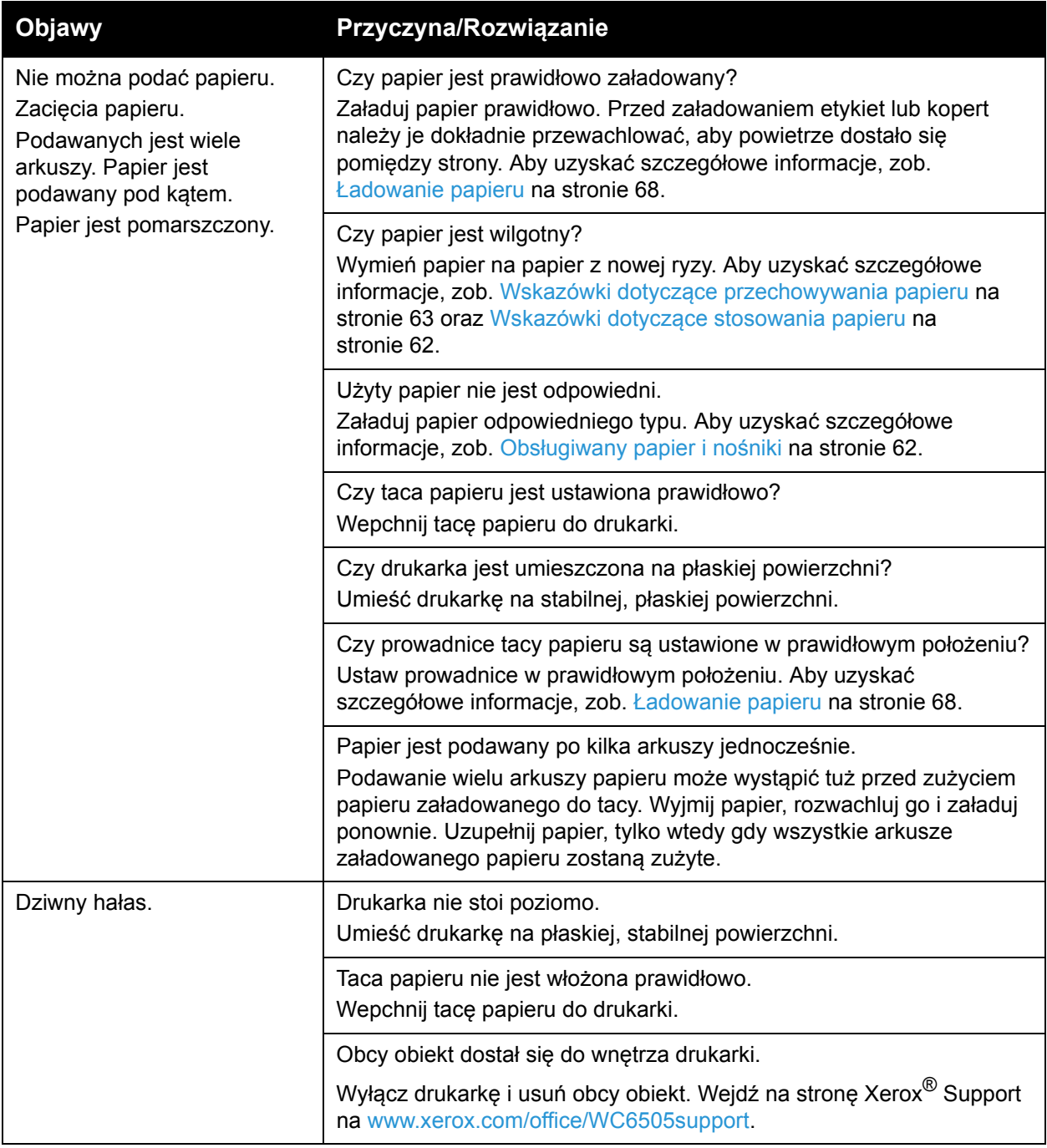

# <span id="page-206-0"></span>Problemy z jakością druku

Jeśli jakość druku jest niska, wybierz najbardziej pasujący objaw z poniższej tabeli i poszukaj rozwiązania, aby naprawić problem. Możesz również wydrukować stronę demonstracyjną, aby bardziej dokładnie określić problem związany z jakością druku. Aby uzyskać szczegółowe informacje, zob. [Strony informacyjne na stronie 199.](#page-198-0)

Jeżeli jakość druku nie poprawi się po przeprowadzeniu odpowiednich działań, należy skontaktować się ze Wsparciem Klienta Xerox<sup>®</sup> lub sprzedawcą.

Uwagi:

- W celu zapewnienia dobrej jakości wydruków wkłady toneru w wielu modelach są tak skonstruowane, że w określonym momencie przestają działać.
- Obrazy w skali szarości drukowane z ustawieniem czerni kompozytowej są liczone jako strony kolorowe, ponieważ do ich wydruku używane są kolorowe materiały eksploatacyjne. Czerń kompozytowa to ustawienie domyślne większości drukarek.

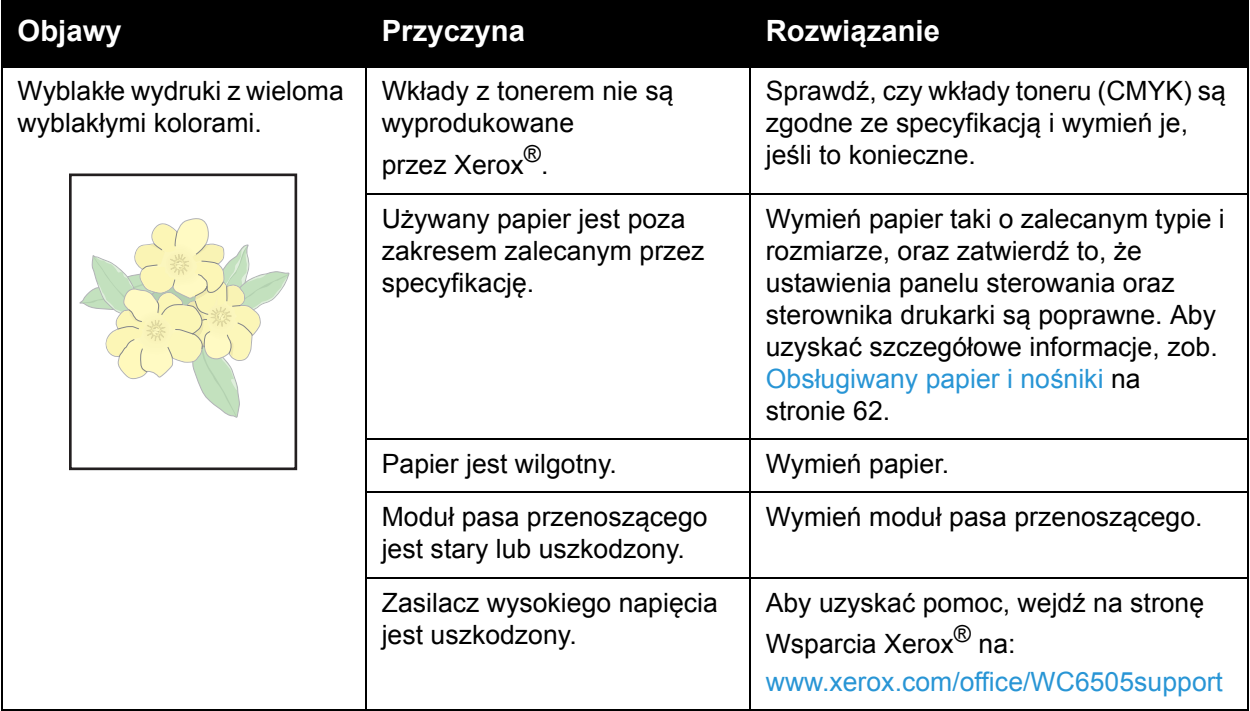

#### Rozwiązywanie problemów

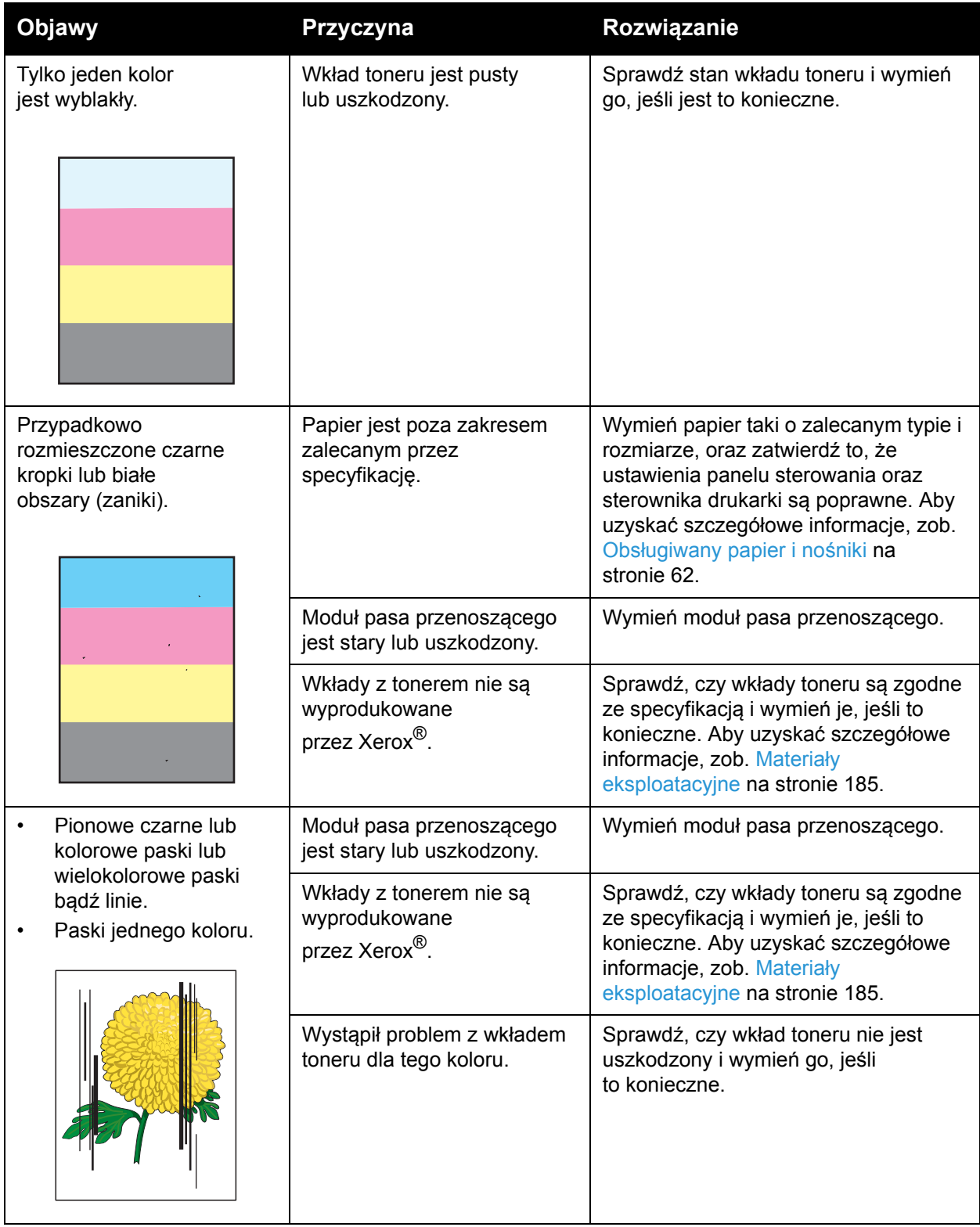

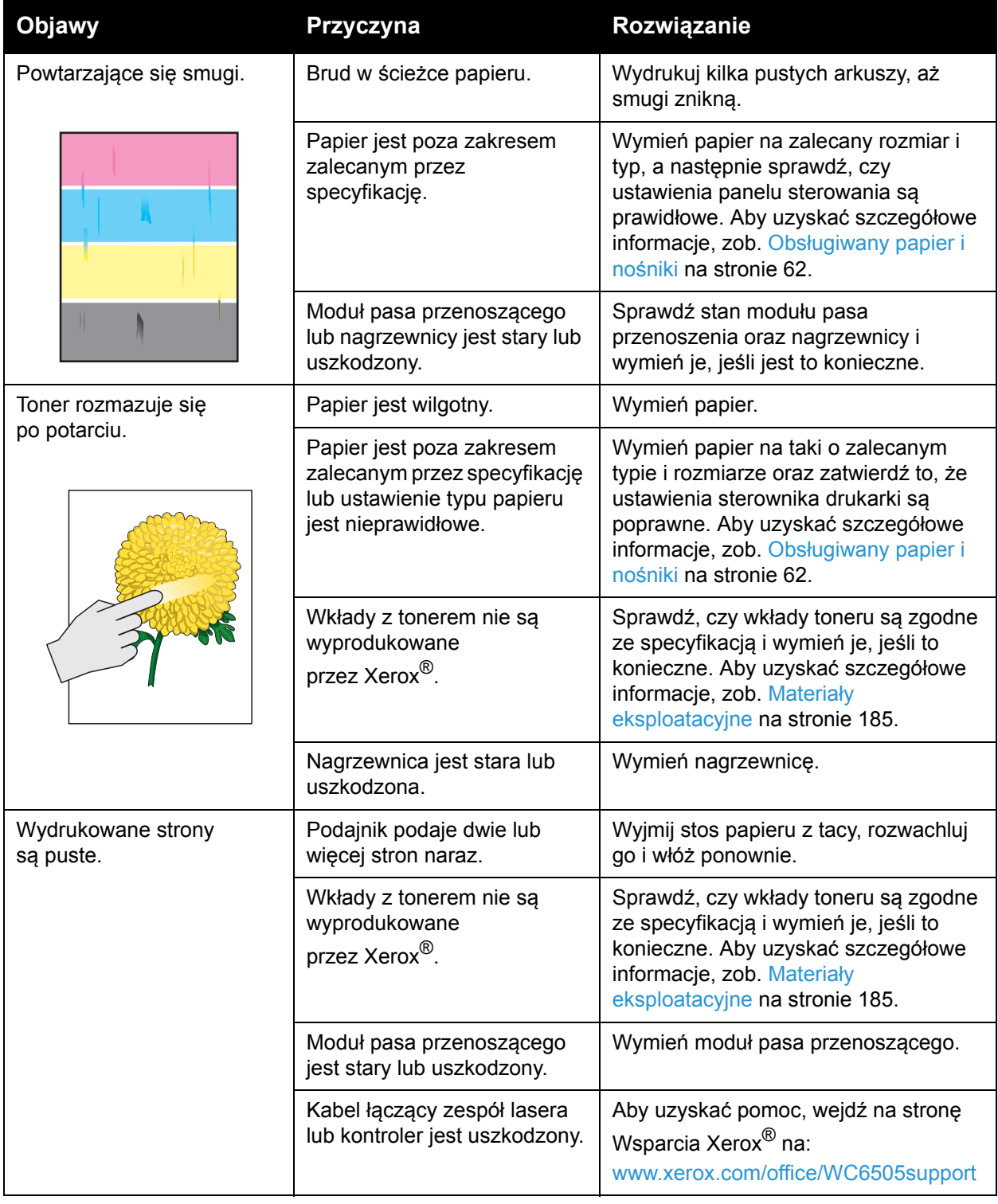

#### Rozwiązywanie problemów

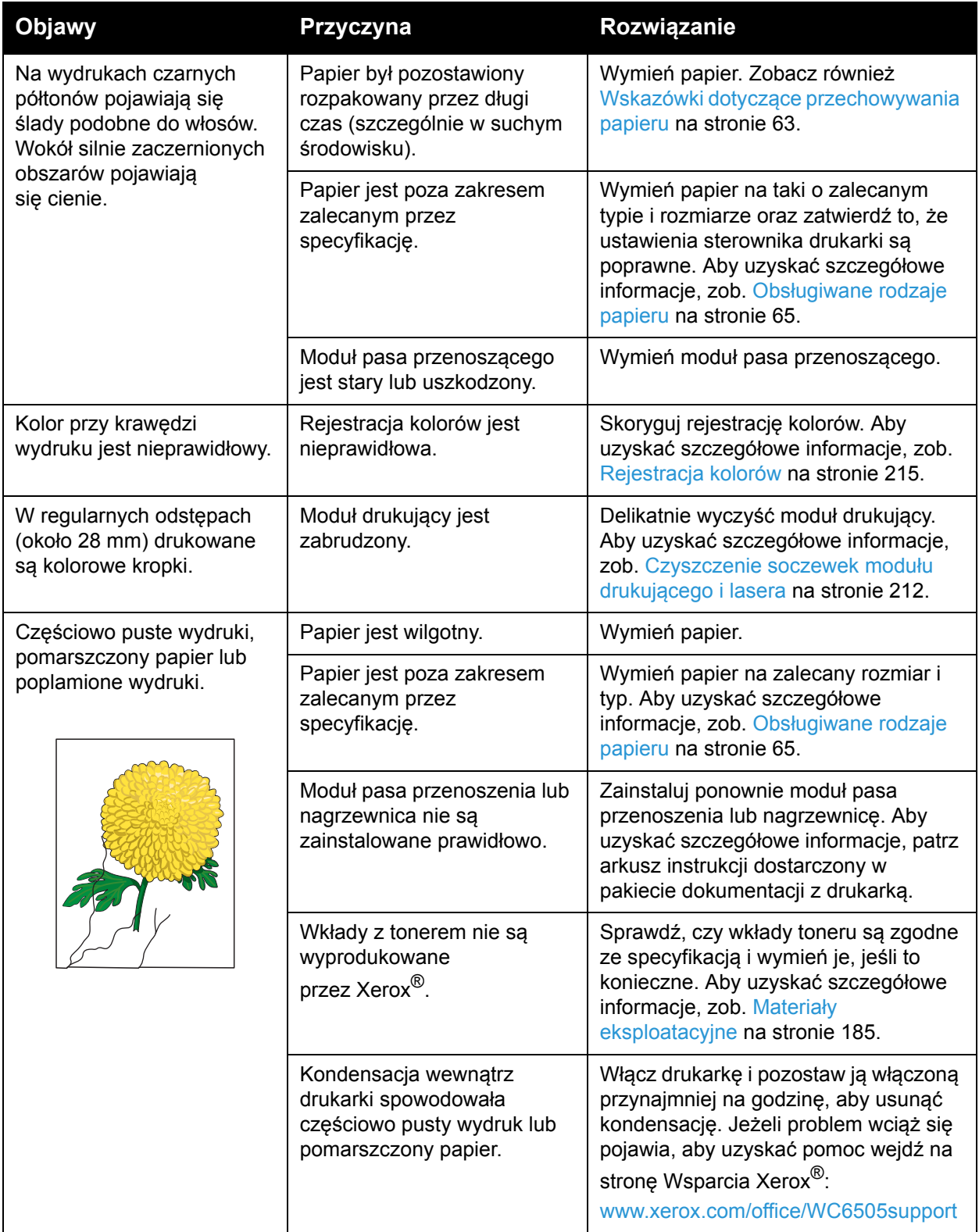

WorkCentre 6505 Kolorowa Laserowa Drukarka Wielofunkcyjna Przewodnik użytkownika 210

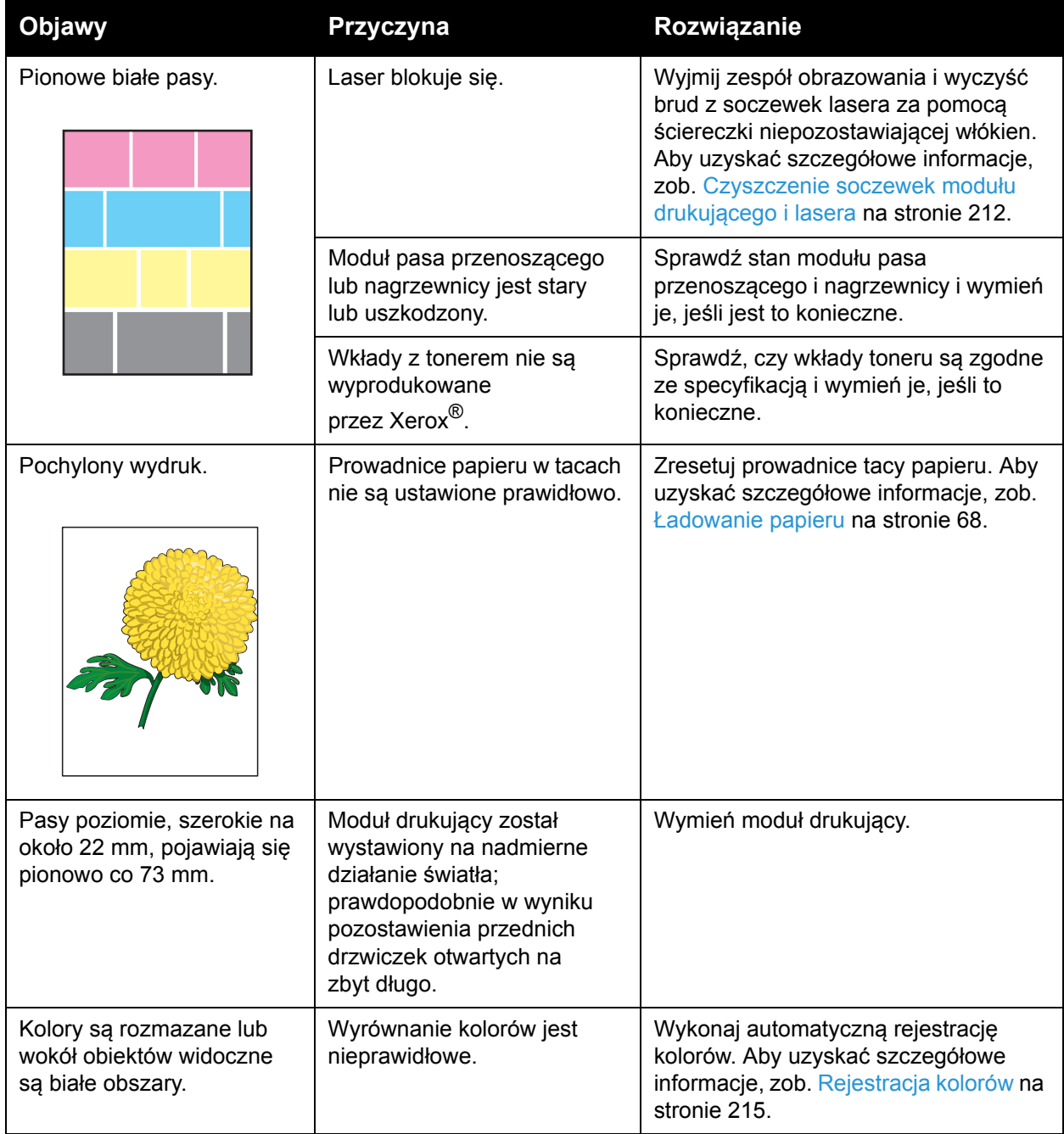

# <span id="page-211-0"></span>Czyszczenie soczewek modułu drukującego i lasera

Jeżeli wydruki zawierają puste miejsca lub jasne smugi przez jeden lub więcej kolorów, postępuj zgodnie z poniższymi instrukcjami, aby wyczyścić moduł drukujący oraz soczewkę lasera:

Uwaga: Do usuwania toneru ze skóry lub ubrań nie należy używać ciepłej wody ani środków czyszczących. Ciepła woda utrwala toner i utrudnia jego usunięcie. Jeśli toner zetknie się ze skórą lub ubraniami, należy usunąć go szczotką, zdmuchnąć lub zmyć chłodną wodą i łagodnym mydłem.

**PRZESTROGA:** Nie należy wystawiać modułu drukującego na działanie silnego światła; należy także zminimalizować jego wystawienie na działanie światła do pięciu minut lub krócej, jeśli to możliwe.

- 1. Wyłącz drukarkę wyłącznikiem umieszczonym z tyłu, po prawej stronie drukarki.
- 2. Poczekaj, aż drukarka ostygnie (około 40 minut).
- 3. Zdejmij Tacę 1 i odłóż ją na bok.
- 4. Otwórz drukarkę, naciskając przycisk pokrywy przedniej po prawej stronie drukarki na górze.

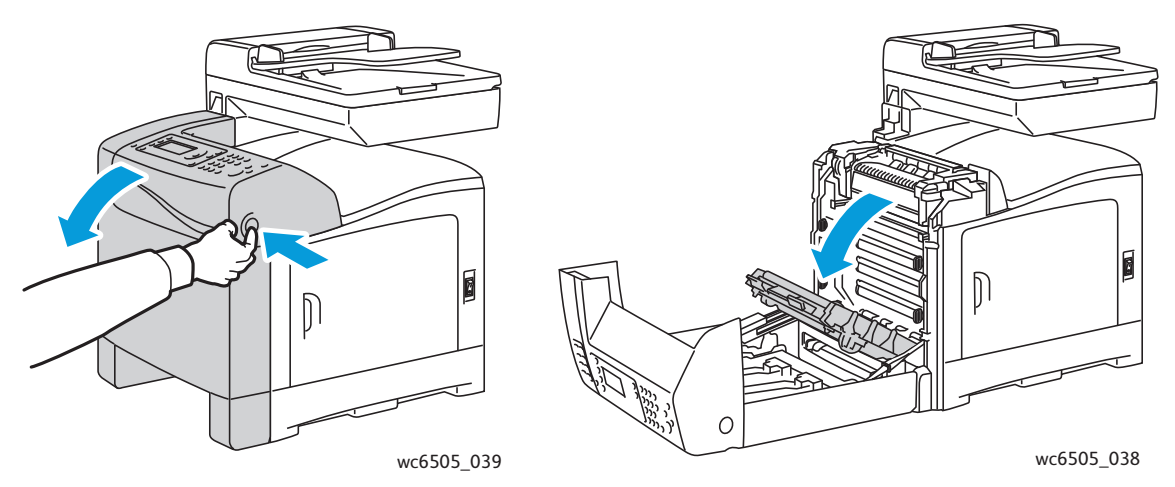

- 5. Złóż moduł pasa przenoszenia, uważając, aby nie dotknąć jego błyszczącej powierzchni.
- 6. Oświetlając latarką, sprawdź szczeliny w module drukującym i usuń resztki papieru z tego obszaru.

7. Wyjmij moduł drukujący:

*PRZESTROGA:* Nie upuszczaj modułu drukującego ani nie potrząsaj nim po jego wyjęciu. ponieważ spowoduje to wysypanie się toneru.

**<sup>/</sup>)** PRZESTROGA: Nie należy wystawiać modułu drukującego na działanie źródeł światła na czas dłuższy niż pięć minut. Zbyt długie wystawienie na działanie światła może uszkodzić moduł. Należy przykryć moduł drukujący, gdy jest on wyjęty. Nie należy dotykać modułu błyszczącego, niebieskiego pasa transmisyjnego. Aby uzyskać szczegółowe informacje, zob. Widok wnę[trza na stronie 19.](#page-18-0)

a. Obróć cztery pomarańczowe blokady w lewo, aby odblokować moduł drukujący.

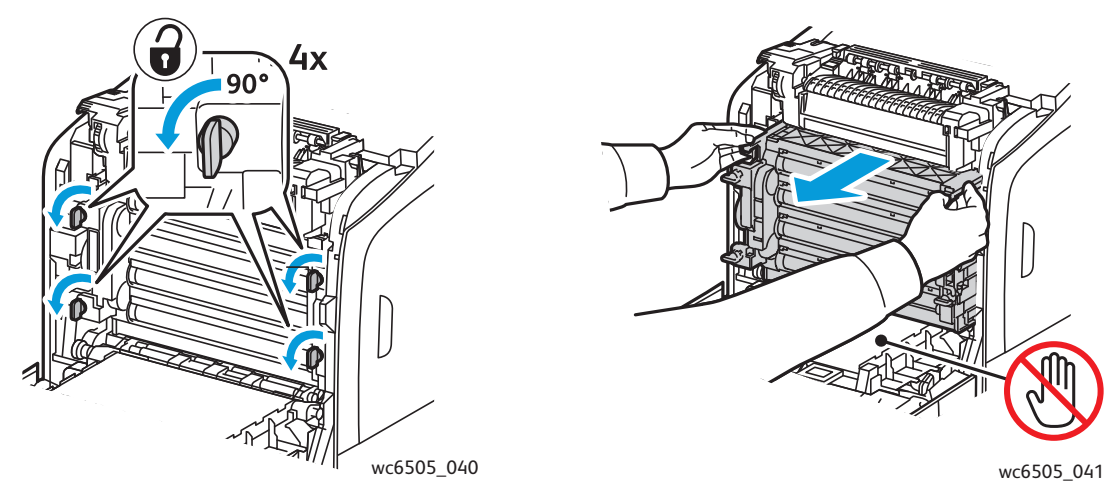

- b. Chwyć moduł drukujący za pomarańczowe wypustki znajdujące się na górnej krawędzi, a następnie pociągnij do przodu i do góry dopóki nie wyciągniesz ich z drukarki.
- c. Umieść moduł drukujący na płaskiej powierzchni i przykryj go arkuszem papieru, aby zminimalizować działanie światła.
- 8. Za pomocą czystej, suchej, niepozostawiającej włókien ściereczki lub wacika wyczyść wszystkie zanieczyszczenia z soczewek lasera.

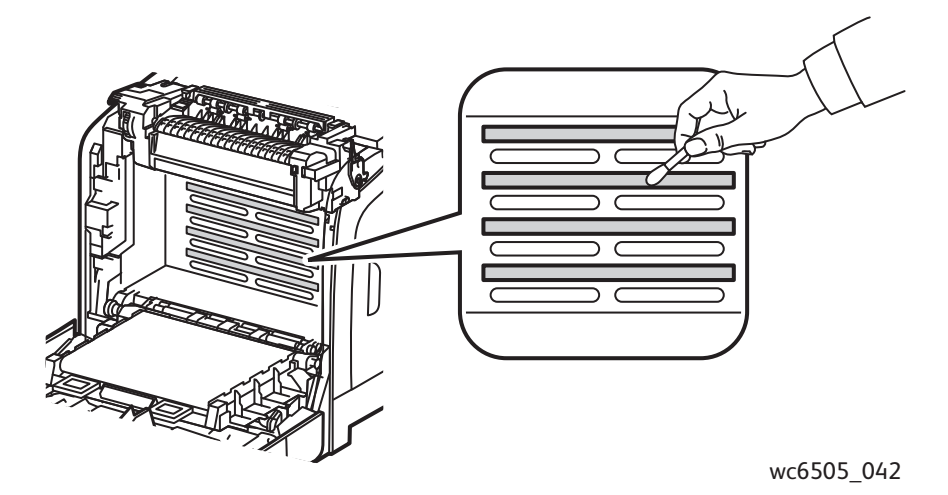

- 9. Sprawdź i usuń wszelkie zanieczyszczenia wokół zębatek modułu drukowania, znajdujących się po lewej stronie modułu.
- 10. Zainstaluj ponownie moduł drukowania:
	- a. Chwyć moduł za jego pomarańczowe wypustki znajdujące się na górnej krawędzi, a następnie zainstaluj go w drukarce. Upewnij się, że włożyłeś moduł w prowadnicach drukarki, a następnie pchnij go do końca w drukarce.

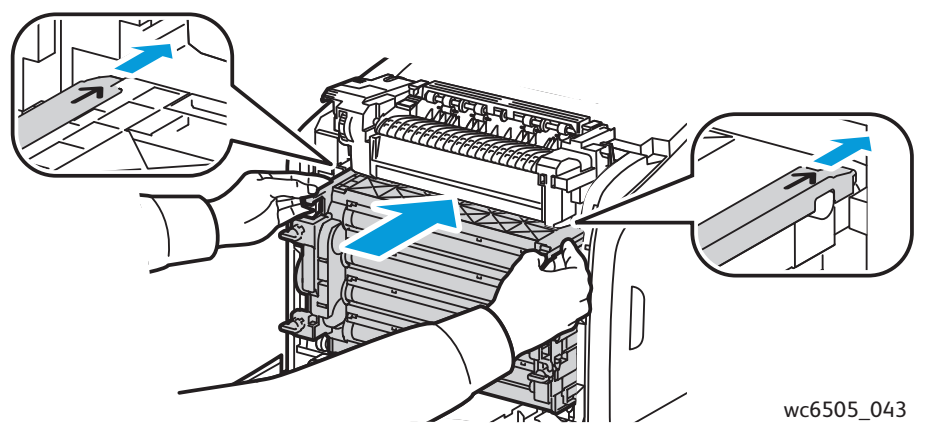

- b. Przekręć cztery blokady w prawo, aby zablokować moduł.
- 11. Rozłóż moduł pasa przenoszenia na swoim miejscu i zamknij pokrywę przednią drukarki.

# <span id="page-214-1"></span><span id="page-214-0"></span>Rejestracja kolorów

#### Ta sekcja zawiera:

- [Ustawianie Automatycznej Rejestracji Kolorów na stronie 215](#page-214-2)
- [Przeprowadzanie jednorazowej Automatycznej Korekty Rejestracji Kolorów na stronie 215](#page-214-3)
- Wykonywanie rę[cznej korekty rejestracji kolorów na stronie 216](#page-215-0)

Drukarka automatycznie koryguje rejestrację koloru, gdy funkcja automatycznej korekty jest włączona. Możesz ręcznie skorygować rejestrację kolorów za każdym razem, gdy drukarka nie pracuje. Wykonaj korektę rejestracji kolorów za każdym razem, gdy drukarka zostanie przesunięta. W przypadku, gdy masz problemy z drukowaniem, wykonaj korektę rejestracji kolorów. Aby uzyskać szczegółowe informacje, patrz Problemy z jakością [druku na stronie 207.](#page-206-0)

# <span id="page-214-2"></span>Ustawianie Automatycznej Rejestracji Kolorów

Aby ustawić opcję korekty automatycznej rejestracji kolorów:

- 1. Naciśnij przycisk **System** na panelu sterowania.
- 2. Naciśnij przycisk **Strzałka w górę** lub **Strzałka w dół**, aby wybrać **Menu Administracyjne**, a następnie naciśnij przycisk **OK**.
- 3. Naciśnij przycisk **Strzałka w górę** lub **Strzałka w dół**, aby wybrać **Konserwacja**, a następnie naciśnij przycisk **OK**.
- 4. Naciśnij przycisk **Strzałka w górę** lub **Strzałka w dół**, aby wybrać **Auto Kor Rejestr**, a następnie naciśnij przycisk **OK**.
- 5. Naciśnij przycisk **Strzałka w górę** lub **Strzałka w dół**, aby wybrać **Wł.**, a następnie naciśnij przycisk **OK**.
- 6. Naciśnij przycisk **Powrót**, aby powrócić do ekranu Gotowe.

## <span id="page-214-3"></span>Przeprowadzanie jednorazowej Automatycznej Korekty Rejestracji Kolorów

Postępuj zgodnie z poniższą procedurą, aby przeprowadzić automatyczną korektę rejestracji kolorów.

Uwaga: Automatyczna korekta rejestracji kolorów jest wykonywana za każdym razem, gdy instalowany jest nowy wkład toneru.

- 1. Naciśnij przycisk **System** na panelu sterowania.
- 2. Naciśnij przycisk **Strzałka w górę** lub **Strzałka w dół**, aby wybrać **Menu Administracyjne**, a następnie naciśnij przycisk **OK**.
- 3. Naciśnij przycisk **Strzałka w górę** lub **Strzałka w dół**, aby wybrać **Konserwacja**, a następnie naciśnij przycisk **OK**.
- 4. Naciśnij przycisk **Strzałka w górę** lub **Strzałka w dół**, aby wybrać **Auto Kor Rejestr**, a następnie naciśnij przycisk **OK**.
- 5. W obszarze **Auto Kor**, naciśnij **OK**.
- 6. Na zapytanie **Czy jesteś pewien?**, naciśnij przycisk **Strzałka w górę** lub **Strzałka w dół**, aby wybrać **Tak**.
- 7. Naciśnij **OK**, aby rozpocząć kalibrację.

## <span id="page-215-0"></span>Wykonywanie recznej korekty rejestracji kolorów

Rejestrację kolorów można dopasować, wykonując ręczną korektę. Ręczna korekta rejestracji kolorów jest procesem trzyczęściowym:

- [Drukowanie tabeli korekcji rejestracji kolorów na stronie 216](#page-215-1).
- Określanie wartoś[ci rejestracji kolorów na stronie 216.](#page-215-2)
- Wprowadzanie Wartoś[ci Rejestracji Kolorów: na stronie 217.](#page-216-0)

#### <span id="page-215-1"></span>**Drukowanie tabeli korekcji rejestracji kolorów**

- 1. Naciśnij przycisk **System** na panelu sterowania.
- 2. Naciśnij przycisk **Strzałka w górę** lub **Strzałka w dół**, aby wybrać **Menu Administracyjne**, a następnie naciśnij przycisk **OK**.
- 3. Naciśnij przycisk **Strzałka w górę** lub **Strzałka w dół**, aby wybrać **Konserwacja**, a następnie naciśnij przycisk **OK**.
- 4. Naciśnij przycisk **Strzałka w górę** lub **Strzałka w dół**, aby wybrać **Auto Kor Rejestr**, a następnie naciśnij przycisk **OK**.
- 5. Naciśnij przycisk **Strzałka w górę** lub **Strzałka w dół**, aby wybrać **Tabela Rejestr Kolorów**, a następnie naciśnij przycisk **OK**.
- 6. Naciśnij przycisk **Strzałka w górę** lub **Strzałka w dół**, aby wybrać **Tak**, a następnie naciśnij przycisk **OK**.

Tabela rejestracji kolorów zostanie wydrukowana.

7. Kontynuuj, aby Określanie wartoś[ci rejestracji kolorów na stronie 216](#page-215-2) określić, czy jakakolwiek korekta jest niezbędna.

#### <span id="page-215-2"></span>**Określanie wartości rejestracji kolorów**

Tabela rejestracji kolorów zawiera poziome i pionowe wartości dla każdego koloru. Poziome wartości to:

- $LY =$  lewy żółty
- LM = lewy magenta
- LC = lewy niebieskozielony
- RY = prawy żółty
- RM = prawy magenta
- RC = prawy niebieskozielony

Pionowe wartości to:

- PY = żółty zgodnie z kierunkiem podawania
- PM = magenta zgodnie z kierunkiem podawania
- PC = niebieskozielony zgodnie z kierunkiem podawania
- 216 WorkCentre 6505 Kolorowa Laserowa Drukarka Wielofunkcyjna Przewodnik użytkownika
Aby określić wartości poziome:

- 1. W górnej sekcji tabeli rejestracji kolorów, linie przedstawione są obok liter kolorów LY, LM, LC, RY, RM i RC. Niektóre linie są proste, a niektóre poszarpane. Obok każdej linii znajduje się wartość. Dla każdego koloru należy sprawdzić linie i określić, która jest najbardziej równa. Powiększona ilustracja w tabeli przedstawia przykład określania, która liczba jest najbliższa prostej linii.
- 2. Dla każdego koloru wykonaj jedną z następujących czynności:
	- Jeśli zero (0) jest wartością najbliższą najbardziej prostej linii, rejestracji kolorów nie trzeba wykonywać.
	- Jeżeli zero (0) nie jest wartością najbliższą najprostszej linii, zapisz numer, który jest najbliższy.
- 3. Przejdź do określania wartości pionowych, opisanego w poniższej procedurze.

Aby określić wartości pionowe:

- 1. W dolnej sekcji tabeli rejestracji kolorów, kolumny kolorów są przedstawione wraz z pofalowaną kolumną, gdzie nie ma koloru. Zidentyfikuj białą kolumnę, która jest najbardziej prosta. Powiększona ilustracja w tabeli przedstawia przykład określania, która liczba jest najbliższa prostej linii.
- 2. Dla każdego koloru wykonaj jedną z następujących czynności:
	- Jeśli zero (0) jest wartością najbliższą środkowi białego paska, nie ma potrzeby korygowania kolorów.
	- Jeżeli zero (0) nie jest wartością najbliższą środkowi białego paska, zapisz numer, który jest najbliższy środkowi białego paska.
- 3. Jeżeli konieczne jest wykonanie korekt poziomych lub pionowych, przejdź do [Wprowadzanie](#page-216-0)  Wartoś[ci Rejestracji Kolorów: na stronie 217](#page-216-0).

#### <span id="page-216-0"></span>**Wprowadzanie Wartości Rejestracji Kolorów:**

Za pomocą panelu sterowania wprowadź wartości, które podane były w Tabeli Rejestracji Kolorów, aby dokonać korekty:

- 1. Naciśnij przycisk **System** na panelu sterowania.
- 2. Naciśnij przycisk **Strzałka w górę** lub **Strzałka w dół**, aby wybrać **Menu Administracyjne**, a następnie naciśnij przycisk **OK**.
- 3. Naciśnij przycisk **Strzałka w górę** lub **Strzałka w dół**, aby wybrać **Konserwacja**, a następnie naciśnij przycisk **OK**.
- 4. Naciśnij przycisk **Strzałka w górę** lub **Strzałka w dół**, aby wybrać **Auto Kor Rejestr**, a następnie naciśnij przycisk **OK**.
- 5. Naciśnij przycisk **Strzałka w górę** lub **Strzałka w dół**, aby wybrać **Wprowadź Numer**, a następnie naciśnij przycisk **OK**.

Rozwiązywanie problemów

- 6. Skoryguj wartości rejestracji poziomej lewej:
	- a. Naciśnij przycisk **Strzałka w górę** lub **Strzałka w dół**, aby wybrać wartość LY w tabeli rejestracji kolorów. Naciśnij przycisk **Strzałka do przodu**, aby skorygować kolejną wartość.
	- b. Naciśnij przycisk **Strzałka w górę** lub **Strzałka w dół**, aby wybrać wartość LM w tabeli rejestracji kolorów. Naciśnij przycisk **Strzałka do przodu**, aby skorygować kolejną wartość.
	- c. Naciśnij przycisk **Strzałka w górę** lub **Strzałka w dół**, aby wybrać wartość LC w tabeli rejestracji kolorów. Aby przejść do następnego ekranu, naciśnij przycisk **OK**.
- 7. Skoryguj wartości rejestracji poziomej prawej:
	- a. Naciśnij przycisk **Strzałka w górę** lub **Strzałka w dół**, aby wybrać wartość RY w tabeli rejestracji kolorów. Naciśnij przycisk **Strzałka do przodu**, aby skorygować kolejną wartość.
	- b. Naciśnij przycisk **Strzałka w górę** lub **Strzałka w dół**, aby wybrać wartość RM w tabeli rejestracji kolorów. Naciśnij przycisk **Strzałka do przodu**, aby skorygować kolejną wartość.
	- c. Naciśnij przycisk **Strzałka w górę** lub **Strzałka w dół**, aby wybrać wartość RC w tabeli rejestracji kolorów. Aby przejść do następnego ekranu, naciśnij przycisk **OK**.
- 8. Skoryguj wartości rejestracji pionowej:
	- a. Naciśnij przycisk **Strzałka w górę** lub **Strzałka w dół**, aby wybrać wartość PY w tabeli rejestracji kolorów. Naciśnij przycisk **Strzałka do przodu**, aby skorygować koleina wartość.
	- b. Naciśnij przycisk **Strzałka w górę** lub **Strzałka w dół**, aby wybrać wartość PM w tabeli rejestracji kolorów. Naciśnij przycisk **Strzałka do przodu**, aby skorygować kolejną wartość.
	- c. Naciśnij przycisk **Strzałka w górę** lub **Strzałka w dół**, aby wybrać wartość PC w tabeli rejestracji kolorów.
- 9. Po zakończeniu korygowania wartości rejestracji naciśnij przycisk **OK**.
- 10. Wydrukuj ponownie tabelę, aby sprawdzić wartości:
	- a. Naciśnij przycisk **Strzałka w górę** lub **Strzałka w dół**, aby wybrać **Tabela Rejestr Kolorów**, a następnie naciśnij przycisk **OK**.
	- b. Naciśnij przycisk **Strzałka w górę** lub **Strzałka w dół**, aby wybrać **Tak**, a następnie naciśnij przycisk **OK**.

Uwaga: Aby uzyskać szczegółowe informacje, zob. [Drukowanie tabeli korekcji rejestracji](#page-215-0)  [kolorów na stronie 216.](#page-215-0)

- 11. Jeśli 0 nie znajduje się obok prostych linii, należy sprawdzić tabelę, aby określić dodatkowe wartości korekty.
- 12. Kiedy korekta pozioma jest ukończona, naciśnij przycisk **Powrót**, aby powrócić do ekranu Gotowe.

# Balans kolorów

Drukarka automatycznie ustawia ponownie balans kolorów po wymianie materiałów eksploatacyjnych lub gdy zmienią się warunki otoczenia. Aby raz wykonać tę czynność ręcznie, użyj poniższej procedury.

Aby skorygować balans kolorów drukarki:

- 1. Naciśnij przycisk **System** na panelu sterowania.
- 2. Naciśnij przycisk **Strzałka w górę** lub **Strzałka w dół**, aby wybrać **Menu Administracyjne**, a następnie naciśnij przycisk **OK**.
- 3. Naciśnij przycisk **Strzałka w górę** lub **Strzałka w dół**, aby wybrać **Konserwacja**, a następnie naciśnij przycisk **OK**.
- 4. Naciśnij przycisk **Strzałka w górę** lub **Strzałka w dół,** aby wybrać **Odświeżenie bębna**, a następnie naciśnij przycisk **OK**.
- 5. Na zapytanie **Czy jesteś pewien?**, naciśnij **OK**.

Proces wykonany zostanie automatycznie. Zaczekaj około trzy minuty na ukończenie procesu i powrót drukarki do stanu Gotowa.

Rozwiązywanie problemów

# Zacięcie papieru

#### Ta sekcja zawiera:

- [Zapobieganie zacinaniu si](#page-219-0)ę papieru na stronie 220
- Czyszczenie zacię[tego papieru na stronie 221](#page-220-0)

# <span id="page-219-0"></span>Zapobieganie zacinaniu się papieru

Aby zmniejszyć częstotliwość zacinania się papieru, należy postępować zgodnie z instrukcjami podanymi w Obsł[ugiwany papier i no](#page-61-0)śniki na stronie 62. Zawiera on wskazówki dotyczące użycia papieru oraz instrukcje prawidłowego ładowania papieru do tacy.

Aby zapobiec nieprawidłowemu podawaniu i zacięciom papieru i innych nośników, należy przestrzegać następujących wskazówek:

- Należy upewnić się, że używany papier odpowiada specyfikacjom drukarki dla każdej tacy.
- Nośniki powinny być ułożone w stos, płasko i w poziomie, szczególnie przy krawędzi wiodącej.
- Upewnij się, że drukarka jest umieszczona na twardej, płaskiej i równiej powierzchni.
- Papier i inne nośniki należy przechowywać w suchym miejscu pozbawionym wilgoci.
- Prowadnice papieru znajdujące się na tacy 1 należy zawsze dopasować po jego włożeniu. Niepoprawne dopasowanie prowadnicy może być przyczyną niskiej jakości wydruku, błędnego podania papieru i uszkodzenia drukarki.
- Należy unikać papieru złożonego, pogniecionego i nadmiernie zagiętego.
- Należy unikać podwójnego podawania papieru. Wyjmij papier i przekartkuj arkusze, aby zapobiec ich sklejaniu.
- Nie należy ładować na tacę papieru więcej niż jednego typu, rozmiaru lub gramatury jednocześnie.
- Nie należy przepełniać tac.
- Nie należy dopuścić do przepełnienia tacy wyjściowej; błędne podawanie może wystąpić, jeśli dopuści się do nagromadzenia zbyt dużej ilości arkuszy papieru jednocześnie.

**<sup>1</sup>\ OSTRZEŻENIE:** Podczas wyjmowania zaciętego papieru należy upewnić się, że żadne kawałki papieru nie pozostały w drukarce. Jeżeli kartka papieru owinięta jest wokół wałka grzejnego, nie usuwaj jej. Wyłącz drukarkę za pomocą wyłącznika, a następnie skontaktuj się ze Wsparciem Technicznym, aby uzyskać dodatkową pomoc. Wyłącz drukarkę, aby usunąć zacięcie papieru, którego zobaczenie jest utrudnione lub niemożliwe.

**OSTRZEŻENIE:** Nagrzewnica i obszar wokół niej są gorące i mogą spowodować poparzenia.

# <span id="page-220-0"></span>Czyszczenie zaciętego papieru

#### Ta sekcia zawiera:

- Czyszczenie zacięcia dł[ugiego papieru na stronie 221](#page-220-1)
- Usuwanie zacię[cia w tacy 1 na stronie 221](#page-220-2)
- Usuwanie zacięć [w Otworze Podawania R](#page-221-0)ęcznego na stronie 222
- Usuwanie zacięć [z Nagrzewnicy na stronie 223](#page-222-0)
- Usuwanie zacię[cia w podajniku na 250 arkuszy na stronie 224](#page-223-0)
- Usuwanie zacięć [w Zespole Dupleksu na stronie 225](#page-224-0)

#### <span id="page-220-1"></span>**Czyszczenie zacięcia długiego papieru**

Kiedy papier dłuższy niż 356 mm zacina się wewnątrz drukarki, obetnij go według potrzeb. Po obcięciu, wyjmij papier w odpowiedni sposób, zależnie od tego, gdzie nastąpiło zacięcie.

**PRZESTROGA:** Jeśli występują trudności z otwarciem pokrywy przedniej, nie należy robić tego na siłę. Wyłącz drukarkę za pomocą wyłącznika znajdującego się po prawej stronie drukarki. Aby uzyskać dodatkową pomoc, wejdź na stronę Wsparcia Xerox® na [www.xerox.com/office/WC6505support.](http://www.office.xerox.com/cgi-bin/printer.pl?APP=udpdfs&Page=color&Model=WorkCentre+WC6505&PgName=tech&Language=polish)

#### <span id="page-220-2"></span>**Usuwanie zacięcia w tacy 1**

- 1. Otwór tacę na papier.
- 2. Delikatnie wyjmij zacięty papier z tacy na papier, a następnie usuń cały pozostały papier na tacy.

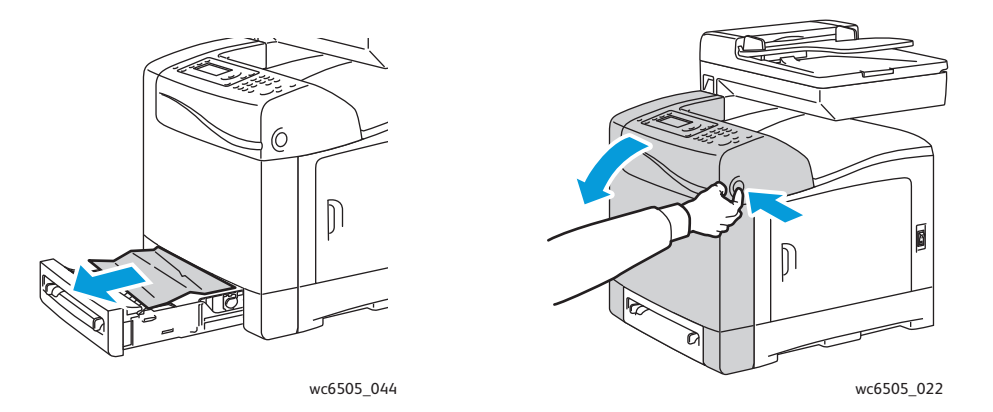

3. Zamknij tacę, a następnie naciśnij przycisk przedniej pokrywy, aby ją otworzyć.

**OSTRZEŻENIE:** Niektóre komponenty wewnątrz drukarki, takie jak nagrzewnica i obszar wokół niej, są gorące i mogą spowodować oparzenia.

Rozwiązywanie problemów

4. Ostrożnie wyjmij zacięty papier z drukarki. Sprawdź, czy w drukarce nie pozostały żadne skrawki papieru.

**PRZESTROGA:** Zbyt długie wystawienie na działanie światła może uszkodzić moduł drukujący. Nie pozostawiaj pokrywy otwartej na dłużej niż 5 minut.

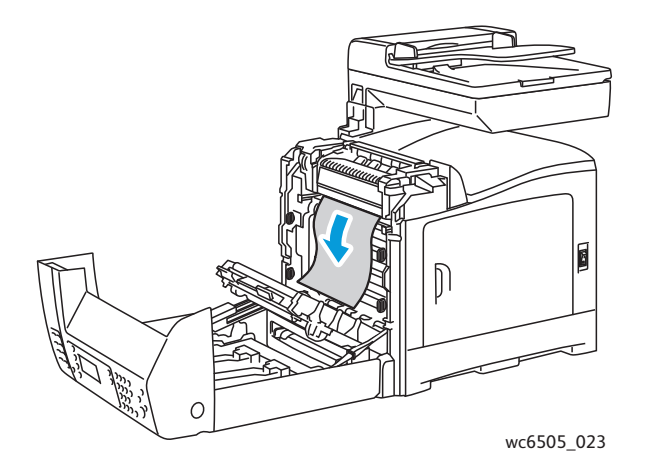

- 5. Zamknij pokrywę przednią.
- 6. Wyciągnij tacę z drukarki, a następnie ostrożnie wyjmij cały zacięty papier, który został w drukarce.

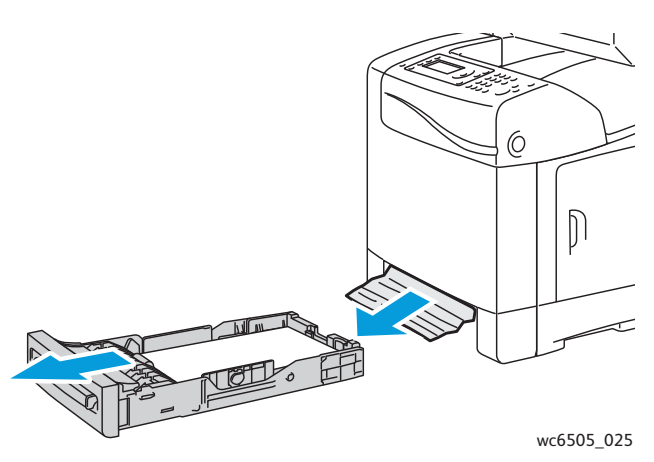

7. Włóż tacę do drukarki.

**<sup>1</sup>** PRZESTROGA: Nie naciskaj na tacę zbyt mocno, gdyż można uszkodzić tacę lub wnętrze drukarki.

#### <span id="page-221-0"></span>**Usuwanie zacięć w Otworze Podawania Ręcznego**

- 1. Wyciągnij Tacę 1 z drukarki.
- 2. Usuń cały zacięty lub uszkodzony papier z tacy, a następnie zamknij tacę.
- 3. Naciśnij przycisk pokrywy przedniej, aby ją otworzyć.
- 4. Ostrożnie wyjmij zacięty papier z drukarki. Upewnij się, że w drukarce nie pozostały podarte kawałki papieru.
- 5. Zamknij pokrywę przednią.

#### <span id="page-222-0"></span>**Usuwanie zacięć z Nagrzewnicy**

**<sup>//</sup> OSTRZEŻENIE:** Nie należy dotykać oznakowanego obszaru na lub w pobliżu wałka grzejnego a nagrzewnicy. Można się poparzyć. Jeżeli kartka papieru owinięta jest wokół wałka grzejnego, nie próbuj usuwać jej od razu. Aby uniknąć obrażeń lub poparzeń, należy natychmiast wyłączyć drukarkę i odczekać 40 minut, aż urządzenie utrwalające ostygnie.

**OSTRZEŻENIE:** Podczas wyjmowania zaciętego papieru należy upewnić się, że żadne kawałki papieru nie pozostały w drukarce. Kawałek papieru pozostawiony w drukarce może wywołać pożar. Jeżeli papier owinięty jest wokół rolki grzewczej, wyłącz drukarkę, aby go usunąć. Wyłącz drukarkę, aby usunąć zacięty arkusz papieru, który trudno zobaczyć.

**PRZESTROGA:** Nie należy wystawiać modułu drukującego na działanie źródeł światła na czas dłuższy niż 5 minut. Zbyt długie wystawienie na działanie światła może uszkodzić moduł. Nie dotykaj błyszczącego czarnego modułu pasa przenoszącego.

Aby uzyskać dodatkową pomoc, wejdź na stronę Wsparcia Xerox<sup>®</sup> na [www.xerox.com/office/WC6505support](http://www.office.xerox.com/cgi-bin/printer.pl?APP=udpdfs&Page=color&Model=WorkCentre+WC6505&PgName=tech&Language=polish)

- 1. Naciśnij przycisk pokrywy przedniej, znajdujący się z boku drukarki, a następnie otwórz pokrywę drukarki.
- 2. Uważając, aby nie dotknąć nagrzewnicy, podnieś dźwignie po obu stronach nagrzewnicy, aby zwolnić nacisk na rolkę. U góry nagrzewnicy, podnieś zieloną wypustkę, aby otworzyć górną pokrywę i usunąć zacięty papier. Jeśli papier jest podarty, usuń skrawki papieru pozostałe we wnętrzu drukarki.

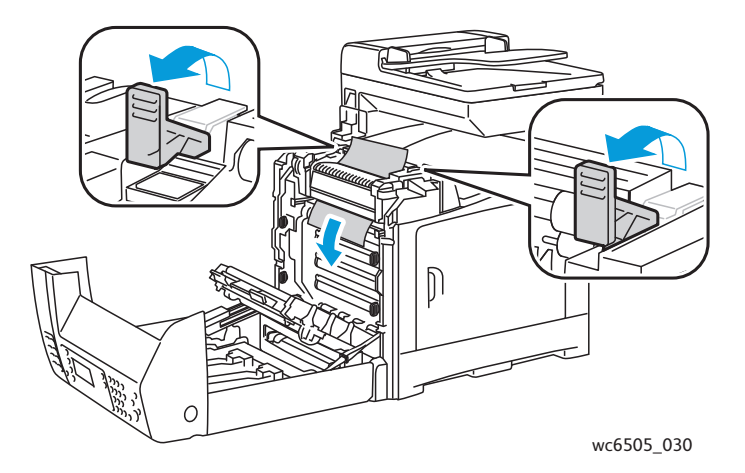

3. Umieść wypustki nagrzewnicy na miejscu, a następnie zamknij przednią pokrywę.

#### <span id="page-223-0"></span>**Usuwanie zacięcia w podajniku na 250 arkuszy**

Uwaga: Papier zacięty w dolnej tacy może blokować tace znajdujące się wyżej, uniemożliwiając ich otwarcie. Szukaj zaciętego papieru po kolei, począwszy od najniższej tacy.

- 1. Wyciągaj tace papieru, aż znajdziesz zacięty papier.
- 2. Wyjmij cały zacięty i pomarszczony papier z tacy.

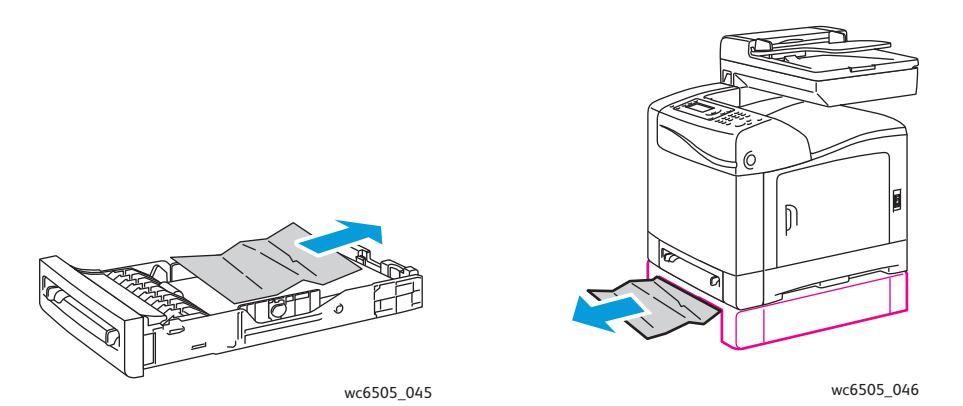

Uwaga: Wyciągnij ostrożnie zacięty papier, aby go nie podrzeć. Jeśli papier jest podarty, usuń skrawki.

3. Naciśnij przycisk pokrywy przedniej i otwórz ją. Sprawdź, czy w drukarce nie pozostały żadne skrawki papieru.

**PRZESTROGA:** Zbyt długie wystawienie na działanie światła może uszkodzić moduł drukujący.

**OSTRZEŻENIE:** Niektóre komponenty wewnątrz drukarki, takie jak nagrzewnica i obszar wokół niej, są gorące i mogą spowodować oparzenia.

4. Zamknij pokrywę drukarki, a następnie włóż ponownie tace.

**AN PRZESTROGA:** Podczas wkładania tacy nie należy używać nadmiernej siły. Może to spowodować uszkodzenie tacy lub wnętrza drukarki.

### <span id="page-224-0"></span>**Usuwanie zacięć w Zespole Dupleksu**

1. Naciśnij przycisk pokrywy przedniej i otwórz ją.

**<u>1</u> OSTRZEŻENIE:** Niektóre komponenty wewnątrz drukarki, takie jak nagrzewnica i obszar wokół niej, są gorące i mogą spowodować oparzenia.

**PRZESTROGA:** Zbyt długie wystawienie na działanie światła może uszkodzić moduł drukujący.

2. Delikatnie wyciągnij cały zacięty papier, który zobaczysz.

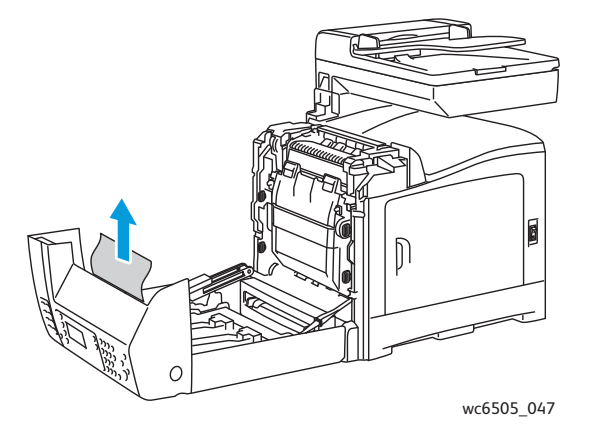

3. Podnieś zespół dupleksu za pomocą wbudowanego otworu, a następnie otwórz zespół na całą szerokość.

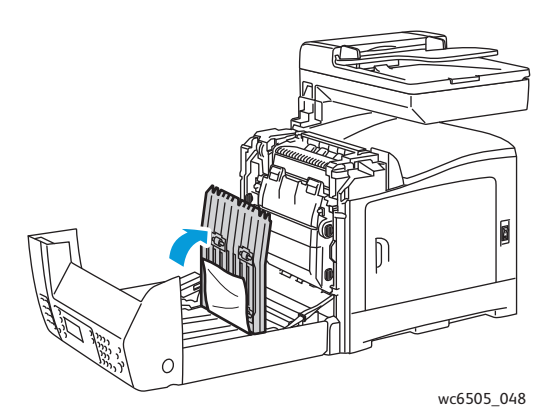

- 4. Usuń zacięty papier, a następnie upewnij się, że nie ma żadnych strzępów papieru pozostałych w zespole dupleksu, ani w zespole pasa transmisyjnego.
- 5. Zamknij zespół dupleksu, a następnie pokrywę drukarki.

Uwaga: Aby wyjąć cały zespół dupleksu, po otwarciu pokrywy przedniej drukarki naciśnij ponownie przycisk zwalniania pokrywy przedniej, aby zwolnić zespół dupleksu.

Rozwiązywanie problemów

WorkCentre 6505 Kolorowa Laserowa Drukarka Wielofunkcyjna Przewodnik użytkownika 226

# Specyfikacje drukarki

Ten rozdział zawiera:

- [Specyfikacje fizyczne na stronie 228](#page-227-0)
- Specyfikacje ś[rodowiskowe na stronie 229](#page-228-0)
- Dane techniczne urzą[dzenia elektrycznego na stronie 230](#page-229-0)
- [Dane techniczne wydajno](#page-230-0)ść na stronie 231

11

# <span id="page-227-0"></span>Specyfikacje fizyczne

# Waga i wymiary

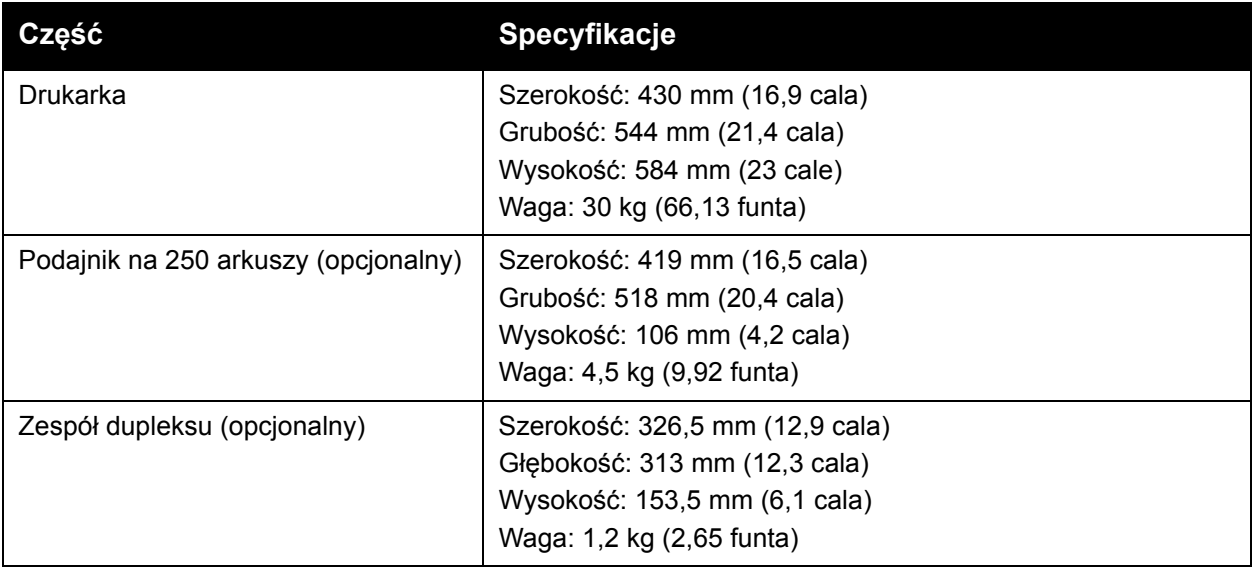

# <span id="page-228-0"></span>Specyfikacje środowiskowe

### **Temperatura**

10°–32°C (50°–90°F)

### Wilgotność względna

Uwaga: W ekstremalnych warunkach, takich jak 10°C i 85%RH, w ciągu 30 minut od włączenia drukarki mogą wystąpić uszkodzenia wywołane kondensacją.

15–85% RH przy 28°C (82°F)

### Wysokość

Aby uzyskać optymalną wydajność, należy używać drukarki na wysokości poniżej 3100 m (10170 stóp).

# <span id="page-229-0"></span>Dane techniczne urządzenia elektrycznego

## ródło zasilania

- 110-127 V, 50/60 Hz, 10 A lub mniej
- 220–240 V, 50/60 Hz, 5 A lub mniej

# Zużycie energii

AC 110–127 V / 220–240 V

- Tryb oszczędzania energii (uśpienia): 12 W lub mniej
- Tryb czuwania: 60 W lub mniej (włączony utrwalacz)
- Ciągły druk w kolorze: 550 W lub mniej
- Ciągły druk monochromatyczny: 550 W lub mniej

Drukarka nie zużywa prądu elektrycznego, gdy wyłącznik zasilania jest ustawiony w pozycji wyłączenia, nawet jeśli drukarka jest podłączona do gniazdka prądu zmiennego.

- Drukarka wielofunkcyjna, zgodna z normą ENERGY STAR
- Domyślne ustawienia czasu: 3 i 1 minut

# <span id="page-230-0"></span>Dane techniczne - wydajność

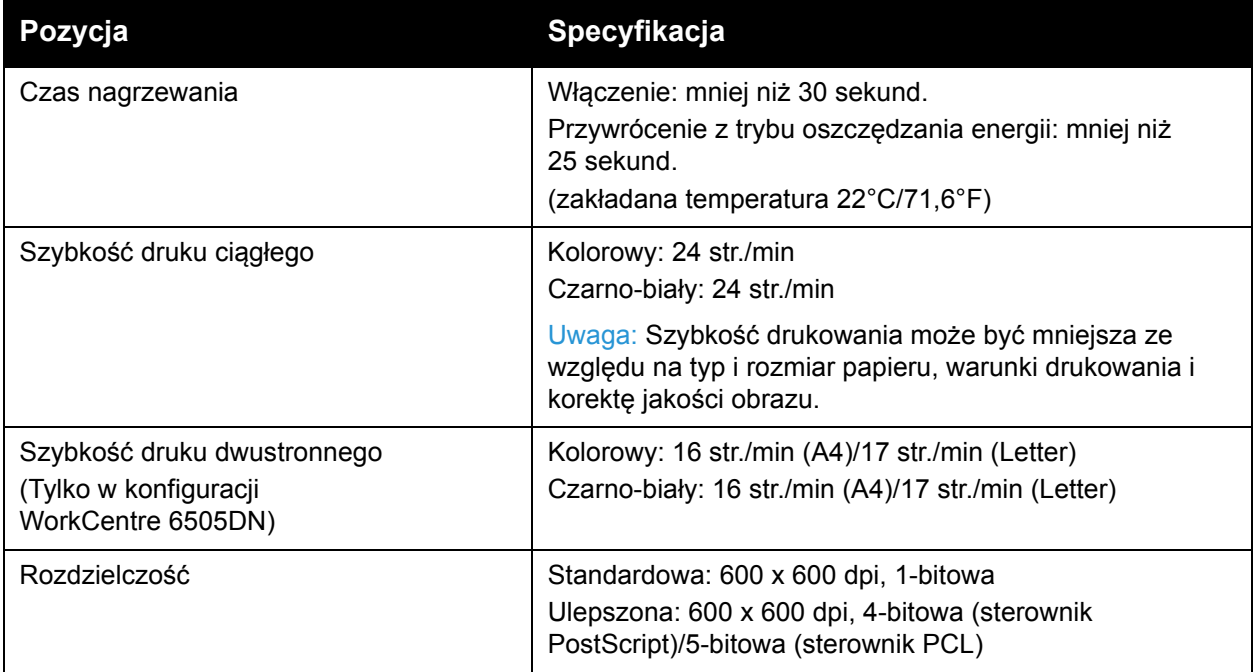

Specyfikacje drukarki

WorkCentre 6505 Kolorowa Laserowa Drukarka Wielofunkcyjna Przewodnik użytkownika 232

# Informacje prawne

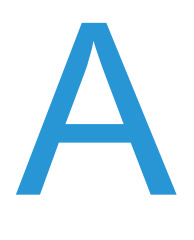

Ten rozdział zawiera:

- Zakł[ócenia elektromagnetyczne na stronie 234](#page-233-0)
- Pozostał[e przepisy na stronie 236](#page-235-0)
- Przepisy dotyczą[ce drukowania na stronie 237](#page-236-0)
- Przepisy dotyczą[ce faksowania na stronie 240](#page-239-0)
- [Material Safety Data Sheets \(Karty danych o bezpiecze](#page-243-0)ństwie materiałów) na stronie 244

# <span id="page-233-0"></span>Zakłócenia elektromagnetyczne

Firma Xerox<sup>®</sup> przetestowała ten produkt w zakresie standardów emisji elektromagnetycznej i podatności na tę emisję. Standardy te zostały wprowadzone w celu zmniejszenia zakłóceń powodowanych lub odbieranych przez ten produkt w typowym środowisku biurowym.

Ta sekcja zawiera:

- [Przepisy FCC Stany Zjednoczone na stronie 234](#page-233-1)
- [Przepisy w Kanadzie na stronie 234](#page-233-2)
- [Unia Europejska na stronie 235](#page-234-0)

# <span id="page-233-1"></span>Przepisy FCC - Stany Zjednoczone

Ten sprzęt został przetestowany i stwierdzono jego zgodność z ograniczeniami dla urządzenia cyfrowego klasy B na podstawie części 15 przepisów FCC. Ograniczenia te mają zapewnić rozsądne zabezpieczenie przed szkodliwymi zakłóceniami w środowisku domowym. Urządzenie wytwarza, zużywa i może emitować energię o częstotliwości radiowej. Jeśli nie zostanie zainstalowane i używane zgodnie z tymi instrukcjami, może powodować poważne zakłócenia w komunikacji radiowej. Jednak nie ma gwarancji, że zakłócenia nie wystąpią, nawet w przypadku prawidłowej instalacji.

Aby określić, czy drukarka powoduje zakłócenia w odbiorze programów radiowych lub telewizyjnych, wyłącz ją, a następnie włącz. Jeśli urządzenie powoduje zakłócenia, spróbuj temu zapobiec, podejmując działania opisane poniżej:

- Zmiana orientacji lub położenia odbiornika.
- Zwiększenie odległości pomiędzy urządzeniem a odbiornikiem.
- Podłączenie urządzenia do gniazdka w obwodzie innym niż ten, do którego podłączony jest odbiornik.
- Skontaktowanie się ze sprzedawcą lub doświadczonym technikiem radiowo-telewizyjnym w celu uzyskania pomocy.

Wszelkie zmiany i modyfikacje niezatwierdzone jednoznacznie przez firmę Xerox<sup>®</sup> mogą unieważnić uprawnienia użytkownika do obsługi sprzętu. Aby zapewnić zgodność z częścią 15 przepisów FCC, należy używać ekranowanych kabli interfejsowych.

### <span id="page-233-2"></span>Przepisy w Kanadzie

Sprzęt cyfrowy klasy B jest zgodny z kanadyjską normą ICES-003.

Cet appareil numérique de la classe B est conforme à la norme NMB-003 du Canada.

# <span id="page-234-0"></span>Unia Europejska

# $\epsilon$

Symbol CE nadany temu produktowi symbolizuje deklarację zgodności firmy Xerox® z następującymi dyrektywami Unii Europejskiej, obowiązującymi zgodnie z podaną datą:

- 12 grudnia 2006: Dyrektywa dotycząca niskiego napięcia 2006/95/WE
- 15 grudnia 2004 r.: Dyrektywa zgodności elektromagnetycznej 2004/108/WE
- 9 marca 1999: Dyrektywa w sprawie urządzeń radiowych i końcowych urządzeń telekomunikacyjnych 1999/5/WE

Ten produkt, o ile jest użytkowany zgodnie z instrukcją, nie jest niebezpieczny ani dla konsumenta, ani dla środowiska.

Aby zapewnić zgodność z dyrektywami Unii Europejskiej, należy używać ekranowanych kabli interfejsowych.

Podpisaną kopię Deklaracji zgodności dla niniejszego produktu można uzyskać od firmy Xerox®.

# <span id="page-235-0"></span>Pozostałe przepisy

# Tureckie przepisy RoHS

Zgodnie z art. 7 (d), niniejszym wydajemy certyfikat: "Wymagania EEE zostały spełnione".

"EEE yönetmeliğine uygundur."

# <span id="page-236-0"></span>Przepisy dotyczące drukowania

#### Ta sekcja zawiera:

- [Stany Zjednoczone na stronie 237](#page-236-1)
- [Kanada na stronie 238](#page-237-0)
- Pozostał[e kraje na stronie 239](#page-238-0)

# <span id="page-236-1"></span>Stany Zjednoczone

Kongres ustawowo zabronił powielania w pewnych warunkach poniższych przedmiotów. Na winnych wytwarzania takich reprodukcji mogą zostać nałożone kary grzywny lub więzienia.

- 1. Skrypty dłużne lub papiery wartościowe rządu Stanów Zjednoczonych, takie jak:
	- Instrumenty dłużne
	- Środki płatnicze Banku Narodowego
	- Kupony obligacji
	- **Banknoty Rezerwy Federalnej**
	- Certyfikaty srebra
	- Certyfikaty złota
	- Obligacje Stanów Zjednoczonych
	- Średnioterminowe obligacje skarbowe
	- Papiery wartościowe Rezerwy Federalnej
	- Banknoty ułamkowe
	- Certyfikaty depozytowe
	- Pieniądze w formie papierowej
	- Obligacje i skrypty dłużne niektórych jednostek rządowych, na przykład agencji FHA itp.
	- Obligacje (obligacje oszczędnościowe USA mogą być fotografowane tylko do celów reklamowych związanych z kampanią wspierającą sprzedaż tych obligacji).
	- Znaczki opłaty skarbowej. Można skopiować dokument prawny, na którym znajduje się skasowany znaczek opłaty skarbowej, pod warunkiem, że celem tego działania jest wykonanie kopii do celów zgodnych z prawem.
	- Znaczki pocztowe, skasowane i nieskasowane. Można fotografować znaczki pocztowe do celów filatelistycznych, pod warunkiem, że kopia jest czarno-biała i ma wymiary liniowe mniejsze niż 75% lub większe niż 150% od oryginału.
	- Pocztowe przekazy pieniężne
	- Rachunki, czeki i przelewy pieniężne na rzecz lub wykonane przez uprawnionych urzędników w Stanach Zjednoczonych.
	- Znaczki i inne świadectwa wartości, niezależnie od nominału, które były lub mogą być wydawane na podstawie ustawy Kongresu.
	- Skorygowane certyfikaty kompensacyjne dla weteranów wojen światowych.
- 2. Skrypty dłużne lub papiery wartościowe rządu innego kraju, zagranicznego banku lub firmy.

#### Informacje prawne

- 3. Materiały chronione przepisami prawa autorskiego, chyba że uzyskano pozwolenie właściciela praw autorskich lub kopiowanie podlega postanowieniom prawa autorskiego o "uczciwym użytkowaniu" lub możliwości reprodukowania bibliotecznego. Dalsze informacje dotyczące tych postanowień można otrzymać pod adresem Copyright Office, Library of Congress, Washington, D.C. 20559, USA. Należy zwrócić się z pytaniem o okólnik R21.
- 4. Zaświadczenie o obywatelstwie lub naturalizacji. Zagraniczne zaświadczenia o naturalizacji można fotografować.
- 5. Paszporty. Zagraniczne paszporty można fotografować.
- 6. Dokumenty imigracyjne.
- 7. Karty poborowe.
- 8. Wybrane dokumenty dotyczące wprowadzenia do służby, które zawierają następujące informacje o rejestrowanej osobie:
	- Zarobki lub dochód
	- Kartoteka sądowa
	- Stan fizyczny lub psychiczny
	- Status niezależności
	- Odbyta służba wojskowa

Wyjątek: można fotografować zaświadczenia o zwolnieniu ze służby w wojsku Stanów Zjednoczonych.

9. Odznaki, karty identyfikacyjne, przepustki lub insygnia noszone przez personel wojskowy lub członków różnych departamentów federalnych, takich jak FBI, Ministerstwo Skarbu itp. (chyba że wykonanie fotografii jest polecone przez głowę danego departamentu lub biura).

Reprodukowanie następujących dokumentów jest także zabronione w niektórych krajach:

- Zezwolenie na kierowanie pojazdem
- Prawo jazdy
- Zaświadczenie o tytule motoryzacyjnym

Powyższa lista nie jest kompletna i nie przyjmuje się odpowiedzialności za jej kompletność czy dokładność. W przypadku wątpliwości należy skontaktować się z prawnikiem.

### <span id="page-237-0"></span>Kanada

Parlament ustawowo zabronił powielania w pewnych warunkach poniższych przedmiotów. Na winnych wytwarzania takich reprodukcji mogą zostać nałożone kary grzywny lub więzienia.

- Aktualne banknoty i pieniądze w formie papierowej.
- Skrypty dłużne lub papiery wartościowe rządowe lub bankowe.
- Bony skarbowe lub dokumenty podatkowe.
- Pieczęć publiczna Kanady lub prowincji albo pieczęć organu publicznego, władz Kanady lub sądu.
- Obwieszczenia, polecenia, przepisy lub nominacje bądź powiadomienia o nich (w celu nieuczciwego spowodowania rozpoznania falsyfikatu jako dokumentu wydrukowanego przez Królewską Drukarnię Kanady lub ekwiwalentną drukarnię dla prowincji).
- Oznaczenia, znamiona, pieczęcie, opakowania lub projekty wykorzystywane przez bądź w imieniu rządu Kanady lub prowincji, rządu kraju innego niż Kanada lub departamentu, rady, komisji bądź urzędu ustanowionego przez rząd Kanady lub prowincji bądź rząd kraju innego niż Kanada.
- Tłoczone lub samoprzylepne znaczki wykorzystywane w celach podatkowych przez rząd Kanady lub prowincji bądź przez rząd kraju innego niż Kanada.
- Dokumenty, rejestry lub wpisy prowadzone przez organy urzędowe obarczone wykonywaniem lub wydawaniem potwierdzonych egzemplarzy tych dokumentów, w przypadku gdy kopia ma w nieuczciwym celu zostać rozpoznana jako potwierdzony egzemplarz.
- Materiały chronione prawem autorskim lub znaki handlowe każdego typu i rodzaju bez zgody właściciela praw autorskich tudzież znaku handlowego.

Powyższa lista została zamieszczona dla wygody i aby służyła pomocy, jednakże nie jest kompletna i nie przyjmuje się odpowiedzialności za jej kompletność czy dokładność. W przypadku wątpliwości należy skontaktować się z radcą prawnym.

# <span id="page-238-0"></span>Pozostałe kraje

Kopiowanie niektórych dokumentów może być nielegalne w danym kraju. Na winnych wytwarzania takich reprodukcji mogą zostać nałożone kary grzywny lub więzienia.

- Bilety płatnicze
- Banknoty i czeki
- Obligacje i papiery wartościowe bankowe i rządowe
- Paszporty i karty identyfikacyjne
- Materiały chronione prawem autorskim i znaki handlowe bez zgody właściciela
- Znaczki pocztowe i inne dokumenty zbywalne

Ta lista nie jest kompletna i nie przyjmuje się odpowiedzialności za jej kompletność i dokładność. W przypadku wątpliwości należy skontaktować się doradcą prawnym.

# <span id="page-239-0"></span>Przepisy dotyczące faksowania

#### Ta sekcja zawiera:

- [Stany Zjednoczone na stronie 240](#page-239-1)
- [Kanada na stronie 242](#page-241-0)
- [Unia Europejska na stronie 242](#page-241-1)

# <span id="page-239-1"></span>Stany Zjednoczone

#### **Wymagania względem nagłówka wysyłanego faksu**

Według ustawy o ochronie abonentów telefonicznych (Telephone Consumer Protection Act) z 1991 roku użycie komputera lub innego urządzenia elektronicznego, w tym faksu, do wysłania jakiejkolwiek wiadomości jest nielegalne, chyba że ta wiadomość w górnym lub dolnym marginesie każdej transmitowanej strony lub na pierwszej stronie transmisji zawiera wyraźną datę i czas wysłania oraz dane identyfikacyjne jednostki gospodarczej bądź innej lub osoby fizycznej wysyłającej wiadomość, a także numer telefonu maszyny wysyłającej lub jednostki gospodarczej bądź innej lub osoby fizycznej. Zamieszczony numer telefoniczny nie może być numerem z puli 900 ani innym numerem związanym z opłatami przekraczającymi opłaty za połączenia lokalne lub długodystansowe.

#### **Informacje o sprzężeniu danych**

Ten sprzęt jest zgodny z częścią 68 przepisów FCC i wymaganiami przyjętymi przez Państwową Komisję ds. Końcowych Urządzeń Telefonicznych (Administrative Council for Terminal Attachments, ACTA). Z tyłu tego sprzętu znajduje się etykieta zawierająca między innymi identyfikator produktu w formacie US:AAAEQ##TXXXX. Numer ten należy podać na wezwanie firmy telefonicznej.

Wtyczka i gniazdko wykorzystywane do podłączenia tego sprzętu do instalacji w lokalu oraz sieci telefonicznej muszą być zgodne z właściwymi przepisami części 68 przepisów FCC i wymaganiami przyjętymi przez komisję ACTA. Z produktem jest dostarczony zgodny przewód telefoniczny i wtyczka modułowa. Są one przeznaczone do podłączenia do tak samo zgodnego gniazdka modułowego. Szczegółowe informacje znajdują się w instrukcji instalacji.

Można bezpiecznie podłączyć maszynę do standardowego gniazdka modułowego USOC RJ-11C za pomocą zgodnego przewodu telefonicznego (zakończonego wtyczkami modułowymi), który znajduje się w zestawie instalacyjnym. Szczegółowe informacje znajdują się w instrukcji instalacji.

Parametr REN (Ringer Equivalence Number) służy do określenia liczby urządzeń, które można podłączyć do linii telefonicznej. Przekroczenie parametru REN dla danej linii telefonicznej potrafi zablokować możliwość dzwonienia w odpowiedzi na połączenie przychodzące. W większości obszarów suma REN nie powinna przekraczać pięciu (5,0). Aby upewnić się co do liczby urządzeń, które można podłączyć do linii, określonej jako parametr REN, należy skontaktować się z operatorem linii telefonicznej. W przypadku produktów zatwierdzonych po 23 lipca 2001 r. parametr REN jest częścią składową identyfikatora produktu w formacie US:AAAEQ##TXXXX. Cyfry przedstawione jako ## oznaczają wartość REN bez separatora dziesiętnego (np. 03 odpowiada wartości 0,3 REN). We wcześniejszych produktach parametr REN był zamieszczany oddzielnie na etykiecie.

Aby zamówić właściwą usługę u lokalnego operatora, można również podać poniższe kody:

- Kod interfejsu urządzenia (FIC) = 02LS2
- Kod zamówienia usługi (SOC) = 9.0Y

**PRZESTROGA:** Sprawdź z lokalnym biurem telefonicznym jaki typ gniazdka modułowego jest zainstalowany dla twojej linii. Podłączanie tego urządzenia do nieautoryzowanego gniazdka może spowodować uszkodzenie urządzeń firmy telefonicznej. Klient, nie firma Xerox®, ponosi wszelką odpowiedzialność lub zobowiązania za dokonane szkody, spowodowane podłączeniem tego urządzenia do niesprawdzonego gniazdka.

Jeśli ten sprzęt firmy Xerox® jest szkodliwy dla sieci telefonicznej, operator powiadomi użytkownika z wyprzedzeniem o konieczności tymczasowego przerwania świadczenia usług. Gdyby jednak wcześniejsze powiadomienie okazało się niemożliwe, operator powiadomi użytkownika najszybciej, jak to możliwe. Ponadto użytkownik zostanie poinformowany o prawie zgłoszenia do komisji FCC zażalenia, jeżeli uważa, że działania takie nie są konieczne.

Operator może dokonywać zmian urządzeń, sprzętu, usług lub procedur, które mogą wpływać na działanie sprzętu. Jeśli ma to miejsce, firma ta powinna powiadomić o takim fakcie z wyprzedzeniem w celu umożliwienia dokonania niezbędnych zmian, pozwalających na nieprzerwaną pracę.

W razie problemów ze sprzetem firmy Xerox<sup>®</sup> prosze się skontaktować z odpowiednim centrum serwisowym, aby dokonać naprawy lub uzyskać informacje na temat gwarancji. Dane kontaktowe znajdują się w menu Status urządzenia, a także na ostatniej stronie w rozdziale Rozwiązywanie problemów w Podręczniku użytkownika. Jeśli ten sprzęt jest szkodliwy dla sieci telefonicznej, operator może zażądać odłączenia go do momentu rozwiązania problemu.

Tylko przedstawiciel serwisu firmy Xerox® lub autoryzowany usługodawca Xerox® ma pozwolenie na wykonywanie napraw tej drukarki. Dotyczy to okresu obowiązywania gwarancji oraz późniejszego. Wykonanie nieautoryzowanej naprawy powoduje naruszenie warunków gwarancji i anulowanie pozostałego okresu gwarancyjnego.

Tego sprzętu nie można używać do połączeń z liniami towarzyskimi. Połączenie z linią towarzyską podlega opłatom obowiązującym w danym kraju. Aby uzyskać dalsze informacje, prosimy o zwrócenie się do krajowej komisji do spraw środków użyteczności publicznej, komisji do spraw usług komunalnych lub przedsiębiorstw.

Biura mogą posiadać specjalną instalację alarmową, podłączoną do linii telefonicznej. Proszę się upewnić, że sprzęt firmy Xerox® nie wyłącza urządzeń alarmowych.

Pytania dotyczące możliwości wyłączenia sprzętu alarmowego należy kierować do operatora linii telefonicznej lub wykwalifikowanego instalatora.

### <span id="page-241-0"></span>Kanada

Ten produkt spełnia odpowiednie wymagania Ministerstwa Przemysłu Kanady.

Przedstawiciel wyznaczony przez dostawcę powinien koordynować naprawą sprzętu posiadającego certyfikat. Wszelkie naprawy i zmiany dokonane przez użytkownika (również awarie sprzętu) mogą sprawić, że operator linii telefonicznej zażąda odłączenia sprzętu.

Dla własnego bezpieczeństwa upewnij się, czy drukarka jest prawidłowo uziemiona. Uziemienie elektryczne sieci zasilającej, linii telefonicznej i wewnętrznych metalowych rur instalacji wodnej (o ile jest) musi być połączone. Takie środki ostrożności mają szczególne znaczenie w obszarach wiejskich.

**OSTRZEŻENIE:** Nie próbuj samodzielnie dokonywać uziemienia. Skontaktuj się z odpowiednimi władzami ds. inspekcji instalacji elektrycznych lub elektrykiem.

Parametr REN (Ringer Equivalence Number), przypisany każdemu urządzeniu końcowemu, służy do identyfikacji maksymalnej liczby urządzeń końcowych, które można podłączyć do interfejsu telefonicznego. Interfejs końcowy może składać się z dowolnej kombinacji urządzeń. Jedynie suma parametrów REN dla wszystkich urządzeń nie może przekraczać 5. Kanadyjska wartość parametru REN znajduje się na etykiecie przyklejonej do urządzenia.

# <span id="page-241-1"></span>Unia Europejska

#### **Dyrektywa w sprawie urządzeń radiowych i końcowych urządzeń telekomunikacyjnych**

Faks został zatwierdzony zgodnie z decyzją Rady nr 1999/5/WE odnoszącą się do paneuropejskiego podłączania pojedynczych urządzeń końcowych do publicznej komutowanej sieci telefonicznej (PSTN). W związku z różnicami pomiędzy poszczególnymi sieciami PSTN w różnych krajach zatwierdzenie samo w sobie nie daje jednak bezwarunkowej pewności właściwego działania w każdym punkcie końcowym sieci PSTN.

W przypadku wystąpienia problemu należy najpierw skontaktować się z autoryzowanym lokalnym sprzedawcą.

Ten produkt został przetestowany i jest zgodny z normą ES 203 021-1, -2, -3 będącą specyfikacją urządzeń końcowych wykorzystywanych w analogowych komutowanych sieciach telefonicznych w Europejskim Obszarze Gospodarczym. W tym produkcie użytkownik może dokonywać zmiany numeru kierunkowego kraju. Ten powinien być ustawiony przed podłączeniem produktu do sieci. Cała procedura jest opisana w dokumentacji użytkownika.

Uwaga: Mimo że ten produkt może używać zarówno sygnalizacji polegającej na rozłączaniu pętli (impulsowej), jak i DTMF (tonowej), zaleca się wykorzystywanie sygnalizacji DTMF. Zapewnia ona niezawodną i szybszą konfigurację połączeń. Modyfikacja tego produktu, podłączanie go do zewnętrznego oprogramowania kontrolnego lub zewnętrznego przyrządu, nie zatwierdzonego przez firmę Xerox®, unieważnia nadany mu certyfikat.

### Afryka Południowa - oświadczenie

Ten modem musi być wykorzystywany w połączeniu z zatwierdzonym urządzeniem przeciwprzepięciowym.

# <span id="page-243-0"></span>Material Safety Data Sheets (Karty danych o bezpieczeństwie materiałów)

Aby uzyskać informacje o bezpieczeństwie materiałów dla urządzenia WorkCentre 6505, odwiedź stronę:

- Ameryka Północna: [www.xerox.com/msds](http://www.office.xerox.com/cgi-bin/printer.pl?APP=udpdfs&Page=color&Model=WorkCentre+WC6505&PgName=msdsna&Language=polish)
- Unia Europejska: [www.xerox.com/environment\\_europe](http://www.office.xerox.com/cgi-bin/printer.pl?APP=udpdfs&Page=color&Model=WorkCentre+WC6505&PgName=msdseu&Language=polish)

Aby uzyskać numery telefonów do Centrum wsparcia technicznego klientów, należy przejść pod adres [www.xerox.com/office/worldcontacts](http://www.office.xerox.com/cgi-bin/printer.pl?APP=udpdfs&Page=color&Model=WorkCentre+WC6505&PgName=customersupport&Language=polish).

# Odzysk i utylizacja

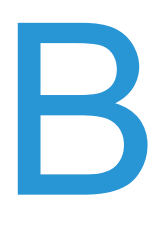

Ten rozdział zawiera:

- [Wszystkie kraje na stronie 245](#page-244-0)
- Ameryka Pół[nocna na stronie 245](#page-244-1)
- [Inne kraje na stronie 245](#page-244-2)
- [Unia Europejska na stronie 245](#page-244-3)

## <span id="page-244-0"></span>Wszystkie kraje

Podczas utylizacji produktu firmy Xerox<sup>®</sup> należy zwrócić uwagę, że może on zawierać ołów, rtęć, nadchlorany i inne materiały. Ich utylizacja może podlegać przepisom związanym z ochroną środowiska naturalnego. Obecność tych materiałów jest zgodna z przepisami na świecie, obowiązującymi w chwili pojawienia się produktu na rynku. Aby uzyskać informacje na temat recyklingu i utylizacji, należy skontaktować się z lokalnymi władzami. Ten produkt może zawierać jedno lub więcej urządzeń zawierających nadchlorany, np. baterie. Może być wymagana specjalna procedura postępowania. Aby dowiedzieć się więcej, odwiedź stronę [www.dtsc.ca.gov/hazardouswaste/perchlorate](http://www.dtsc.ca.gov/hazardouswaste/perchlorate).

# <span id="page-244-1"></span>Ameryka Północna

Firma Xerox® prowadzi program odbioru i ponownego wykorzystania/odzysku sprzętu. Prosimy o kontakt z przedstawicielem handlowym firmy Xerox® (1-800-ASK-XEROX) w celu określenia, czy produkt jest objęty tym programem. Aby uzyskać więcej informacji na temat programów ochrony środowiska firmy Xerox®, przejdź na stronę [www.xerox.com/environment.](http://www.office.xerox.com/cgi-bin/printer.pl?APP=udpdfs&Page=color&Model=WorkCentre+WC6505&PgName=environmentna&Language=polish) Aby uzyskać informacje na temat recyklingu i utylizacji, należy skontaktować się z lokalnymi władzami.

### <span id="page-244-2"></span>Inne kraje

Należy skontaktować się z lokalnymi organami zajmującymi się odpadami i poprosić o wskazówki dotyczące utylizacji.

# <span id="page-244-3"></span>Unia Europejska

Niektóre urządzenia mogą być wykorzystywane zarówno w domu, jak i w firmie.

#### Odzysk i utylizacja

## **Środowisko domowe**

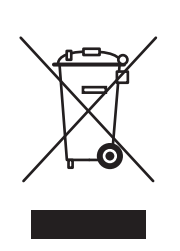

Taki symbol oznacza, że użytkownik nie powinien wyrzucać sprzętu wraz ze zwykłymi odpadami domowymi.

Zgodnie z ustawodawstwem Unii Europejskiej zużyty sprzęt elektryczny i elektroniczny, który ma zostać wyrzucony, musi być oddzielony od odpadów domowych.

Prywatne gospodarstwa domowe w krajach członkowskich Unii Europejskiej mogą bezpłatnie zwracać zużyty sprzęt elektryczny i elektroniczny do wyznaczonych punktów zbierania odpadów. Należy skontaktować się z lokalnymi organami zajmującymi się utylizacją odpadów, aby uzyskać więcej informacji.

W niektórych krajach członkowskich podczas zakupu nowego sprzętu, lokalny sprzedawca detaliczny może być zobowiązany do bezpłatnego przyjęcia starego sprzętu. Aby uzyskać dodatkowe informacje, należy skontaktować się ze sprzedawcą.

#### **Środowisko zawodowe lub biznesowe**

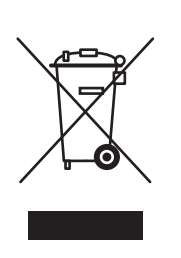

Umieszczenie takiego symbolu na sprzęcie oznacza, że użytkownik musi się go pozbyć zgodnie z procedurami ustanowionymi w danym kraju.

Zgodnie z ustawodawstwem Unii Europejskiej, zużyty sprzęt elektryczny i elektroniczny, który ma zostać wyrzucony, musi być traktowany zgodnie z przyjętymi procedurami.

Przed pozbyciem się sprzętu należy skontaktować się z lokalnym sprzedawcą lub przedstawicielem firmy Xerox®, aby uzyskać informacje o zwrocie zużytego urządzenia.

### **Informacje dotyczące zbierania i utylizacji zużytych urządzeń i baterii**

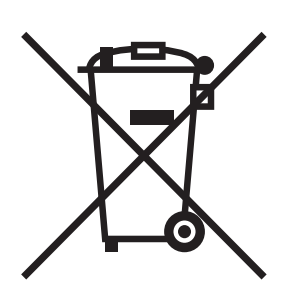

Te symbole na produkcie i/oraz w dokumentacji oznaczają, że zużyte elektryczne i elektroniczne produkty oraz baterie nie powinny być wyrzucane wraz ze zwykłymi domowymi odpadami.

Dla prawidłowego przerobu, odtworzenia lub utylizacji należy stare produkty i zużyte baterie zabrać do właściwego punktu zbioru, zgodnie z narodowymi wytycznymi i dyrektywą 2002/96/WE oraz 2006/66/WE.

Poprzez prawidłową utylizację tych produktów przyczynisz się do oszczędzania cennych surowców i zapobiegniesz negatywnym skutkom ich oddziaływania na ludzkie zdrowie oraz środowisko, co miałoby miejsce w przypadku niewłaściwej utylizacji.

Aby dowiedzieć się więcej na temat zbioru i odzysku starych produktów i baterii, skontaktuj się z władzami lokalnymi, punktem usług utylizacyjnych lub punktem sprzedaży, w którym produkty zostały zakupione.

W przypadku niewłaściwej utylizacji produktów, zgodnie z lokalnym prawem, mogą zostać nałożone kary grzywny.

#### **Użytkownicy biznesowi w Unii Europejskiej**

W przypadku wyrzucania sprzętu elektrycznego lub elektronicznego należy skontaktować się z dealerem lub dostawcą w celu uzyskania dalszych informacji.

#### **Informacje dotyczące utylizacji w krajach poza Unią Europejską**

Te symbole są ważne tylko w Unii Europejskiej. Jeżeli chcesz wyrzucić te przedmioty, skontaktuj się z lokalnymi władzami lub sprzedawcą i zapytaj o prawidłową utylizację produktu.

#### **Uwaga odnośnie symbolu baterii**

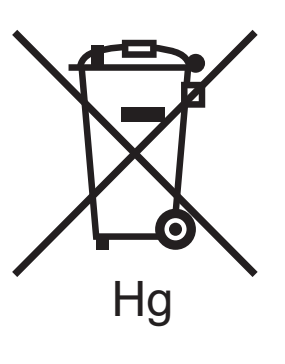

Ten symbol z koszem na kółkach może być stosowany w połączeniu z symbolem chemicznym. Oznacza to zgodność z wymaganiami określonymi przez dyrektywę.

#### **Utylizacja**

Baterie powinny być wymieniane tylko przez serwis zatwierdzony przez producenta.

Odzysk i utylizacja

WorkCentre 6505 Kolorowa Laserowa Drukarka Wielofunkcyjna Przewodnik użytkownika 248